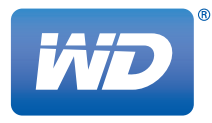

# **WD TV**® LIVE™ Streaming Media Player

**User Manual**

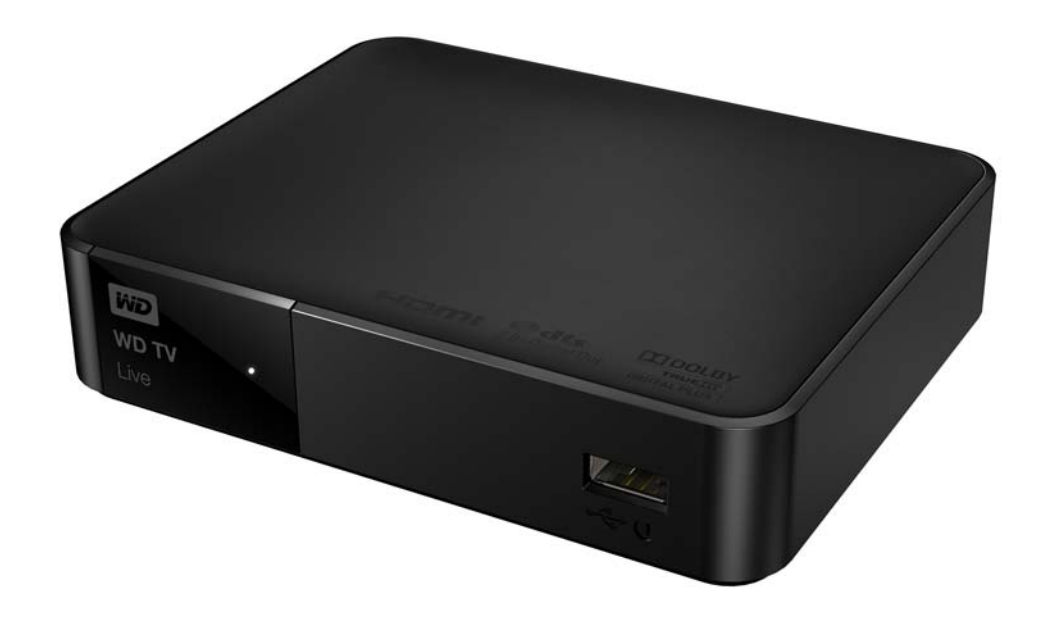

# **Table of Contents**

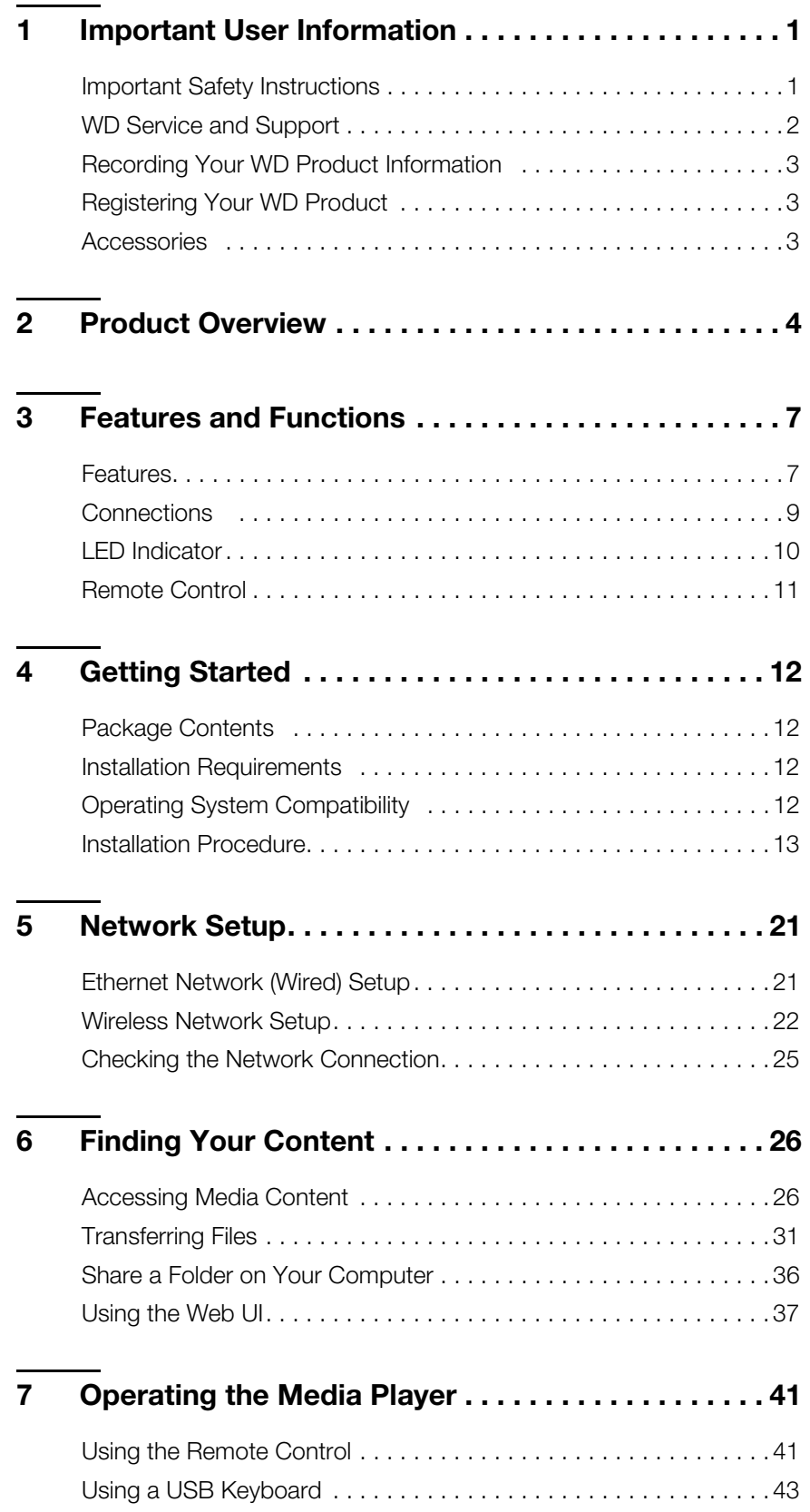

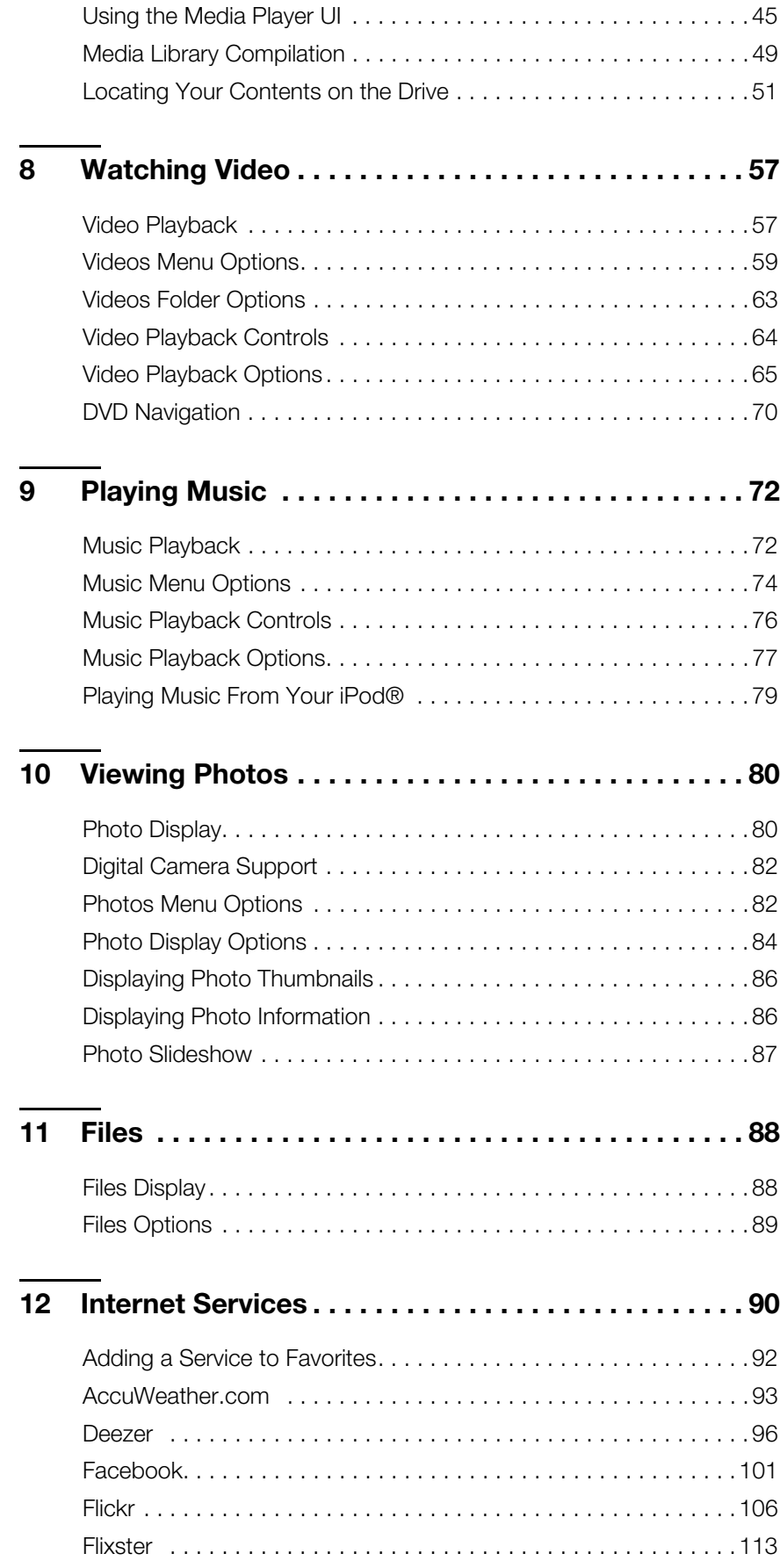

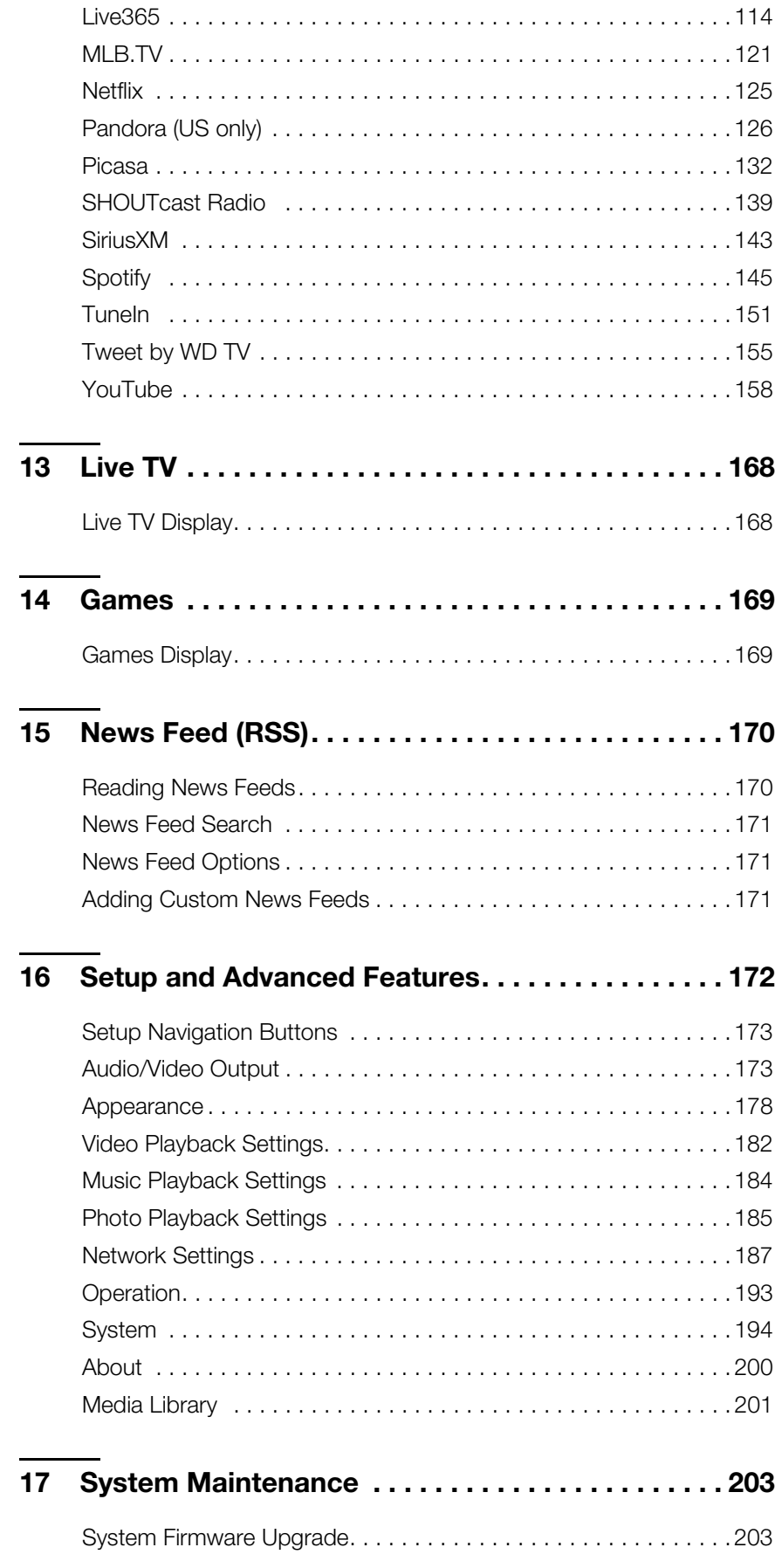

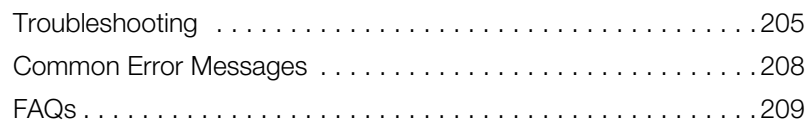

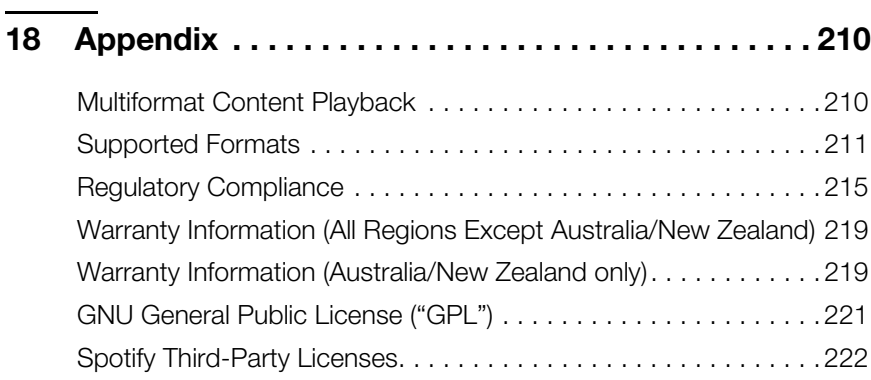

# <span id="page-5-0"></span>Important User Information

# <span id="page-5-1"></span>**Important Safety Instructions**

This device is designed and manufactured to assure personal safety. Improper use can result in electric shock or fire hazard. The safeguards incorporated into this unit will protect you if you observe the following procedures for installation, use, and servicing.

- Read these instructions.
- Keep these instructions.
- Heed all warnings.

**1**

- Follow all instructions.
- Do not use this apparatus near water.
- Clean only with dry cloth.
- Do not block any ventilation openings. Install in accordance with the manufacturer's instructions.
- Do not install near any heat sources such as radiators, heat registers, stoves, or other apparatus (including amplifiers) that produce heat.
- Do not defeat the safety purpose of the polarized or grounding-type plug. A polarized plug has two blades with one wider than the other. A grounding type plug has two blades and a third grounding prong. The wide blade or the third prong are provided for your safety. If the provided plug does not fit into your outlet, consult an electrician for replacement of the obsolete outlet.
- Protect the power cord from being walked on or pinched particularly at plugs, convenience receptacles, and the point where they exit from the apparatus.
- Only use attachments/accessories specified by the manufacturer.
- Unplug this apparatus during lightning storms or when unused for long periods of time.
- Refer all servicing to qualified service personnel. Servicing is required when the apparatus has been damaged in any way, such as power-supply cord or plug is damaged, liquid has been spilled or objects have fallen into the apparatus, the apparatus has been exposed to rain or moisture, does not operate normally, or has been dropped.
- Carefully read and follow the Quick Install Guide and User Manual.
- Do not operate this device outside the temperature range of 5°C–35°C  $(41°F-95°F)$ .
- Do not drop or shake the device.
- Do not move the device when it is powered on.
- **Power supply cords should be routed so that they are not likely to be walked on** or pinched by items placed upon them or against them.
- Do not overload wall outlets.

#### ......................

**CAUTION:** Danger of explosion if the battery is incorrectly replaced. Replace only with the same or equivalent type recommended by the equipment manufacturer. Dispose of used batteries according to manufacturer's instructions.

For additional safety information, refer to *www.wd.com*.

# <span id="page-6-0"></span>**WD Service and Support**

Should you encounter any problem, please give us an opportunity to address it before returning this product. Most technical support questions can be answered through our knowledge base or e-mail support service at *http://support.wd.com*. If the answer is not available or, if you prefer, please contact WD at the best telephone number shown below.

Your product includes 30 days of free telephone support during the warranty period. This 30-day period starts on the date of your first telephone contact with WD technical support. E-mail support is free for the entire warranty period and our extensive knowledge base is available 24/7. To help us keep you informed of new features and services, remember to register your product online at *http://register.wd.com*.

#### **Accessing Online Support**

Visit our product support website at *http://support.wd.com* and choose from these topics:

- **Downloads** Download drivers, software, and updates for your WD product.
- **Registration** Register your WD product to get the latest updates and special offers.
- **Warranty & RMA Services** Get Warranty, Product Replacement (RMA), RMA Status, and Data Recovery Information.
- **Knowledge Base** Search by keyword, phrase, or answer ID.
- **Installation** Get online installation help for your WD product or software.
- **WD Community** Share your thoughts and connect with other WD users.

#### **Contacting WD Technical Support**

When contacting WD for support, have your WD product serial number, system hardware, and system software versions available.

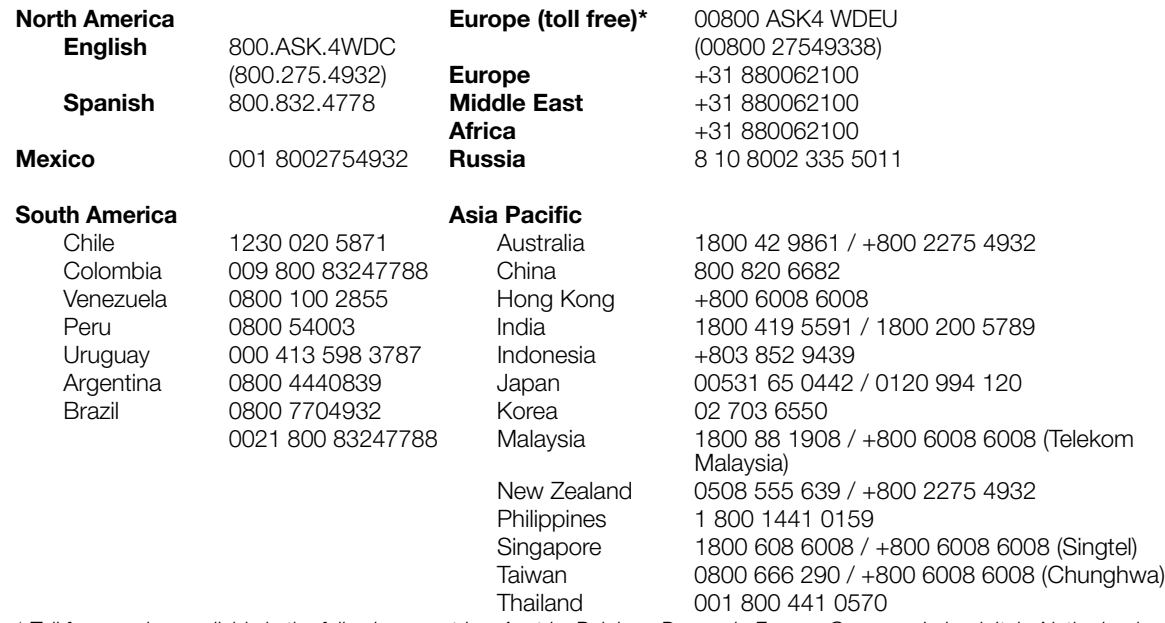

*\* Toll free number available in the following countries: Austria, Belgium, Denmark, France, Germany, Ireland, Italy, Netherlands, Norway, Spain, Sweden, Switzerland, United Kingdom.* 

### <span id="page-7-0"></span>**Recording Your WD Product Information**

In the following table, write the serial and model numbers of your new WD product. You can find this information on the label on the bottom of the device. You should also note the date of purchase. This information may be required when requesting technical support.

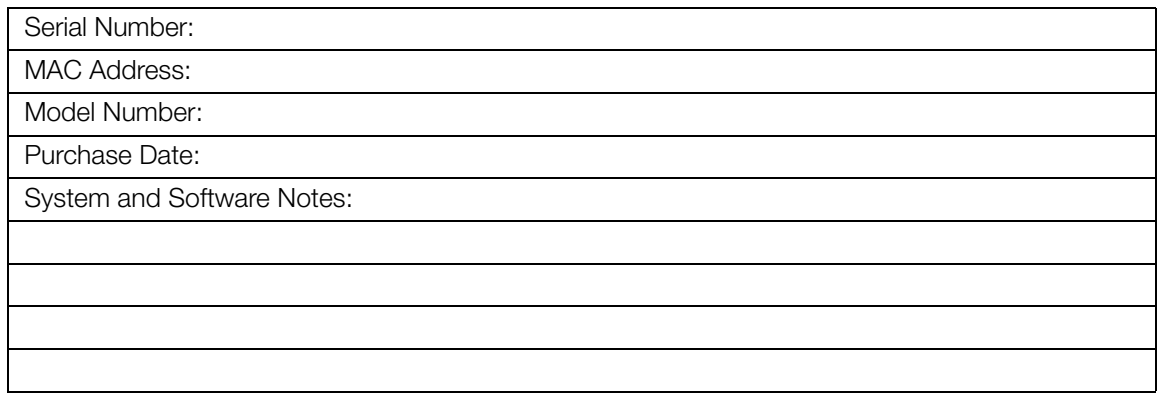

# <span id="page-7-1"></span>**Registering Your WD Product**

Your WD product includes 30 days of free technical support during the applicable warranty period for your product. The 30-day period commences on the date of your first telephone contact with WD technical support. Register your WD product online at *[http://register.wd.com](https://register.wdc.com)*.

If your media player has an active network connnection, you can register directly from the device using the supplied remote control (see ["Using the Remote Control"](#page-45-1)  [on page 41](#page-45-1)) or a USB keyboard (see ["Using a USB Keyboard" on page 43\)](#page-47-0). Go to ["Device Registration" on page 198](#page-202-0) for instructions.

### <span id="page-7-2"></span>**Accessories**

For information on optional accessories for this product, visit:

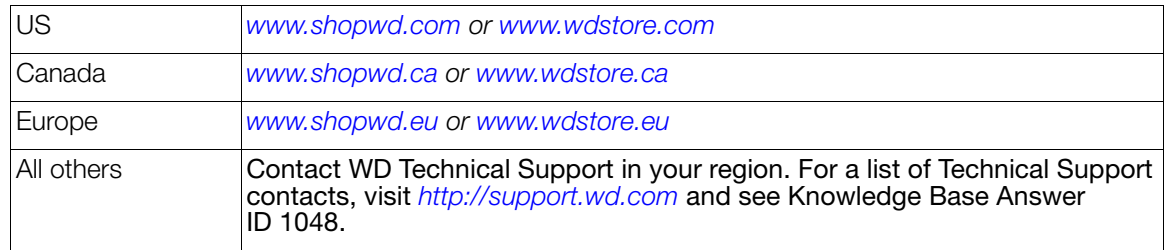

# **2**

# <span id="page-8-0"></span>Product Overview

Thank you for purchasing a WD TV Live streaming media player. This user manual provides step-by-step instructions for installing and using your new media player. For the latest WD product information and news, visit our website at *[www.wd.com](http://www.westerndigital.com).*

**Your media collection belongs on the big screen** – Enjoy your movies, vacation slideshows and favorite songs on your TV in virtually any file format. Sit back and enjoy the spectacular picture quality of brilliant 1080p.

**Get the best entertainment on your TV** – Stream hit movies, view the latest viral videos, catch up on shows, stay connected to your social network, and watch highlights from the biggest games of the season. With WD TV Live, you can enjoy the best services on your TV. [See "Internet Services" on page 90](#page-94-0) for more details.

**Play virtually any media file format** – WD TV Live supports a wide variety of the most popular files including MKV, MP4, XVID, AVI, WMV, and MOV video formats. Get the freedom to enjoy your media now, in virtually any file format.

**Your entertainment at your fingertips** – Control your WD TV experience with the tap of a soft key or the swipe of a finger using the WD TV Remote™ app. Get onetouch access to your favorite online services, easy text input and a gesture pad for faster navigation to your favorite content. Download this free app from the Apple® app store or get the Android™ app on Google Play.

**Enjoy media from any source** – Stream videos, music, and photos from your USB drive, network drive, and any PC or Mac® computer in your home. Your media library collects the content from all the drives, so finding the perfect video, song or photo to view is easier than ever.

**Your shows on any TV at home, or away** – Watch your favorite live and recorded shows in any corner of your house, just add a Slingbox®. Use WD TV Live as a settop-box for other rooms using the SlingPlayer® app and get access to your cable service when you take WD TV on the go. With Slingbox and WD TV Live, you can extend your complete living room HDTV experience to another TV in your home, or around the world.

**Ready, set, stream** – So easy to set up, you'll be up and running in minutes. WD TV Live connects to your high-speed Internet connection wirelessly, no PC required. Or use the Ethernet port to connect to your wired home network.

**High-performance, streaming-ready Wi-Fi<sup>®</sup> – Includes the latest wireless** technology -- extended-range Wireless-N -- giving you the speed you need to stream HD.

**Bring the arcade to your HDTV** – Swap gems with Rockswap, try your luck with Texas Hold'Em, or test your math skills with Sudoku. WD TV Live brings casual games to your big screen TV.

**Stay updated with RSS feeds** – Stay posted on your favorite bloggers and websites and stream the latest audio and video with timely RSS feeds. You can also add specific feeds to your dashboard to be shown as tickers so you never miss a thing.

**Programmable remote** – Customize buttons for quick and easy access to your favorite music, photos, videos or menu choices. Use the included programmable remote control to make your entertainment choices using our crisp, animated navigation menus.

**Use your keyboard for easy searching and updating – Use the on-screen** keyboard or attach your wired or wireless USB keyboard for easy text input. Perfect for searching videos on YouTube or updating your status on Facebook.

#### **Advanced navigation options**

- Thumbnail, list, and preview modes Browse your content by file name or by thumbnails of photos, album covers, video preview, and movie cover art.
- Media library This unique feature lets you view all your media by media type in one menu regardless of its location in folders or drives. You can view your content by categories such as genre, album, artist and date.
- Search Search by genre, title, artist, filename and partial filename.

#### **Photo viewing**

- View photos as a slideshow with a variety of transitions and background music
- Zoom and pan
- Search by filename, partial filename, most recently viewed and date

#### **Movie viewing**

- Fast forward, reverse, pause, zoom, and pan
- View subtitles
- Search by filename, partial filename, most recently viewed and date

#### **Music playback**

- Fast forward, reverse, pause, shuffle, repeat
- Search by filename, partial filename, most recently viewed and date.

#### **File Management**

 Copy files between USB drives and transfer files between a USB drive connected to the media player and your computer.

**HDMI and composite video output** – The HDMI port lets you connect to the highest quality HDTV or home theater. Additional composite (RCA) outputs ensure compatibility with virtually all television sets.

**S/PDIF digital output** – The optical audio output sends digital signals to your AV receiver for the best surround sound experience.

**Ultra-compact design** – Cool and quiet, this compact system integrates perfectly into your entertainment center.

# <span id="page-11-0"></span>Features and Functions

### <span id="page-11-1"></span>**Features**

The animated interface makes it easy to navigate and enjoy your media and the best of the Internet. Make it personal and have fun.

#### **Menus**

**Organized, categorized and ready to play** – The WD TV Live streaming media player finds and categorizes all the music photos and movies on any connected USB devices and network shares and displays them in one easy-to-view menu system.

**Choose from a variety of viewing options** – Select thumbnail view, list view and even see a preview of your movies in your movie menu. You can add metadata to your media for better identification and sort and filter the content to easily find what you're looking for.

**Customize your media experience** – Select a background from beautiful, high resolution images provided by WD's Creative Masters or choose one of your own photos.

**Dash to your favorites** – Tag your favorites for instant playback and use the handy dashboard to quickly access your favorite personal content and Internet services. View your recent activity. Organize your movies, music, and photos in a queue and play them in sequential order.

**Play photo slideshows with the music you choose** – View special moments with the right music to set the mood for your next party. Select transitions and slideshow speed.

**Playing video** – DVD-like navigation lets you view all the content included with your movies, including complete menu navigation, chapter listings, special features, and subtitles. Select and jump to a specific time-spot in a video. Browse your video collection with its clip art in the background.

**Playing music** – Browse by artist, genre, and album title. Or search for your favorite titles. Create a queue and you've got a virtual DJ for your party. Preset your favorite song to a numeric key and play it with one click.

**Family-ready** – Share your family photos, videos, music, and files on your home network and stream to any screen in the house.

**Automatic play** – Select your favorite song, movie, or photo slideshow to automatically play when the device is turned on. Perfect for living art on your HDTV or for digital signage.

**Play your media from your computer** – This media player is Windows® 8 compatible, so you can use the "Play To" feature to easily stream your Windows 8 or Windows 7 computer's files to your TV through your media player.\*

\*For more information on Play To, go to *http://windows.microsoft.com* and enter "Play To" in the search field.

#### **Audio/Video Interface**

- **HDMI** interface for digital audio and high-definition video.
- Composite interface (mini-jack) for analog AV connection.
- S/PDIF (optical) audio for high-fidelity digital audio.
- Auto source function enables the HD media player to detect and switch to a new interface connection. For example, the media player automatically switches to HD mode when it is connected through an HDMI cable.
- Video output resolution includes 480i, 576i, 480p, 576p, 720i, 720p, 1080i, 1080p.
- Stereo or multi-channel digital surround audio output (digital surround sound is only available when using the HDMI or S/PDIF interfaces).
- Wired or wireless Internet connection for access to online media content.

#### **Plug-and-Play USB 2.0 Support\***

- USB storage device with a USB connector
- **•** Portable media players with USB connector
- Digital cameras/camcorders with USB connector

\*For a list of tested, compatible USB devices, see Article #5688 in our knowledge base at *http://support.wd.com*.

#### **USB Storage File System Support**

- NTFS
- **FAT/FAT32**
- HFS+

# <span id="page-13-0"></span>**Connections**

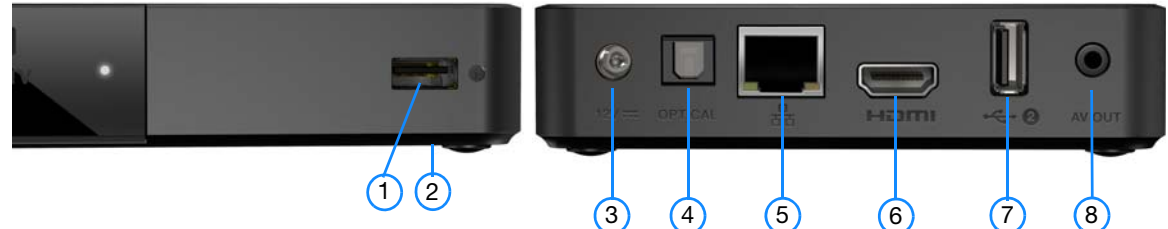

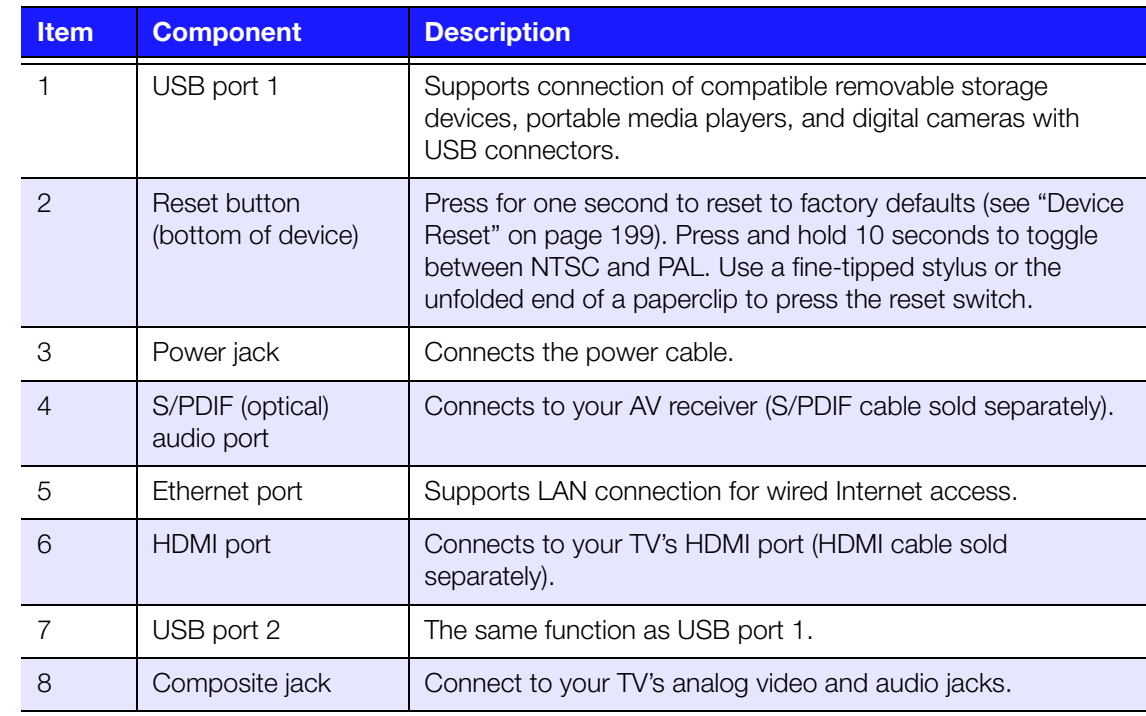

# <span id="page-14-0"></span>**LED Indicator**

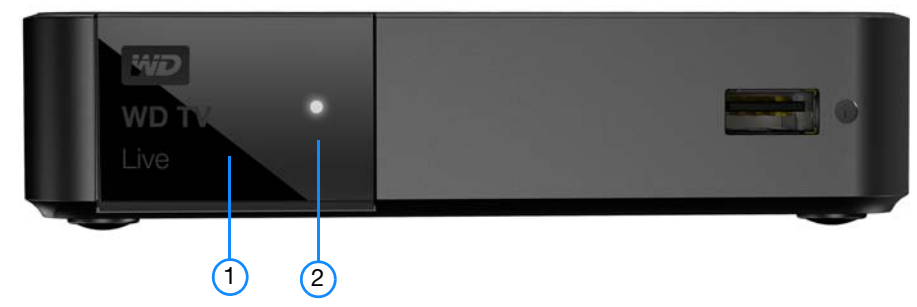

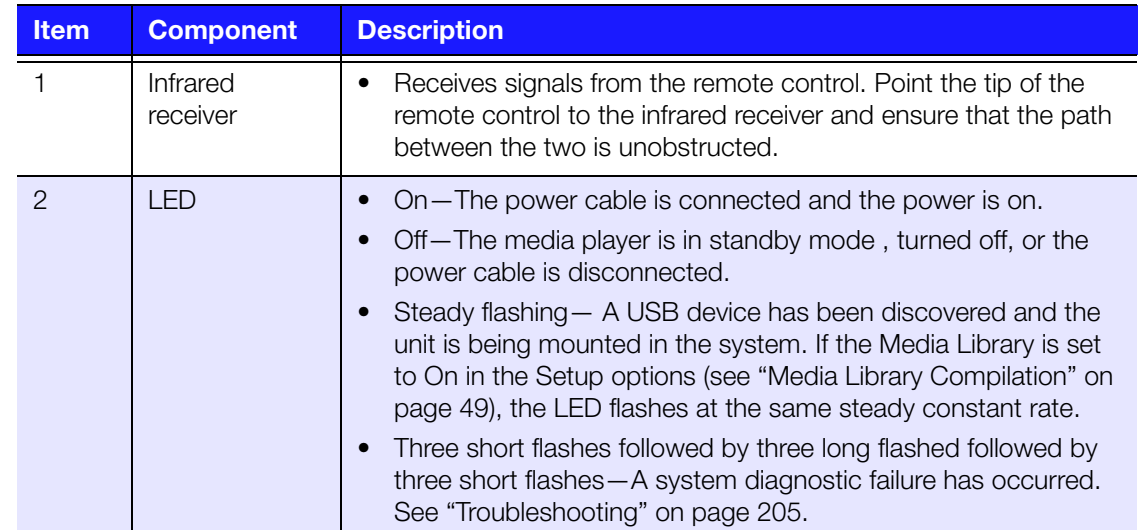

# <span id="page-15-0"></span>**Remote Control**

**CAUTION:** Do not expose the batteries or the remote control with batteries installed to excessive heat (direct sunlight, fire, etc.).

- 1. Infrared transmitter
- 2.  $\bigoplus$  POWER
- 3. Subtitle
- 4. PREV (track), STOP, NEXT (track)
- 5. Back (last screen)
- 6. Navigation buttons, OK
- 7. Previous Page
- 8. MUTE
- 9. Alpha-numeric keys
- 10.SEARCH
- 11. $\bigcap$  HOME
- 12.Audio
- 13.REV, PAUSE/PLAY, FF
- 14.Options
- 15.Next Page
- 16.Setup
- 17.Shortcut/function keys
- 18.EJECT (safe removal of attached storage)

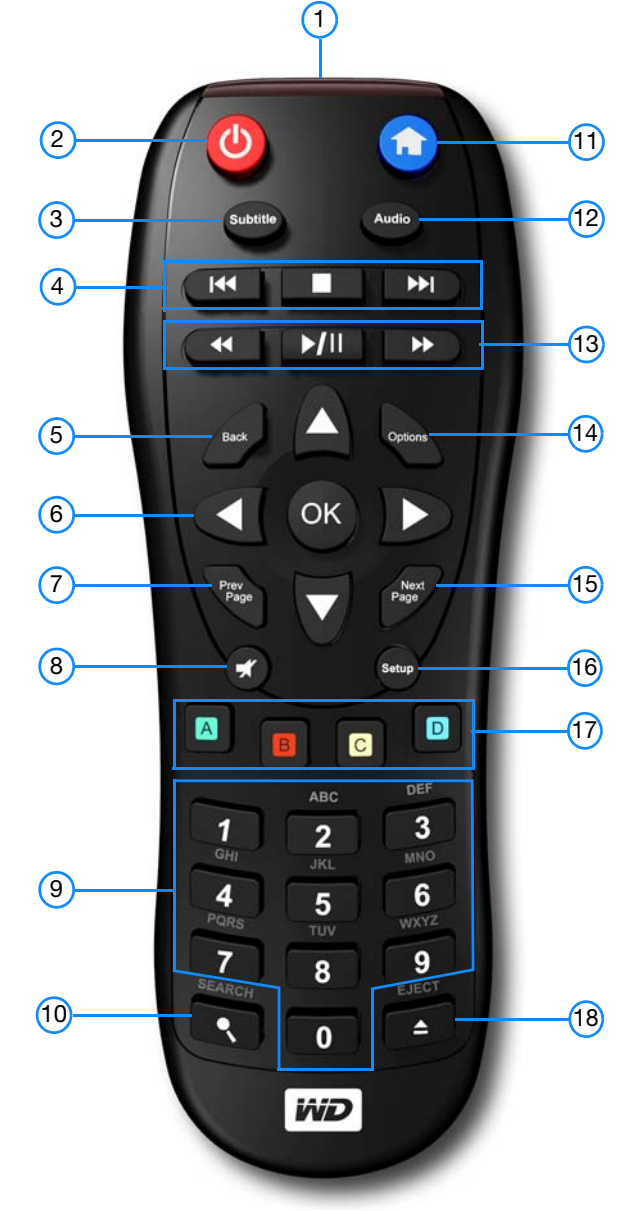

*Note:* For additional information, see ["Using the Remote Control" on page 41](#page-45-1).

#### **WD TV Remote**

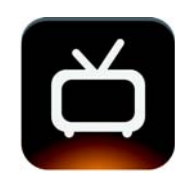

Control your WD TV experience with the tap of a soft key or the swipe of a finger using the WD TV Remote app. Get one-touch access to your favorite online services, easy text input and a gesture pad for faster navigation to your favorite content. Download this free app from the Apple app store or get the Android app on Google Play.

# <span id="page-16-0"></span>Getting Started

# <span id="page-16-1"></span>**Package Contents**

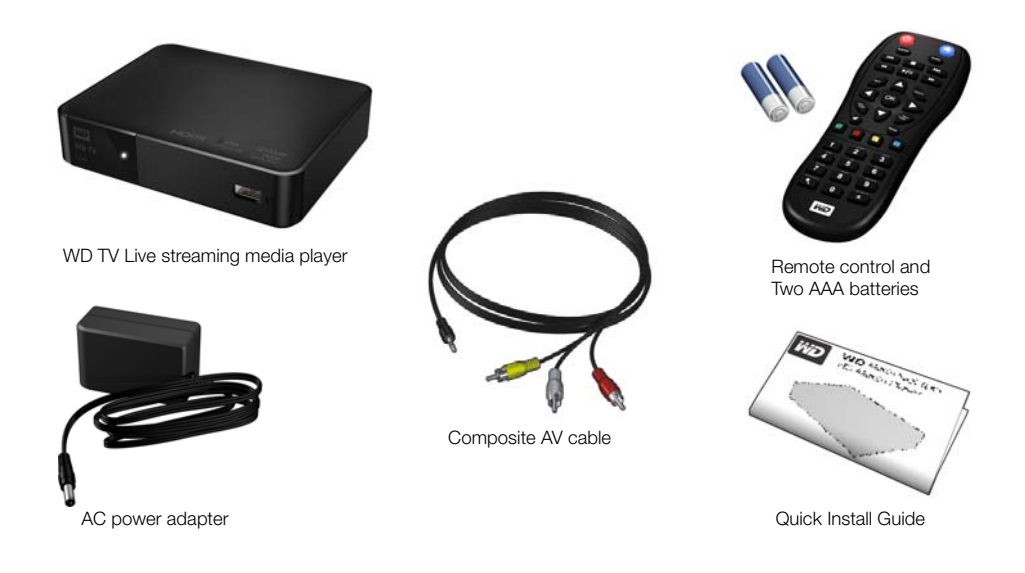

# <span id="page-16-2"></span>**Installation Requirements**

- Standard or HDTV with a composite (standard A/V) or HDMI input
- An available network connection for online content and services

Optional: TV, stereo, or AV receiver with an optical digital (S/PDIF) or stereo audio input jack (audio playback only)

# <span id="page-16-3"></span>**Operating System Compatibility**

The media player is compatible with the following operating systems:

**R** 

- Windows 7
- Windows 8
- Windows 8.1

#### **Windows® Mac®** OS X<sup>®</sup>

- Snow Leopard®
- $L$ ion®
- Mountain Lion<sup>®</sup>
- Mavericks®

*Note:* Compatibility may vary depending on user's hardware configuration and operating system.

**Important:** For highest performance and reliability, it is recommended that you install the latest updates and service pack (SP). For Windows, go to the **Start** menu and select **Windows Update**. For Mac, go to the **Apple** menu and select **Software Update**.

### <span id="page-17-0"></span>**Installation Procedure**

The media player installation procedure is outlined below:

- 1. Connect the power cable. [See "Step 1 Connecting the Power Cable" on](#page-17-1)  [page 13.](#page-17-1)
- 2. Connect the media player to your TV or entertainment unit. [See "Step 2](#page-18-0)  [Connecting the Media Player" on page 14](#page-18-0). You can use HDMI [\(page 15\)](#page-19-0), or composite [\(page 16](#page-20-0)) connections.
- 3. Insert the batteries into the remote control.
- 4. Connect the USB device containing your media content [\("Step 3 Connecting a](#page-22-0)  [USB Device \(Optional\)" on page 18\)](#page-22-0) and/or establish a wired or wireless network connection [\("Step 4 - Connecting to Your Network" on page 20](#page-24-0)).

#### <span id="page-17-1"></span>**Step 1 - Connecting the Power Cable**

1. If applicable, connect the power clip to the power cable plug.

The AC power adapter will vary, depending on your location. Some locations do not require a power plug clip. Units sold in those locations will have a fixed power plug.

2. Connect the power cable to the media player's DC connector, and then plug the opposite end into an AC power outlet. The media player powers up automatically.

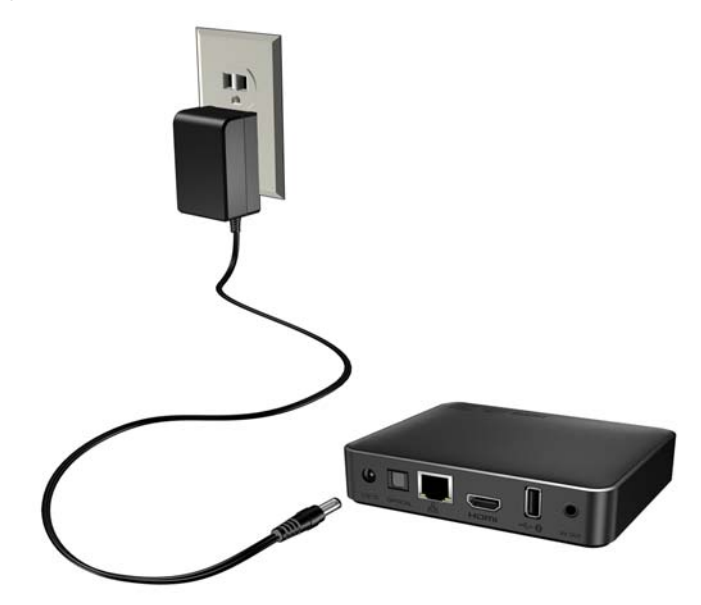

### <span id="page-18-0"></span>**Step 2 - Connecting the Media Player**

The following figures illustrate the cable connections supported by the media player. The standard connection uses the included composite-to-mini AV cables.

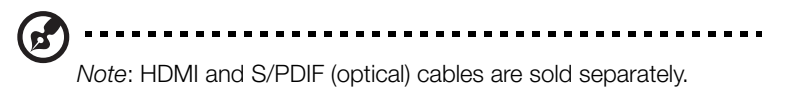

#### 

**Important:** Configure the media player's Audio/Video settings depending on the type of connection you choose. [See "Audio/Video Output" on page 173](#page-177-1)  for more information on these settings.

#### **Choosing the Best Connection**

The quality of the picture produced by your TV depends on the quality of your TV and its connection to the media player.

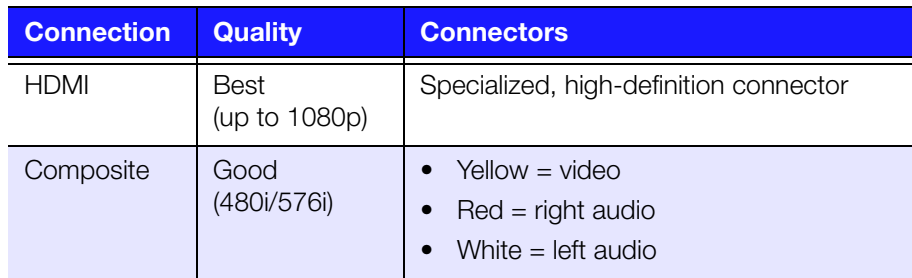

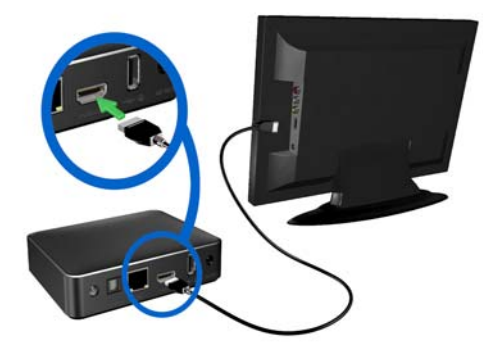

HDMI (High Definition) and the composite (Standard Definition) composite (Standard Definition)

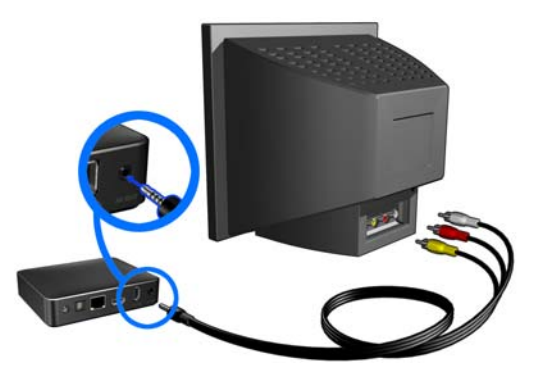

#### <span id="page-19-0"></span>**HDMI Video and Audio (High Definition)**

HDMI combines high-definition video, multi-channel audio, and inter-component control in a single digital cable. This interface provides video quality resolution of up to 1080p.

To connect your media player using an HDMI cable:

- 1. Plug an HDMI cable into the HDMI connector on the media player.
- 2. Plug the opposite end into the HDMI port on your TV or audio/video system (if available).

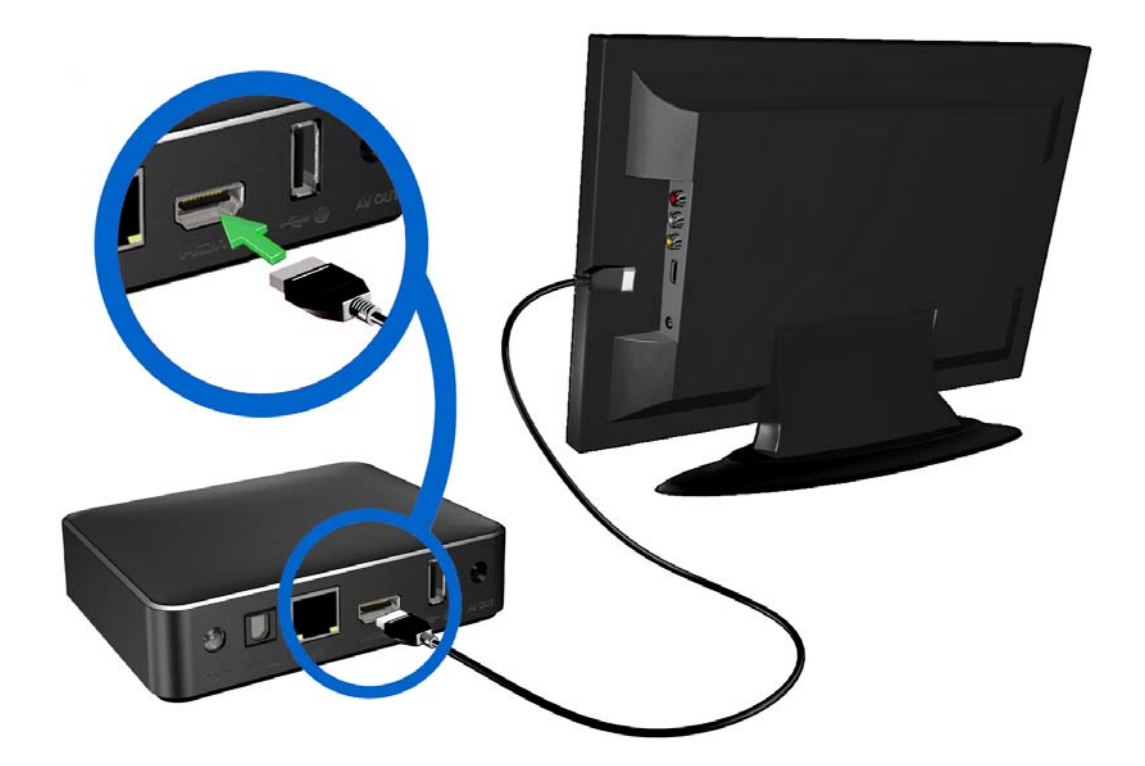

Wait a few seconds for your TV to detect the media player. If it is not detected, you may need to change the input source on your TV to HDMI. Check the user documentation of your TV for more information.

Once the media player is detected, the splash screen displays to indicate system bootup, then the home screen of the user interface opens.

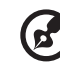

*Note:* HDMI cables are sold separately.

#### <span id="page-20-0"></span>**Composite AV Connection (Standard Definition)**

#### **To use a composite connection:**

- 1. Plug the mini-connector into the composite port on the media player.
- 2. Plug the opposite ends into the composite input ports on your TV, yellow to yellow, red to red, and white to white.
- 3. Select the appropriate TV input source.

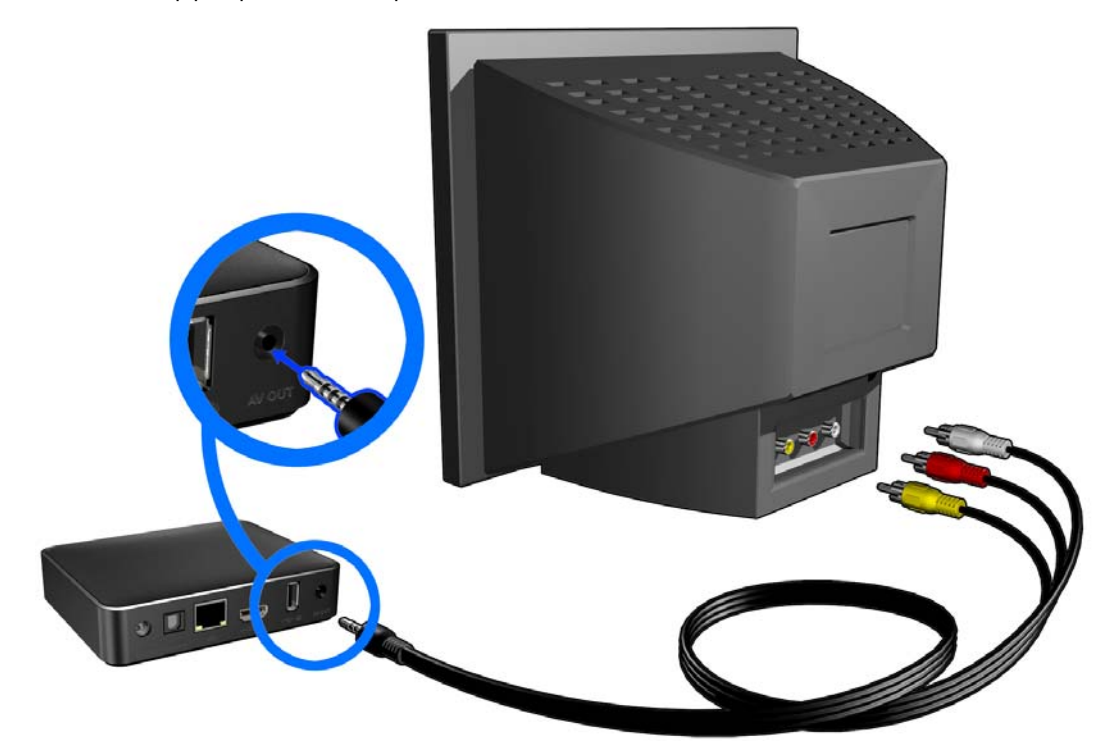

Wait a few seconds for your TV to detect the media player. If the media player is not detected, you may need to change the input source on your TV to composite, depending on your connection. Check the user documentation of your TV for more information.

Once the media player is detected, the splash screen displays to indicate system bootup, then the home screen of the user interface opens.

#### **Home Theater (High Definition)**

#### **To connect a home theater system:**

- 1. Plug an HDMI cable into the HDMI connector on the media player.
- 2. Plug the opposite end into the HDMI In port on your A/V receiver.
- 3. Plug an HDMI cable into the HDMI Out port on your A/V receiver.
- 4. Plug the opposite end into the HDMI port on your TV (if available).
- 5. Select the appropriate TV input source.

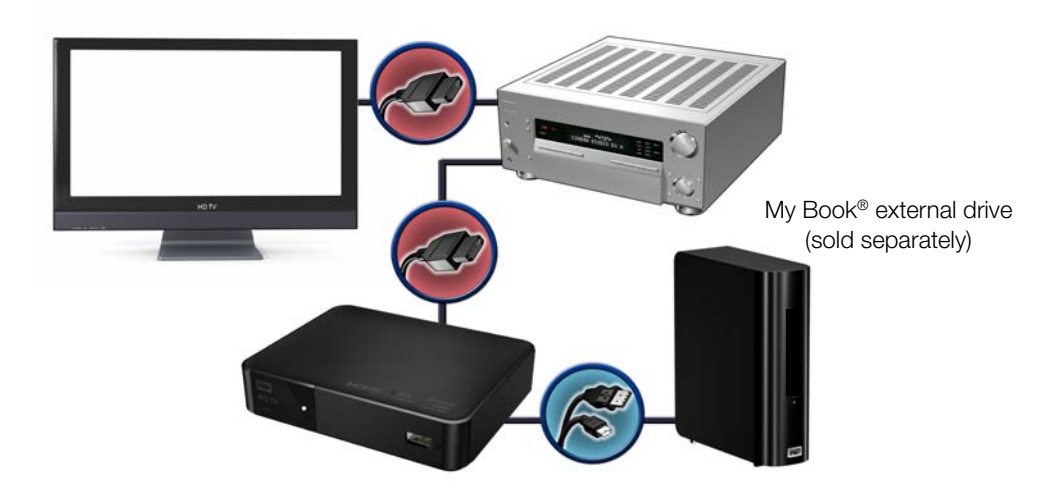

#### **To connect a home theater system using S/PDIF:**

- 1. Plug a S/PDIF cable into the S/PDIF connector on the media player.
- 2. Plug the opposite end into the S/PDIF In port on your A/V receiver.
- 3. Plug HDMI or composite connectors to the appropriate Out ports on the media player.
- 4. Plug the opposite end(s) into the appropriate port(s) on your TV.
- 5. Select the appropriate TV input source.
- 6. Set the appropriate audio output option on the media player. See ["Audio/Video](#page-177-1)  [Output" on page 173](#page-177-1).

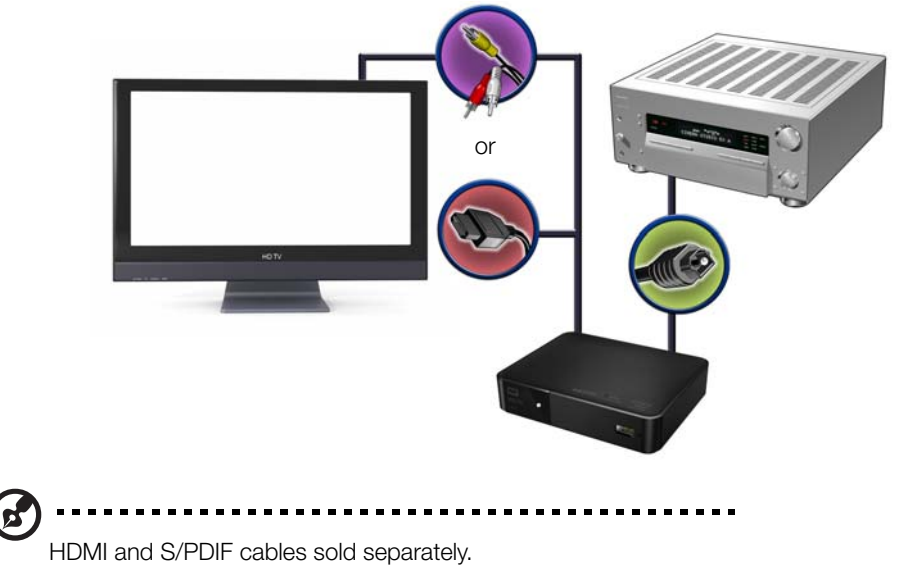

### <span id="page-22-0"></span>**Step 3 - Connecting a USB Device (Optional)**

The media player has two USB ports that support playback from WD USB external drives.\*

\* For a list of supported WD external drives, see article #5688 in or knowledge base at *http://support.wd.com*.

#### **To connect the USB device:**

1. Connect the USB device to either of the media player's USB ports.

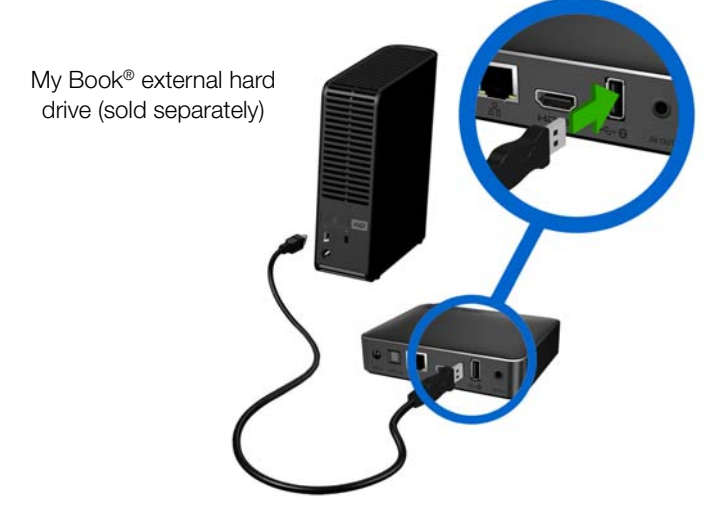

- 2. Wait for a few moments while the media player scans the USB device for media files. (Scanning is enabled by default. If you want to turn off automatic scanning, go to ["Media Library Compilation" on page 49](#page-53-0).)
- 3. Navigate to the Home screen, and select the Files menu to access files on the USB device. [See "Finding Your Content" on page 26](#page-30-0).

#### **To unlock a locked WD USB device:**

A USB device must be unlocked for the media player to access its contents.

- 1. In the Unlock your WD Drive screen, press  $\blacktriangleleft$  / $\blacktriangleright$  to select **OK**, then press **OK**.
- 2. Use the navigation buttons  $\blacktriangle \blacktriangledown \blacktriangle \blacktriangleright$  to type in the USB drive access password in the on-screen keyboard. Select **Submit**, then press **OK**.

If a wrong password is entered, press  $\blacktriangleleft$  to select **OK**, press **OK**, then type in the correct password. If you enter the wrong password five consecutive times, the USB drive is placed in a hold state. Press **OK** to close the error message. Disconnect the USB drive. Power cycle and reconnect the USB drive and type in the correct access password.

3. Once the USB drive has been unlocked, the menu bar for the selected media type will appear. Press  $\blacktriangle / \blacktriangledown$  to choose a filter option for displaying supported media contents, then press **OK**.

Supported content for the selected media type will be displayed.

4. Use the navigation buttons  $\blacktriangle \blacktriangledown \blacktriangle \blacktriangleright$  to select the content you wish to access, then press **OK** to start media playback.

#### **Removing a USB Device**

To prevent data loss, it is highly recommended that you first press the **EJECT** button on the remote control before removing a USB device.

#### **To remove a USB device:**

- 1. Press the **EJECT** button
- 2. Press  $\triangle$  /  $\nabla$  to select the USB device.
- 3. Press OK. With the **v** selected, press OK again.

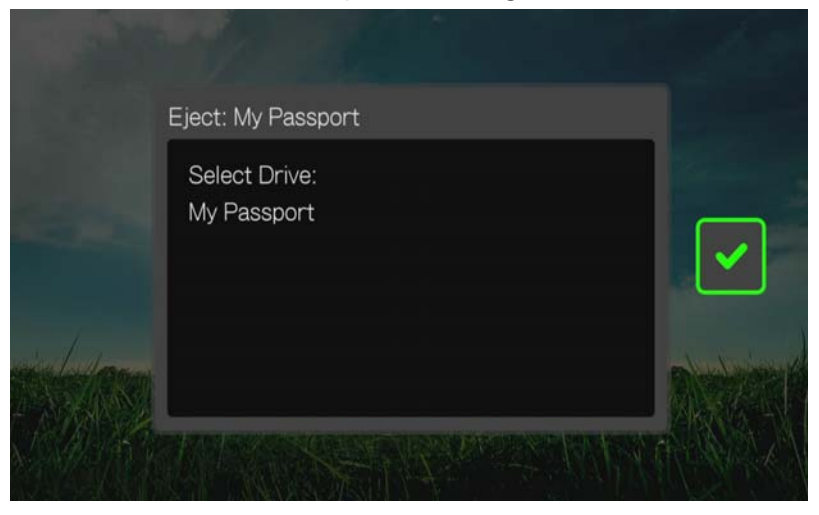

4. Disconnect the USB device from the media player.

#### <span id="page-24-0"></span>**Step 4 - Connecting to Your Network**

The media player can be connected to your home network to access the Internet and network storage using a wired or wireless network connection. A network connection provides access to locally stored and online media content.

After connecting the media player to your TV and turning it on, the network setup wizard starts up. Press  $\blacktriangle / \blacktriangledown$  to select your language, then press OK.

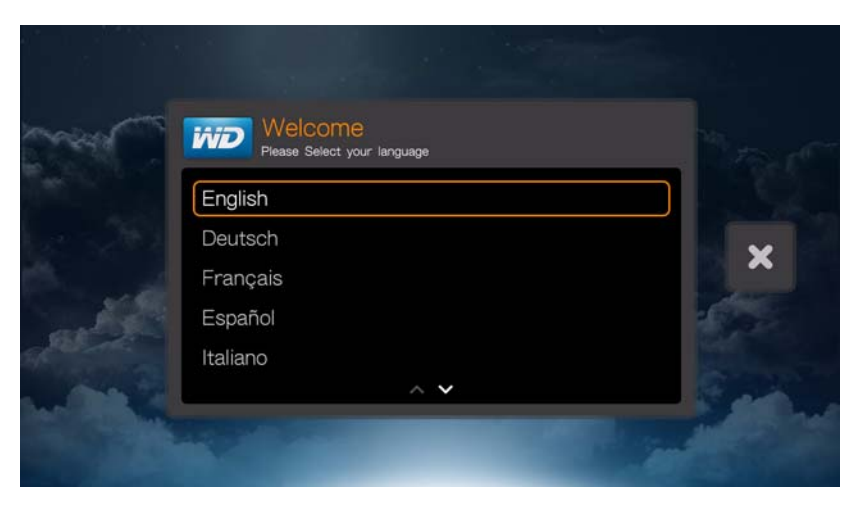

For detailed instructions on wireless and wired and wireless network connections, go to the next page [\("Network Setup" on page 21](#page-25-0)).

#### **Accessing Media Content from the Network**

[See "Finding Your Content" on page 26.](#page-30-0)

#### **Accessing Online Media Content**

[See "Internet Services" on page 90.](#page-94-0)

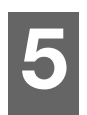

# <span id="page-25-0"></span>Network Setup

The media player can be connected to the local area network using a wired or wireless network connection for access to streaming video and online and offline media content.

#### A

**Important:** Streaming over Wi-Fi™ may be unstable due to various reasons such as a weak network connection, signal strength, variable speeds, or other environmental factors. You can create instant high-speed, wired network connections and gain fast, reliable access to the Internet without running wires all over your house using WD Livewire™ powerline AV network kit (sold separately). For more information, visit *http://products.wd.com/WDLivewire*.

# <span id="page-25-1"></span>**Ethernet Network (Wired) Setup**

#### **Follow these steps to automatically set up a wired network connection:**

- 1. Press  $\triangle$  /  $\nabla$  to select your language in the setup wizard Welcome screen, then press **OK**.
- 2. Plug an Ethernet cable into the Ethernet connector on the media player.
- 3. Plug the opposite end of the Ethernet cable directly into a LAN port on a router or network switch.

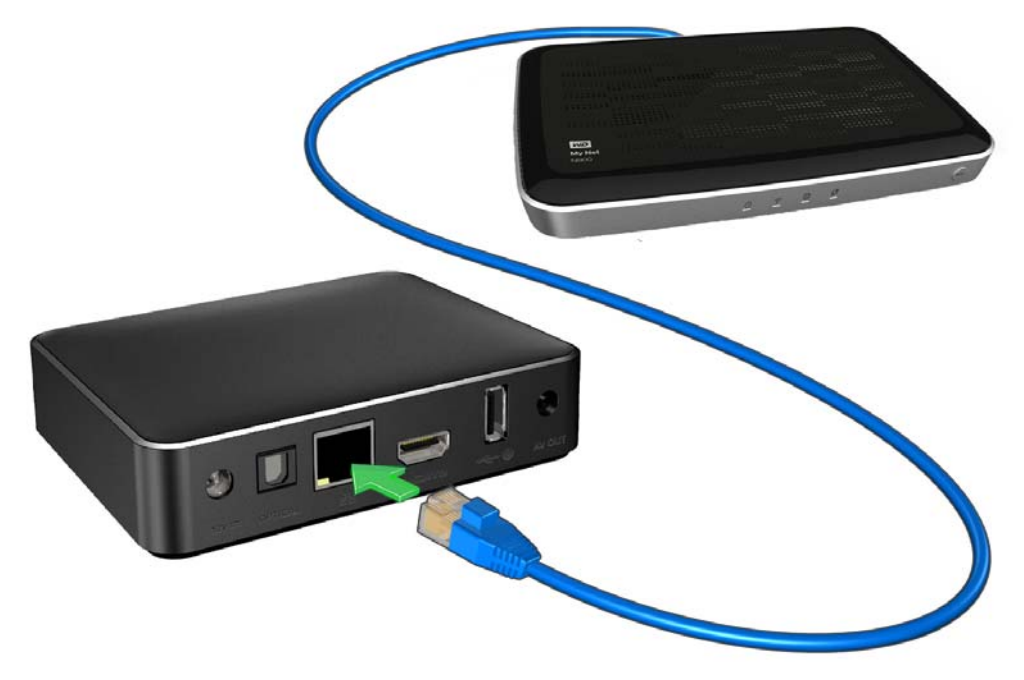

4. The wizard begins automatic network connection. When finished, the following screen displays. Press **OK**.

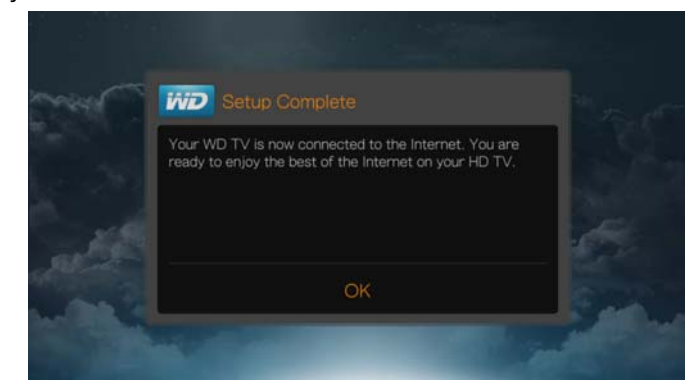

To change or manually configure your wired network setup (recommended for advanced users only), see ["Network Setup" on page 187.](#page-191-1)

### <span id="page-26-0"></span>**Wireless Network Setup**

You have four options for setting up your wireless network:

- **Auto search** Select an available access point found by the media player.
- **Manually enter the wireless network name** Use the on-screen keyboard to input the network name (SSID) manually (when SSID not set to broadcast).
- **Wi-Fi Proctected Setup** (WPS) Enter a PIN or push the WPS button on the router (if available).
- **Windows Pairing Code** This option is only available via the Setup menu. [See](#page-193-0)  ["Get Windows Pairing Code" on page 189](#page-193-0)

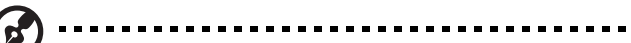

*Note:* The recommended setting on Wireless N routers is 802.11n-only with a channel width of 20/40 MHz. If you are using a wireless-N access point (AP) and it has been set to operate in 802.11n mode with a security setting of anything other than WPA2-PSK+AES or None, then media player will operate at lower 802.11g rates. Disabling wireless security is not recommended.

#### **Auto Search or Manually Enter Wireless Network Name**

- 1. Press  $\triangle$  / $\blacktriangledown$  to select your language in the setup wizard Welcome screen, then press **OK**.
- 2. *Auto Search: Press* **△/▼** to select your wireless network from the list, and press **OK**. Proceed to step 5.

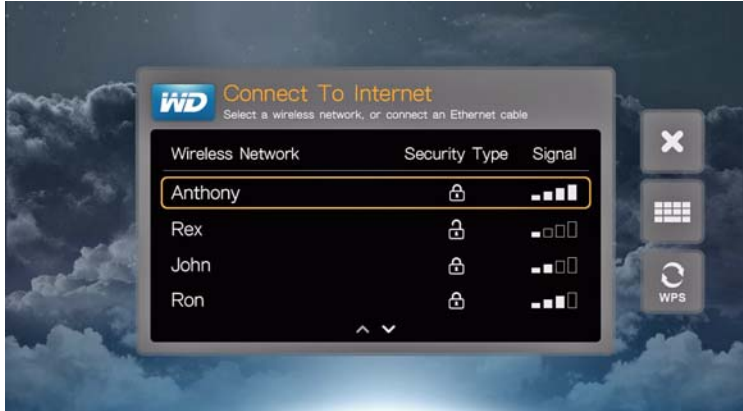

*Manual*: Depending on your wireless network setup, you may want to manually type in the name of your network. In this case, navigate to the keyboard icon on the right side of the screen, press **OK**, and proceed to the next step.

3. Use the navigation buttons  $\blacktriangle \blacktriangledown \blacktriangle \blacktriangleright$  to type in the SSID for the access point you want to connect to, select **Submit**, then press **OK**.

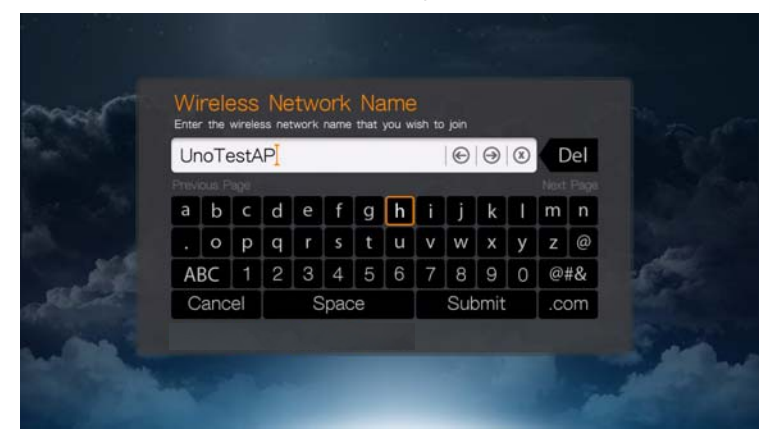

4. Press  $\triangle$  / $\nabla$  to select the wireless network encryption type, then press **OK**.

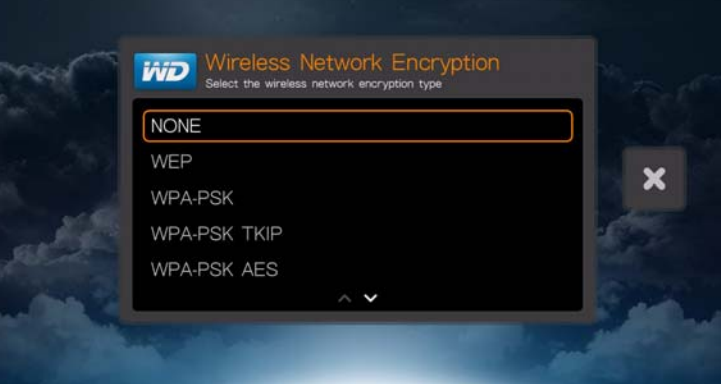

5. If necessary, use the navigation buttons  $\blacktriangle \blacktriangledown \blacktriangle \blacktriangleright$  to type in the passcode for the access point, select **Submit**, then press **OK**.

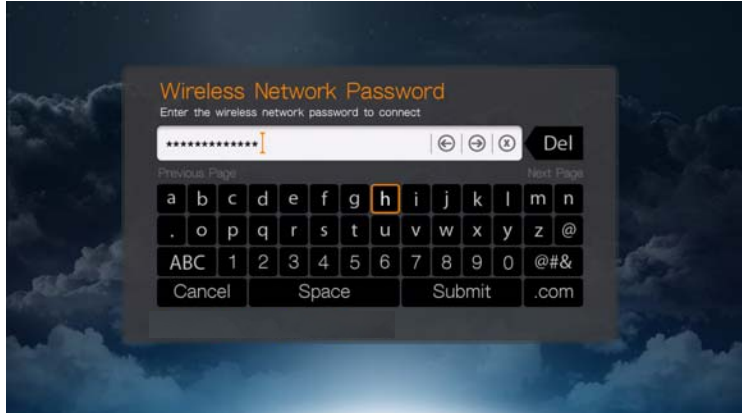

6. Once the network is successfully set up, press **OK** to display the Home screen.

#### **Wi-Fi Protected Setup (WPS)**

- 1. Press  $\triangle$  /  $\nabla$  to select your language in the setup wizard Welcome screen, then press **OK**.
- 2. Navigate to the WPS icon on the right side of the screen, and press **OK**.
- 3. Press  $\triangle$  / $\nabla$  to select the method you want to use, then press **OK**.

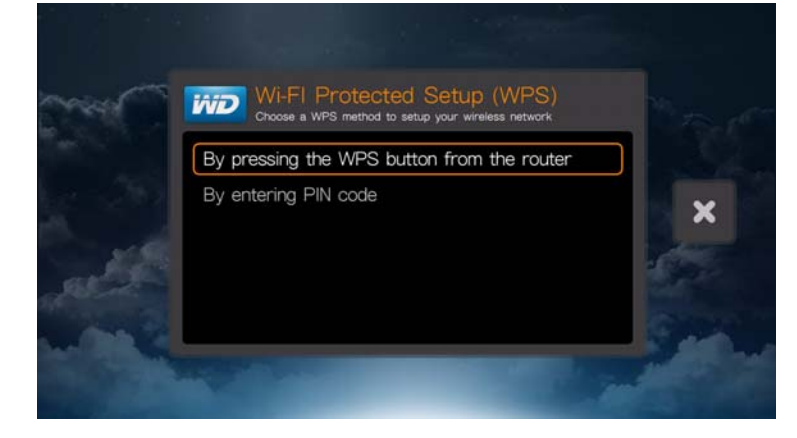

#### **WPS Button**

- 1. Press the WPS button on your wireless router.
- 2. Press **OK** on the remote.

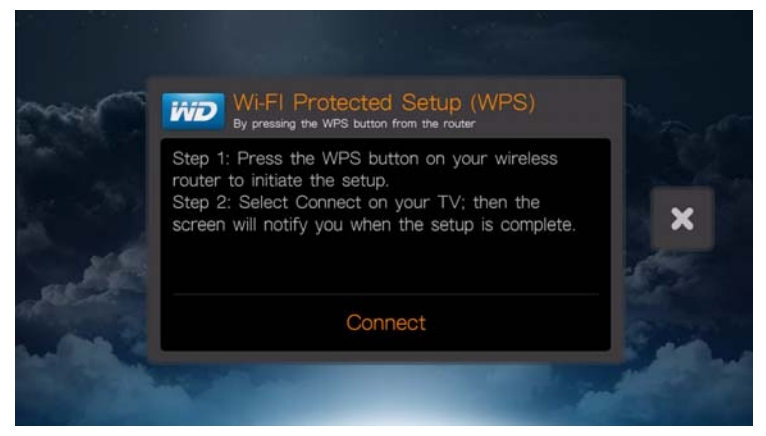

#### **PIN Code**

1. Enter the WPS PIN code shown on-screen in your wireless router's web configuration page.

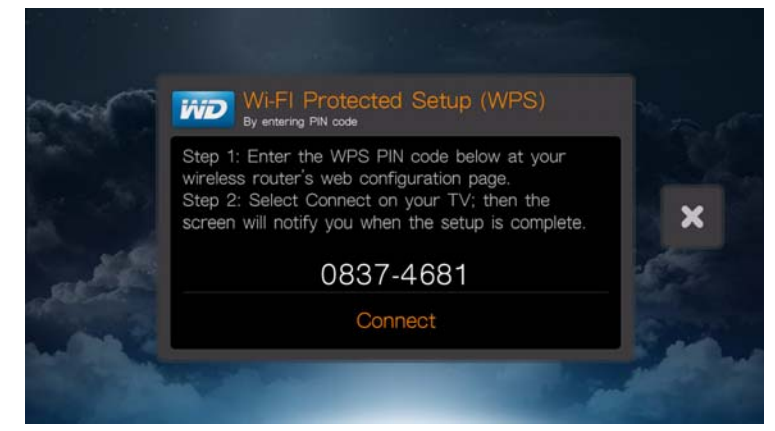

2. Press **OK** on the remote.

After performing one of the wireless setup functions above, press **OK**.

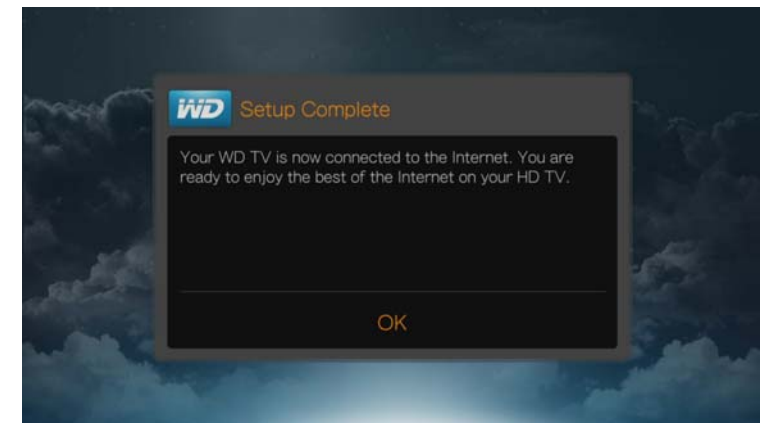

After establishing a network connection, you can:

- Use the Internet services integrated into your media player to access streaming media. [See "Internet Services" on page 90](#page-94-0) for more information on these services.
- Access your media files on the network. [See "Finding Your Content" on](#page-30-0)  [page 26.](#page-30-0)

# <span id="page-29-0"></span>**Checking the Network Connection**

If you experience network problems, check the network connection to determine the cause of the problem.

#### **To check the network connection:**

- 1. Press **Setup** on the remote.
- 2. Press  $\triangle$  /  $\nabla$  to select **Network Settings**, then press **OK**.
- 3. Press  $\triangle$  / $\blacktriangledown$  to select **Check Connection**, then press **OK**.

The unit will automatically check the network connection. Once the check is completed, the results display. A green check mark on these items indicate that there is no problem with your network settings. If a problem is indicated, check your router settings and manual for a solution.

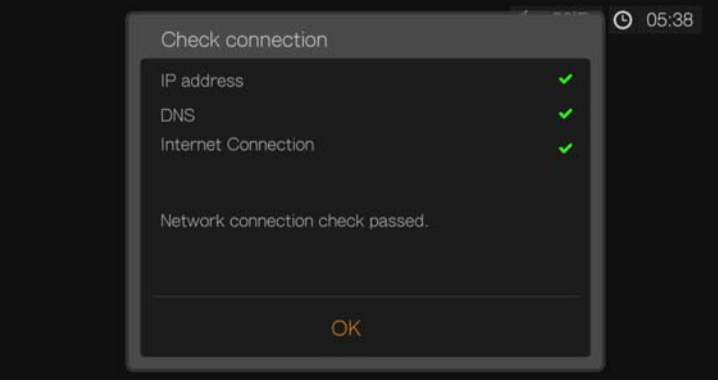

A red cross mark indicates a problem with the network settings. It can either be the IP address or the DNS server address. If the problem persists, check with your Internet service provider.

# <span id="page-30-0"></span>Finding Your Content

This section describes how you can use the media player to access your digital media collection over the local network.

- **Access network attached storage** view and play back digital media content stored on your network attached storage device or media server. [See "Accessing](#page-30-1)  [Media Content" on page 26](#page-30-1).
- **Access your online media** view and play back your digital media content stored in your Facebook or Picasa online accounts. [See "Accessing Media](#page-30-1)  [Content" on page 26](#page-30-1).
- **Attach USB storage**  attach a USB storage device to the media player and transfer media files back and forth to it using your computer. [See "Transferring](#page-35-0)  [Files" on page 31.](#page-35-0)
- **Share a folder on your computer** view and play back digital media content stored on your computer by sharing one or more folders containing the media. [See "Share a Folder on Your Computer" on page 36.](#page-40-0)

# <span id="page-30-1"></span>**Accessing Media Content**

Once the media player has an active network connection, you can access media content from a Network Attached Storage (NAS) device or shared computer located on the same network as your media player. You can also access content from USB storage connected to the media player. The benefits and applications of each content source type are described below.

#### **To access media content from a network share, media server, USB storage, or online account:**

- 1. Navigate to the Home screen, and select the menu for media content you wish to access. It can be Music, Videos, or Photos. Press **OK**.
- 2. Press **OK** to select a new content source or press  $\mathbf{B}$  or  $\mathbf{\Delta}/\mathbf{P}$  to select Select Content Source **a**, then press **OK**.
- 3. Press  $\triangle$  /  $\blacktriangledown$  to select the network resource where the media content you want to access is located, then press **OK**.

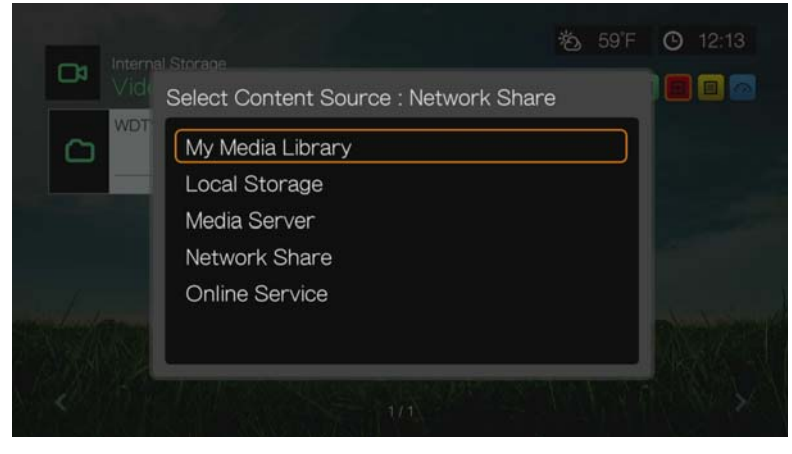

*Note:* My Media Library does not appear on first use or if the media library is turned off (see ["Media](#page-205-0)  [Library" on page 201](#page-205-0)). It only appears if you have a USB drive attached or have added a network attached storage drive to the Media Library list

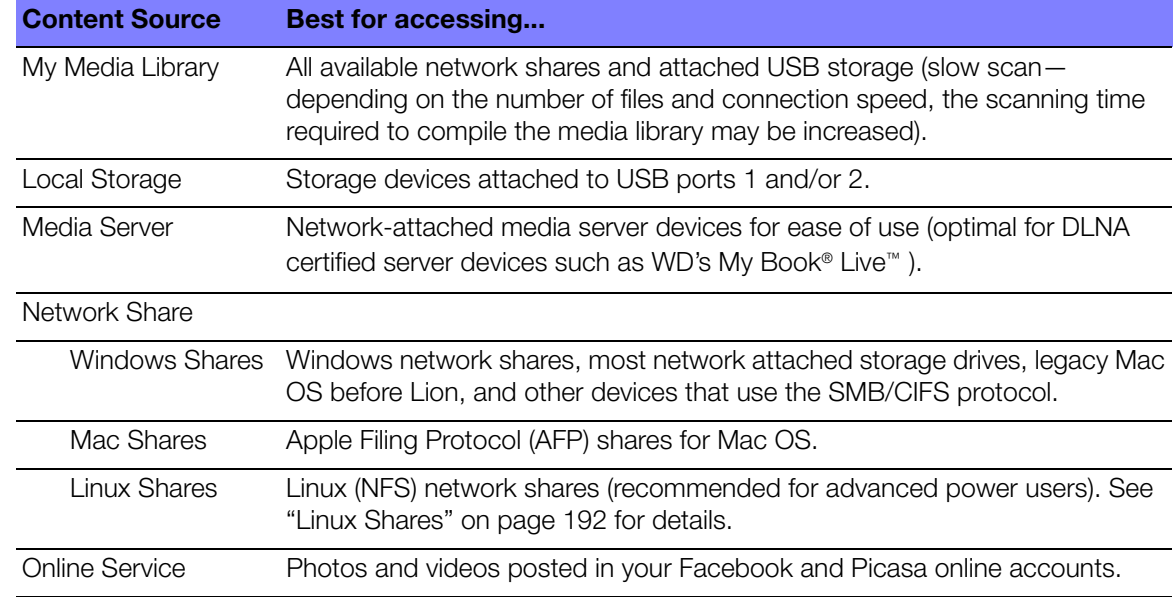

#### **My Media Library**

The benefit of selecting this option is that it shows all the aggregated content on your network attached and USB storage together in one view. However, it does take longer to scan all the storage content compared to selecting a more specific option for content retrieval.

To add additional source content to My Media Library, please do one of the following:

- Attach USB storage to one of the USB ports on the media player and it is automatically added to media library.
- Connect to a Windows or Mac Share (see ["Network Share" on page 29](#page-33-0)). While browsing the content inside, press **Option** to add a share folder to the Media Library.

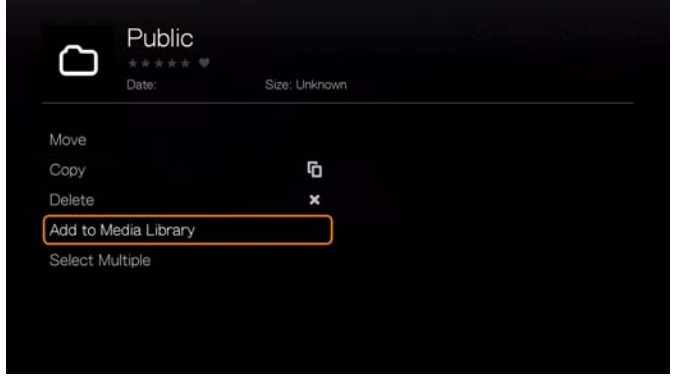

 Use the Media Library Manager for Network Share (see ["Media Library Manager](#page-199-0)  [for Network Share" on page 195](#page-199-0)), and select **Add network share to media library** to manually add individual share folders to the media library. A maximum of 10 shares can be added.

#### **Local Storage**

Select Local Storage to access media content on one or more USB storage devices connected to the media player's USB 1 or USB 2 ports.

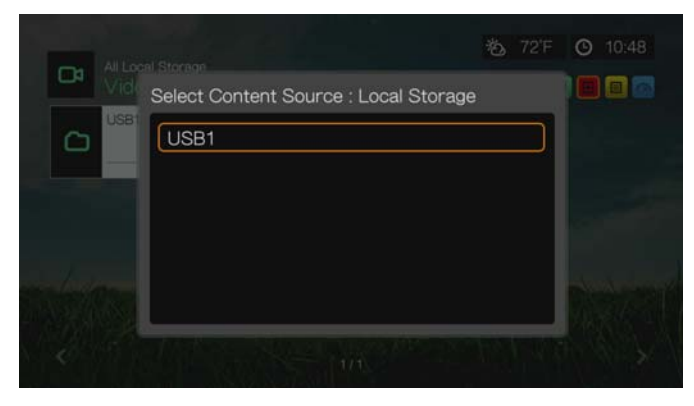

After selecting USB 1 or USB 2, the media player scans the drive to build the media library by default (if enabled).

If the media player and your computer are attached to the network, you can transfer files back and forth between your computer and the USB storage device. [See](#page-35-0)  ["Transferring Files" on page 31](#page-35-0).

#### **Media Server**

This menu displays network attached UPnP media servers connected to your network and usage is optimized with DLNA compliant devices such as WD My Book Live personal cloud storage and WD TV Live Hub media centers.

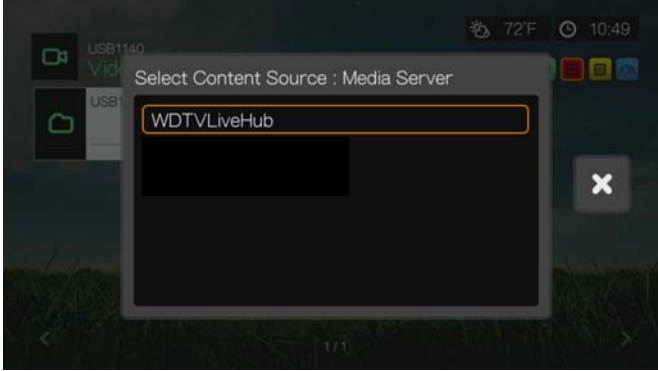

The benefit of using a media server is that it aggregates the content together from the device that is hosting it. The media server hosts a list of supported file formats with metadata information that allows a client device like the media player to easily browse and play back the content.

However, using a media server can restrict supported file types and you may not be able to see all the files stored in the media server. When using a Network Share, every file is presented to the media player and it does the content filtering based on what it can support.

Follow the steps below under "Accessing a Shared Folder," selecting the name of your media server and referencing your media server documentation for password setup and administration if necessary.

#### <span id="page-33-0"></span>**Network Share**

The media player supports Windows (SMB/CIFS), Mac (AFP), and Linux (NFS) network shares (to turn on Linux share support, see ["Linux Share \(NFS\) Support" on](#page-196-1)  [page 192](#page-196-1)).

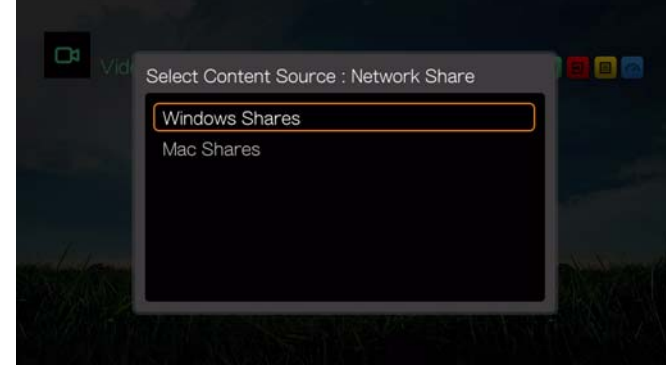

#### **Windows Shares**

Windows Shares uses Samba (also known as SMB/CIFS), a more common protocol among devices such as PC, NAS, and Mac (before Lion). If you want to simply discover and/or share a folder on the network to be accessed by the media player, Samba is a common method, especially for Windows.

Windows Shares display shared computers and network attached storage devices (such as WD's My Book Live personal cloud storage NAS drive) connected to your network via the Samba protocol.

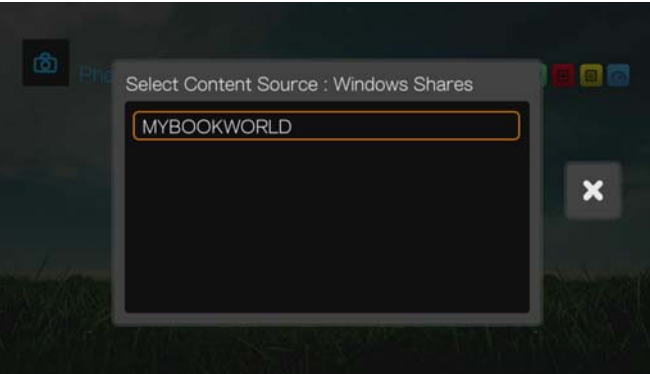

#### **Mac Shares**

Mac Shares uses AFP (Apple File Protocol), a more common protocol among Mac devices. If you want to simply discover and/or share a folder on the network to be accessed by the media player, AFP is a common method for Mac.

#### **Accessing a Shared Folder**

To create a shared folder, follow the instructions under ["Share a Folder on Your](#page-40-0)  [Computer" on page 36.](#page-40-0)

To access a shared folder under Network Share:

1. Select the name of your computer and press **OK** twice.

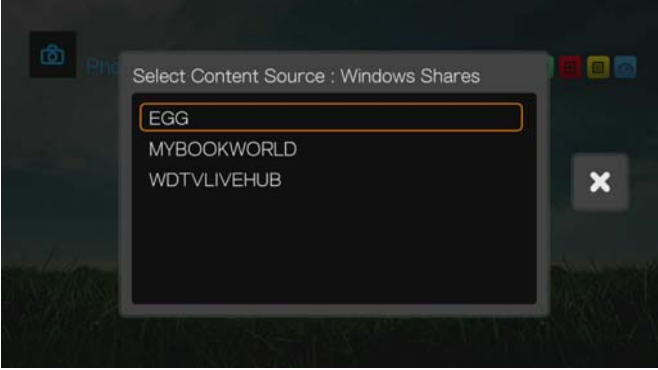

- 2. If necessary, enter your user name and password to access your computer, or accept the default login. For further information regarding password setup and administration, refer to your operating system documentation.
- 3. Press ► to select **OK**, then press **OK**. Supported content for the selected media type displays.
- 4. Select the content you wish to access, then press **OK** to start media playback.

#### **Accessing Network Attached Storage**

Follow the steps above under "Accessing a Shared Folder," selecting the name of your NAS device and referencing your NAS device documentation for password setup and administration.

#### **Online Service**

This menu allows you to connect to media content stored in your Facebook and Picasa online accounts. Select **Facebook** or **Picasa** and enter your user name and password to access your media content.

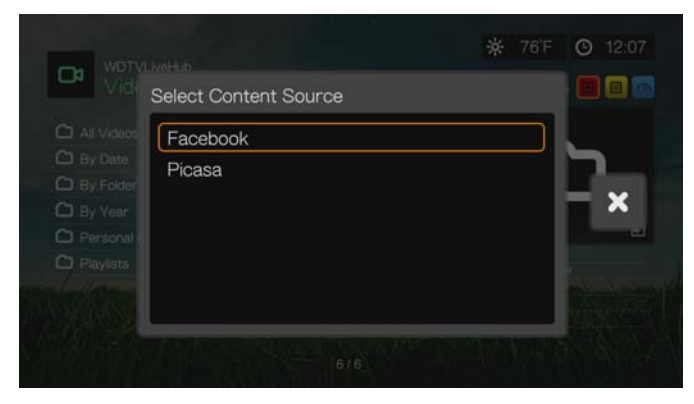

#### **Logging in to a Network Resource or Online Account**

When accessing a network resource, you need to enter in the user name and password for the device or account using the on-screen keyboard. In some cases, a

default anonymous login displays if no password is set for the device. When this happens, accept the default login, select  $\blacksquare$ , then press **OK**.

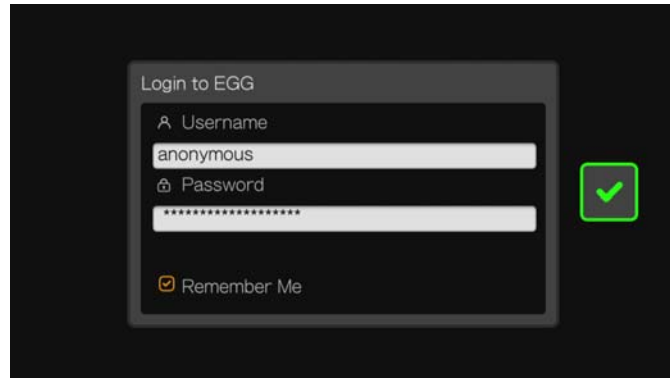

Select **Remember Me** and press **OK** to have the media player remember the user name and password for the resource.

# <span id="page-35-0"></span>**Transferring Files**

If the media player has an active network connection, any USB drive connected to it can serve as a network drive. This allows you to transfer files between your media player and your computer. This feature is applicable to a PC running Windows XP or later operating systems, as well to a Macintosh® computer running Mac OS X Leopard<sup>®</sup> or later operating systems.

#### **Enabling File Sharing on the Network Share (Samba Server)**

- 1. Navigate to the Home | Setup menu bar.
- 2. Press  $\triangle$  /  $\blacktriangledown$  to select Network Settings, then press **OK**.
- 3. Press  $\blacktriangle$  /  $\nabla$  to select **Network Share Server Settings** and make sure the option is set to **On** for the Windows Share Server or Mac Share Server as appropriate.

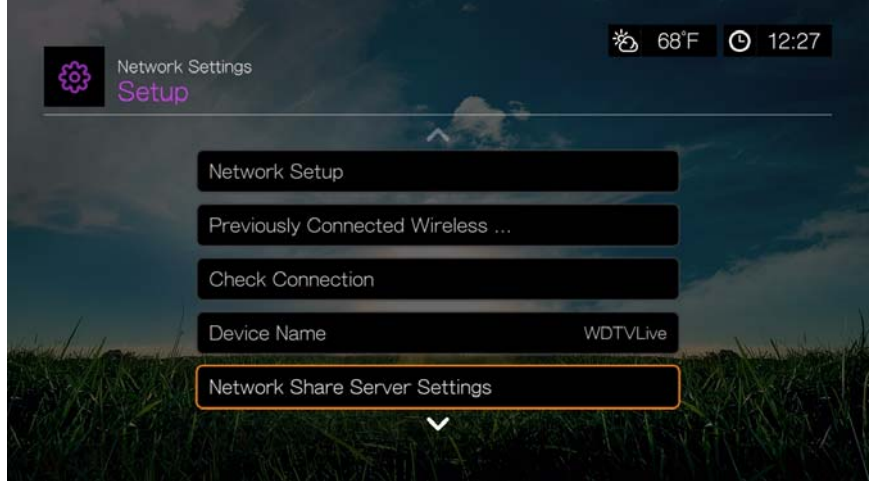

4. Note the name indicated in the **Device name** field. This will help you identify your media player on the network.
### **Discovering the Media Player's Attached Storage**

### **Using the WD Discovery**™ **Tool (Windows)**

- 1. Connect the USB hard drive you need for the file transfer to your media player.
- 2. Ensure that your computer is on the same network as your media player and that the file sharing option is enabled. Refer to Windows Help for instructions on how to enable file sharing on your computer.
- 3. Download the WD Discovery tool from *http://products.wd.com/updates*.
- 4. Double-click on the downloaded installer file and follow the on-screen prompts to install WD Discovery.
- 5. Run the WD Discovery program after installation.
- 6. Click **WDTVLive** in the Network Devices Found list.
- 7. Click **Map Network Shares** in the Things To Do list.

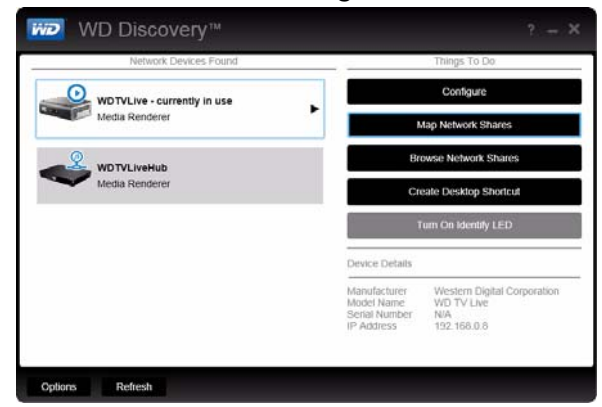

- 8. A message appears asking whether you want to map the drive automatically. You have two options. Complete step (a) or step (b).
	- (a) To map the drive automatically, click **Yes**.

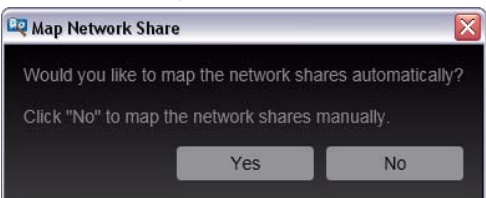

All share folders available on the device are mapped as network drives automatically. Available drive letters are assigned backwards from Z.

When mapping completes, the connected storage appears as a network drive in the WD Discovery screen. Click **Back** to return to the main page.

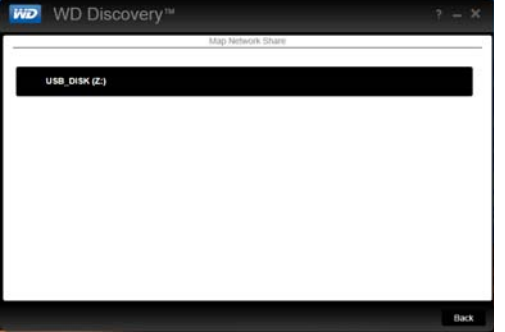

(b) To map the drive manually, click **No**. Click on the name of the attached storage device in the Map Network Share list, then select an available drive letter. Click **Yes** to complete drive letter assignment.

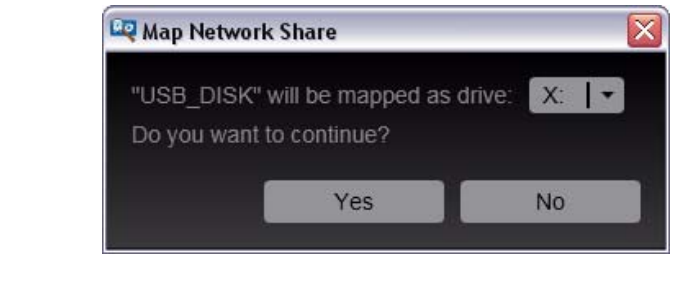

*Note:* Once the device is mapped to a network drive, automatically or manually, it keeps the same drive letter.

- 9. Close the WD Discovery Tool.
- 10. Click **Desktop, (+2)**, or **Start** and then (My) **Computer**. The connected storage root displays. You can now drag and drop files and folders into the connected storage device using (**My) Computer** or Windows Explorer.

### **Using Windows**

As an alternative to using WD Discovery, access the media player's attached storage as follows:

### **Windows 8.1/8:**

- Click **Desktop > Computer > Network** and locate the media player. **Windows 7/Vista:**
- Click  $\left(\sqrt{2}\right)$  > **Computer > Network** and locate the media player. **Windows 8.1/8/7/Vista/XP:**
- In Windows Explorer or in a Web browser, enter \\wdtvlive as the address.

### **Using Macintosh**

- 1. Connect the USB hard drive you need for the file transfer to your media player.
- 2. Turn on your computer and wait for the operating system to load.
- 3. Open Finder.
- 4. Click the WDTVLive icon under SHARED.
- 5. Drag and drop your media files from your computer to the media player or from the media player to your computer.

### **Moving Files Between the Media Player and a Windows Computer**

- 1. Connect the USB hard drive you need for the file transfer to your media player.
- 2. Ensure that your computer is on the same network as your media player and that the file sharing option is enabled. Refer to Windows Help for instructions on how to enable file sharing on your computer.
- 3. Open a Windows Explorer window, then click **Network**. Your media player is listed on the network resources list.

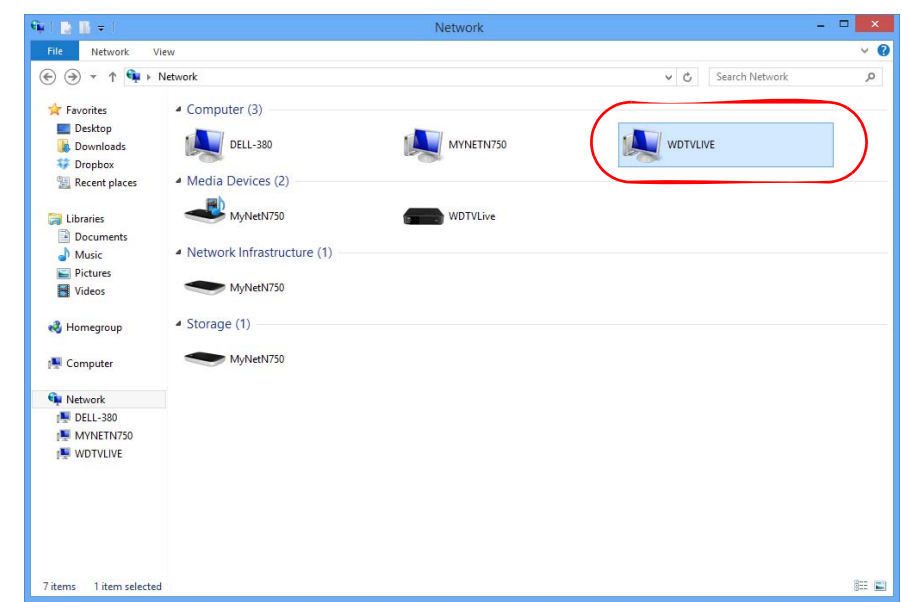

4. Click the device corresponding to your media player.

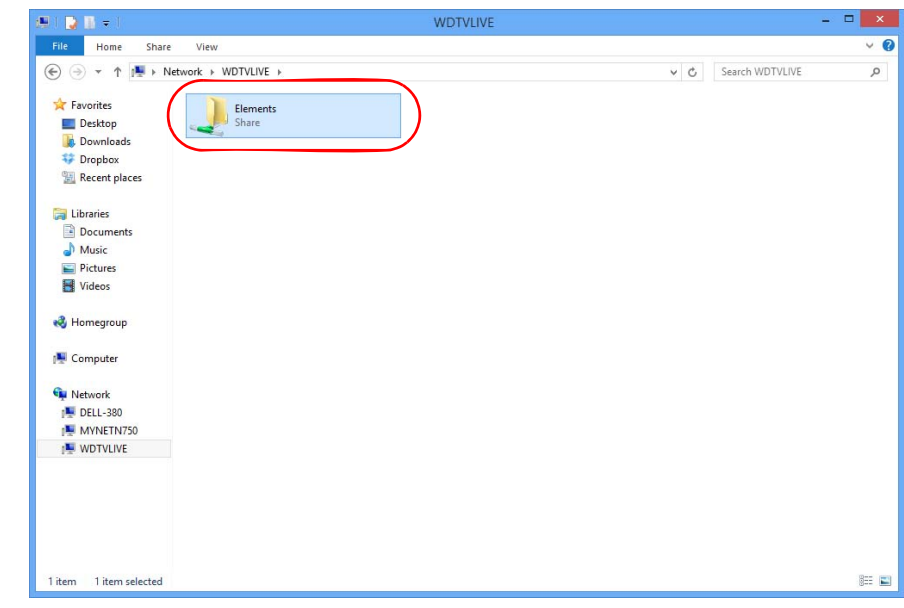

5. Click the USB drive you need for the file transfer to display its contents.

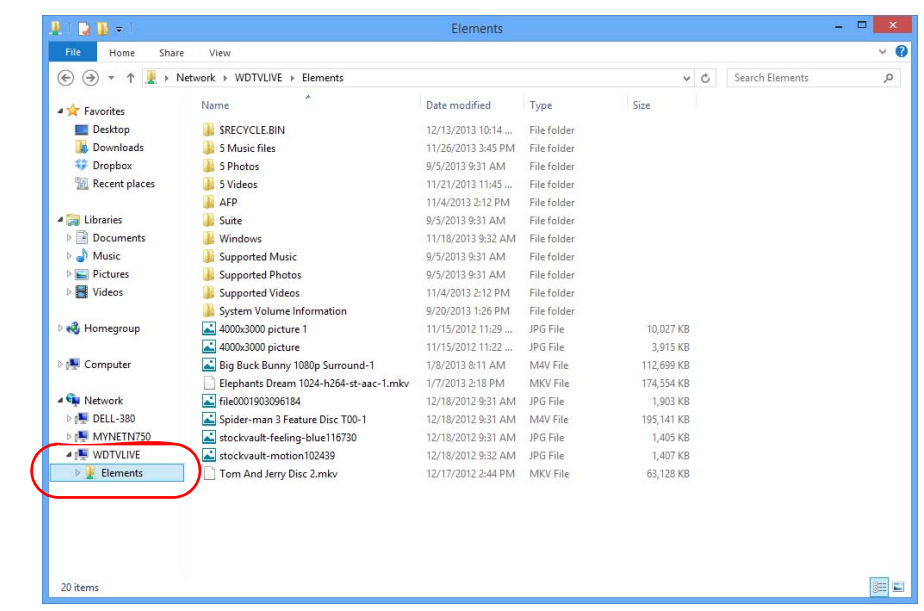

6. Locate the file(s) you intend to transfer and perform a Copy/Paste, Cut/Paste, or Drag/Drop operation.

### **Moving Files Between the Media Player and a Mac Computer**

- 1. Connect the USB hard drive you need for the file transfer to your media player.
- 2. Ensure that your computer is on the same network as your media player and that the file sharing option is enabled. Refer to Apple Help for instructions on how to enable file sharing on your computer.
- 3. Open a Finder window.
- 4. On the Finder side bar, click **Shared**. Your media player is listed on the shared resources list.
- 5. Click the device corresponding to your media player. The USB drive connected to your media player displays.

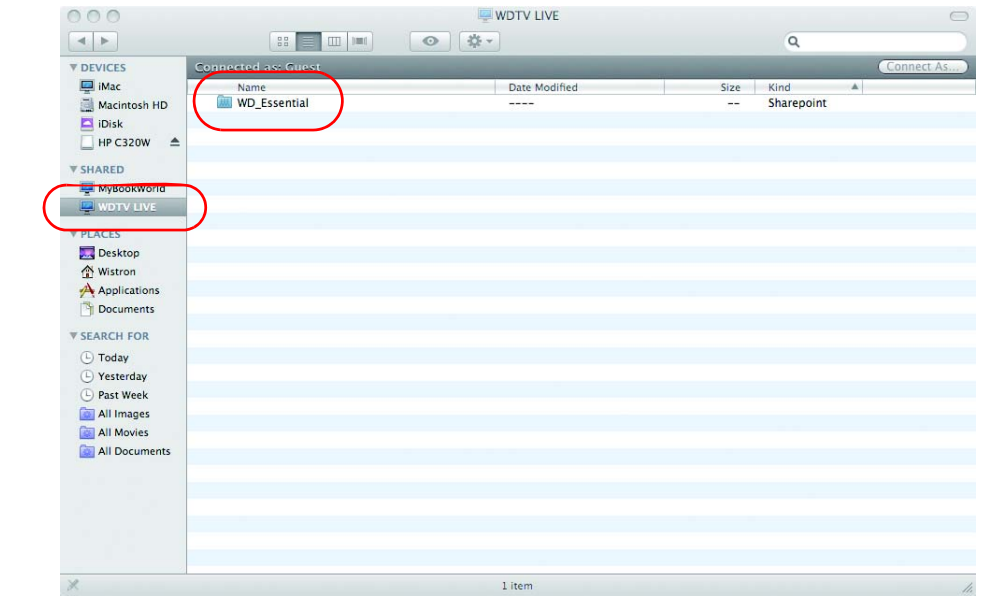

- 6. Click the USB drive you need for the file transfer to display its contents.
- 7. Locate the file(s) you intend to transfer and do a Copy/Paste, Cut/Paste, or Drag/ Drop operation.

## **Share a Folder on Your Computer**

You can view and play back digital media content stored on your computer by sharing one or more folders containing the media.

Make sure the media player and your computer are both attached to the network, see Article #3787 in our knowledge base at *http://support.wd.com*, then follow the instructions for your operating system.

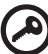

### 

**Important:** Be sure to update your operating system to the latest update or service pack. Depending on your network's configuration you may need to disable or adjust your Firewall settings to view your shared folder on your network. Contact your Firewall manufacturer for assistance.

When finished following the instructions for your operating system, go to ["Accessing a Shared Folder" on page 30.](#page-34-0)

# **Using the Web UI**

The media player provides a Web-based user interface (UI) that can be used to control certain functions. You must use a network-connected computer or smart phone to use the Web UI.

### ...............................

**Important:** Your media player must be set up on the network (see "Network [Setup" on page 21](#page-25-0) for further information) to use the Web UI.

### **Launching the Web UI**

1. Open a Web brower and type in your media's center's IP address in the address field. Press **ENTER** on your computer keyboard.

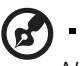

*Note:* To find your media player's IP address, press **Setup** on the remote controller and navigate to **Network Settings**. Select **Network Setup** to see the media player's IP address.

- 2. The Web UI launch page displays. Enter the default password ("admin") in the **Password** field.
- 3. Select your preferred language from the **Language** list.
- 4. Click **I accept END USER LICENSE AGREEMENT**, then click **Login**. You can also click **Keep me signed in**.

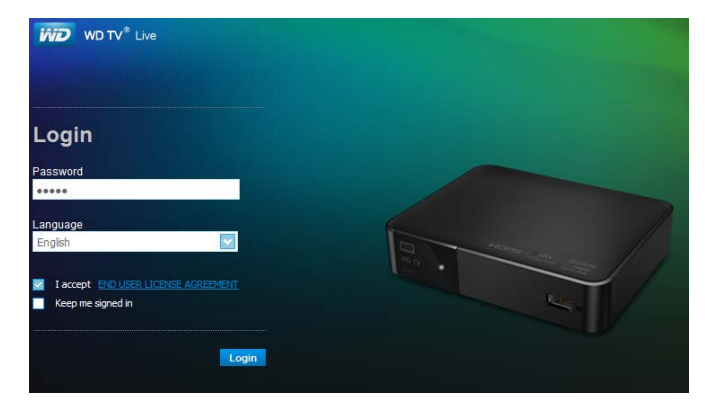

5. The Web UI menu options display.

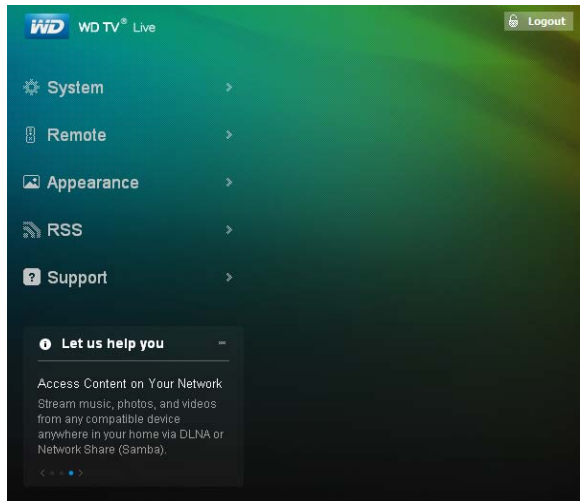

### **System**

Click **System** in the Web UI home page to manage the system status of your media player and view general network information and important messages. You can change the password, set the device name, view network information, and choose date and time settings using these options.

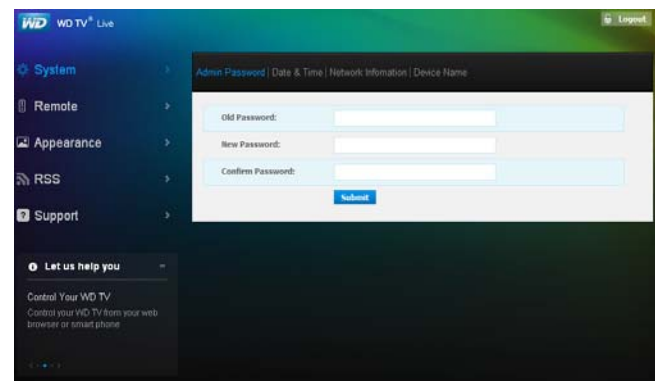

### **Remote**

Click **Remote** in the Web UI home page to control the media player using your computer. Click the buttons on the virtual remote controller to control your media player (see ["Using the Remote Control" on page 41](#page-45-0) for further information).

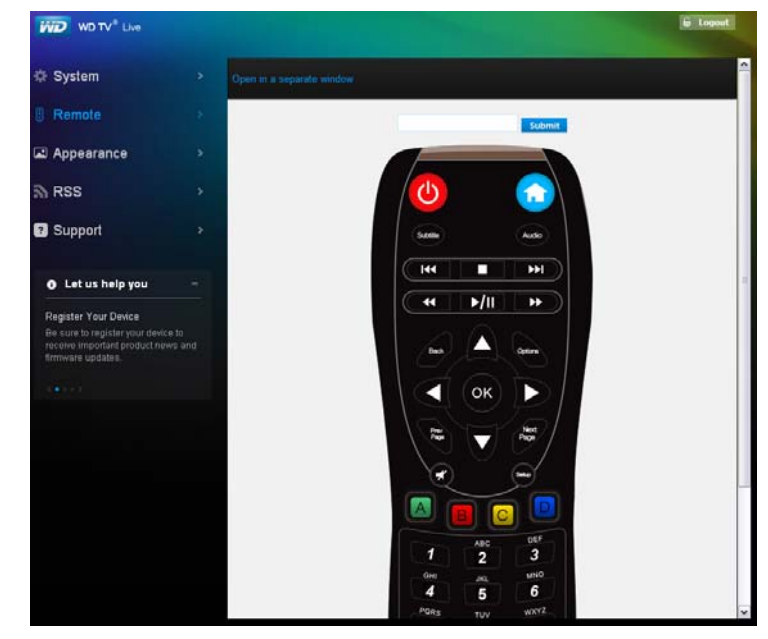

Click the **Open in separate window** link to open the virtual remote controller in a new browser screen. You can copy the URL from this browser screen and enter it in a browser on your smartphone. Then, you can use your smartphone as a virtual remote controller by touching the buttons on the screen.

Enter on-screen keyboard commands in the **Submit** field using your computer or smartphone keyboard, then click or press **Submit** when finished.

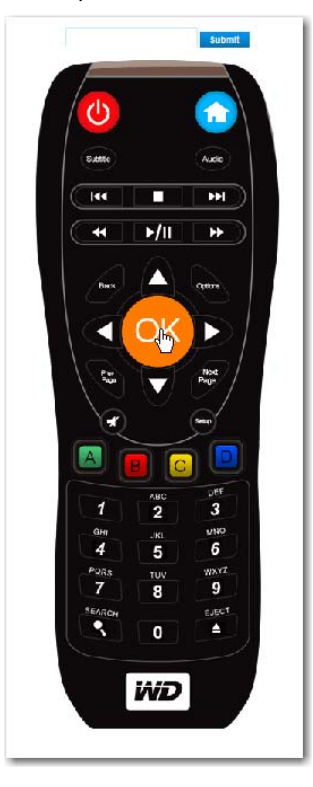

### **Appearance**

The media player supports interchangeable user interfaces called themes. Themes alter the player's visual appearance, but not its functionality. Click **Appearance** to change the user interface theme. Click **Browse** to find the \*.zip file containing all the files for the theme you want to load. Click **Submit**.

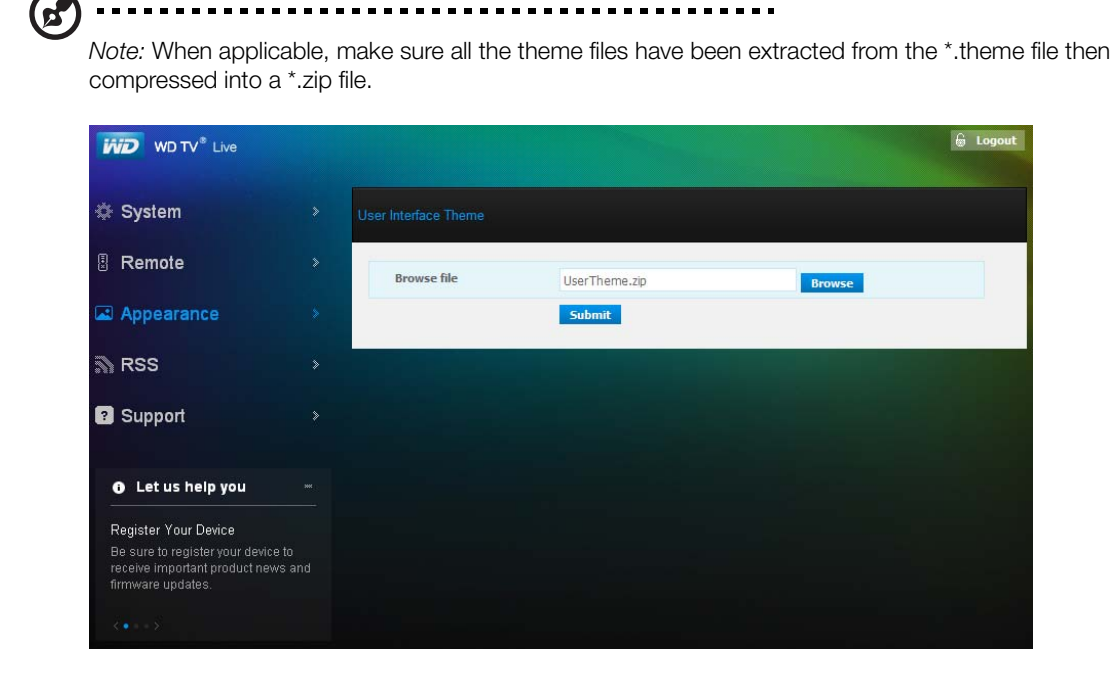

### **RSS**

Click **RSS** to view your RSS subscriptions and category folders. Here, you can add a new subscription or a new folder to categorize your subscriptions*.* 

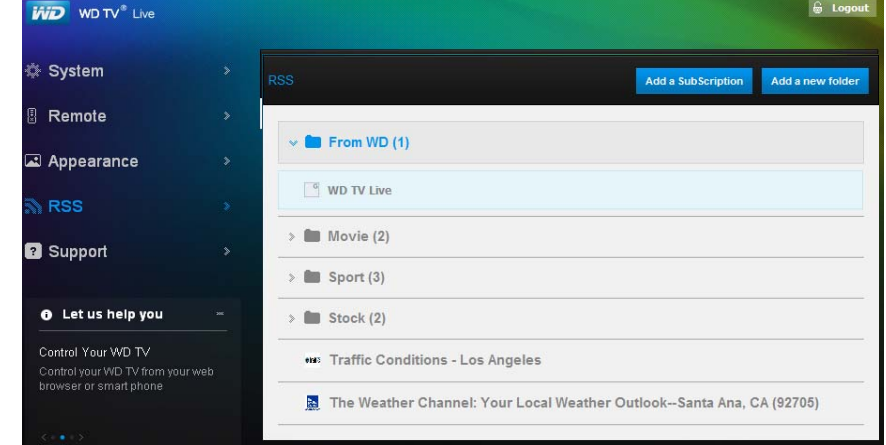

### **Support**

Click **Support** to access Express Customer Support and Support Documentation including product documentation, FAQ's, and a WD TV user forum*.* 

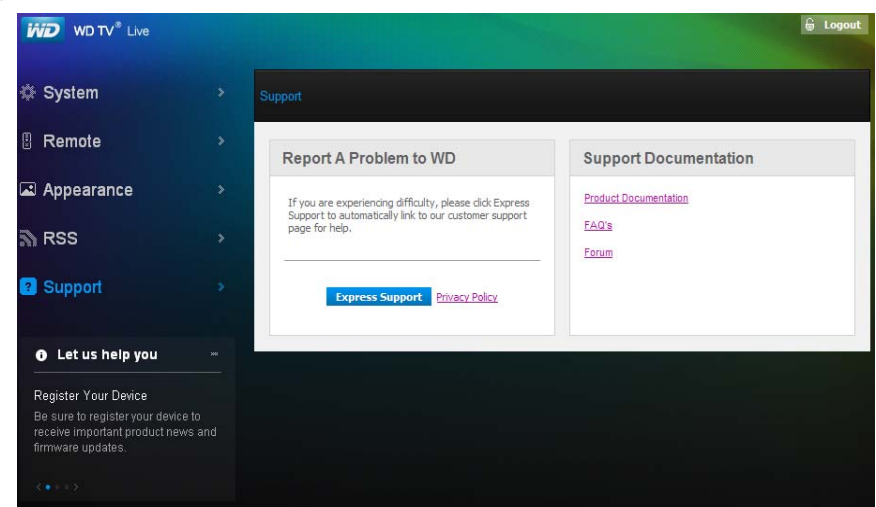

### **Logout**

Click the **Logout** button in the main menu to log out of the Web UI.

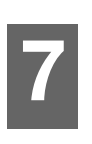

Operating the Media Player

# <span id="page-45-0"></span>**Using the Remote Control**

The media player's ergonomic remote control lets you navigate the Home screen, browse for media files, enable playback options, and customize the system settings. The infrared sensor detects signals from the remote.

#### $\blacktriangle$

**Important:** Make sure there are no obstructions between the remote control and the infrared sensor on the media player.

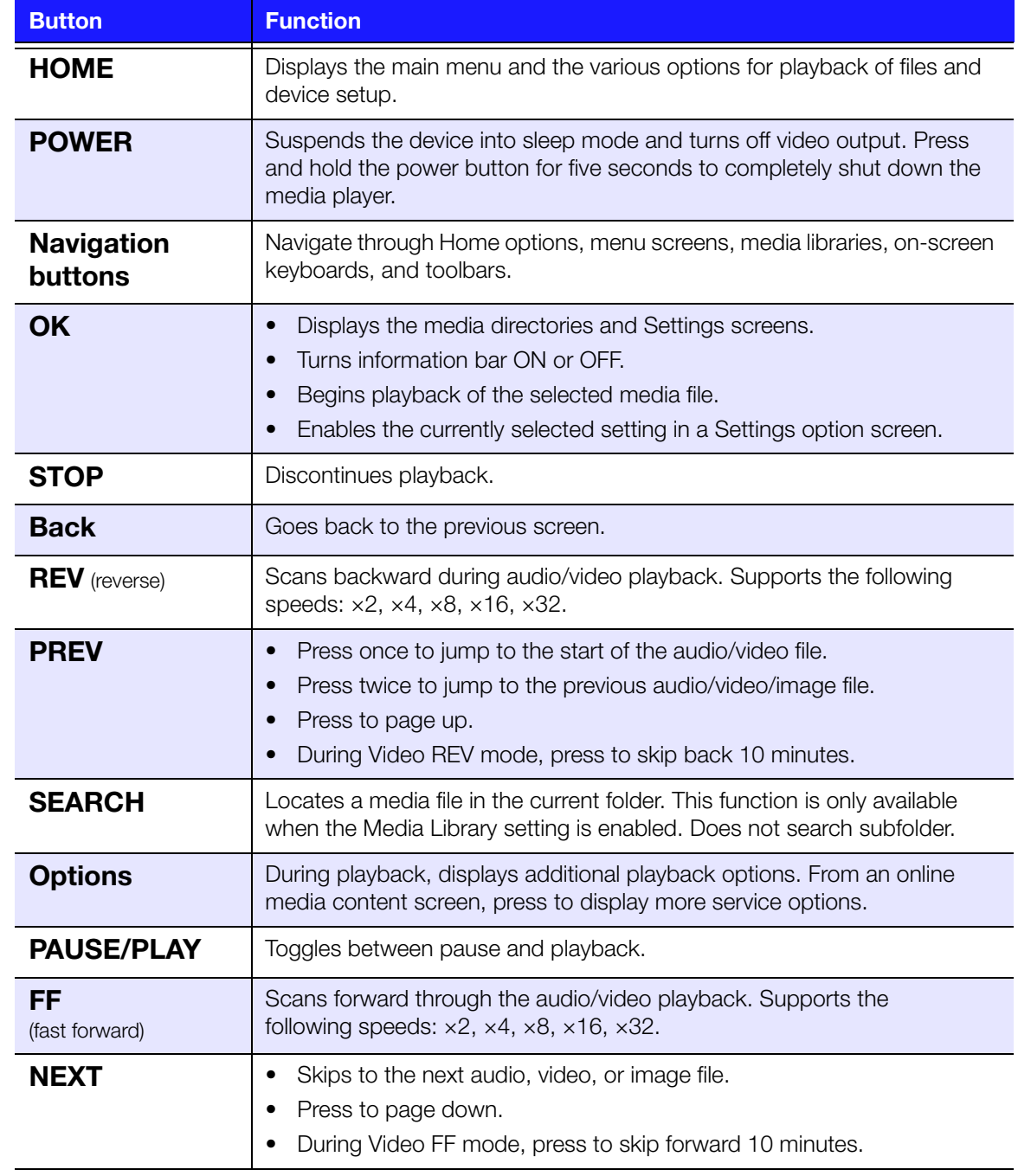

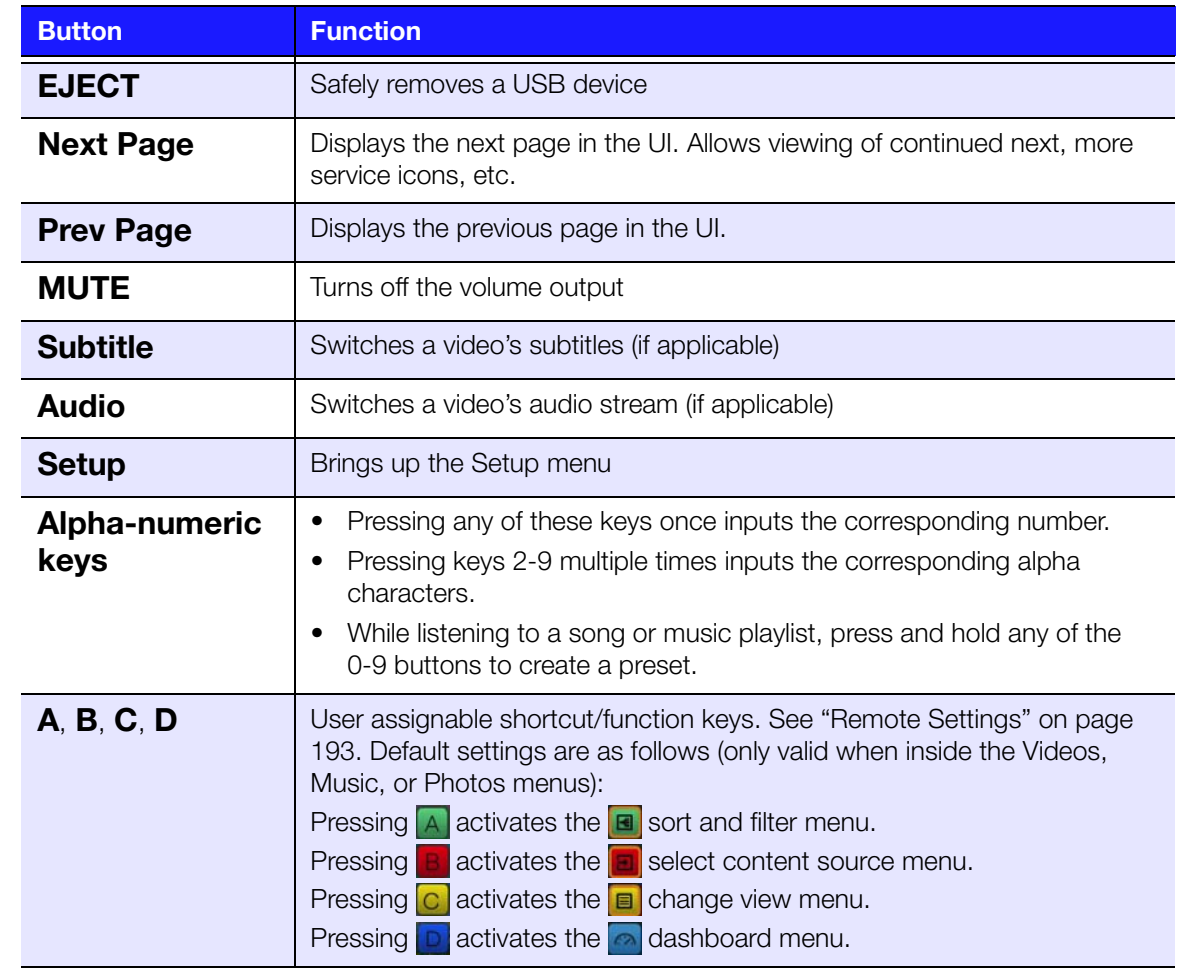

# <span id="page-47-0"></span>**Using a USB Keyboard**

As an alternative to using the remote control, you can plug a USB keyboard into either of the two USB ports on the media player.

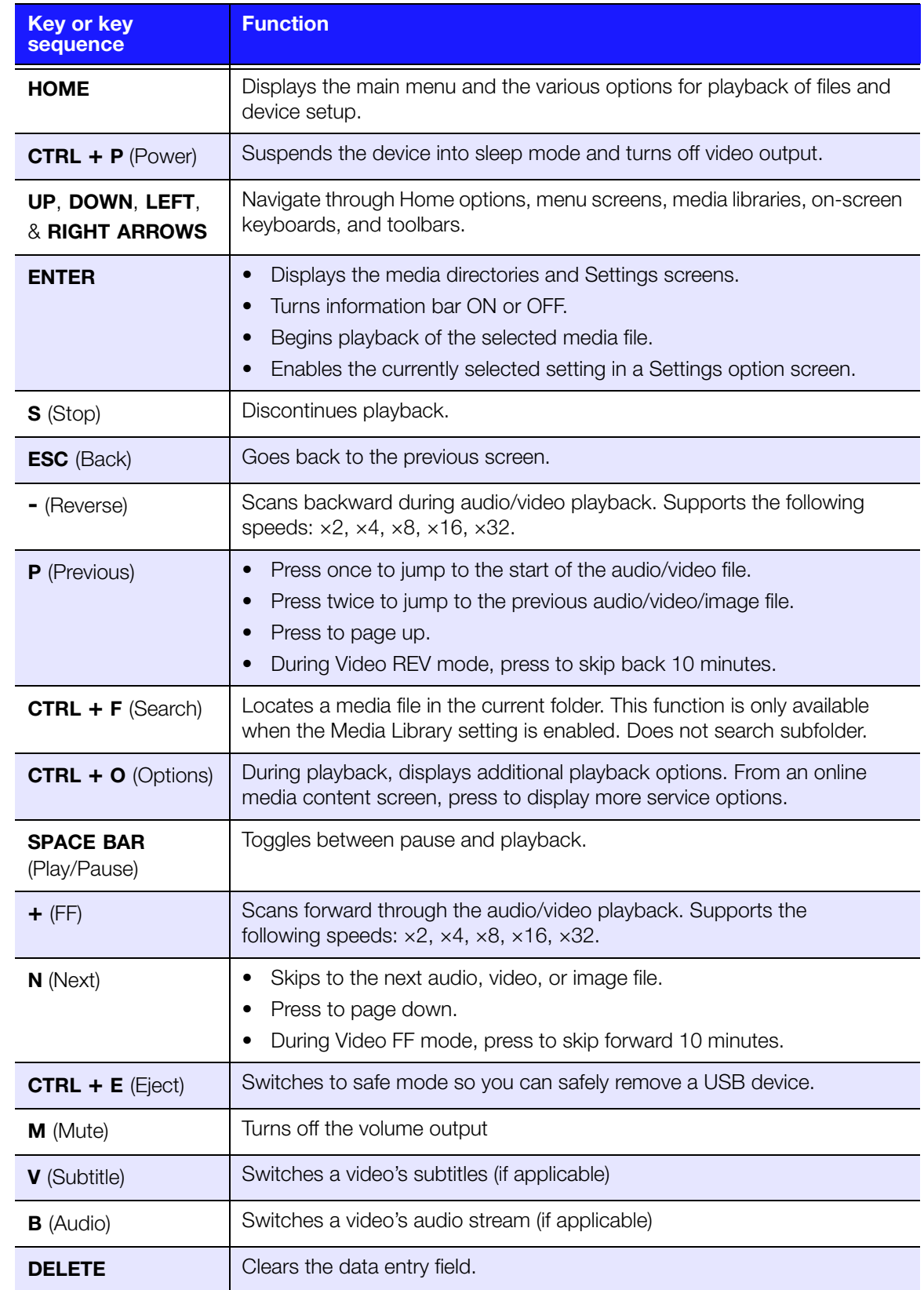

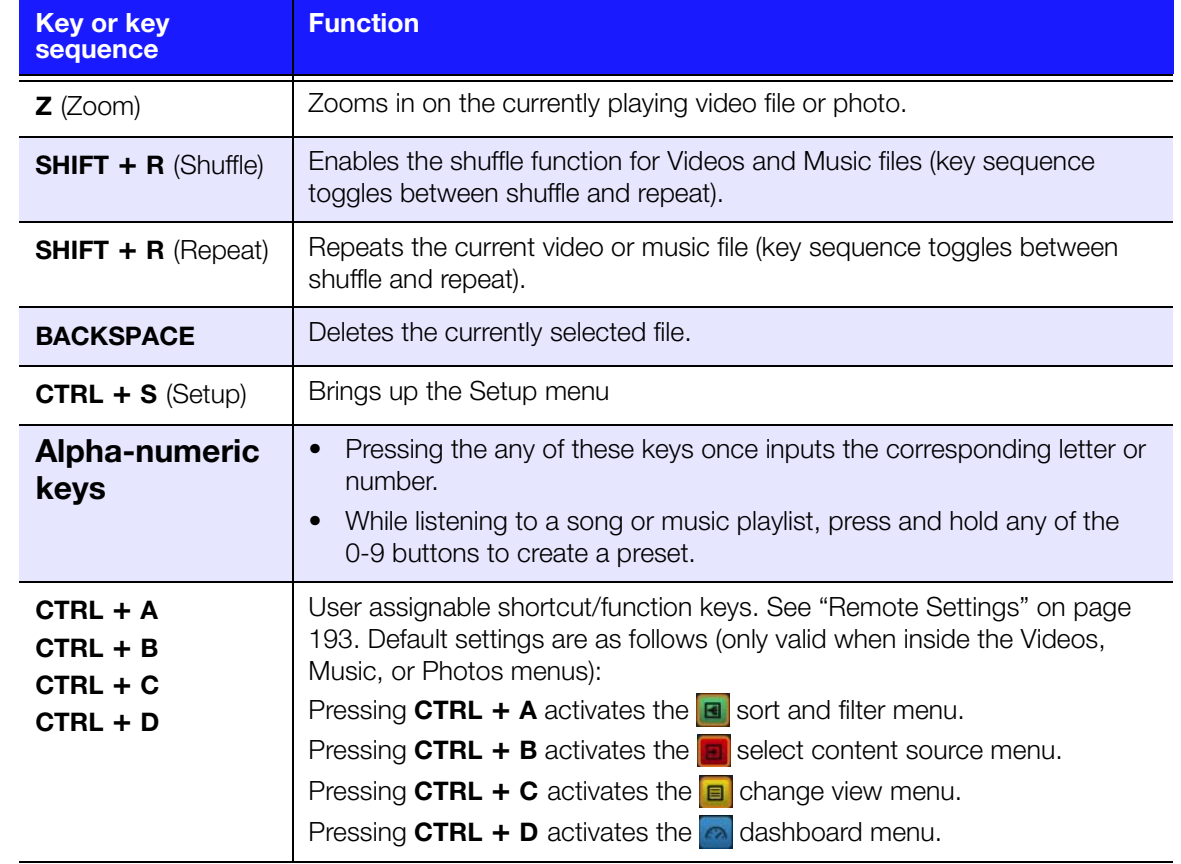

# **Using the Media Player UI**

The Home screen displays when turn on your media player or press **HOME** on the remote control. The menu options in this screen let you access services, browse your media library and configure the media player's settings.

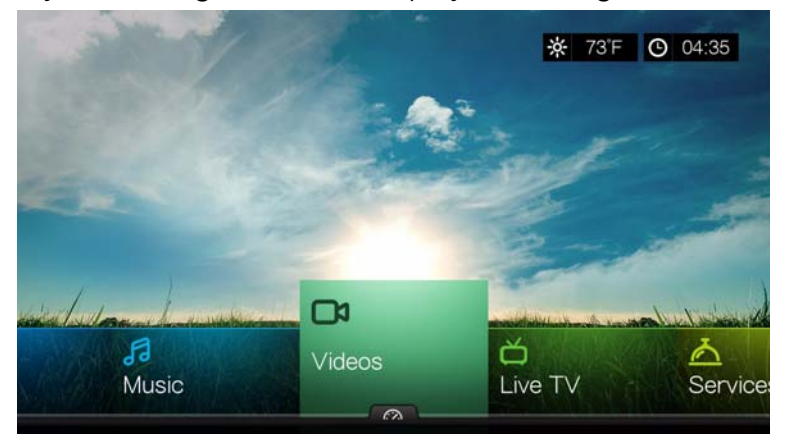

### **Home Screen Options**

The home screen options in the Mochi UI are:

- Videos
- **Music**
- Photos
- **Files**
- **Setup**
- **Services**
- $\blacksquare$  Live TV
- Games
- News Feed
- New Firmware (automatically detects new firmware and only appears when new firmware is available)
- Now Playing (displays the name of the media file currently playing)

The Music, Videos, and Photos options represent folders for the different media types. Media contents display either as file/file folders in the media player, network attached storage, or a USB drive directory or as a media library compilation list based on metadata information. For example, music files can be categorized based on their genre or the artist's name.

Setup lets you customize the way you use the media player and set preferences for media playback. For more information, see ["Setup and Advanced Features" on page](#page-176-0)  [172.](#page-176-0)

### **Home Screen Navigation**

Use the following keys to navigate through the menu screens.

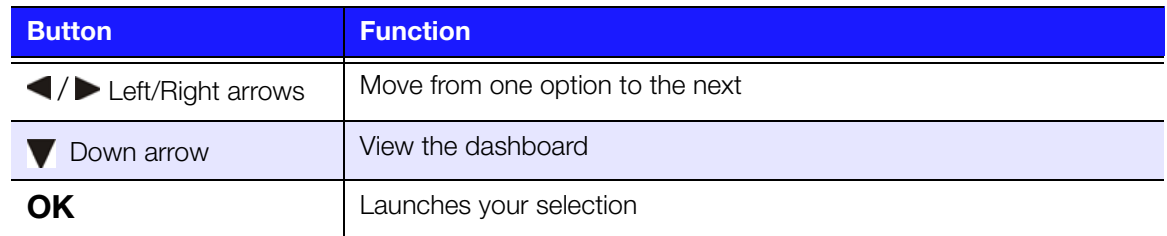

### <span id="page-51-0"></span>**Media Player Dashboard**

Press  $\blacktriangledown$  at the home screen or navigate to **A** then press **OK** in the in the Videos, Music, or Photos menus to launch the dashboard. Press **A** or **Back** to exit the dashboard. Your Favorites are shown by default.

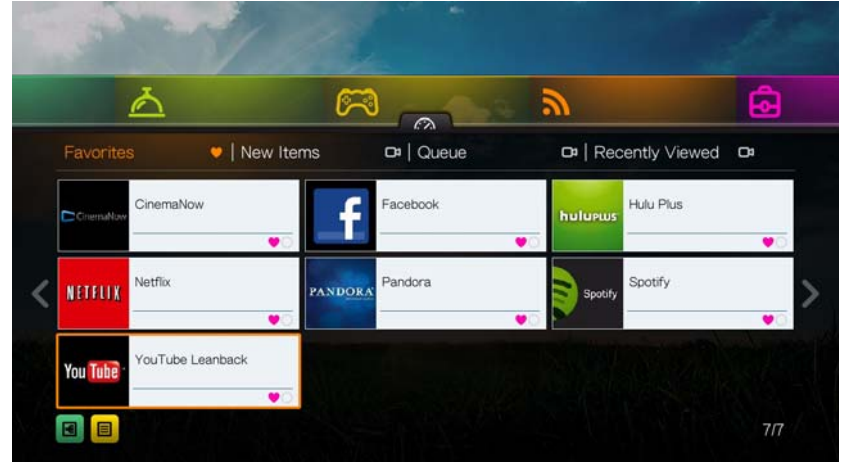

Navigate to  $\blacksquare$  to filter the media files and internet service links shown on the main dashboard page by category and media type. For example, to find photos you have added recently, select **New Items** and press **OK**, **Photos** and press **OK**, then press **OK** again.

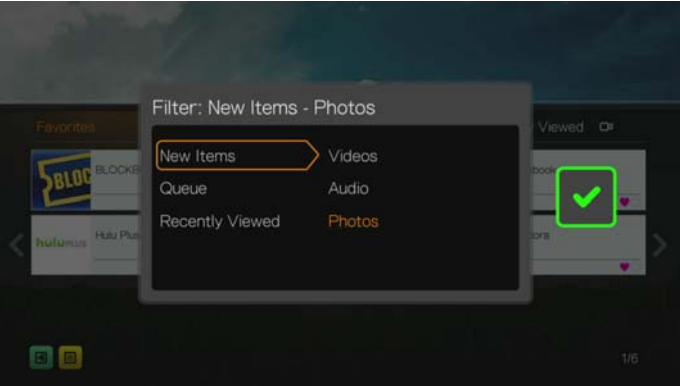

Navigate to  $\blacksquare$  and press OK to toggle between list and thumbnail views.

Press  $\triangle$ , Use the  $\blacktriangleleft$  / $\blacktriangleright$  navigation buttons, then press **OK** in the dashboard to display your media files by the following categories:

- **Favorites** (see ["Favorite" on page 60\)](#page-64-0)
- **New Items** (displays media files you have added within a certain date range. [See "Show New Items" on page 182](#page-186-0) for details and instructions for adjusting the date range)
- **Queue** (Use the  $\blacktriangleleft$  / $\blacktriangleright$  navigation buttons then select the Videos, Music, or Photos icon, then press **OK** - see ["Add to Queue" on page 60](#page-64-1))
- **Recently Viewed** (displays media files you have viewed in the last xx days)

After selecting a category, filter the results by media type (Videos, Audio, or Photo). Then, use the navigation buttons to select a file then press **OK** to begin playback.

### **Dashboard Options**

With a file selected in any of the dashboard categories, press **Options**.

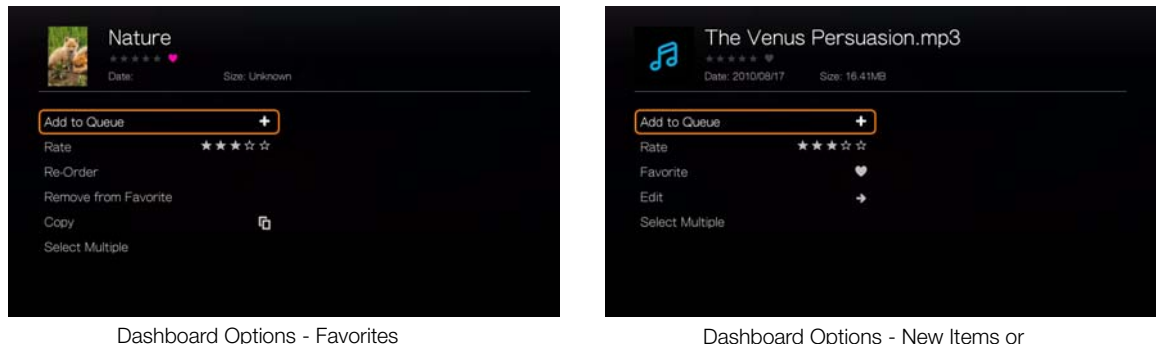

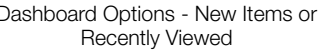

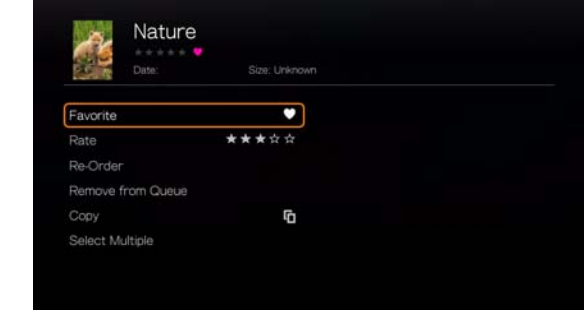

Dashboard Options - Queue

Use the  $\blacktriangle$  /  $\blacktriangledown$  navigation buttons to select from the following options, then press **OK**.

- **Add to Queue** (when a file in Favorites, New Items, or Recently Viewed is selected - see ["Add to Queue" on page 60\)](#page-64-1).
- **Rate** (see ["Rate" on page 60\)](#page-64-2).
- **Re-Order** use this option to move items up or down in viewing sequence in both Favorites and Queue categories. Using the navigation buttons, place the cursor where you want the selected file located.
- **Favorite** (when a file in Queue, New Items, or Recently Viewed is selected see ["Favorite" on page 60\)](#page-64-0).
- **Copy** (see ["Move & Copy" on page 61\)](#page-65-0).
- **Edit** contains the **Copy** (see ["Move & Copy" on page 61\)](#page-65-0) and **Delete** (see ["Delete" on page 61\)](#page-65-1) functions
- **Remove from Favorite/Remove from Queue** removes the selected file from the Favorites or Queue categories.
- **Delete** (see ["Delete" on page 61\)](#page-65-1).
- **Select Multiple** (see ["Select Multiple" on page 61\)](#page-65-2).

### **Setting Time and Weather**

- To set the time in the media player screen display, see ["Set Time & Country" on](#page-199-0)  [page 195](#page-199-0).
- To set the temperature in the media player screen display, see ["AccuWeather.com" on page 93.](#page-97-0)

### <span id="page-53-0"></span>**Media Library Compilation**

Media Library Compilation refers to the process of scanning and consolidating the media contents of the media player, network attached storage, or an attached USB device into one comprehensive database so that you can easily browse and locate media files based on certain metadata information (e.g., video files are categorized based on title or release date).

### **Media Library Compilation Exemptions**

The following conditions will prevent the media library compilation process.

- The network share has read-only protection.
- The USB device has read-only protection.
- There is not enough storage space in network attached storage or an attached USB device.
- A drive is locked.

### **To turn off Media Library Compilation (default is On):**

- 1. Navigate to Home | Setup | System.
- 2. Select **Media Library**, and then press **OK**.

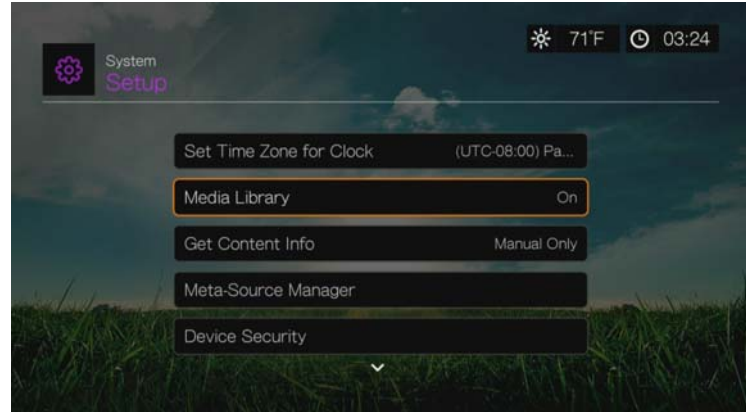

3. Select **OFF**, then press **OK**.

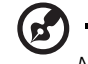

*Note:* **Clear Media Library** clears then rebuilds the media library.

### <span id="page-54-0"></span>**Supported Categories for Media Library Compilation**

Once the media library compilation process is completed, all available media files are organized under their respective media type directory. By default, media contents are displayed as thumbnails (music album/movie poster art, image thumbnail). The content categories are listed in the following table.

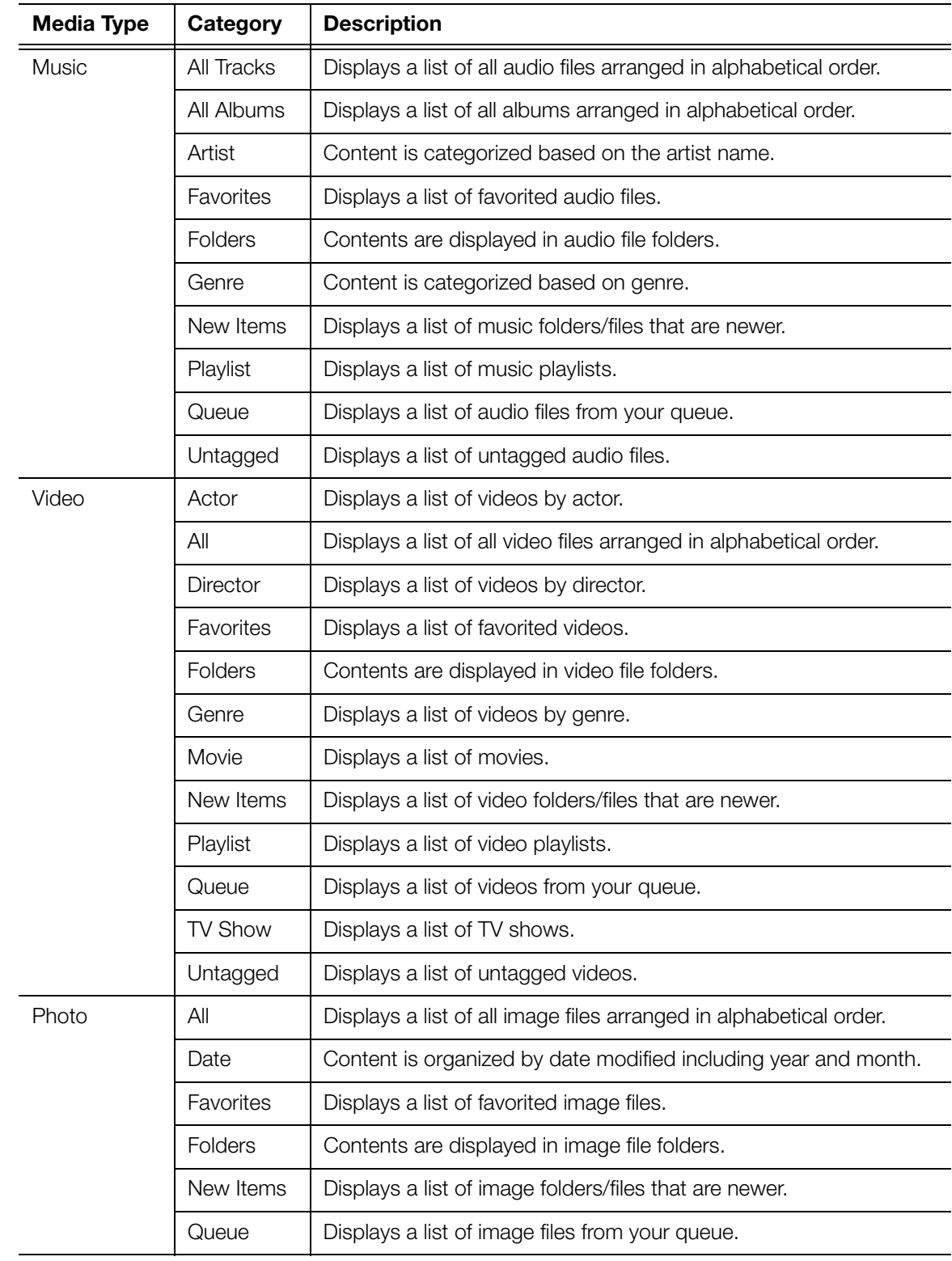

### **Locating Your Contents on the Drive**

There are two ways of locating a particular media file depending on whether or not the media library compilation function is enabled.

### **Manual Search**

You can manually search for a media file by navigating to the specific media section and browsing through the available file folders. This method is recommended if there are only a limited number of files to search through. Otherwise, it is better to enable the media library compilation and use the built-in Search function.

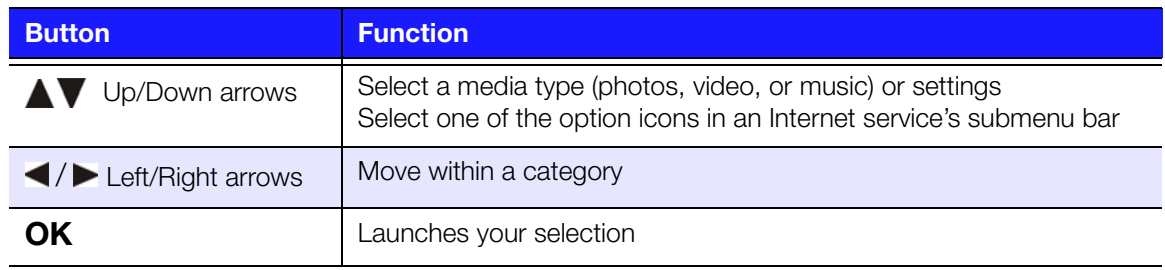

Use the navigation buttons to move around a particular folder; press **Back** to move between folders.

### **Thumbnail Support for Media Files**

Your media player supports thumbnails in two ways - embedded or external (some file formats do not support embedded thumbnails).

Embedded thumbnails are images that are part of the media file itself. File formats that support embedded thumbnails:

Music - MP3 and WMA

Photo - JPEG

Video - MP4

### **To add an external thumbnail:**

With an individual file or music album selected, press **Options**, then select **Get Content Info** (see ["Get Content Info" on page 59\)](#page-63-0). As an alternative, or if the database did not find any info:

- 1. Select a JPEG, GIF, or PNG image file that you want to display as a thumbnail of the music or video file.
- 2. Save the file in the same location as the file it will represent, according to the following guidelines:

### **Folder Thumbnail Guidelines**

### **Music:**

- Display folder.jpg (the image file must be named "folder.jpg" or thumbnail will not function)
- **If no folder.jpg file is found, display the first embedded album art image found in** the folder
- If no album art is available, display the first .JPG in the folder

### **Photo:**

• Display thumbnail

### **Video:**

- Display embedded cover art
- **If no embedded cover art is available, display image file associated with the video** file to be played (for example video.mkv will be associated with video.JPG)

### **File Thumbnail View Functions (Defaults)**

### **Music:**

- Display album art (.MP3 file with embedded .JPG)
- If no album art is available, display the image file with the same name as the audio file to be played. (for example, song.wav will be associated with song.jpg)

### **Photo:**

• Display thumbnail

### **Video:**

- Display .MP4 with embedded .JPG
- Display image file associated with the video file to be played (for example video.mkv will be associated with video.JPG)

### **Search Function**

You must first enable the Media Library Compilation feature before using the Search function. Go to ["Media Library Compilation" on page 49](#page-53-0) for instructions.

### **To perform a media search:**

- 1. Go to the main browser screen of the type of media you want to search for (**Videos**, **Music**, or **Photos**).
- 2. Press  $\mathbf{a}_i$  on the remote control.
- 3. Select **Title**, **Director**, or **Actor** (Videos); **Title**, **File Name**, **Album** or **Artist** (Music); or **Title** (Photos). Press **OK**, then **b** to select the **v**. Press **OK**.

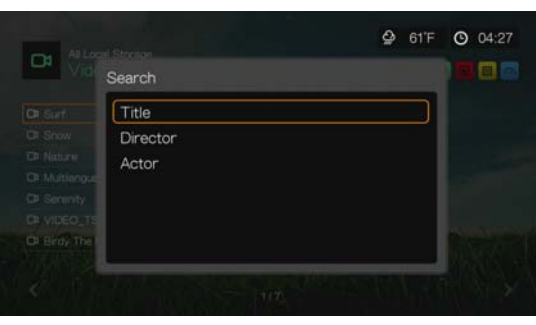

Search Options - Videos

| <b>Internet Stock</b>                                                 |                                       | <b>◎ 11:53 ※ 80下</b>       |
|-----------------------------------------------------------------------|---------------------------------------|----------------------------|
| 1d                                                                    | Search                                | ы                          |
| $\frac{1}{2}$ and $\frac{1}{2}$<br><b>District</b><br><b>Barnette</b> | Title<br>File Name<br>Artist<br>Album | <b>Diversi Vol. 1</b><br>× |
|                                                                       |                                       |                            |

Search Options - Music

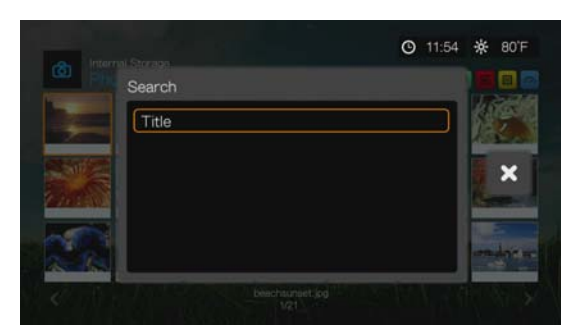

Search Options - Photos

4. Select **Contains** or **Starts with**, then press **OK** twice.

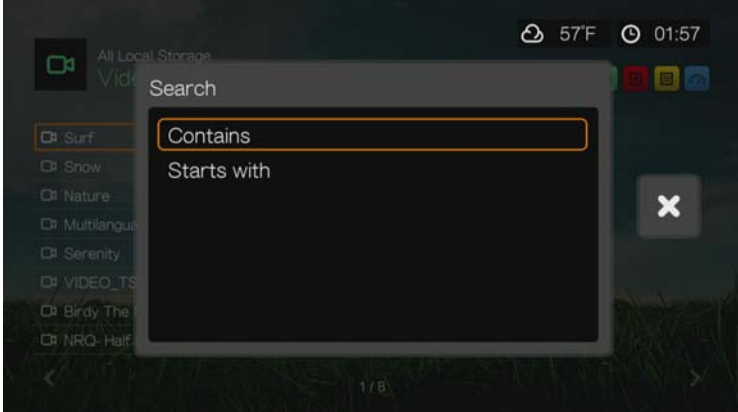

- 5. Using the on-screen keyboard:
	- Use the navigation buttons to select a character, then press **OK** to input it in the search bar. Alternatives to this method are as follows:
		- Use the alpha-numeric keys on the remote control to enter search terms. For example, press the **2** button a number of times to enter a, b, or c; press the **3** button a number of times to enter d, e, or f, etc.
		- Plug a USB keyboard into the media player as an alternative to the methods above. [See "Using a USB Keyboard" on page 43](#page-47-0).
	- Select **ABC** or  $\frac{abc}{b}$ , then press **OK** to input characters in a different case.
	- Select **I exall then press OK** to display the symbol keyboard for inputting special keyboard characters.
	- Select **.......**, then press OK to display the symbols for special characters such as *.com*, *www.*, *.net*, *.org*, etc.
	- **Pices Options** for multi-lingual/multi-character input (applicable to certain letters on the keyboard).
	- If you want to erase the last character entered, navigate to  $\lceil$  Dell then press **OK**.

Navigate to  $\ominus$  and press **OK** to move the cursor backward and  $\ominus$  to move the cursor forward in the **Search** field (you can also press  $\mathbb{H}$  to move the cursor backward and **Next Page** to move the cursor forward in the Search field).

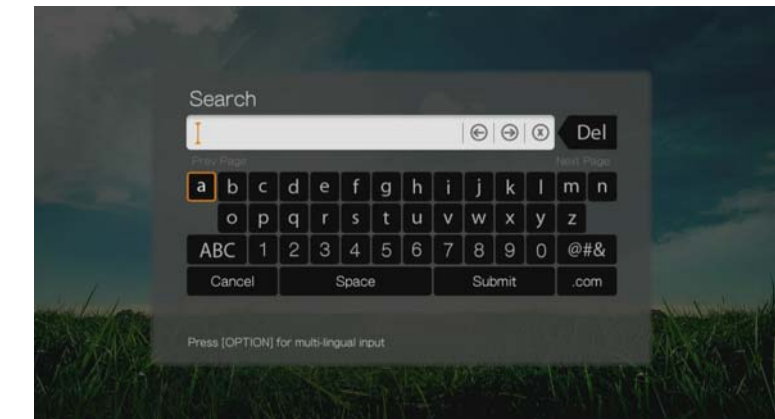

To use search history:

Press the **SEARCH a** button on the remote control. This toggles you to the Search History list.

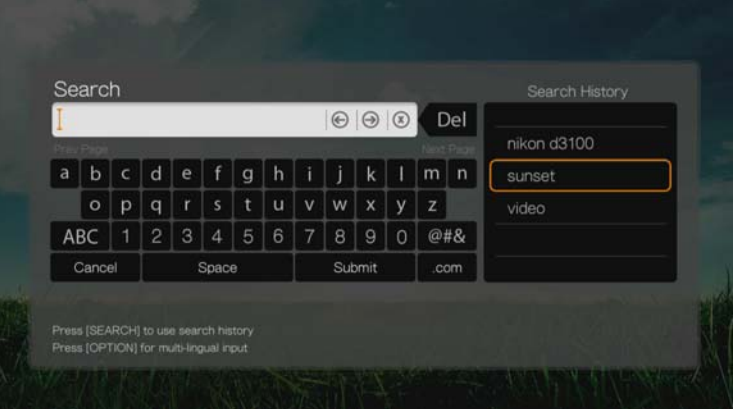

- Press  $\triangle$  /  $\nabla$  to select a search from the display.
- **Press OK** to perform the saved search.
- 6. Once you define the search parameters, select **Submit** on the bottom of the on-screen keyboard, then press **OK**.

All files with filenames that begin with the characters entered in the search field will be included in the search results. For example, inputting 'glo' will result to a search results like this:

- Global party.mpeg
- Glow of the Field.jpg
- Gloss.mp3
- 7. If there are no media files matching the search parameters, press **OK** to display the on-screen keyboard again and redefine the search parameters.

If media files matching the search parameters you set are found, they will be listed as shown below (the result of entering 'bea' in Photos).

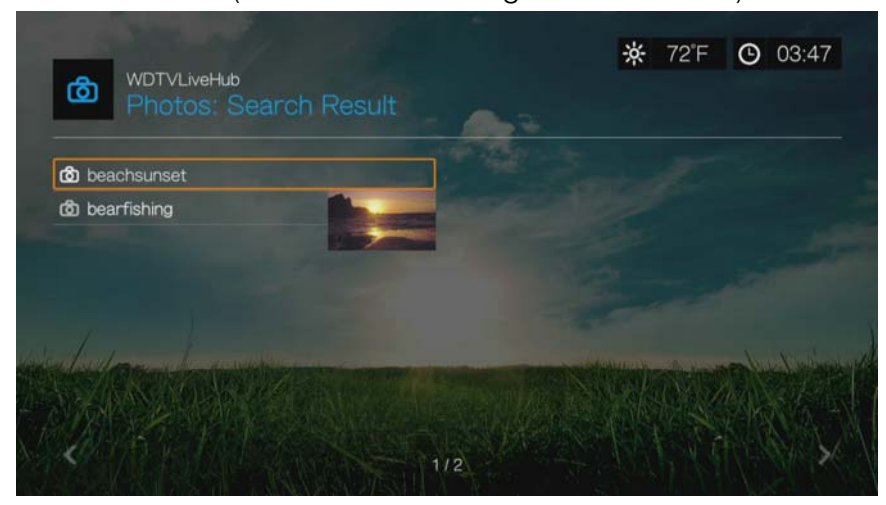

Use the navigation buttons to select the media file you are looking for, and then press OK or II > to initiate playback.

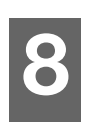

# Watching Video

You can watch videos on your TV using the media player.

For a detailed list of supported video formats, refer to ["Supported Formats" on page](#page-215-0)  [211.](#page-215-0)

# **Video Playback**

To play back video:

1. Navigate to Home | Videos, then press **OK**.

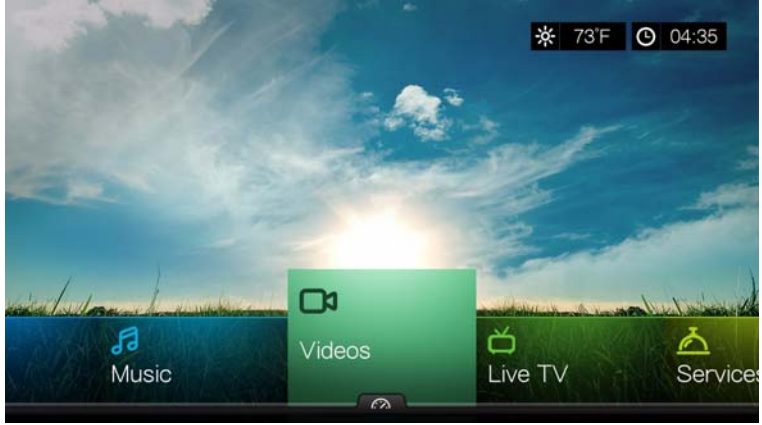

- 2. The Select Storage screen displays. Press  $\triangle$  /  $\nabla$  to select a storage source, then press **OK** (see ["Accessing Media Content" on page 26](#page-30-0) for details).
- 3. The screen displays available video files and video folders in the media player's local drive by default. The display will either be in preview view (default), grid view, list view, or gallery view, depending on your Browser Display setting (see ["Video](#page-186-1)  [Playback Settings" on page 182](#page-186-1) for more information on Browser Display settings). Preview mode displays file size, and file type and genre (if available) for the selected video.

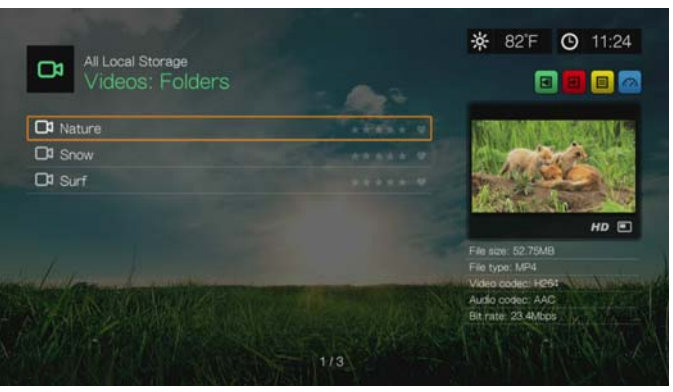

If Media Library is enabled, you can choose to navigate using a filter option (**All Videos**, **By Date**, **By Folders**, **By Year, Personal rating**, or **Playlists**) by selecting the Video icon and then using the left and right arrow buttons on the remote control to scroll through the options listed. See ["Supported Categories](#page-54-0)  [for Media Library Compilation" on page 50](#page-54-0) for details.

4. Locate the video file you want to play.

- To begin playback of a single video file, highlight the file, and then press **OK**.
- To begin playback of a video playlist, highlight the playlist name, then press **PAUSE/PLAY**.
- To begin playback of all video files in a folder, highlight a video in that folder, then press **PAUSE/PLAY**.
- To find a video on a network share or media player, follow the instructions in ["Accessing Media Content" on page 26.](#page-30-0)

If you try to open a video file that has been partially played before, you are prompted to choose whether to play the file from the beginning or resume playback from the last playback position. Select **Resume** to resume playback or **Restart** to start playback from the beginning.

### **Sort & Filter Videos**

You can sort and filter the videos shown in the video menu based on your preferences using the sorting & filter option.

### **Filter**

- 1. Press  $\overline{A}$  or navigate to the sort and filter content icon  $\overline{B}$ , and press **OK**.
- 2. Press  $\blacktriangleright$ , then  $\blacktriangle$  /  $\nabla$  to select Filter by All, Folders, Genre, Actor, Director, TV Show, Playlist, Untagged, New Items, and Favorites. Press **OK** to display videos by the criteria selected.

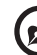

*Note:* If you have your media files organized by folder, it may be easier and quicker to find your files by using the Filter option to only show folders.

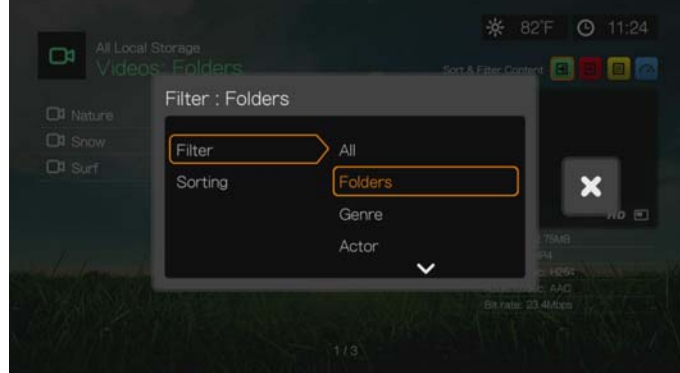

3. With the green check mark **v** selected, press **OK** again.

### **Sorting**

- 1. Press  $\begin{bmatrix} A \\ A \end{bmatrix}$  or navigate to the sort and filter content icon  $\begin{bmatrix} \blacksquare \\ \blacksquare \end{bmatrix}$ , and press **OK**.
- 2. Press  $\blacktriangleright$ , then  $\blacktriangle$  /  $\nabla$  to select Sorting by Date, Alphabetically, by Ratings, or by Recently Viewed. Press **OK** to display videos by the criteria selected in either ascending (arrow up) or descending (arrow down) order.

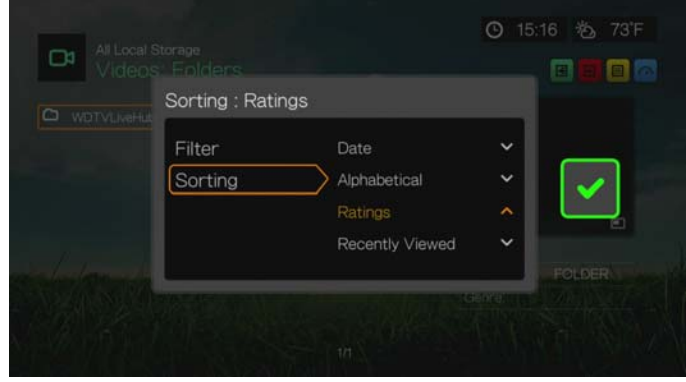

3. Press **.** With the green check mark **v** selected, press **OK** again.

# **Videos Menu Options**

With a file selected in the main Videos screen, press **Options**. The Videos menu options display. Press **Back** when finished to return to the main menu.

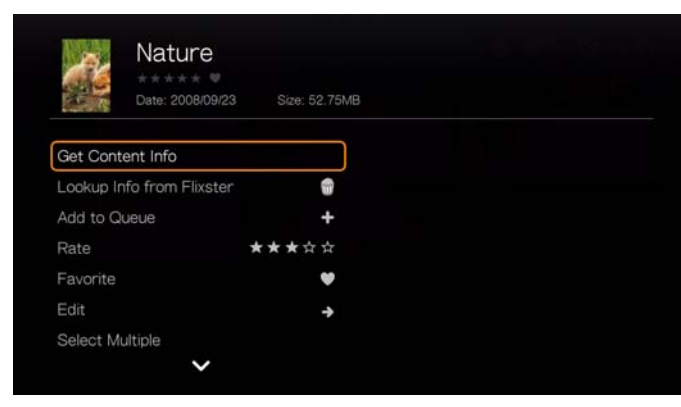

### <span id="page-63-0"></span>**Get Content Info**

Press  $\triangle$  / $\nabla$  and select **Get Content Info** from the list of options to prompt the media player to connect to an online media database to gather information about the file including the MPAA rating, duration of the movie, genre, studio photos, and movie trailers based on the movie's title.

### **Lookup Info from Flixter**

**Press**  $\triangle$  **/**  $\nabla$  and select **Lookup Info from Flixster** to connect to the Flixster database to gather information about the file. [See "Flixster" on page 113](#page-117-0)for details about the Flixster service.

If a No Content Info Found message displays, navigate to the keyboard icon then press **OK**.

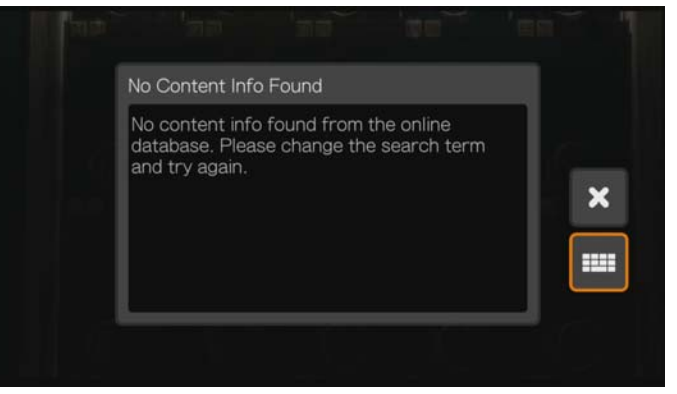

Enter the whole title or a portion of the title using the on-screen keyboard, select **Submit**, then press **OK** to associate info with the content. Select a title from the list, then press **OK**.

### <span id="page-64-3"></span>**Rescan Info**

Press  $\triangle$  / $\nabla$  and select **Rescan Info** from the list of options after you have associated content info with a file. The rescan info option updates content info or allows you to correct content info that was associated with the file in error.

### **View Info**

Press  $\triangle$  / $\nabla$  and select **View Info** from the list of options after you have associated content info with a file. A synopsis/description of the title info displays.

### <span id="page-64-1"></span>**Add to Queue**

Adding videos to the queue provides quick access to these files via the dashboard (see ["Media Player Dashboard" on page 47](#page-51-0)).

### <span id="page-64-2"></span>**Rate**

Rate your videos and other media files so you can sort and filter them by ratings and access them quickly in the dashboard.

- 1. Press  $\triangle$  /  $\nabla$  and select **Rate Video** from the list of options.
- 2. Press  $\blacktriangleleft$  / $\blacktriangleright$  to highlight the number of stars corresponding to your preferred rating. Five is the highest rating, and one is the lowest.
- 3. Press **OK** to confirm your rating.

### <span id="page-64-0"></span>**Favorite**

Favorite your videos and other media files so you can sort and filter them by favorite and access them quickly in the dashboard.

- 1. Press  $\triangle$  /  $\nabla$  and **Favorite** from the list of options.
- 2. Press **OK**.

### <span id="page-65-3"></span>**Edit**

### <span id="page-65-0"></span>**Move & Copy**

- 1. Press  $\triangle$  /  $\nabla$  and select **Edit**, select **Move** or **Copy** from the list of options, then press **OK**.
- 2. Select a storage destination for the file you want to move or copy, then press **OK**.

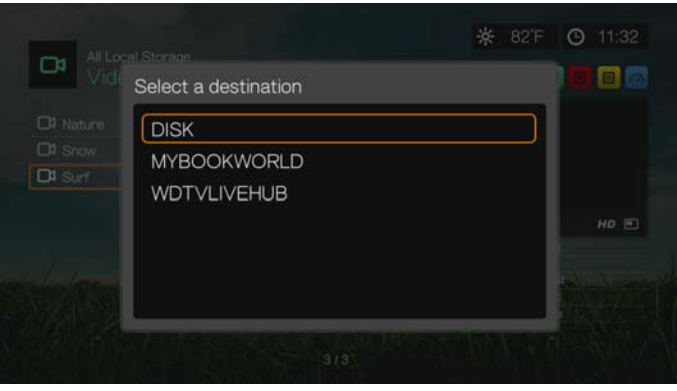

- 3. Use the navigation buttons to select the location where you want to move or copy the file. When you have selected the location, press **OK** to place the file there (if selecting a network or media server location, see ["Accessing Media](#page-30-0)  [Content" on page 26](#page-30-0)).
- 4. Press  $\triangleright$  to select the green check mark  $\triangleright$ , then press **OK**.

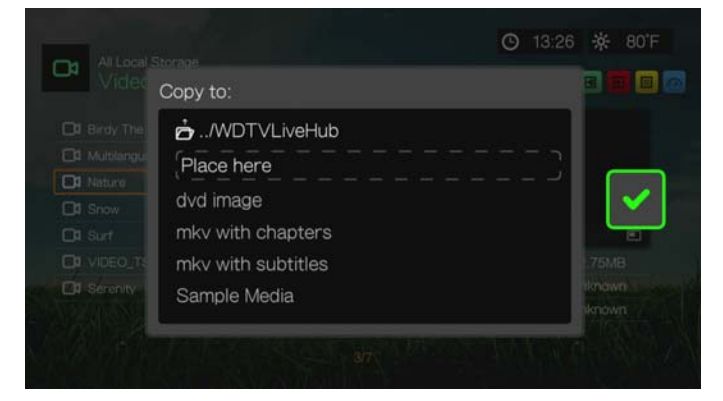

### <span id="page-65-1"></span>**Delete**

- 1. Press  $\triangle$  /  $\nabla$  and select **Edit**, then select **Delete** from the list of options.
- 2. Select **Yes**, then press **OK** to confirm deletion.

### <span id="page-65-2"></span>**Select Multiple**

Select Multiple applies changes to more than file.

1. Press  $\triangle$  /  $\nabla$  and select **Select Multiple** from the list of options.

2. The select multiple screen displays. Use the navigation buttons to **Select All**, **Select Page**, or **Clear All** files shown, or **Continue** to the next group of files, then press **OK**.

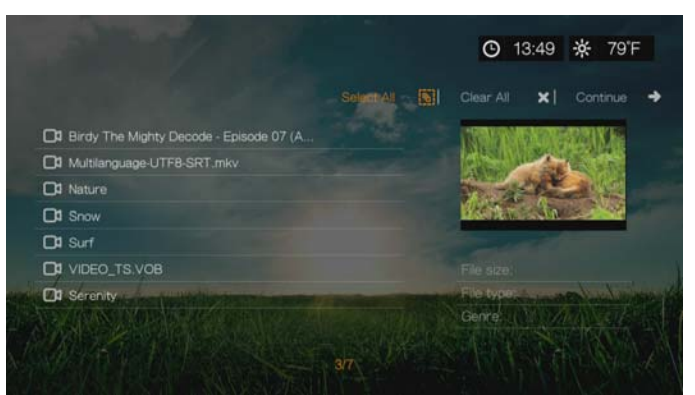

3. With multiple files selected, press **Options** to apply changes to more than one file.

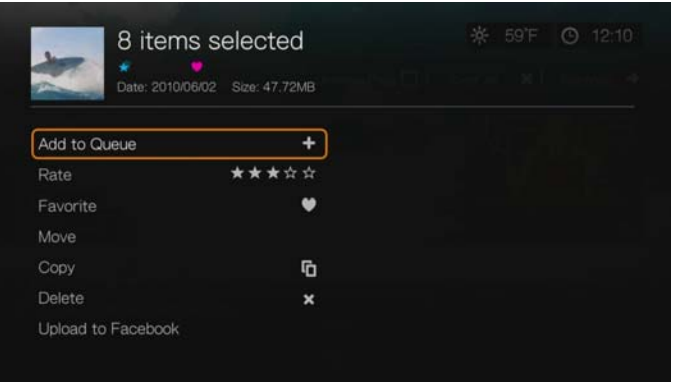

### **Share**

### **Upload to Facebook**

You can upload a video to Facebook by selecting this option.

- 1. Press  $\triangle$  /  $\nabla$  and select **Share**, then select **Upload to Facebook** from the list of options.
- 2. Sign into your Facebook account (see ["Facebook" on page 101](#page-105-0) for details).

3. The screen below displays. Press  $OK$  to agree to the terms, then press  $\triangleright$  to select the green check mark  $\blacktriangledown$ . Press **OK**.

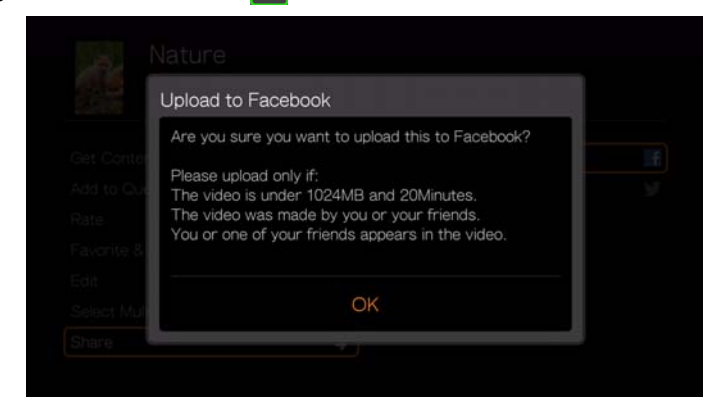

### **Share to Twitter**

You can share a video to Twitter by selecting this option.

- 1. Press  $\triangle$  /  $\nabla$  and select **Share**, then select **Share to Twitter** from the list of options.
- 2. Sign into your Twitter account (see ["Tweet by WD TV" on page 155](#page-159-0) for details).
- 3. The screen below displays. Press **OK** to write a caption using the on-screen keyboard, then press  $\triangleright$  to select the green check mark  $\triangleright$ . Press **OK**.

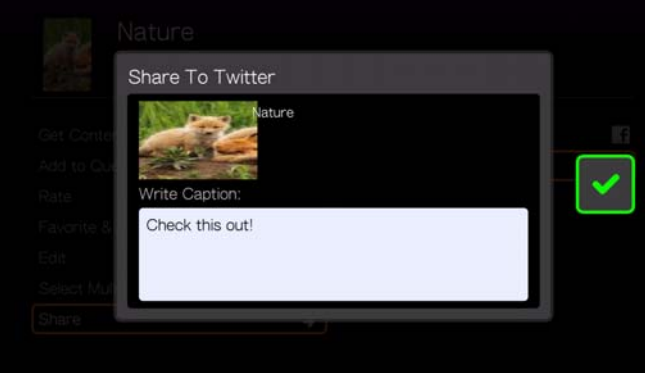

# **Videos Folder Options**

With a folder selected in the main Videos screen, press **Options**. The Videos folder options display. Press **Back** when finished to return to the main menu.

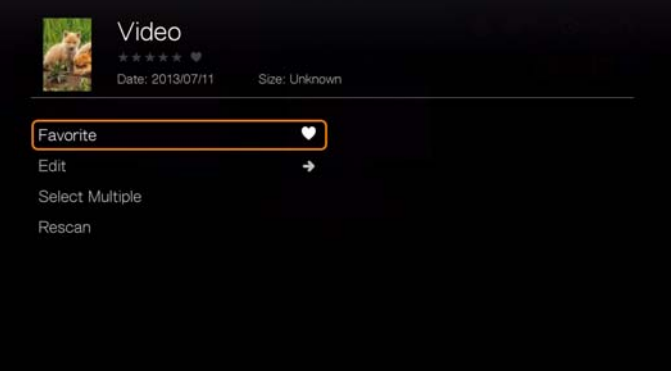

### **Favorite**

[See "Favorite" on page 60](#page-64-0).

### **Edit**

[See "Edit" on page 61](#page-65-3).

### **Select Multiple**

[See "Select Multiple" on page 61.](#page-65-2)

### **Rescan**

[See "Rescan Info" on page 60.](#page-64-3)

# **Video Playback Controls**

Use these buttons on the remote control to control video playback:

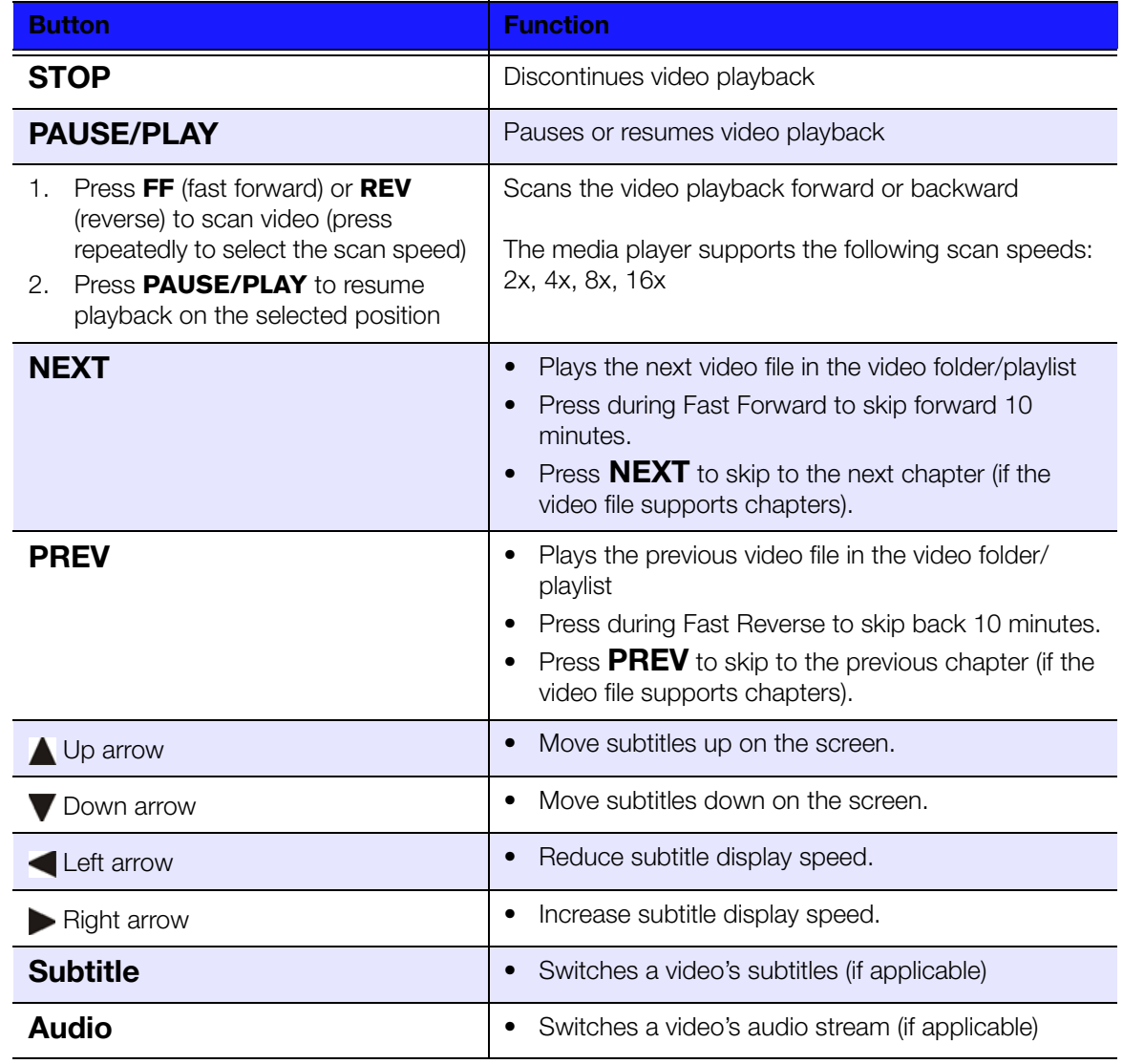

# **Video Playback Options**

- To display the video playback options while playing a video, press **Options**.
- To return to the video, press **Back**.

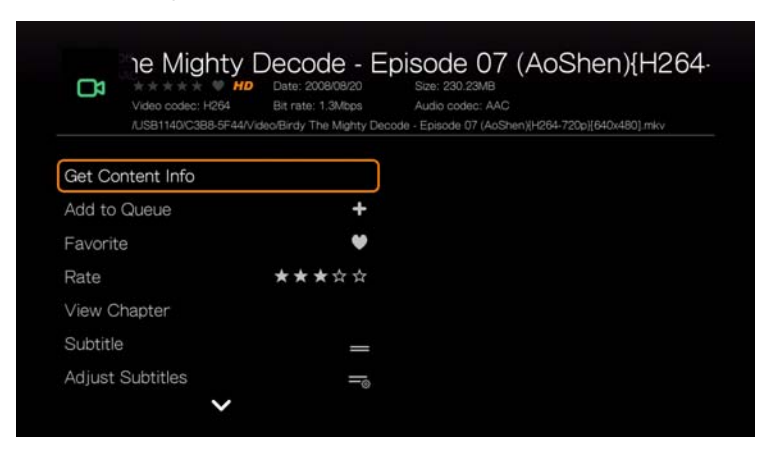

### **Get Content Info**

See ["Get Content Info" on page 59](#page-63-0).

### **Add to Queue**

[See "Add to Queue" on page 60](#page-64-1).

### **Favorite**

[See "Favorite" on page 60](#page-64-0).

### **Rate**

[See "Rate" on page 60.](#page-64-2)

### **View Chapter**

If you are viewing a multichapter video file, you can select which chapter to play.

### **To select the video chapter:**

- 1. Press **Options**.
- 2. Highlight **View Chapter**, then press **OK**.

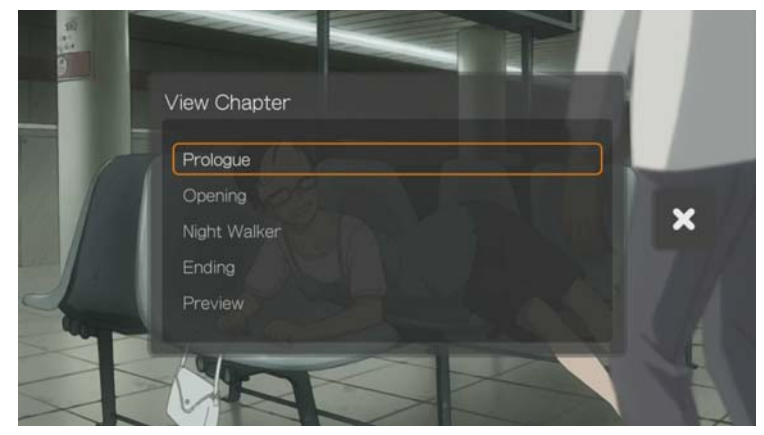

3. Press **△/▼** to highlight your chapter selection, then press OK twice.

### **Subtitle**

Use this option to view subtitles during video playback. Make sure the subtitle files are located in the same folder as the current video, and that it has the same filename as the video file.

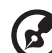

*Note:* Subtitle files (specific types that are supported) need to have the exact same file name as the media they are playing (the extensions will be different) and need to be located in the same folder as the video file.

To view subtitles:

- 1. During video playback, press **Subtitle** repeatedly until your desired subtitles display or "Subtitle Off" appears. Or, press **Options**, highlight **Subtitles**, then press **OK** and follow the steps below.
- 2. Select your preferred language or **Off** (to disable subtitles), then press **OK**.
- 3. With the green check mark **s** selected, press **OK** again.

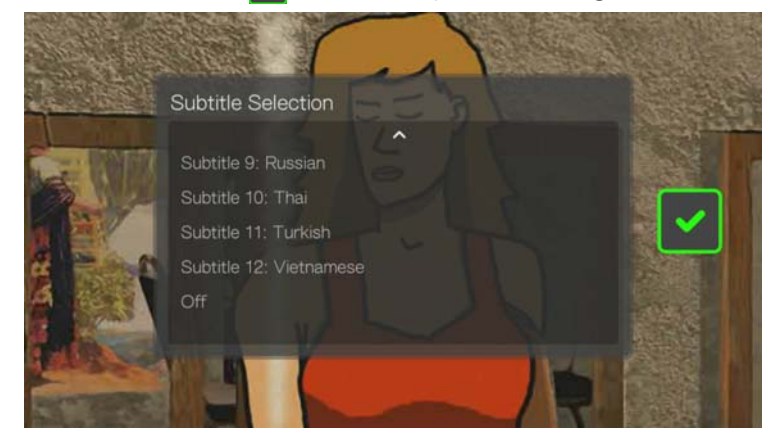

### **Adjust Subtitles**

After selecting subtitles, use this option to adjust subtitles during video playback.

................

*Note:* This option is only available for ASS/SRT/SSA subtitles, and is not available for PGS, SUB/IDX, or VOBSUB subtitles.

- 1. During video playback, press **Options**.
- 2. Highlight **Adjust Subtitles**, then press .

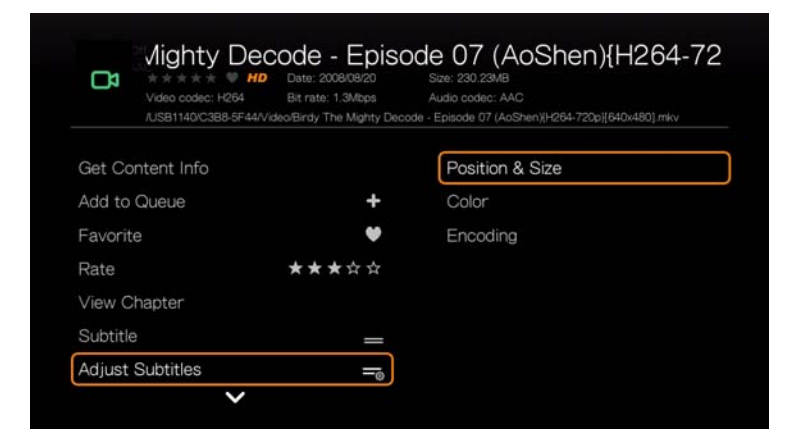

**Adjust Subtitles** submenu options include:

- **Position & Size -** use navigation buttons to adjust position and speed, press OK repeatedly to adjust size).
- **Color (of subtitle text) -** select fill and border color from the Subtitle Color menu.
- **Encoding** see ["Additional Encoding Support" on page 197.](#page-201-0)

### **Play Mode**

Use the play mode option to set video repeat options. Press **OK** repeatedly until the repeat icon you want is displayed. Options include:

- **Repeat All**  $\odot$  All the video files in the current video folder are played in sequence and repeatedly until you press **STOP** or **Back**.
- **Shuffle**  $\mathbb{R}$  All the video files in the current video folder are played repeatedly in shuffle mode until you press **STOP** or **Back**.
- **Repeat One**  $\mathbb{R}$  The current video file is played repeatedly until you press **STOP** or **Back**.

### **Audio Channel Selection**

Use this option to select the audio language used in the video playback. This option is only available if the current video has more than one audio track. Make sure the audio tracks are located in the same folder as the current video.

#### **To select the audio channel:**

- 1. During video playback, press **Audio** (or press **Options**, highlight **Audio**, then press **OK**).
- 2. Repeat the step above until your desired language or track plays.

### **Audio Lip Sync**

Use this option to adjust the timing of the audio to better match up to the video. This is useful for adjusting videos where the audio and video are out of sync due to improper encoding, etc.

- 1. During video playback, press **Options**.
- 2. Select **Audio Lip Sync**, then press **OK**.
- 3. Use the  $\blacktriangleleft$  / $\blacktriangleright$  buttons to adjust audio lip sync in increments of 100 ms from -2000 ms Delay to 2000 ms Advance.

### **Selecting Video Zoom and Pan Options**

Use this option to change the viewing scale of the video playback screen and to pan the video display.

- 1. During video playback, press **Options**.
- 2. Select **Zoom & Pan**, then press **OK**.
- 3. Press **OK** repeatedly to cycle through the available zoom options. Use the navigation buttons to pan the display.
#### **Delete**

[See "Delete" on page 61](#page-65-0).

#### **Post Comment to Facebook**

You can upload a video screenshot or comment to Facebook by selecting this option.

- 1. Press  $\triangle$  /  $\nabla$  and select **Post Comment to Facebook** from the list of options.
- 2. Select **Screenshot** or **Comment Only** and press **OK**.
- 3. If necessary, enter your Facebook user name and password (see ["Facebook" on](#page-105-0)  [page 101](#page-105-0) for details).
- 4. The Post Comment to Facebook screen displays. Select the keyboard icon and use the on-screen keyboard to make a comment.

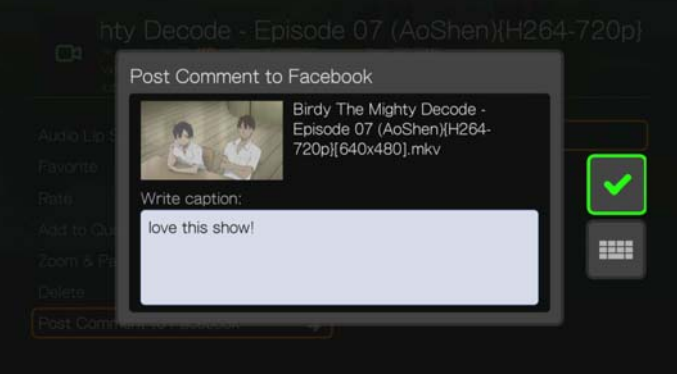

5. Select the green check mark  $\blacktriangledown$ , press **OK**, then press **OK** again at the Success screen.

## **Share to Twitter**

[See "Share to Twitter" on page 63.](#page-67-0)

#### <span id="page-72-0"></span>**Device Auto Sleep Timer**

Use this option to set an auto sleep time for the device. Times range from 15 to 120 minutes.

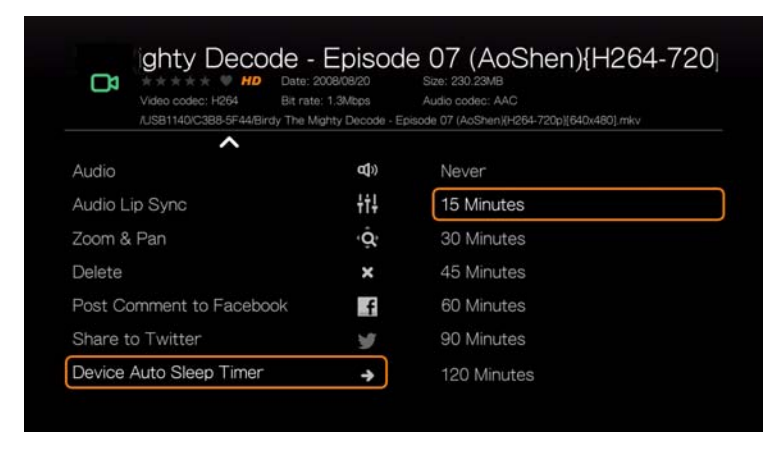

#### **Displaying the Video Playback Panel**

Use this option to display the Video Playback Panel on the bottom of the screen. This panel shows the following information about the current video:

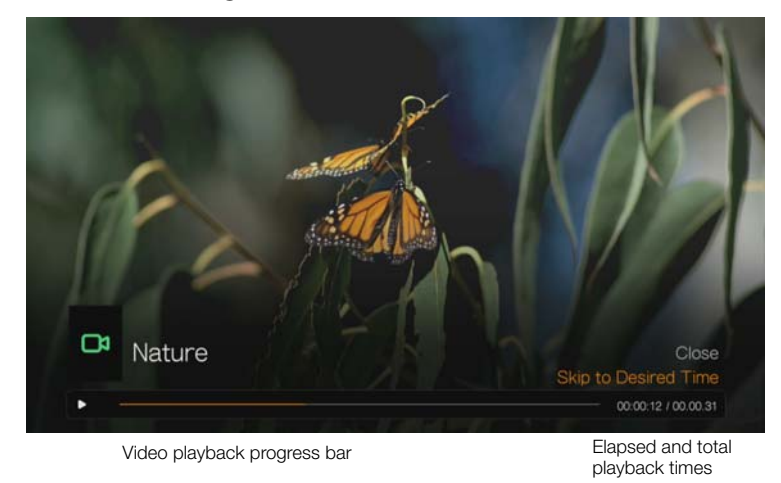

#### **To view the Video Playback Panel:**

- 1. During video playback, press **OK**. The video playback panel appears on the bottom of the screen, showing a progress bar along with the elapsed and total playback times.
- 2. Some videos allow you to advance to a specific time. Select **Skip to Desired Time**, then click **OK**. A keyboard displays:

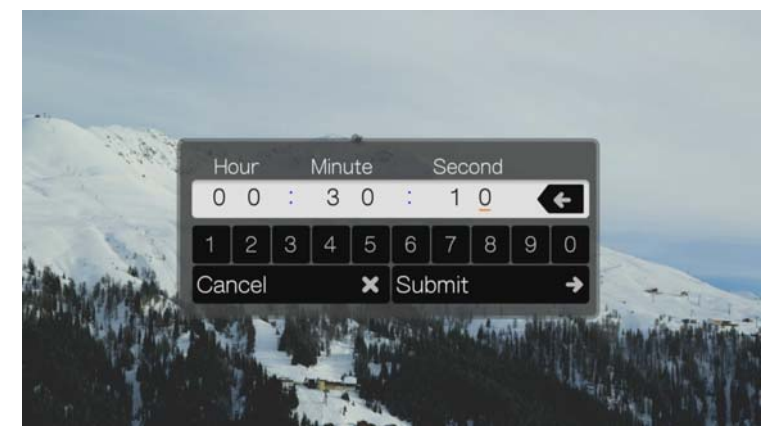

3. Use the navigation buttons to position the cursor under each number in the Hour, Minute, and Second fields, then select a number from the keyboard. Select Submit then press **OK** when finished to advance to the specific time. Press **OK** to hide the Video Playback Panel when finished.

# **DVD Navigation**

In most cases, when the contents of an entire DVD have been successfully saved and stored on an attached USB hard drive or a networked hard drive connected to the media player, you will experience the same DVD menu navigation functionality using the buttons on the media player remote as you would using a DVD remote for a DVD player connected to a television.

#### ...............................

**Important:** For DVD navigation to work, the VOB files must be placed in a folder named VIDEO\_TS.

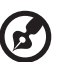

#### 

*Note:* Video files such as AVI, MP4, MKV, and MT2S are "single track" video files that do not provide DVD navigation features.

### **DVD Navigation Controls**

Use these buttons on the remote control to control DVD navigation video playback:

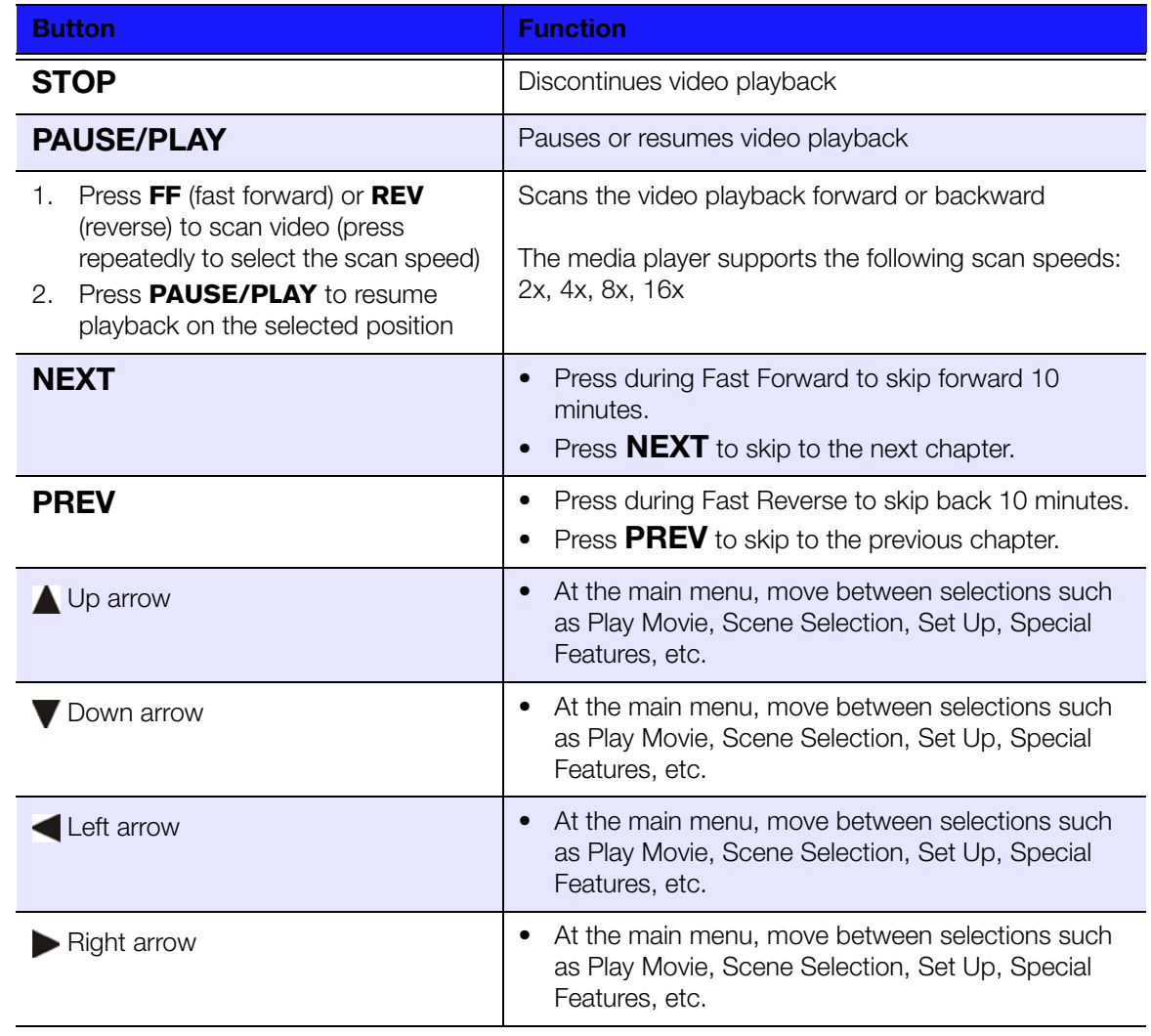

#### **DVD Navigation Playback Options**

- To display the video playback options, press **Options**.
- To hide the options, press **Back** or **Options** again.

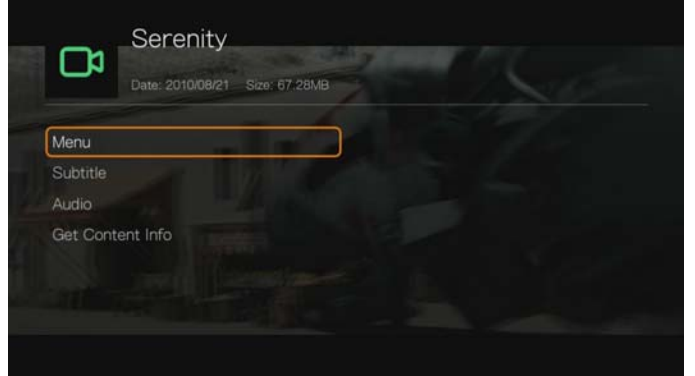

#### **Main Menu Selection**

#### **To show the main menu in DVD navigation mode:**

- 1. Press **Options**.
- 2. Highlight **Menu**, then press **OK.** The main menu displays.

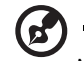

#### 

*Note:* Make sure the DVD menu option is set to **On**. [See "DVD Menu" on page 182](#page-186-0).

#### **Selecting Subtitles**

See ["Subtitle" on page 66](#page-70-0).

#### **Audio Channel Selection**

See ["Audio Channel Selection" on page 67.](#page-71-0)

#### **Get Content Info**

See ["Get Content Info" on page 59](#page-63-0).

# **9**

# <span id="page-76-1"></span>Playing Music

You can listen to audio files on your TV/audio system using the media player. For a detailed list of supported audio formats, refer to ["Supported Formats" on page](#page-215-0)  [211.](#page-215-0)

# <span id="page-76-0"></span>**Music Playback**

1. Navigate to the Home | Music menu, then press **OK**.

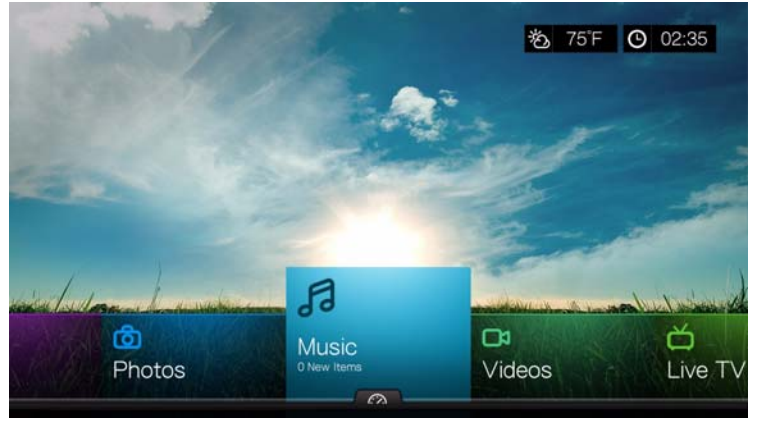

- 2. The Select Storage screen displays. Press  $\triangle$  /  $\blacktriangledown$  to select a storage source, then press **OK** (see ["Accessing Media Content" on page 26](#page-30-0) for details).
- 3. The screen displays available music files and folders in the media player's local drive by default. The display will either be in grid view (default) or list view, depending on your Browser Display setting (see ["Music Playback Settings" on](#page-188-0)  [page 184](#page-188-0) for more information on Browser Display settings).

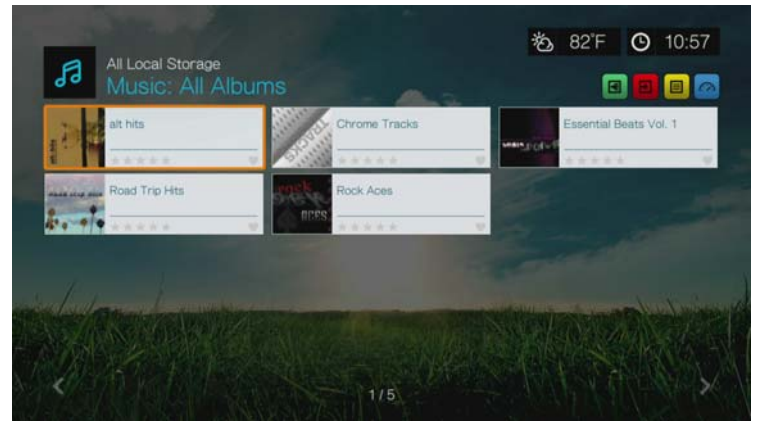

If Media Library is enabled, you can choose to navigate using sorting (Alphabetical, Date, Ratings, Recently Viewed) and filter options (All, All Tracks, Genre, Artist, Album, Playlists, Favorites) See ["Supported Categories for Media](#page-54-0)  [Library Compilation" on page 50](#page-54-0) for details.

- 4. Locate the audio file you want to play.
	- To begin playback of a single audio file, highlight the file, then press **OK**.
	- To begin playback of an album, highlight the album, then press **OK**. Press **OK** again to play the album.
- To begin playback of a music playlist, highlight the playlist name, and then press **PAUSE/PLAY**.
- To begin playback of all audio files in a folder, highlight an audio file in that folder, and then press **PAUSE/PLAY**.
- To find audio files on a network share or media player, follow the instructions in ["Accessing Media Content" on page 26.](#page-30-0)

#### **Sort & Filter Music**

You can sort and filter music based on your preferences using the sort & filter option.

#### **Filter**

- 1. Press  $\begin{bmatrix} A \\ C \end{bmatrix}$  or navigate to the sort and filter content icon  $\begin{bmatrix} \blacksquare \\ \blacksquare \end{bmatrix}$ , and press **OK**.
- 2. Press  $\blacktriangleright$ , then  $\blacktriangle$  /  $\nabla$  to select Filter by All Albums, All Tracks, Genre, Artist, Folders, Playlist, Untagged, New Items, and Favorites. Press **OK** to display music by the criteria selected.

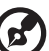

*Note:* If you have your media files organized by folder, it may be easier and quicker to find your files by using the Filter option to only show folders.

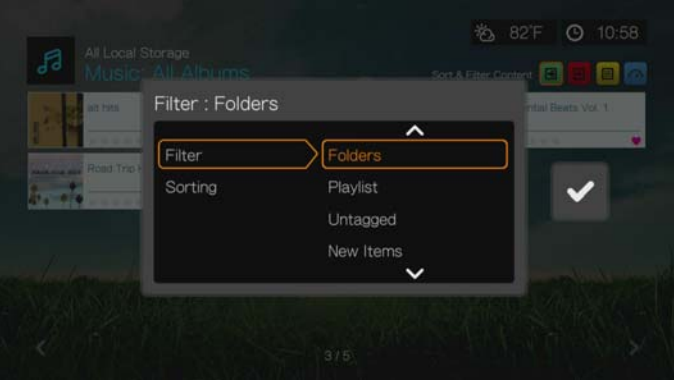

3. With the green check mark  $\vee$  selected, press **OK** again.

#### **Sorting**

1. Press  $\begin{bmatrix} A \\ C \end{bmatrix}$  or navigate to the sort and filter content icon  $\begin{bmatrix} \blacksquare \\ \blacksquare \end{bmatrix}$ , and press **OK**.

2. Press  $\blacktriangleright$ , then  $\blacktriangle$  /  $\blacktriangledown$  to select Sorting by Date, Alphabetically, Ratings, or by Recently Viewed. Press **OK** to display music by the criteria selected in either ascending (arrow up) or descending (arrow down) order.

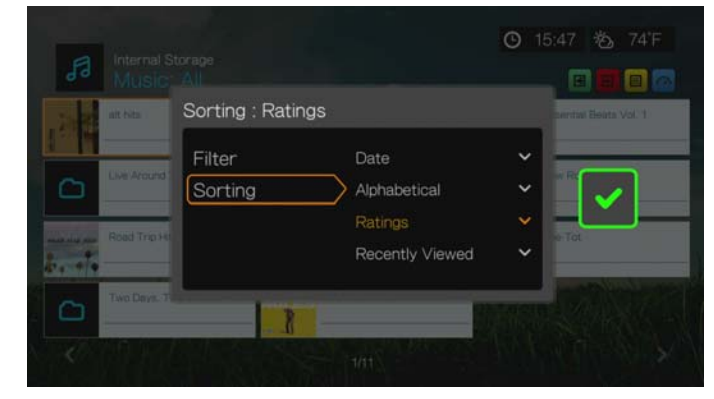

3. Press **>**. With the green check mark **v** selected, press **OK** again.

# **Music Menu Options**

In the main video screen, press **Options**. The Music menu options display. Press **Back** when complete to return to the main menu.

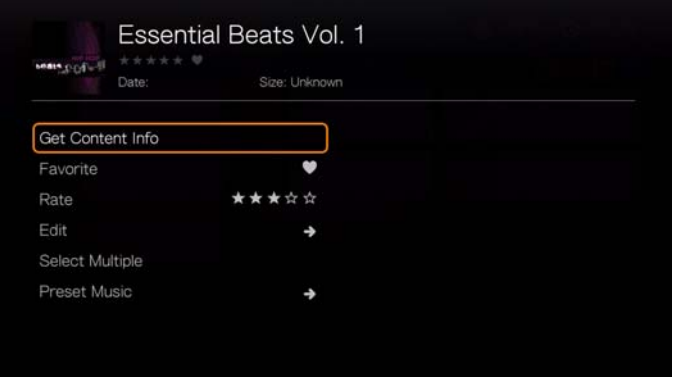

#### **Get Content Info**

The Music get content info function is the same as the Videos get content info function. [See "Get Content Info" on page 59.](#page-63-0)

#### **Rescan Info**

The Music rescan info function is the same as the Videos rescan info function. [See](#page-64-0)  ["Rescan Info" on page 60](#page-64-0).

#### **View Info**

The Music view info function is the same as the Videos view info function. [See](#page-68-0)  ["Video Playback Controls" on page 64](#page-68-0).

#### **Favorite**

The Music favorite function is the same as the Videos favorite function. [See](#page-64-1)  ["Favorite" on page 60.](#page-64-1)

## **Rate**

The Music rate function is the same as the Videos rate function. [See "Rate" on](#page-64-2)  [page 60.](#page-64-2)

## **Edit**

The Edit functions are the same as the Videos Edit functions. [See "Edit" on page 61.](#page-65-1)

#### **Select Multiple**

The Music edit multiple function is the same as the Videos edit multiple function. [See](#page-65-2)  ["Select Multiple" on page 61](#page-65-2).

#### <span id="page-79-0"></span>**Preset Music**

The Preset Music function allows you to assign a numbered button on the remote to a song for quick playback.

- **Chrome Tracks** Size: Unknown  $\overline{\phantom{a}}$  $\bullet$ Favorite  $\bullet$ Not set ெ Rate \*\*\*\*\* Not set ø Move  $\bullet$  $\mathbf{G}$ Not set Copy  $\bullet$ Delete  $\pmb{\times}$ Not set Select Multiple  $\bullet$ Not set **Preset Music** →]  $\bullet$ Not set  $\checkmark$
- 1. Press  $\blacktriangle$  /  $\nabla$  to select **Preset Music**. Press  $\blacktriangleright$ .

2. Press  $\triangle$  / $\nabla$  to select a numbered remote button, then press **OK**.

## **Music Playback Controls**

Use these buttons on the remote control to control music playback when in the music playback screen:

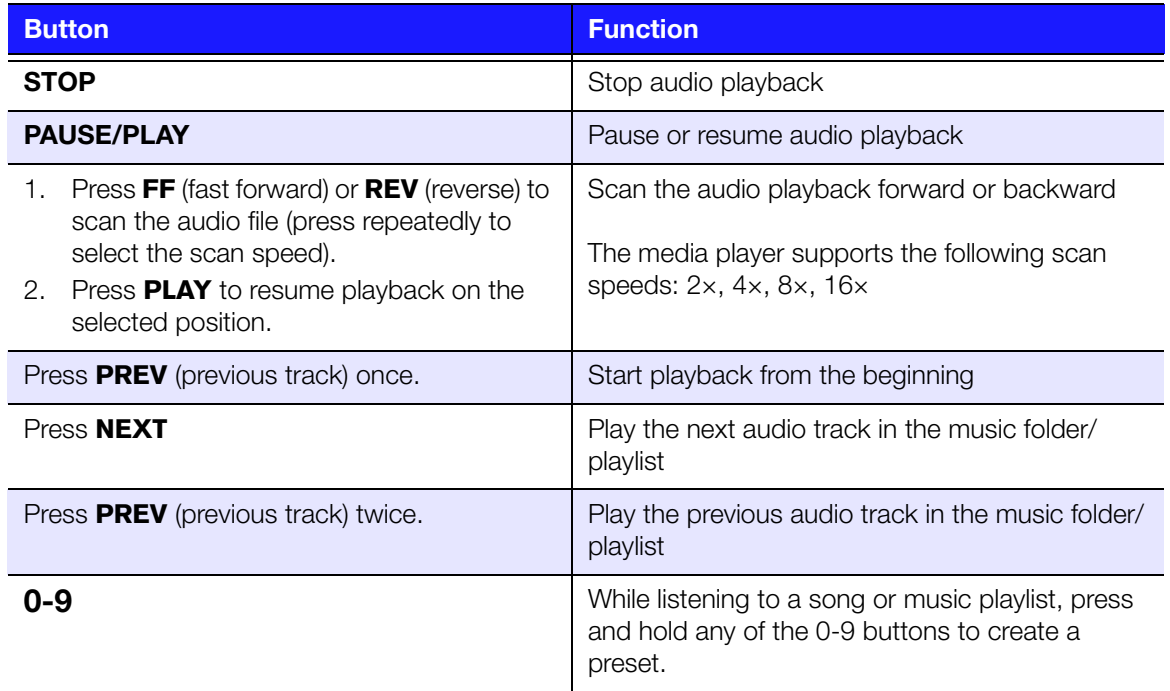

*Note:* If you leave the music playback screen, the only playback controls that work are the **STOP** button (to stop music playback) and **Options** (during photo playback - to jump to the previous or next track).

#### **Music Playback Screen**

The music playback screen displays the following information about the currently playing album and/or audio file:

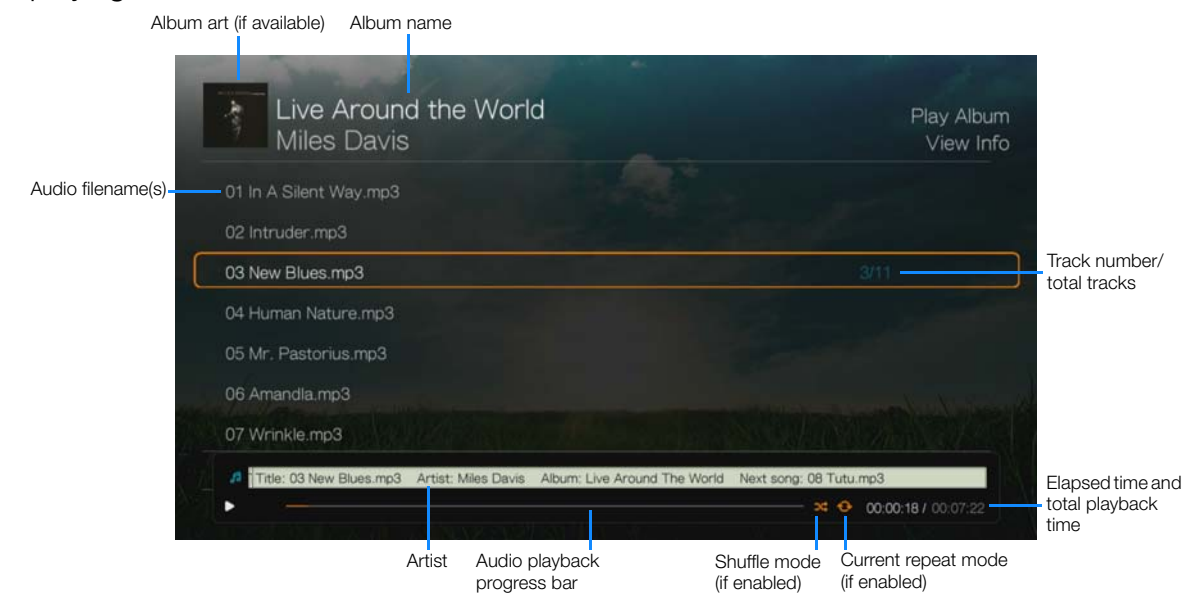

# **Music Playback Options**

- To display the music playback options, press **Options**.
- To hide the options, press **Back** or **Options** again.

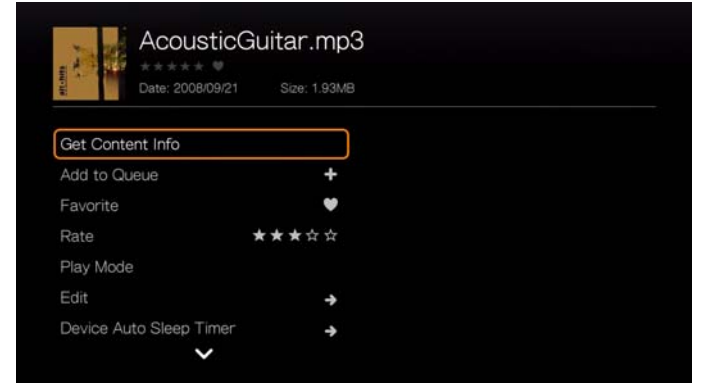

#### **Get Content Info**

The Music get content info function is the same as the Videos get content info function. [See "Get Content Info" on page 59.](#page-63-0)

#### **Rescan Info**

The Music rescan info function is the same as the Videos rescan info function. [See](#page-64-0)  ["Rescan Info" on page 60](#page-64-0).

#### **View Info**

The Music view info function is the same as the Videos view info function. [See](#page-68-0)  ["Video Playback Controls" on page 64](#page-68-0).

#### **Add to Queue**

The Music add to queue function is the same as the Video add to queue function. [See "Add to Queue" on page 60](#page-64-3).

#### **Favorite**

The Music favorite function is the same as the Video favorite function. [See "Favorite"](#page-64-1)  [on page 60](#page-64-1).

#### **Rate**

The Music rate function is the same as the Video rate function. [See "Rate" on](#page-64-2)  [page 60.](#page-64-2)

#### **Play Mode**

Use the music play mode to set repeat and shuffle options.

#### **Repeat**

#### **To set the music repeat mode:**

1. During music playback, press **Options**.

- 2. Select **Play Mode**, then press **OK** repeatedly until the repeat icon you want is displayed. Options include:
	- **Repeat All**  $\odot$  All the audio files in the current music folder/playlist is played in sequence and repeatedly until you press **STOP** or **Back**.
	- **Repeat One**  $\mathbb{R}$  The current audio track is played repeatedly until you press **STOP** or **Back**.
	- **Repeat All and Shuffle**  $\infty$  All the audio files in the current music folder/playlist are played repeatedly in sequence and shuffled until you press **STOP** or **Back**.

The icon for the enabled repeat mode will appear below the playback progress bar.

#### **Shuffle**

Use this option to set the audio tracks in the current music folder/playlist to play in random order.

#### **To enable music shuffle mode:**

- 1. During music playback, press **Options**.
- 2. Select **Play Mode**, then press **OK** repeatedly until the repeat icon you want is displayed. Options include:
	- **Shuffle**  $\le$  All the audio files in the current music folder/playlist are shuffled repeatedly until you press **STOP** or **Back**.
	- **Repeat All and Shuffle**  $\mathbf{R}$  $\mathbf{\Theta}$  All the audio files in the current music folder/playlist are played repeatedly in sequence and shuffled until you press **STOP** or **Back**.

#### **Edit**

The Edit functions are the same as the Videos Edit functions. [See "Edit" on page 61.](#page-65-1)

#### **Device Auto Sleep Timer**

[See "Device Auto Sleep Timer" on page 68.](#page-72-0)

#### **Preset Music**

[See "Preset Music" on page 75](#page-79-0).

# **Playing Music From Your iPod®**

Apple**®** uses a proprietary naming scheme and because of this the media player is unable to display the original names for the folders and files as they are in your iPod. The media player instead reassigns new names for the folders and files, but only while in use with the media player. The original file information is preserved in your iPod. You can view the original file information when you play a file where the screen will display the metadata.

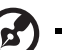

*Note:* The media player does not support playback of protected premium content such as movies or music from the iTunes® Store, Cinema Now, Movielink®, Amazon Unbox™, and Vongo®.

To use your iPod with the media player, simply plug your iPod in to the USB port and navigate through the interface menu.

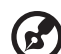

#### . . . . . . . . . . . . . . . . . . .

*Note:* The media player only supports USB mass storage mode. iPod Touch is not a USB mass storage device and is therefore not supported.

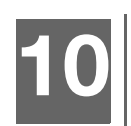

# <span id="page-84-1"></span>Viewing Photos

You can view your digital photos both individually and in slideshow mode on your TV using the media player.

For a detailed list of supported photo formats, refer to ["Supported Formats" on page](#page-215-0)  [211.](#page-215-0)

# <span id="page-84-0"></span>**Photo Display**

1. Navigate to the Home | Photos menu, then press **OK**.

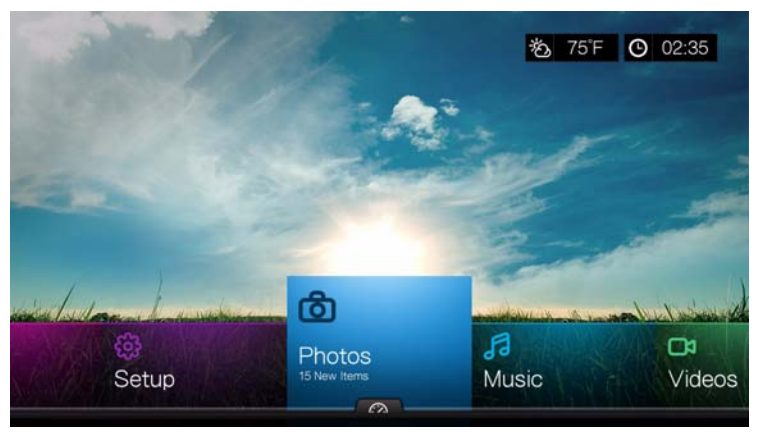

- 2. The Select Storage screen displays. Press  $\blacktriangle/\blacktriangledown$  to select a storage source, then press **OK** (see ["Accessing Media Content" on page 26](#page-30-0) for details).
- 3. The screen displays available music files and folders in the media player's local drive by default. The display will either be in grid view (default) or list view, depending on your Browser Display setting (see ["Photo Playback Settings" on](#page-189-0)  [page 185](#page-189-0) for more information on Browser Display settings).

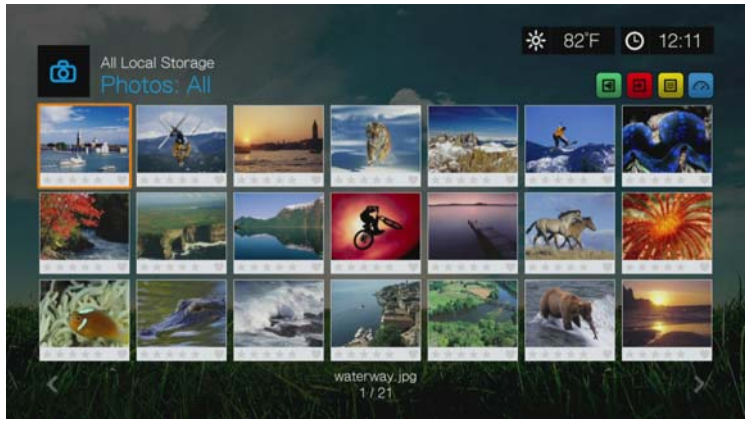

4. If Media Library is enabled, you can choose to navigate using sorting (Alphabetical, Date, Ratings, Recently Viewed) and filter options (All Pictures, Date, Folders, Recent). See ["Supported Categories for Media Library](#page-54-0)  [Compilation" on page 50](#page-54-0) for details.

- 5. Locate the picture file you want to view.
	- To open a single picture file for viewing, select the file, and then press **OK**.
	- $\blacksquare$  To view the next picture file in the photo folder, press  $\square$  (next).
	- To view the previous picture file in the photo folder, press  $\blacksquare$  (previous).
	- To find picture files on a network share or media player, follow the instructions in ["Accessing Media Content" on page 26.](#page-30-0)

You can also view a slideshow using all picture files in a photo folder. See ["Photo](#page-91-0)  [Slideshow" on page 87](#page-91-0) for instructions.

#### **Sort & Filter Photos**

You can sort and filter photos based on your preferences using the sort & filter option.

#### **Filter**

- 1. Press  $\overline{A}$  or navigate to the sort and filter content icon  $\overline{B}$ , and press **OK**.
- 2. Press  $\blacktriangleright$ , then  $\blacktriangle / \blacktriangledown$  to select Filter by All, Date, Date (year), Date (month), Folders, New Items, and Favorites. Press **OK** to display music by the criteria selected.

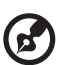

*Note:* If you have your media files organized by folder, it may be easier and quicker to find your files by using the Filter option to only show folders.

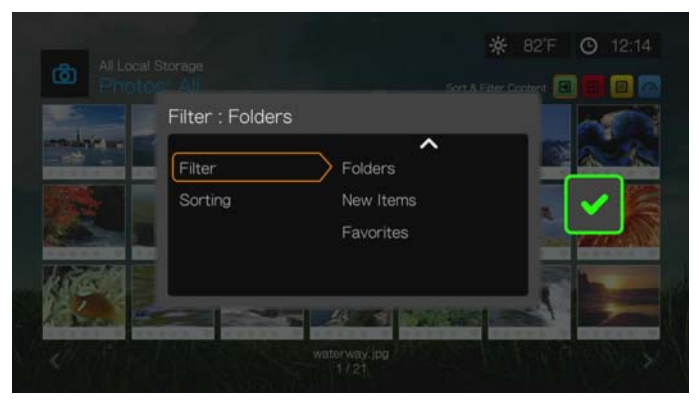

3. With the green check mark **s** selected, press **OK** again.

#### **Sorting**

- 1. Press  $\begin{bmatrix} A \\ A \end{bmatrix}$  or navigate to the sort and filter content icon  $\begin{bmatrix} \blacksquare \\ \blacksquare \end{bmatrix}$ , and press **OK**.
- 2. Press  $\blacktriangleright$ , then  $\blacktriangle$  /  $\nabla$  to select Sorting by Date, Alphabetically, Ratings, or by Recently Viewed. Press **OK** to display photos by the criteria selected in either ascending (arrow up) or descending (arrow down) order.

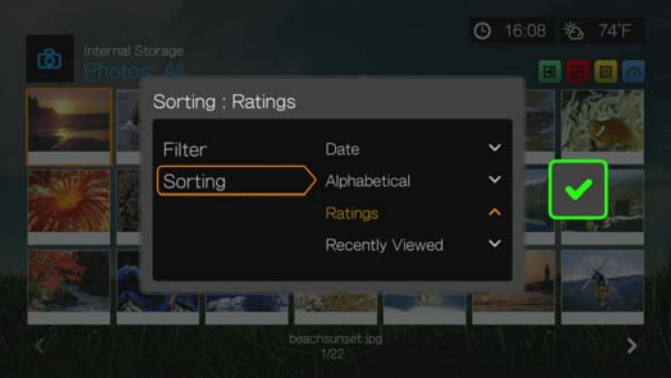

3. Press > With the green check mark v selected, press OK again.

## **Digital Camera Support**

You can attach your digital camera to the media player via a USB port and view the supported image files stored in the camera's memory card.

#### **To view images from a digital camera:**

- 1. Attach your digital camera to the media player via the USB port.
- 2. Press **OK** to close the message (the media player sees the camera's memory card as a read-only device).
- 3. Navigate to the Home | Photos menu.
- 4. The digital camera is considered a USB device. Use the navigation buttons to select, then press **OK**.

The screen displays thumbnails of available picture files and photo folders. Only image files supported by the media player are displayed.

# **Photos Menu Options**

In the main photo screen, press **Options**. The Photos menu options display. Press **Back** when complete to return to the main menu.

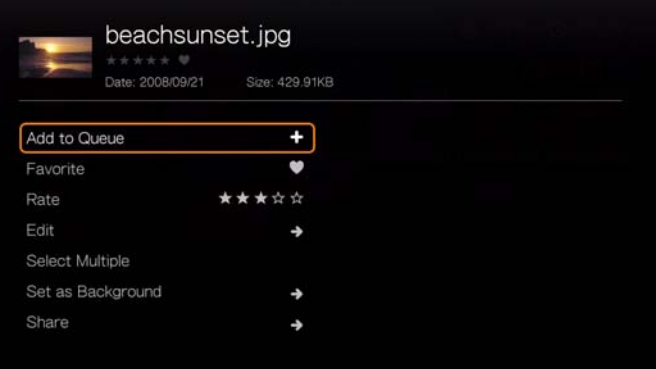

#### **Add to Queue**

The Photos add to queue function is the same as the Videos add to queue function. [See "Add to Queue" on page 60](#page-64-3).

#### **Favorite**

The Photos favorite function is the same as the Videos favorite function. [See](#page-64-1)  ["Favorite" on page 60.](#page-64-1)

#### **Rate**

The Photos rate function is the same as the Videos rate function. [See "Rate" on](#page-64-2)  [page 60.](#page-64-2)

#### **Edit**

The Photos edit functions are the same as the Videos edit functions. [See "Edit" on](#page-65-1)  [page 61.](#page-65-1)

#### <span id="page-87-0"></span>**Set as Background**

You can set any photo as the system background to replace the default grass field and sunny sky photo or other photo you have previously selected.

- 1. Find and select the photo you want to use for the background in the Photos menu, then press **OK**.
- 2. Press **Options**.
- 3. Select **Set as Background**, then press  $\blacktriangleright$ .
- 4. Select one of the photo scaling options (**Keep as Original**, **Fit to Screen**, or **Display in Full Screen**), then press **OK**.

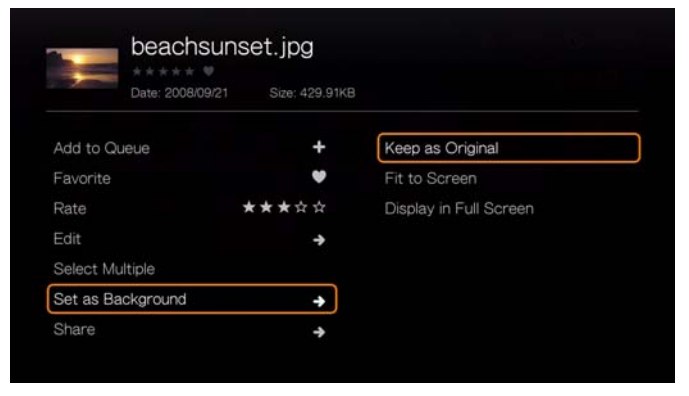

#### **Share**

#### **Upload to Facebook**

The Photos upload to Facebook function is the same as the Videos upload to Facebook function. [See "Upload to Facebook" on page 62](#page-66-0).

#### <span id="page-88-0"></span>**Upload to Picasa**

You can upload a photo to Picasa by selecting this option.

- 1. Press  $\triangle$  /  $\nabla$  and select **Upload to Picasa** from the list of options.
- 2. If prompted to sign in, select **Yes**, then press **OK**, and enter your Picasa username and password using the on-screen keyboard.
- 3. The screen below displays. Press **OK**.

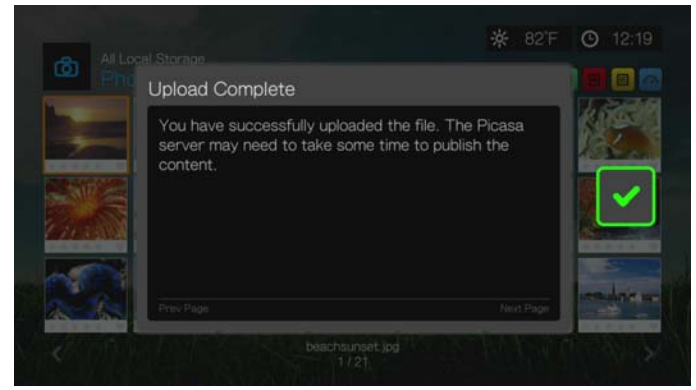

#### **Share to Twitter**

The Photos share to Twitter function is the same as the Videos share to Twitter function. [See "Share to Twitter" on page 63.](#page-67-0)

#### **Select Multiple**

The Photos edit multiple function is the same as the Videos edit multiple function. [See "Select Multiple" on page 61.](#page-65-2)

# **Photo Display Options**

- To display the photo options while viewing a photo, press **Options**.
- To return to the photo you were viewing, press **Back** or **Options** again.

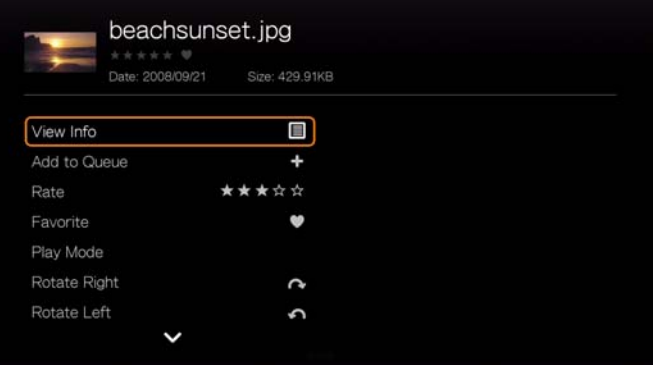

#### **View Info**

Select this option to view info about the photo including source, file size, dimensions, image number, date and time photo was taken, exposure mode, and flash info.

#### **Add to Queue**

[See "Add to Queue" on page 60](#page-64-3).

#### **Rate**

[See "Rate" on page 60.](#page-64-2)

#### **Favorite**

[See "Favorite" on page 60](#page-64-1).

#### **Play Mode**

Use the play mode option to set repeat and shuffle options.

- 1. During photo playback, press **Options**.
- 2. Select **Play Mode**, then press **OK** repeatedly until the repeat icon you want is displayed. Options include:
	- **Repeat All**  $\bullet$  All the photo files in the current photo folder are played in sequence and repeatedly until you press **STOP** or **Back**.
	- **Shuffle**  $\le$  All the photo files in the current photo folder are shuffled repeatedly until you press **STOP** or **Back**.
	- **Repeat All and Shuffle**  $\infty$  All the photo files in the current photo folder are played repeatedly in sequence and shuffled until you press **STOP** or **Back**.

## <span id="page-89-0"></span>**Rotate Left & Right**

- 1. During photo viewing, press **Options**.
- 2. Select **Rotate Left** or **Rotate Right**, then press **OK**.
- 3. Press **Options** and select **Rotate Left** or **Rotate Right** again as needed until the rotation you want is set for the photo.

#### **Selecting Photo Zoom and Pan Options**

[See "Selecting Video Zoom and Pan Options" on page 67](#page-71-1).

#### **Delete**

[See "Delete" on page 61](#page-65-0).

#### **Share**

#### **Upload to Facebook**

[See "Upload to Facebook" on page 62.](#page-66-0)

#### **Upload to Picasa**

[See "Upload to Picasa" on page 84.](#page-88-0)

#### **Share to Twitter**

[See "Share to Twitter" on page 63.](#page-67-0)

#### <span id="page-90-0"></span>**Set As Background**

[See "Set as Background" on page 83.](#page-87-0)

# **Displaying Photo Thumbnails**

While viewing a photo or slideshow, press  $\blacktriangledown$  to display thumbnails of all your photos. Use the  $\blacktriangleleft$  **P** navigation buttons to select another photo to view, then press **OK**.

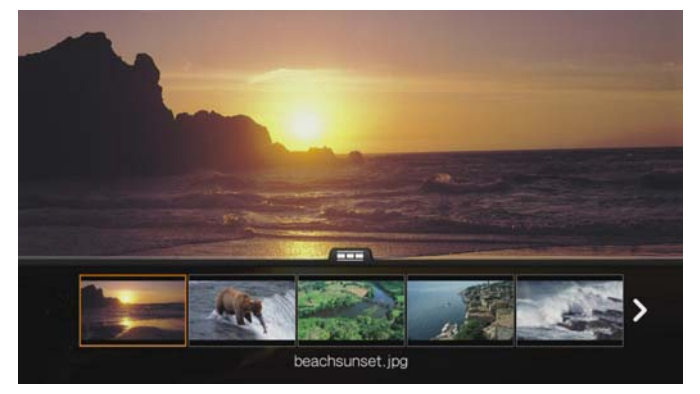

# **Displaying Photo Information**

Use this option to display the Picture Information Panel on the bottom of the screen. This panel shows the following information about the current picture:

- Image filename
- Source
- **If** Image file size and resolution
- **IMage's sequence number and the total number of image files in the current** photo folder

#### **To view the photo information panel:**

During photo viewing, press **OK**. Press **Back** to hide photo information.

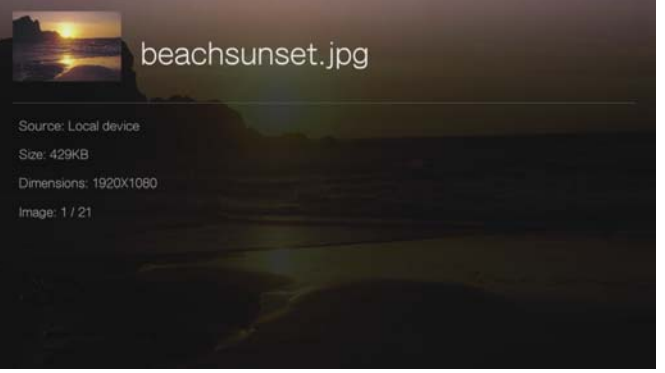

# <span id="page-91-0"></span>**Photo Slideshow**

The media player allows you to create a slideshow using the contents of a photo folder.

#### **To start a slideshow:**

- 1. Locate the photo folder containing the image files you want in the slideshow. (See ["Photo Display" on page 80.](#page-84-0))
- 2. Select the photo folder, then press **PAUSE/PLAY** to start the slideshow.

#### **To listen to background music with a slideshow:**

- 1. Navigate to the music folder containing the audio file/playlist you want to accompany the slideshow. (See ["Music Playback" on page 72.](#page-76-0))
- 2. Select the audio file/playlist, and then press **PLAY**.
	- If you selected a single audio file, you may want to enable it to play repeatedly so it doesn't stop before the slideshow is done.
	- If you selected a music playlist, you can choose to enable the repeat or shuffle mode.
- 3. Press **HOME**, and then start the slideshow (as described above).

#### <span id="page-91-1"></span>**Slideshow Playback Controls**

Use these buttons on the remote control to control slideshow playback:

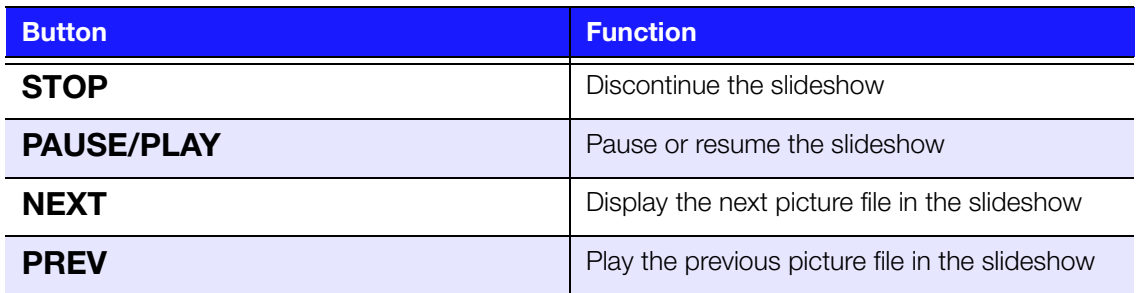

#### **Repeating and/or Shuffling a Slideshow**

Access Setup > Photo settings to repeat and/or shuffle a slideshow. [See "Slideshow](#page-189-1)  [Sequence" on page 185.](#page-189-1)

# **11**

# Files

You can view and manage all of your media files in one place using the Files menu.

# **Files Display**

1. Navigate to the Home | Files menu, then press **OK**.

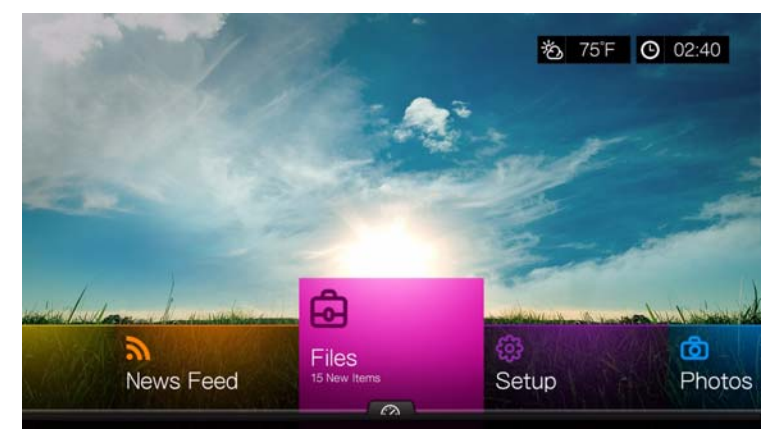

- 2. If the Select Storage screen displays, press  $\blacktriangle / \blacktriangledown$  to select a storage source, then press **OK** (see ["Accessing Media Content" on page 26](#page-30-0) for details).
- 3. The screen displays all available media files and folders in the media player's local drive by default. The display is in list view.

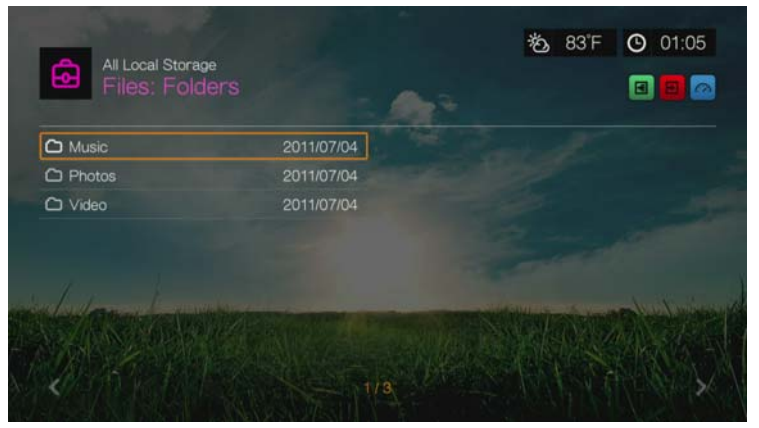

- 4. Locate a file you want to play.
	- To play a single file, select the file from the list or by navigating through the folder structure, then press **OK**.
	- Follow the instructions under ["Watching Video" on page 57](#page-61-0), ["Playing Music" on](#page-76-1)  [page 72,](#page-76-1) or ["Viewing Photos" on page 80](#page-84-1).
	- To find files on a network share or media server, follow the instructions in ["Accessing Media Content" on page 26.](#page-30-0)

#### **Sorting Files**

The Files sorting function  $\boxed{6}$  is the same as the Videos sorting function. See ["Sorting" on page 59](#page-63-1).

# **Files Options**

To manage files (move, copy, delete, rename, and select), do the following:

With an individual file or folder selected, press **Options**.

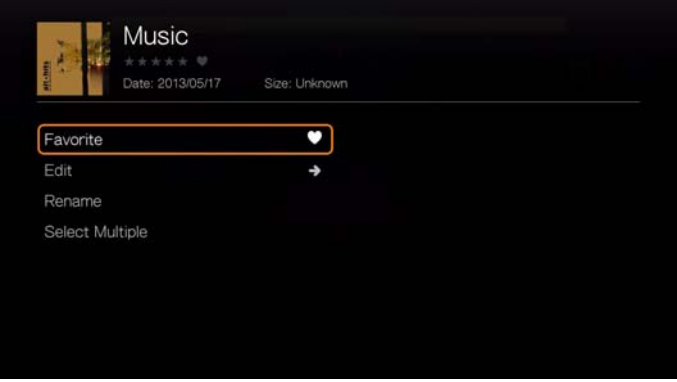

#### **Favorite**

The Files favorite & add shortcut function is the same as the Videos favorite & add shortcut function. [See "Favorite" on page 60.](#page-64-1)

#### **Edit**

The Files edit functions are the same as the Videos edit functions. [See "Edit" on](#page-65-1)  [page 61.](#page-65-1)

#### **Rename**

To rename a folder or file, select **Rename** then enter in the new name using the on-screen keyboard.

#### **Select Multiple**

The Files edit multiple function is the same as the Videos select multiple function. [See "Select Multiple" on page 61.](#page-65-2)

#### **Rescan**

The Files rescan function is the same as the Videos rescan function. [See "Rescan](#page-64-0)  [Info" on page 60.](#page-64-0)

# Internet Services

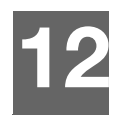

#### 

**Important:** A broadband Internet connection (e.g., DSL or cable) is required to use Internet services. Availability varies by country. These services may be changed, terminated, or interrupted at any time.

With WD TV Live, you can stream the best Internet entertainment to your HDTV. Watch hit movies, catch up on TV shows, stay connected to your social network, and enjoy on-demand access to your favorite music from your TV. To explore the complete lineup of online entertainment, go to: *http://products.wd.com/ onlineservices/wdtvlive*.

After connecting to a network, you can use the media player to access media content from the following Internet services and more:

- **AccuWeather.com**® Get local and international forecasts, climate trends, and the latest news from the world's weather authority.
- **Deezer**<sup>™</sup>– A personalized on-demand music service to listen to seven million tracks anytime, anywhere and one of the most popular Internet and mobile music offerings in Europe.\*

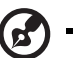

*Note:* \*Deezer is available in Europe only.

- **Facebook**® Share your status, photos, videos, and your favorite links on Facebook. Find out the latest news from your social network or the world and so much more. Access it all on your big screen TV.
- **Flickr**™ Connect to Flickr using the on-screen menus. View the photos on your Flickr account and enjoy them on your TV.
- **Flixster**™ Watch the latest theatrical movie trailers and get critic reviews from Rotten Tomatoes. Preview movies that are opening this week and see what's hot at the box office. See what's new on DVD and Blu-ray and the top rentals.
- **Live365**® Listen to thousands of commercial-free Internet radio stations. Easily browse through popular genres or discover treasures in some of the lesstraveled styles.
- **MLB.TV** Watch every out-of-market game LIVE or on demand in HD quality. Almost 100 games are streamed LIVE each week. Choose home or away feeds, and use quick navigation to run scoring plays or at bats. PLUS, watch over 150 Spring Training Games with no blackout restrictions.\*

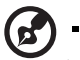

.........................

\* MLB.TV Premium subscription required.

 **Netflix**® – Enjoy popular movies, classics, and TV episodes instantly. Access your Netflix unlimited membership and instantly watch TV episodes and movies on your big screen.\*

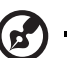

\*Netflix is available in certain countries. Unlimited membership required. More information at *www.netflix.com*.

**Pandora**<sup>®</sup> – Free, personalized Internet radio playing only the music you love. Enter your favorite songs or artists, and enjoy stations created just for you. Rate songs as they play, because Pandora caters to your tastes and adapts stations to your feedback on the spot.\*

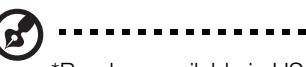

\*Pandora available in US only.

- **Picasa** View, share and enjoy your photographs right from your television.
- **SHOUTcast Radio** The ultimate directory of online radio stations featuring over 45,000 music, talk, sports, and community radio stations from around the world.
- **SiriusXM**™ SiriusXM Internet Radio delivers over 130 channels of the Sirius XM programming you love, including commercial-free music plus sports, talk, news and entertainment.
- **Spotify** Enjoy on-demand access to over 15 million tracks and albums. Any artist, any album, any genre - available instantly on your media player. Spotify is available in: USA, UK, Sweden, Finland, Norway, France, The Netherlands, Spain, Austria, Belgium, Switzerland and Denmark.\*

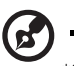

\*Spotify Premium account required.

- **TuneIn** The world's largest Internet radio guide with access to over 30,000 free radio stations searchable by location, genre, or format.
- **Tweet by WD TV** Update your status and follow what's happening around the world with the people and organizations you care about.
- **YouTube**™ Stream YouTube and watch your favorite videos from the world's #1 video sharing website on your television.

The above services are fully integrated with their web-based counterparts when accessed via the media player. If you are a registered user of any of these services, everything you create, rate, or bookmark when using the media player shows up on your account the next time you sign in to that service from your computer or mobile computing device.

To access Internet Media:

1. Navigate to the Home | Services menu bar and press **OK**.

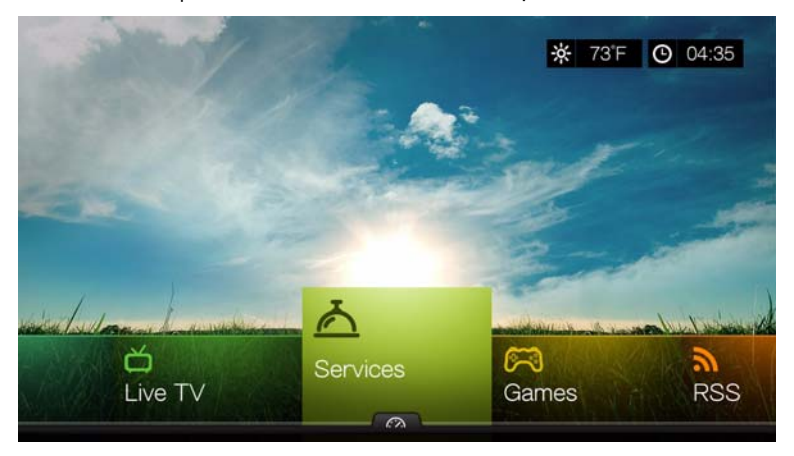

2. The list of Internet services display by category. Select a category (choose from **Featured**, **My Favorites**, **All**, **Movies & TV**, **Web Video**, **Music**, **Sports**, **Photos**, **Social**, and **News and Weather**), then press **OK**.

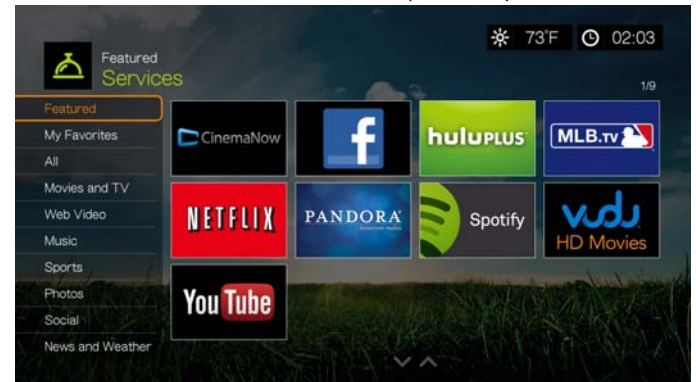

3. Press  $\blacktriangleleft$  / $\blacktriangleright$  and/or **Next Page/Prev Page** to make a selection. A brief description of the service and designer displays when a service is selected. When finished making your selection, press **OK**.

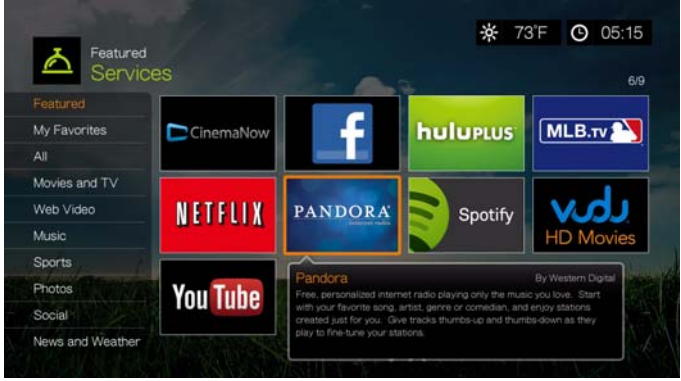

# **Adding a Service to Favorites**

You can add a Service to your Favorites so that it's quickly available via the dashboard when you are in the Home screen or other screens (when you press or navigate to **in** in certain screens then press **OK**). It will also display in the Services page under the **My Favorites** category.

- 1. In the Services screen, press  $\blacktriangleleft$   $\blacktriangleright$  to select a service you want to favorite, then press **Options**.
- 2. Press **OK** to list the service in the dashboard under Favorites.

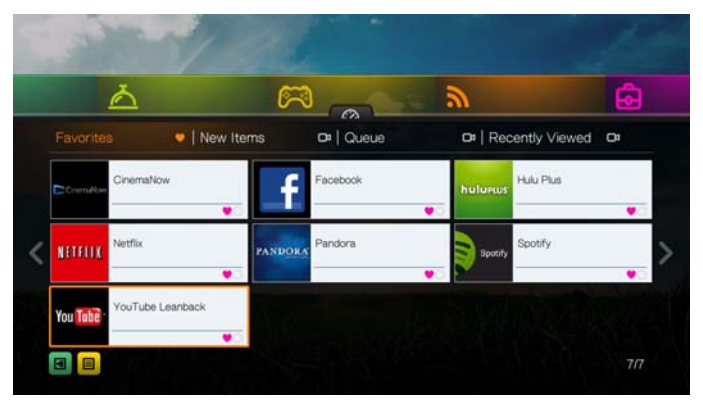

# **AccuWeather.com**

The Weather service provided by AccuWeather.com provides local forecasts for everywhere in the United States and over two million locations worldwide.

#### **To access Weather:**

- 1. Navigate to the Home | Services menu bar and press **OK**.
- 2. The list of Internet services display. Select AccuWeather.com **Accumenter.com**, then press **OK** to display the AccuWeather.com home screen.
- 3. Select **OK** in the End User License Agreement screen, then press **OK** to display the AccuWeather.com home screen.
- 4. Use the navigation buttons  $\blacktriangle \blacktriangledown \blacktriangle \blacktriangleright$  to type a search using the on-screen keyboard. You can also press  $\blacktriangleright$  on the remote control to toggle to the results list after entering several characters in the search field. Select **Submit**, then press **OK**.

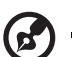

*Note:* The complete city name needs to be entered for locations outside of the U.S. For example, you must type "Sydney" to find Sydney, Australia; typing "Sydn" results in Sydney, FL as the location.

- 5. If necessary, Press  $\triangle$  /  $\blacktriangledown$  to scroll through search results to select your city, then press **OK**.
- 6. Press **OK** to complete setting your location.

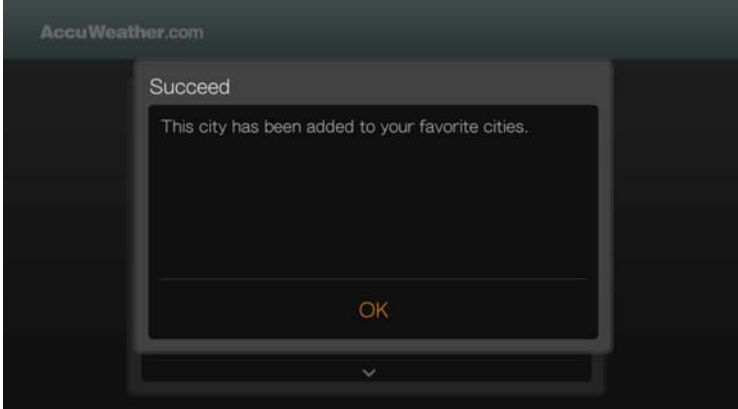

7. The AccuWeather.com home screen displays current temperature, conditions, and other weather details at your location.

Options include:

- **Settings**
- Maps (press **Options**, then **OK** to zoom & pan the weather map in your area using the navigation buttons)
- **EXTERGHER** Lifestyle (provides forecasts from Poor to Excellent for various health and sporting conditions)
- Forecast (select **7-Day Forecast** or **Weekend Forecast** to view upcoming weather)
- Weather Video (select and watch popular AccuWeather.com videos)
- $E$  Exit

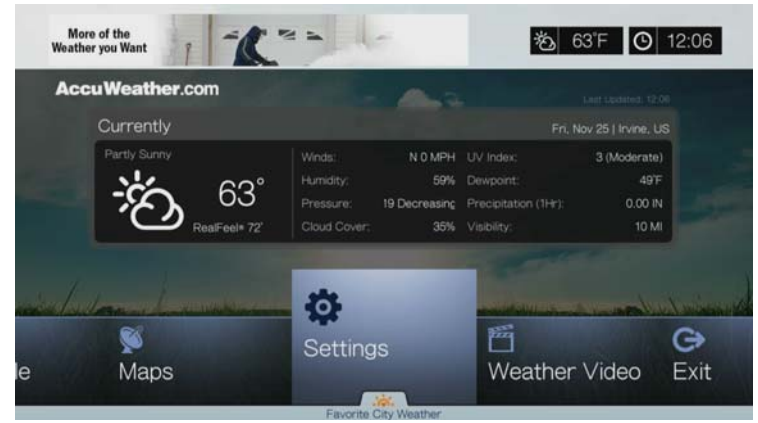

#### **Settings**

#### **Change Temperature Display**

To change the temperature display from Celsius to Fahrenheit or vice-versa, do the following:

- 1. Press  $\blacktriangleleft$  / $\blacktriangleright$  to select **Settings** in the AccuWeather.com home screen.
- 2. Select **°F** /**°C**. Press **OK**.

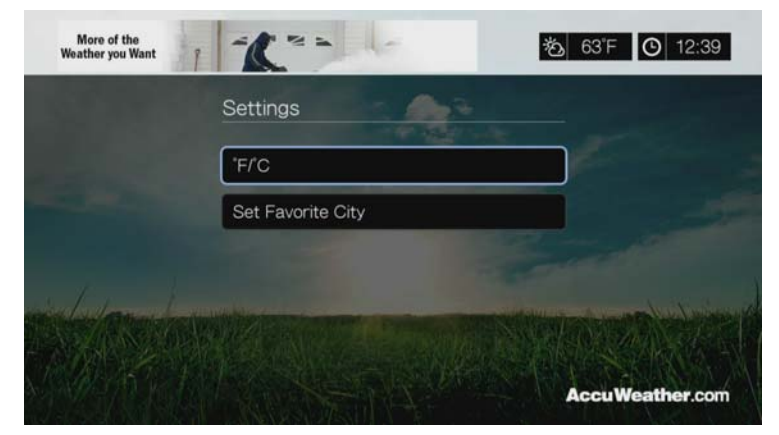

#### **Set/Add Favorite City**

To add one or more cities so that you can view weather information for more than one location, do the following:

- 1. Press  $\blacktriangleleft$  / $\blacktriangleright$  to select **Settings** in the AccuWeather.com home screen.
- 2. Select **Set Favorite City** and press **OK**.
- 3. Select **Add Favorite City** and press **OK**.
- 4. Use the navigation buttons  $\blacktriangle \blacktriangledown \blacktriangle \blacktriangleright$  to type a search using the on-screen keyboard. You can also press  $\blacktriangleright$  on the remote control to toggle to the results list after entering several characters in the search field. Select **Submit**, then press **OK**.

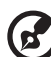

*Note:* The complete city name needs to be entered for locations outside of the U.S. For example, you must type "Sydney" to find Sydney, Australia; typing "Sydn" results in Sydney, FL as the location.

5. Your new favorite city appears in the Set Favorite Cities screen. Press  $\triangle$  / $\blacktriangledown$  to set a new favorite city as your default location. To delete a favorite city, select it and press  $\blacktriangleright$ , then **OK**.

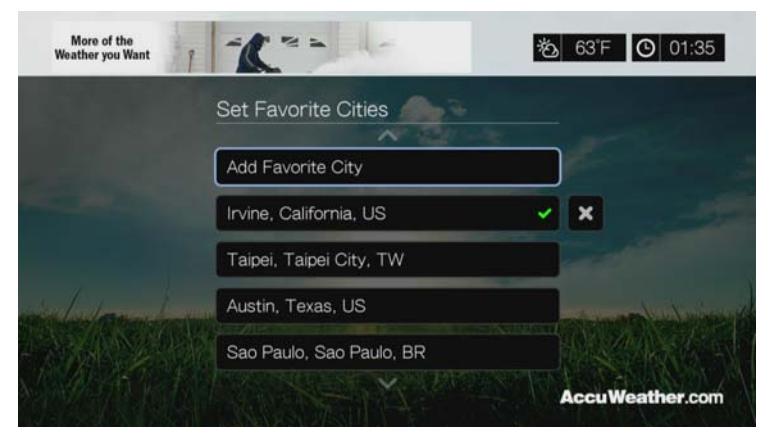

6. You can also press  $\blacktriangledown$  in the AccuWeather.com home screen to set your favorite city and to see the current temperature, conditions, and other weather details at your location in all your favorite cities.

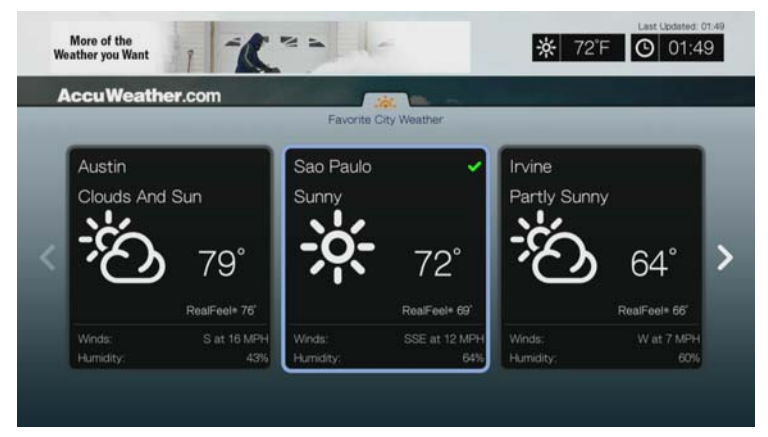

## **Deezer**

Deezer is a personalized on-demand music service to listen to seven million tracks anytime, anywhere and one of the most popular Internet and mobile music offerings in Europe.\*

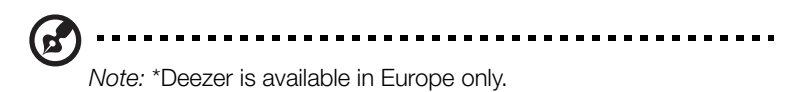

#### **To access Deezer:**

- 1. Navigate to the Home | Services menu bar and press **OK**.
- 2. The list of Internet services display. Select Deezer , then press **OK**. The Deezer main screen displays.

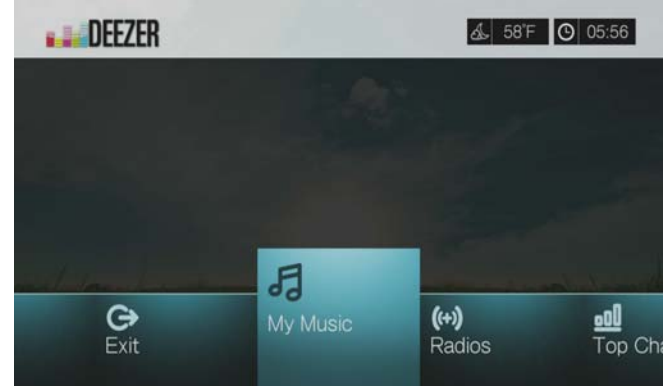

3. Press  $\blacktriangleleft$  / $\blacktriangleright$  to choose an option, then press **OK**.

Options include:

- **My Music**
- Radios
- Top Charts
- Search
- Sign in
- **Exit**

#### **Signing in to Your Deezer Account**

Sign in to your Deezer account to access My Music (your playlists and favorites) and Top Charts.

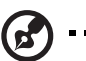

*Note*: If you do not have a Deezer account and want to create one, go to *http://www.deezer.com*.

- 1. Navigate to the Home | Services menu bar.
- 2. Press  $\blacktriangleleft$  / $\blacktriangleright$  to select Deezer, then press **OK.**
- 3. In the Deezer main screen, press  $\blacktriangleleft$   $\blacktriangleright$  to select **Sign In**, then press **OK**.
- 4. Select **Sign in**, then press **OK**.

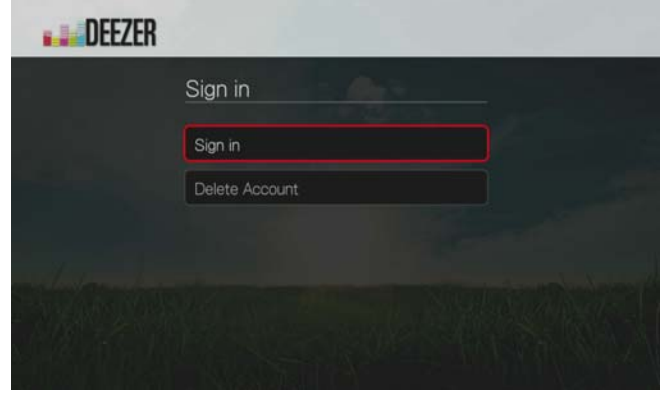

- 5. Use the navigation buttons  $\blacktriangle \blacktriangledown \blacktriangle \blacktriangleright$  to type your registered Deezer email address using the on-screen keyboard. Select **Submit**, then press **OK**.
- 6. Use the navigation buttons  $\blacktriangle \blacktriangledown \blacktriangle \blacktriangleright$  to type your Deezer account password in the on-screen keyboard. Select **Submit**, then press **OK**.
- 7. Press  $\blacktriangle$  /  $\blacktriangledown$  to select a save option.

Options include:

- **No** Your account details will not be saved. You need to repeat the initial sign-in process every time you access this service using the media player.
- **Save username only** Your user name is saved, but you will be prompted to type in your password every time you access this service using the media player.
- **Yes** Both your user name and password are saved. You are automatically logged in to your account every time you access this service.
- 8. Press **OK** to complete the sign-in process. The My Music screen displays.

#### **Radios**

You can choose from a variety of radios by music genre and subgenre.

- 1. In the Deezer main screen, press  $\blacktriangleleft / \blacktriangleright$  to select **Radios**, then press **OK**.
- 2. Press **OK** to select a radio.

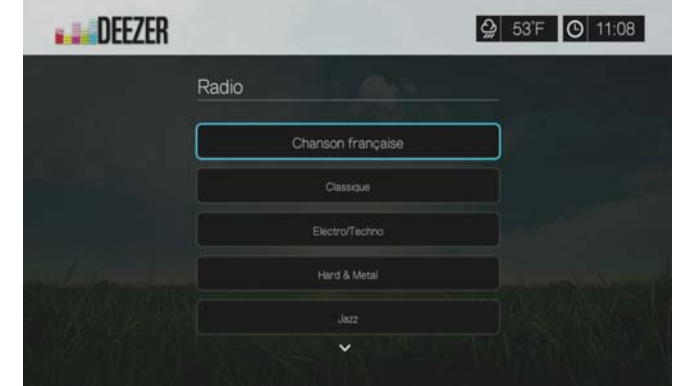

- 3. Press  $\triangle$  / $\blacktriangledown$  to select a radio by music genre, then press **OK**.
- 4. Press  $\triangle$  / $\nabla$  to select a radio by music subgenre, then press **OK**.
- 5. With a radio you want to listen to selected, press **Options** to select **Become a Fan**. This adds the radio to **Favorite Radios** for quick access in the future.
- 6. Press  $\mathbf{I} \triangleright$  or **OK** to begin listening to the radio station.

#### **Deezer Player**

The Deezer player is similar to the regular music playback screen. It displays the playback status bar, album, artist, and the elapsed and total playback times.

- Press **PLAY/PAUSE** to pause and resume playback.
- Press **FF/REV** to fast forward or reverse in 10 second increments.
- Press **NEXT/PREV** to select the next/previous song in the station or playlist.

#### **My Music**

After signing in to Deezer, select **My Music**, then press **OK** to display playlists and favorite radio stations.

#### **Playlists**

#### **Adding a playlist to My Music:**

- 1. In the Deezer main screen, press  $\blacktriangleleft / \blacktriangleright$  to select **My Music**, then press **OK**.
- 2. Sign in to your Deezer account if not already logged in.

3. Select **Playlists**, then press **OK**.

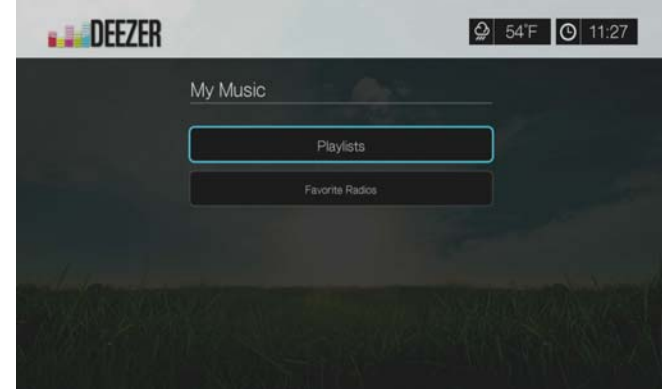

- 4. Press **Options**, then select **Create Your Playlist**. Press **OK**.
- 5. Type in the name of your playlist using the on-screen keyboard, select **Submit**, then press **OK**.

#### **Favorite Radios**

#### **Accessing a favorite radio station in My Music:**

- 1. In the Deezer main screen, press  $\blacktriangleleft$  to select **My Music**, then press **OK**.
- 2. Sign in to your Deezer account if not already logged in.
- 3. Select **Favorite Radios**, then press **OK**.

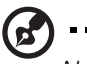

*Note*: If you have not added any stations, the screen displays "no favorite available."

4. Press the navigation buttons to select a station from the list, then press  $\mathbf{II} \blacktriangleright$  or **OK** to begin listening to the radio station.

#### **Add to Playlist**

You can add songs to a playlist using the **Options** button on the remote.

- 1. With a song selected in a Radio or Top Charts screen, press **Options** to display **Add to Playlist**. Press **OK**.
- 2. Press  $\triangle$  / $\blacktriangledown$  to select a playlist you have created in **My Music**, then press **OK** to add the song the selected playlist.

#### **Delete a Playlist**

You can delete a playlist using the **Options** button on the remote.

- 1. With a playlist selected in **My Music** > **Playlists** screen, press **Options**.
- 2. Press  $\triangle$  / $\nabla$  to select **Delete**, then press **OK**.
- 3. Select **OK**, then press **OK**.

#### **Delete a Radio Station**

You can delete a radio station using the **Options** button on the remote.

- 1. With a radio station selected in **My Music** > **Favorite Radios** screen, press **Options**.
- 2. Press  $\blacktriangleleft$  / $\blacktriangleright$  to select **Delete from Favorite**, then press **OK**.

3. Select **OK**, then press **OK**.

## **Top Charts**

These are songs deemed most popular by Deezer users by country.

- 1. In the Deezer main screen, press  $\blacktriangleleft$  to select **Top Charts**, then press **OK**.
- 2. With the filter button selected **a**, press **OK**.
- 3. Press **△/ ▼** to filter channel results (choose from FR, BE, UK, US), then press **OK** twice.
- 4. Press  $\triangle$  /  $\nabla$  to select a song from the display then press  $\blacksquare$   $\triangleright$  or **OK** to start listening to the selected song.

#### **Search**

- 1. In the Deezer main screen, press  $\blacktriangleleft$   $\blacktriangleright$  to select **Search**, then press **OK**.
- 2. Press  $\triangle$  /  $\nabla$  to filter results (All, Title, Artist, or Album), then press OK.

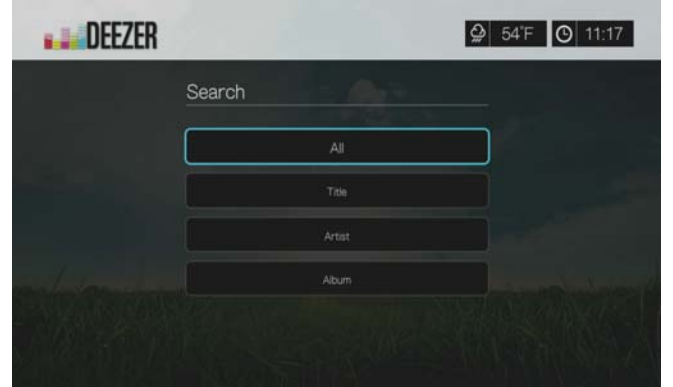

3. Use the navigation buttons  $\blacktriangle \blacktriangledown \blacktriangle \blacktriangleright$  to type a search using the on-screen keyboard. Select **Submit**, then press **OK**.

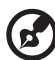

*Note:* You can also press  $\bullet$  on the remote control to toggle to the results list after entering several characters in the search field.

4. Press  $\triangle$  / $\nabla$  to select a song from the display, then press **II**  $\triangleright$  or **OK** to start listening.

#### **Deleting a Deezer Account**

- 1. On the Deezer main screen, press  $\blacktriangleleft$  to select **Sign in**, then press **OK**.
- 2. Press  $\triangle$  /  $\nabla$  to select **Delete Account**, then press **OK**.
- 3. Press  $\triangle$  / $\nabla$  to select the account you want to delete, then press **OK**.
- 4. Press  $\blacktriangleleft$  / $\blacktriangleright$  to select **OK** on the confirmation prompt, then press **OK**.

#### **Exit Deezer**

To return to the Services home screen, press  $\blacktriangleleft / \blacktriangleright$  to select **Exit** in the Deezer home screen, then press **OK**.

# <span id="page-105-0"></span>**Facebook**

Share your status, photos, videos, and your favorite links on Facebook. Find out the latest news from your social network or the world and so much more. Access it all on your big screen TV.

You must have have a valid Facebook account to use this service. You can create a Facebook account at *www.facebook.com*.

#### **Signing in to Facebook for the First Time**

- 1. Navigate to the Home | Services menu bar and press **OK**.
- 2. The list of Internet services display. Select Facebook **4.** then press **OK**.
- 3. Press  $OK$ , then use the navigation buttons  $\blacktriangle V \blacktriangleleft b$  to type in your Facebook user name using the on-screen keyboard. Select **Submit**, then press **OK**.
- 4. Press  $OK$ , then use the navigation buttons  $\blacktriangle \blacktriangledown \blacktriangle \blacktriangleright$  to type in your Facebook password using the on-screen keyboard. Select **Submit**, then press **OK**.
- 5. Press **V**, then **OK** to **Remember Me** if you want your Facebook account stored in the media player for quick access.
- 6. Press  $\blacktriangleright$  /  $\nabla$ , then **OK** with the green check mark **v** selected.

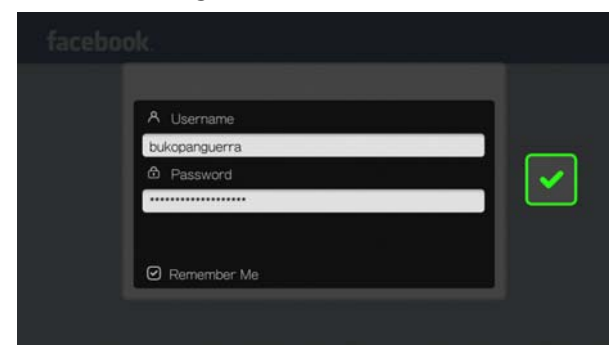

7. Press **OK** to complete the sign-in process. The Facebook home screen displays.

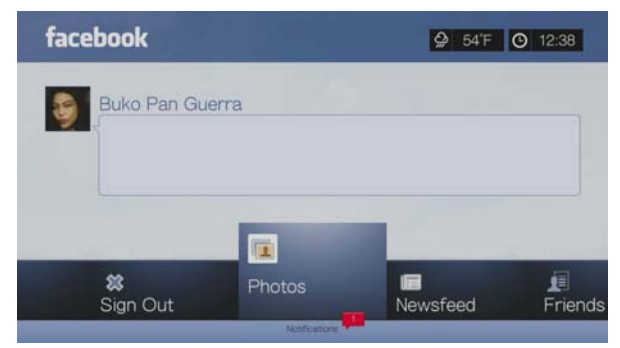

#### **Notifications**

Notifications let you know when people take actions on Facebook related to you, so you can quickly check out a photo you've been tagged in or read a new posting on your Wall.

In the Facebook main menu, press  $\blacktriangledown$  to select **Notifications**. Press  $\blacktriangle / \blacktriangledown$  to select a notification then press **OK**.

#### **Photos**

You can view the photos or photo albums you and others users have posted to Facebook either individually or as a slideshow.

- 1. In the Facebook main menu, select **Photos** then press **OK**.
- 2. Navigate to a photo album, then press **OK**.
- 3. Navigate to a photo then press **OK**, or press (**PAUSE/PLAY**) to start a photo slideshow (see ["Slideshow Playback Controls" on page 87\)](#page-91-1).

#### **Photos Options**

With an individual photo selected or a slideshow running, press **Options**.

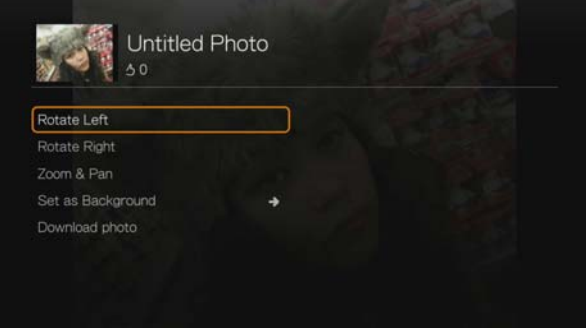

- **Rotate Left & Right** See ["Rotate Left & Right" on page 85.](#page-89-0)
- **Zoom**  To change the display's viewing scale, press **OK** repeatedly until the preferred viewing scale is achieved. Press **Options** or **Back** to revert to the default viewing scale.
- **Pan** To pan the display, press the navigation buttons  $\Delta \nabla \blacktriangleleft P$  repeatedly until the preferred panned view displays. Press **Options** or **Back** to revert to the default viewing scale.
- **Set as Background** see ["Set As Background" on page 86.](#page-90-0)
- **Download Photo** Select this option then press **OK** to download the photo to one of your local drives. Select the location you want to download your photo to (network share or attached storage) then press **OK**.

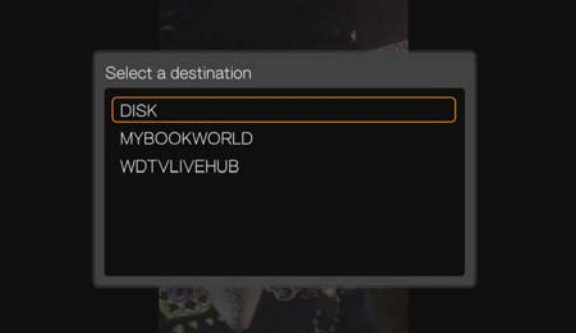

#### **Newsfeed**

The Facebook news feed displays all of your friends' comments and allows you to "Like" or comment. The number of people who like or have commented on each entry displays inside the corresponding icons to the right of the news feed entry.

- 1. In the Facebook main menu, press  $\blacktriangleleft$   $\blacktriangleright$  to select **Newsfeed**, then press **OK**.
- 2. Press  $\triangle$  /  $\nabla$  to view your friends' comments and posts.
- 3. With an entry selected, press  $\triangleright$  once to select "Like," if you like the entry  $\cdot$  5, then press  $OK$ . Press  $\triangleright$  twice to comment on a news feed entry  $\blacksquare$ , press  $OK$ , then enter your comment using the on-screen keyboard.

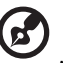

*Note:* Navigating to **What's on your mind?** and pressing **OK** allows you to add a comment to your wall in the newsfeed screen.

#### **Friends**

You can access your friends' pages to view their photos, videos, and Wall posts.

- 1. In the Facebook main menu, press  $\blacktriangleleft$  to select **Friends**, then press **OK**.
- 2. The page of the friend you have selected displays. The photos section of the page displays by default. You can view photos or navigate to Videos or Wall, then press **OK** to view your friend's videos and wall comments.

#### **Wall**

The Facebook Wall displays all of your entries and your friends comments and allows you to "Like" or comment. The number of people who like or have commented on each entry displays inside the corresponding icons to the right of the Wall entry.

- 1. In the Facebook main menu, press  $\blacktriangleleft$  /  $\blacktriangleright$  to select **Wall**, then press **OK**.
- 2. Press  $\triangle$  /  $\nabla$  to view your friends' comments and posts.
- 3. With an entry selected, press  $\blacktriangleright$  once to select "Like," if you like the entry  $\lceil \cdot \cdot \rangle$ , then press  $OK$ . Press  $\triangleright$  twice to comment on a wall entry  $\triangleright$ , press  $OK$ , then enter your comment using the on-screen keyboard.

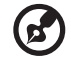

*Note:* Navigating to **What's on your mind?** and pressing **OK** allows you to add a comment to your wall.

#### **Videos**

You can view the videos you and others users have posted to Facebook.

- 1. In the Facebook main menu, select **Videos** then press **OK**.
- 2. Navigate to a video, then press **OK**.
### **Videos Player**

With a video playing, press **OK** to bring up the videos player info panel. You can choose to **Like** or **Comment** on a video in the info panel, then press **OK**.

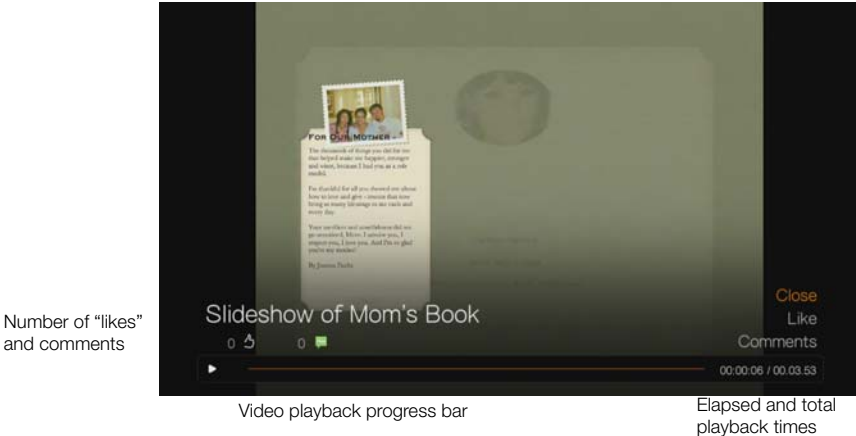

# **Videos Options**

Nur

With a video playing, press **Options**.

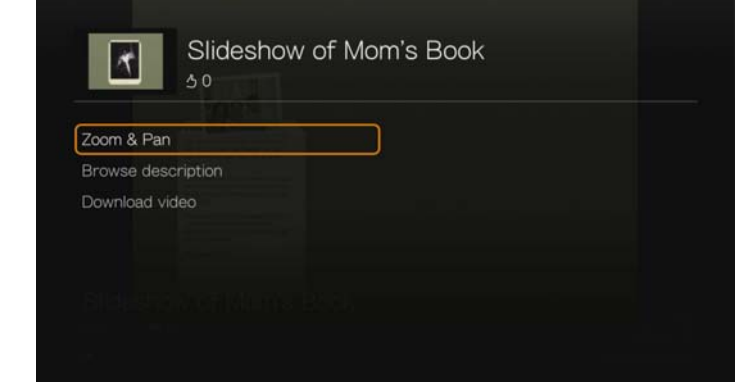

- **Zoom**  To change the display's viewing scale, press **OK** repeatedly until the preferred viewing scale is achieved. Press **Options** or **Back** to revert to the default viewing scale.
- **Pan** To pan the display, press the navigation buttons  $\blacktriangle \blacktriangledown \blacktriangle \blacktriangleright$  repeatedly until the preferred panned view displays. Press **Options** or **Back** to revert to the default viewing scale.
- **Browse description** Select this option then press **OK** to view the description of the video.
- **Download video** Select this option then press **OK** to download the video to one of your local drives. Select the location you want to download your video to (network share or attached storage) then press **OK**.

# **Event**

Event displays all events you've been invited to, and allows you to view more information about or comment on events, and view your friends' comments and "Like" or comment on them. The number of people who like or have commented on each entry displays inside the corresponding icons to the right of the Event entry.

- 1. In the Facebook main menu, press  $\blacktriangleleft$  /  $\blacktriangleright$  to select **Events**, then press **OK**.
- 2. Select an event you've been invited to, then press **OK**.
- 3. Select **Write a Comment...** or **View More Info** to write a comment about or view more info for the event.
- 4. Press  $\blacktriangle$  /  $\blacktriangledown$  to view your friends' comments and posts.
- 5. With an entry selected, press  $\blacktriangleright$  once to select "Like," if you like the entry  $\lceil \cdot \cdot \rangle$ , then press  $OK$ . Press  $\triangleright$  twice to comment on an event entry  $\triangleright$ , press  $OK$ , then enter your comment using the on-screen keyboard.

# **Sign Out**

In the Facebook main menu, select **Sign Out** then press **OK** to log out of Facebook and return to the Services home screen. All previously saved login data for the Facebook account is erased.

# **Flickr**

Flickr is an online image and video management and sharing website. Flickr content is organized based on tags—a keyword or category label that describes content. Tags help users to search for contents that have something in common. Each content file can have as many as 75 tags associated with it.

To learn more about Flickr services, and the options and limitations related to them, go to *http://www.flickr.com/tour/*.

### **To access Flickr:**

- 1. Navigate to the Home | Search menu bar and and press **OK**.
- 2. The list of Internet services display. Select Flickr , then press **OK**. The Flickr home screen displays.

Options include:

- Interesting (last seven days)
- Recent Upload
- Search
- My Contacts
- Hot Tags
- **My Tags**
- $E$  Exit

# **Exploring Contents**

You can explore photostreams (Flickr's term for content selection) available in Flickr's public domain.

### **To explore for random "interesting" media content from the past seven days:**

Press  $\blacktriangleleft$  / $\blacktriangleright$  to select **Interesting** in the Flickr home screen, then press **OK**.

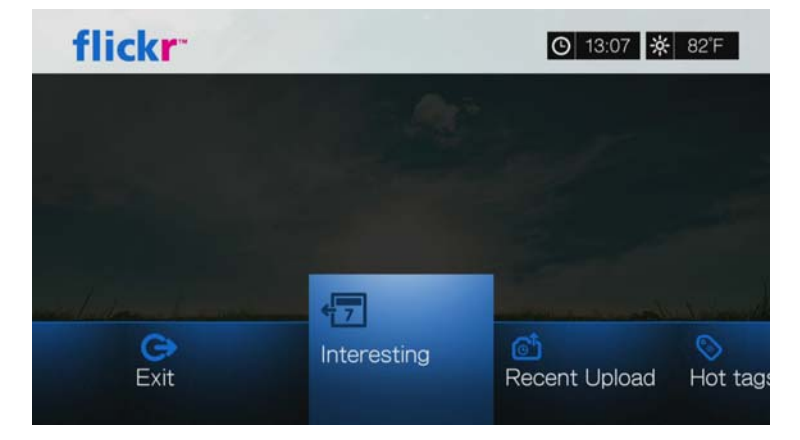

A photostream showing random contents rated as interesting in the past seven days by Flickr users displays. Go to [page 111](#page-115-0) for instructions on how to navigate a photostream.

### **To explore based on the upload date:**

Press  $\blacktriangleleft$  / $\blacktriangleright$  to select **Recent Upload** in the Flickr home screen, then press **OK**.

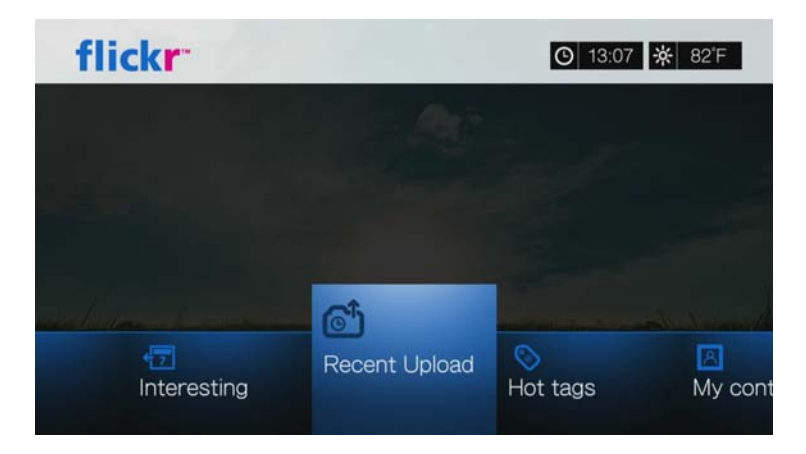

A photostream showing the most recently uploaded content displays. Go to ["Flickr](#page-115-1)  [Photostream" on page 111](#page-115-1) for instructions on how to navigate a photostream.

#### **To explore based on popular tags:**

1. Press  $\blacktriangleleft$  / $\blacktriangleright$  to select **Hot tags** in the Flickr home screen, then press **OK**.

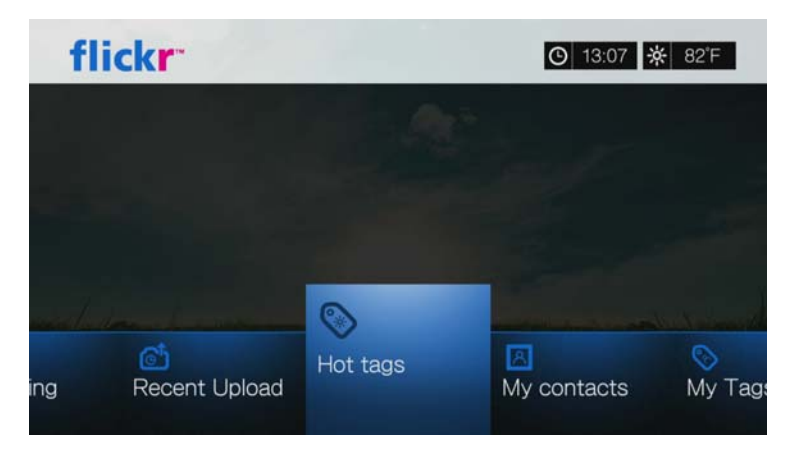

2. Press the navigation buttons to select a tag from the list, then press **OK**. A photostream showing contents associated with the selected tag is displayed. Go to ["Flickr Photostream" on page 111](#page-115-1) for instructions on how to navigate a photostream.

### **Searching for Contents**

#### **To search for content based on a specific keyword:**

Keywords are words or phrases associated with the type of content you're looking for. Keyword searches are based on information indicated on a member's profile page.

1. Press  $\blacktriangleleft$  to select **Search** in the Flickr home screen, then press **OK**.

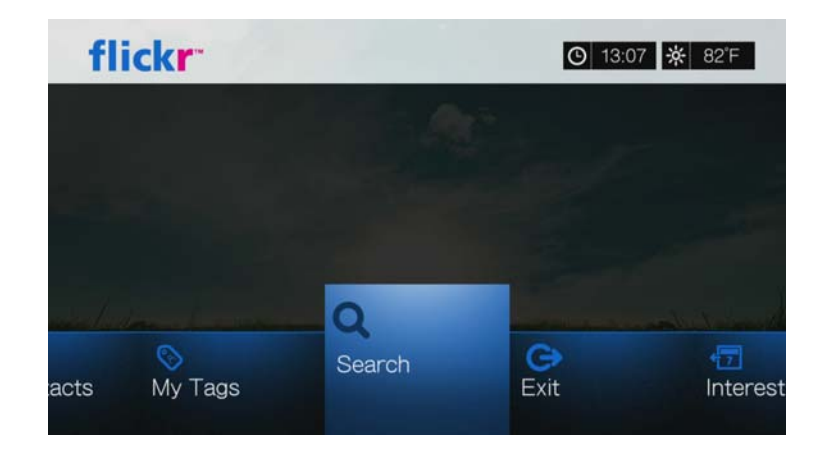

2. Press  $\triangle$  /  $\nabla$  to select **Keywords**, then press OK.

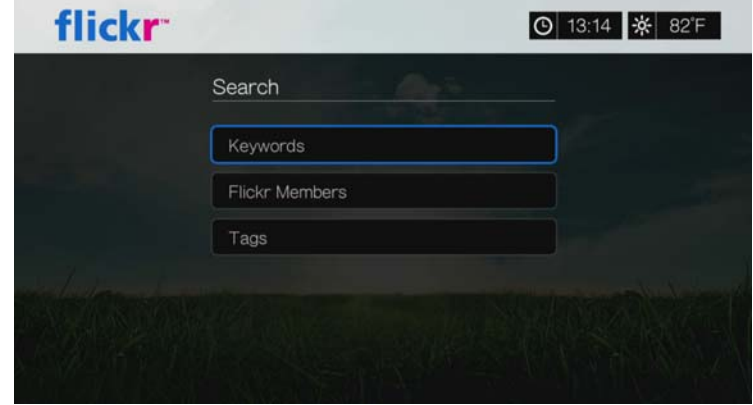

3. Use the navigation buttons  $\blacktriangle \blacktriangledown \blacktriangle \blacktriangleright$  to type a search word using the on-screen keyboard. Select **Submit**, then press **OK**.

A photostream showing contents associated with the specified keyword displays. Go to [page 111](#page-115-1) for instructions on how to navigate a photostream.

#### **To search for content based on tags:**

Perform this type of search to find content based on information indicated in a member's tags list.

- 1. Press  $\blacktriangleleft$  / $\blacktriangleright$  to select **Search** in the Flickr dashboard, then press **OK**.
- 2. Press  $\triangle$  /  $\nabla$  to select **Tags**, then press **OK**.
- 3. Use the navigation buttons  $\blacktriangle \blacktriangledown \blacktriangle \blacktriangleright$  to type a search word using the on-screen keyboard. Select **Submit**, then press **OK**.

A photostream showing contents associated with the specified word is displayed. Go to ["Flickr Photostream" on page 111](#page-115-1) for instructions on how to navigate a photostream.

### **Searching for a Flickr Member**

### **To search for a Flickr member:**

- 1. Press  $\triangle$  /  $\nabla$  to select **Search** in the **Explore** screen, then press **OK**.
- 2. Press  $\triangle$  / $\nabla$  to select **Flickr member**, then press **OK**.

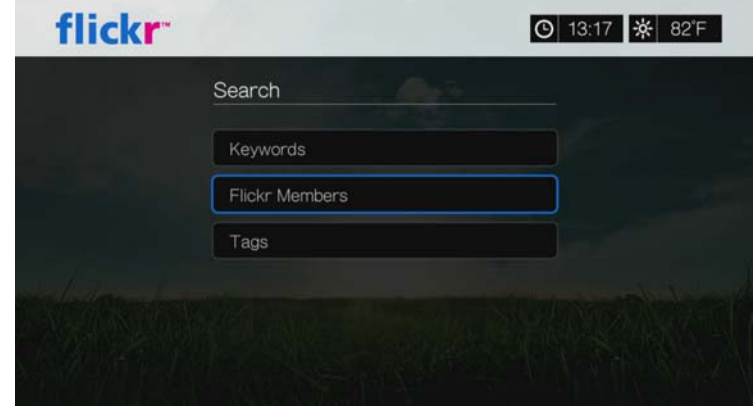

3. Use the navigation buttons  $\blacktriangle \blacktriangledown \blacktriangle \blacktriangleright$  to type a member's user name, email address, or interest using the on-screen keyboard. Select **Submit**, then press **OK**.

A browser screen listing Flickr member links matching your search criteria displays.

4. Press  $\triangle$  / $\blacktriangledown$  to select a link, then press **OK** to view that member's profile page. If the selected member has public photostreams, you can explore them. Use the navigation buttons  $\triangle \blacktriangledown \blacktriangle \blacktriangleright$  to select a content selection, then press **OK** to explore it. Go to the next section for instructions on how to navigate a photostream.

# **My Contacts**

My Contacts shows a list of Flickr members you have searched for.

### **To view My Contents:**

1. Press  $\blacktriangleleft$  / $\blacktriangleright$  to select **My Contents** in the Flickr home screen, then press **OK**.

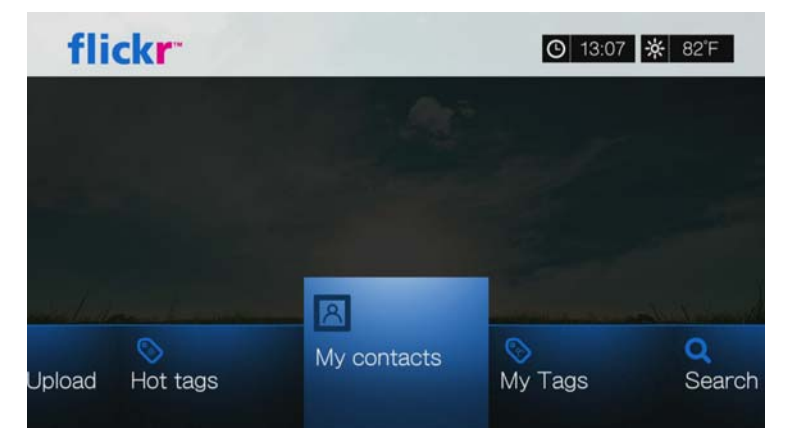

2. Press  $\triangle$  /  $\nabla$  to select a Flickr member you've searched for previously, then press **OK** to view their photos.

3. To remove a contact from the list, select the contact name and press **Options**. Select **Delete** or **Delete All Items**, then press **OK**.

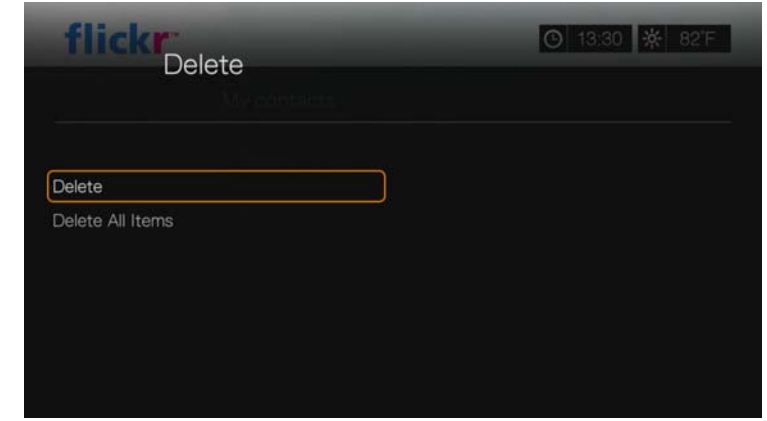

# **My Tags**

My Tags shows a list of Flickr tags you have searched for.

### **To view My Tags:**

1. Press  $\blacktriangleleft$  / $\blacktriangleright$  to select **My Tags** in the Flickr home screen, then press **OK**.

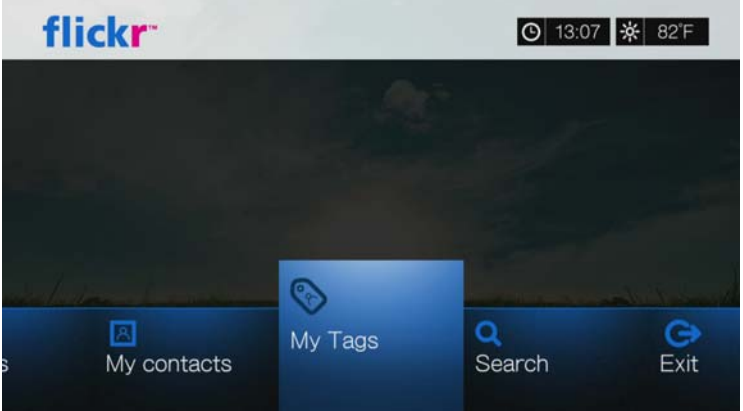

- 2. Press **△/▼** to select a tag you've searched for previously, then press OK to view the photos associated with the tag.
- 3. To remove a tag from the list, select the tag and press **Options**. Select **Delete** or **Delete All Items**, then press **OK**.

# <span id="page-115-1"></span>**Flickr Photostream**

The Flickr photostream layout is the same as that of a Photos directory in thumbnail mode.

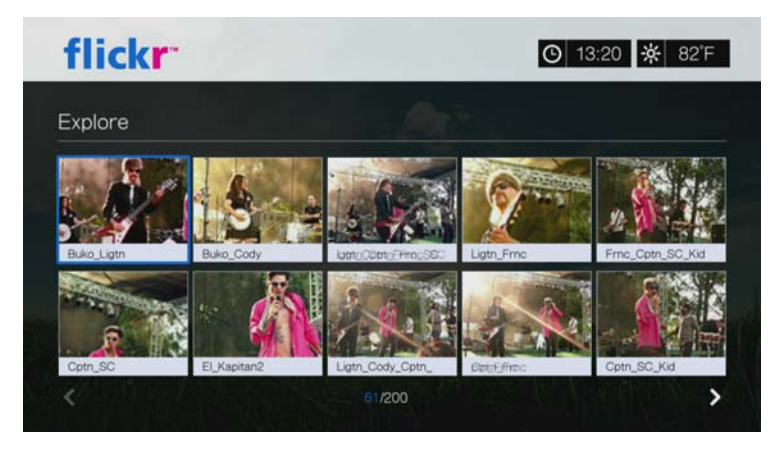

- You can use the navigation buttons  $\blacktriangle \blacktriangledown \blacktriangle \blacktriangleright$  to select content.
- To view content in fullscreen mode, select the file and press **OK**.
- $\blacksquare$  To view a slideshow using all the current photostream's content, press  $\blacksquare \blacktriangleright$  or **OK**. Contents display in the Flickr Player screen. Go to next section for information.
- To return to the photostream from fullscreen mode, press **Back**.
- $\blacksquare$  To return to the photostream from Player mode, press  $\blacksquare$ .
- To view all photos in full screen, go to Photo Settings and select Fit to screen (see ["Photo Scaling" on page 186\)](#page-190-0).
- While in the photostream layout, press Options to jump back to the Flickr home page or choose any of the Flickr home page menu options.

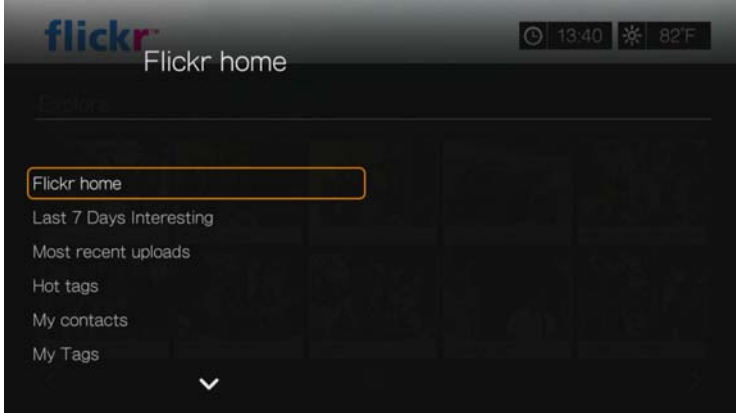

# <span id="page-115-0"></span>**Flickr Player**

The Flickr Player layout is the same as that of a photo slideshow.

- **Press**  $\blacktriangleright$  **to view the next image in the photostream.**
- Press  $\blacksquare$  to view the previous image in the photostream.
- To return to the photostream, press  $\blacksquare$ .

### **Player Options**

As with a regular photo slideshow, you can customize the way content is displayed in the Flickr Player. To do this, press **Options**.

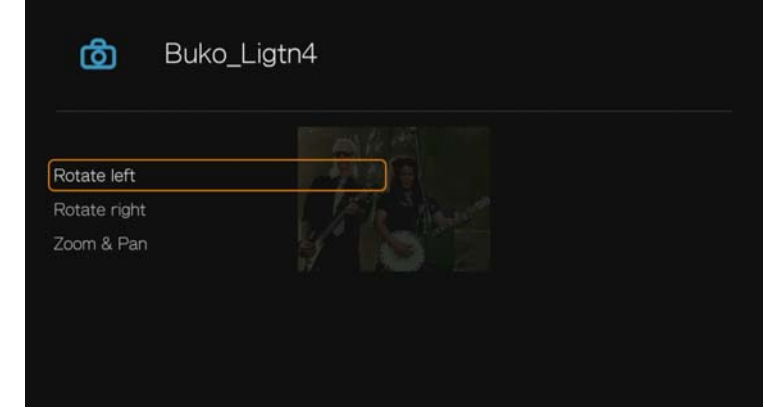

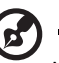

*Note:* To view photos enlarged in fit to screen or full screen mode, access the Setup menu and follow the instructions under ["Photo Scaling" on page 186](#page-190-0).

- To rotate the image display, press  $\blacktriangle / \blacktriangledown$  and select **Rotate left** or **Rotate right**, then press **OK** repeatedly until the preferred display angle is achieved. The display is rotated clockwise or counter-clockwise in 90° increments. Press **Options** or **Back** to revert to the default display angle.
- To change the display's viewing scale, press  $\triangle$  /  $\nabla$  and select **Zoom & Pan**, then press **OK**. Press **OK** repeatedly until the preferred viewing scale is achieved. Press **Options** or **Back** to revert to the default viewing scale.
- To pan the display, press **A/V** and select **Zoom & Pan**, then press **OK**. Press the navigation buttons  $\blacktriangle\blacktriangledown\blacktriangle\blacktriangleright$  repeatedly until the preferred panned view displays. Press **Options** or **Back** to revert to the default viewing scale.

# **Exit Flickr**

To return to the Services home screen, press  $\blacktriangleleft$  / $\blacktriangleright$  to select **Exit** in the Flickr dashboard, then press **OK**.

# **Flixster**

Watch the latest theatrical movie trailers and get critic reviews from Rotten Tomatoes. Preview movies that are opening this week and see what's hot at the box office. See what's new on DVD and Blu-ray and the top rentals. Search a catalog of over 40,000 films. Watch high quality trailers for over 10,000 blockbusters and indie flicks.

### **To access Flixster:**

- 1. Navigate to the Home | Services menu bar and press **OK**.
- 2. The list of Internet services display. Select Flixster , then press **OK**. The Flixster main screen displays.

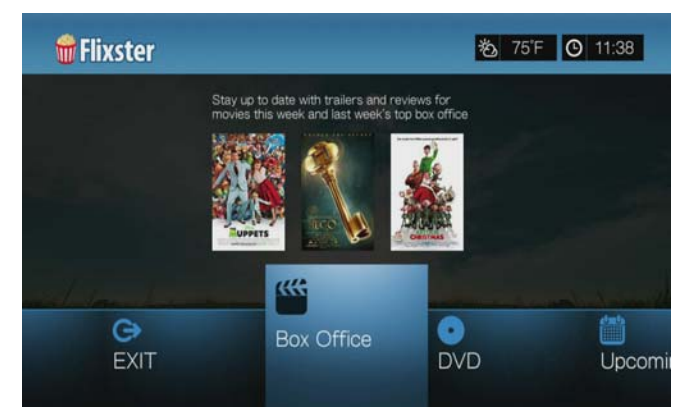

3. Press  $\blacktriangleleft$  / $\blacktriangleright$  to choose an option, then press **OK**.

Options include:

- Box Office (stay up to date with trailers and reviews for movies this week and last week's top box office)
- DVD (browse trailers and reviews for recently released DVDs)
- **Upcoming (view trailers and reviews for upcoming movies)**
- **Search (search for trailers and reviews using the on-screen keyboard)**
- $E$  Exit
- 4. Use the navigation buttons  $\blacktriangle \blacktriangledown \blacktriangle \blacktriangleright$  to select a movie or DVD, then press **OK**.
- 5. Press  $\blacktriangleleft$  / $\blacktriangleright$  to select **Watch Trailer, Cast, Critic Reviews**, **Share to Facebook**, or **Details**, then press **OK**.

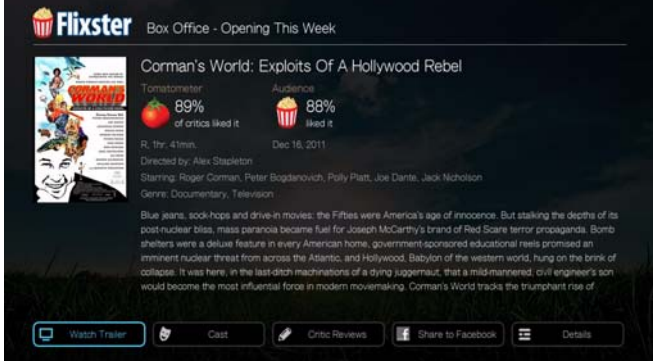

6. While watching trailers, press **OK** to see the video progress/playback bar. Press **Option** to select **Zoom & Pan** (see "Selecting Video Zoom and Pan Options" on [page 67\)](#page-71-0).

# **Live365**

Use Live365 to create your own online radio station or listen to other Live365 broadcasters' online stations. Music selections are compiled based on user ratings. Some small AM and FM stations also utilize Live365 to stream audio over the Internet.

### **To access Live365:**

- 1. Navigate to the Home | Services menu bar and press **OK**.
- 2. The list of Internet services display. Select Live365 **TIME 365**, then press OK. Options include:
	- **Stations**
	- Last Played
	- **My Presets**
	- About
	- $\blacksquare$  Exit

# **Signing in to Live365 (Optional)**

You can start listening to free Live365 stations as an unregistered user, but to enjoy more features like access to recommended stations, saving stations to favorites, securing track information, setting station preferences, and many others, you need to sign up for a Live365 account.

# **To sign in to Live365:**

- 1. Navigate to the Home | Services menu bar and press **OK**.
- 2. The list of Internet services display. Select Live365, then press **OK**.
- 1. On the Live365 main screen, press  $\blacktriangleleft$   $\blacktriangleright$  to select **My Presets**, then press **OK**.

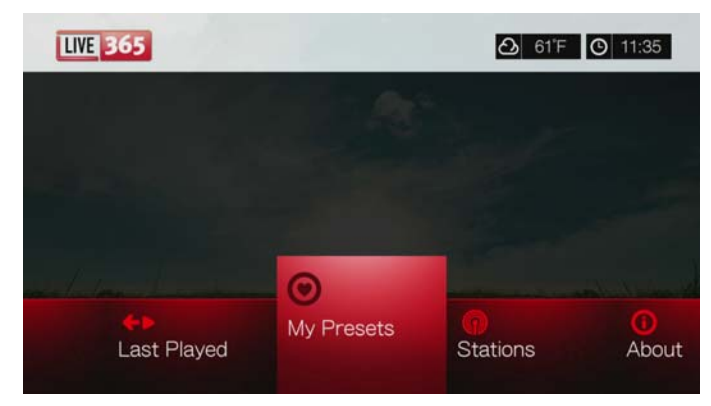

2. Press **△/▼** to select **Sign In** or **Don't have an account?**, then press **OK**. If you don't have an account, follow the on-screen instructions to create your Live365 account online.

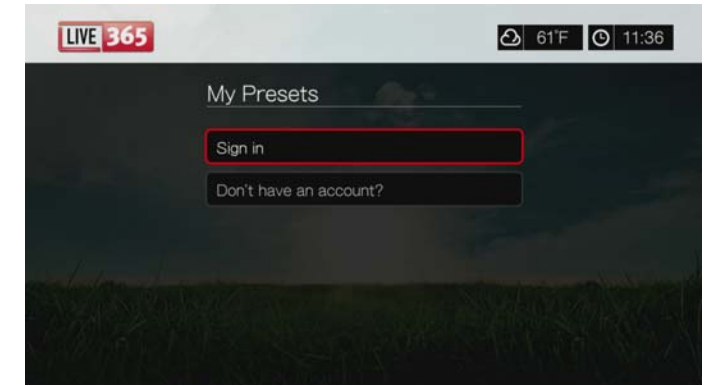

- 3. Use the navigation buttons  $\blacktriangle \blacktriangledown \blacktriangle \blacktriangleright$  to key in your Live365 user name on the onscreen keyboard. Select **Submit**, then press **OK**.
- 4. Use the navigation buttons  $\blacktriangle \blacktriangledown \blacktriangle \blacktriangleright$  to key in your Live365 account password on the on-screen keyboard. Select **Submit**, then press **OK**.
- 5. Press  $\triangle$  /  $\nabla$  to select a save option.

Options include:

- **No** Your account details are not saved. You need to repeat the initial sign-in process every time you use the media player to access the Live365 service.
- **Save username only** Your user name is saved, but you will be prompted to type in your password every time you use the media player to access the Live365 service.
- **Yes** Both your user name and password are saved. You are automatically logged in to your account every time you select Live365 from the Services menu bar.
- 6. Press **OK** to complete the sign-in process. Once you have successfully signed in, the Live365 Home screen appears.

From this screen you can browse for new stations, access previous stations you've listened to, and define profile preferences for your Live365 account.

To sign up for a Live365 account, go to *http://www.live365.com/wdtv.*

For more information on the features, options, and limitations of using Live365, go to *http://www.live365.com/index.live*.

# **Listening to a Live365 Station**

- New Live365 users can browse for a radio station.
- You can access the last station you've listened to if you've already accessed Live365 from the media player.
- Registered Live365 users can access My Preset List and listen to favorite stations.
- Live365 VIP members can listen to premium radio stations.

### **To browse for a radio station:**

1. On the Live365 main screen, press  $\blacktriangleleft$   $\blacktriangleright$  to select **Stations**, then press **OK**.

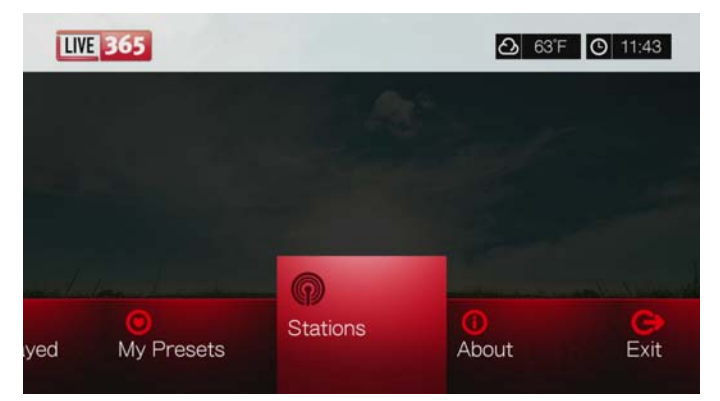

2. Press  $\triangle$  / $\nabla$  to select a station category, then press **OK**.

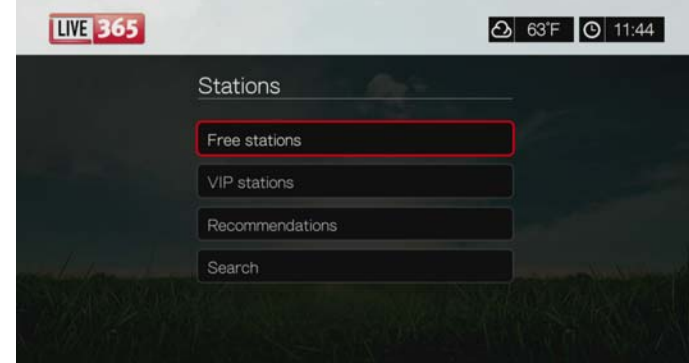

Selections include:

- **Free Stations** Free Internet radio.
- **VIP Stations** Premium, uninterrupted Internet radio for registered and paying Live365 users. You must sign in to your Live365 account and be a valid VIP member before you can access this category. Go to page 118 for more information.
- **Recommendations** Free Internet radio recommended by your other Live365 users. You must be signed in to access these stations.
- **Search** Search for a Live365 station. Go to [page 118](#page-122-0) for more information.
- 3. Press the navigation buttons to select the station you want to listen to. Press **OK**.
- 4. Press **A** if you want to add the station to My Presets if you have a Live365 account. Press **OK**.
- 5. Press II  $\triangleright$  or **OK** to start listening to the selected radio station.

### **The Live365 Station screen:**

**The Live365 station screen provides view and sorting and audio quality filtering options.**

- 1. Press  $\triangle$ , select the view icon  $\Box$ , and press **OK** to switch between Grid and List views.
- 2. Press  $\triangle$  / $\triangleright$  to select the sorting and filter icon  $\Box$ , and press **OK**.
- 3. Press  $\blacktriangleright$ , then  $\blacktriangle$  /  $\nabla$  to select Filter by audio quality. Options include All Stations, Only high (audio quality), Medium to high (audio quality), Low to medium (audio quality), and Only low (audio quality). Press **OK**.
- 4. Press  $\blacktriangleright$ , then **OK** to select the green check mark  $\blacktriangleright$ , then press **OK** again.

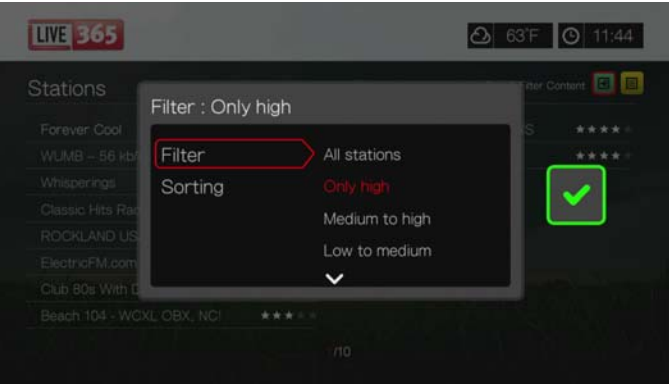

5. Select Sorting and repeat the steps above to sort stations either Alphabetically or By Popularity.

### **To access the last station listened to:**

1. On the Live365 main screen, press  $\blacktriangleleft$  **b** to select **Last played**.

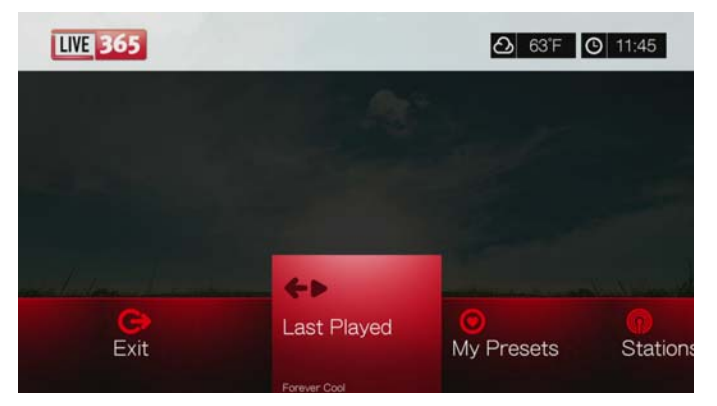

2. Press  $\mathbf{II} \triangleright$  or **OK** to start listening to the selected radio station.

### **To listen to a favorite station:**

- 1. On the Live365 main screen, press  $\blacktriangleleft$  to select **My Presets**, then press **OK**. Press  $\blacktriangleleft$  / $\blacktriangleright$  to select a station from your preset list.
- 2. Press  $\mathbf{II} \triangleright$  or **OK** to start listening to the selected radio station.

### **To listen to a VIP station:**

- 1. On the Live365 main screen, press  $\blacktriangle / \blacktriangledown$  to select **Stations**, then press **OK**.
- 2. Press  $\triangle$  /  $\nabla$  to select **VIP Stations**, then press **OK**.
- 3. Press  $\triangle$  / $\nabla$  to select a music genre, then press **OK**.

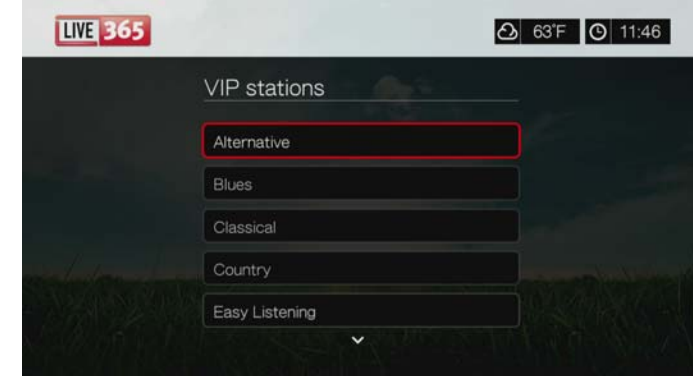

- 4. Press  $\triangle$  / $\nabla$  to select a music sub-genre, then press **OK**.
- 5. Press  $\blacktriangleleft$  / $\blacktriangleright$  to select the station you want to listen to.
- 6. Press  $\blacksquare$   $\triangleright$  or **OK** to start listening to the selected radio station.

# <span id="page-122-0"></span>**Searching for a Live365 station**

Perform a station search based on the following criteria:

- Artist name
- **Track or CD title**
- Station information
- **Music genre**
- Station location
- Audio quality.

You can limit your search based on whether a station has been rated by Live365 editors or if it is a professional, independent, or official station.

### **To search for a Live 365 station:**

1. On the Live365 home screen, select **My Presets**, **Stations**, or **Last Played**, then press **Options**.

2. Press  $\triangle$  / $\nabla$  to select **Search**, then press **OK**.

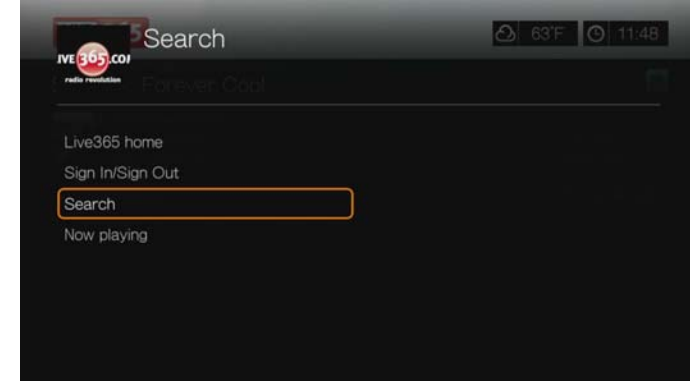

- 3. On the on-screen keyboard, use the navigation buttons  $\blacktriangle \blacktriangledown \blacktriangle \blacktriangleright$  to key in a search keyword, then press **OK**.
- 4. Press  $\blacktriangleleft$  /  $\blacktriangleright$  to select a station from the search result.
- 5. Press  $\mathbf{II} \triangleright$  or **OK** to start listening to the selected radio station.

### **Displaying the Currently Playing Station**

- 1. On the Live365 home screen, select **My Presets**, **Stations**, or **Last Played**, then press **Options**.
- 2. Press  $\triangle$  / $\nabla$  to select **Now Playing**, then press **OK**. The station currently playing displays.

### **Adding a Station to Your Preset List**

If you like a particular station, you can add it to your preset list for easier access in the future.

#### **To add a station to your preset list from the Now Playing screen list:**

- 1. Go to the station list showing the station you want to add.
- 2. Press  $\blacktriangleleft$  / $\blacktriangleright$  to select the station you want to add.
- 3. Press  $\blacktriangleright$  several times to enable the  $\blacktriangleright$  Add to My Preset function, then press **OK**.
- 4. A confirmation screen appears. Press **OK** to confirm the new preset station and return to the Now Playing screen.

### **Removing a Station from Your Preset List**

You can remove stations you no longer want from your preset list.

#### **To remove a station from your preset list:**

- 1. Sign in to your Live365 account. Go to "To sign in to Live365:" on page 114 for instructions.
- 2. From the Live365 home screen, press  $\blacktriangleleft / \blacktriangleright$  to select **My Presets**, then press **OK**.
- 3. Press  $\blacktriangleleft$  / $\blacktriangleright$  to select the station you want to remove.
- 4. Press  $\triangle$  to enable the Remove Station function, then press OK.
- 5. A confirmation prompt appears. Press **OK** to go back the Now Playing screen.

### **Providing Song Feedback**

Music selections in Live365 are compiled based on their user ratings. You can participate in the selection process by giving a song the "thumbs up"  $\blacktriangle$  or "thumbs" down" **?** vote.

### **To provide song feedback:**

- 1. While the song is playing, press  $\blacktriangleleft$  to select a feedback icon:  $\blacktriangleleft$  for positive feedback,  $\blacktriangledown$  for negative feedback. Press OK.
- 2. A feedback confirmation screen appears. Press **OK** to go back the the Now Playing screen.

# **Getting Track Information**

You can send the track information of the currently playing song to your email account for later reference.

### **To secure track information:**

- 1. While the song is playing, press  $\blacktriangleleft / \blacktriangleright$  to select  $\bowtie$ , then press **OK**.
- 2. A confirmation screen appears. Press **OK** to return to the Now Playing screen. The track information will be sent to the email address you used to sign up for your Live365 account.

# **Signing out from Live365**

Sign out of Live365 after a listening session to ensure that nobody can make changes to your Live365 settings and stations without your permission.

### **To sign out from Live365:**

- 1. In a Stations or the Now Playing screen, press **Options**, then  $\blacktriangle / \blacktriangledown$  to select **Sign In/Sign Out**, then press **OK**.
- 2. Press  $\blacktriangleleft$  / $\blacktriangleright$  to select **OK** on the confirmation prompt, then press **OK**.

# **Exit Live365**

To return to the Services home screen, press  $\blacktriangleleft / \blacktriangleright$  to select **Exit** in the Live365 home screen, then press **OK**.

# **MLB.TV**

Watch every out-of-market game LIVE or on demand in HD quality. Almost 100 games are streamed LIVE each week. Choose home or away feeds, and use quick navigation to run scoring plays or at bats. PLUS, watch over 150 Spring Training Games with no blackout restrictions.

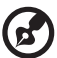

*Note:* MLB.TV Premium subscription required. See MLBTV.COM for details.

See *http://mlb.mlb.com/mlb/help/faq\_subscriptions.jsp* for further details and subscription access FAQs.

### **To access MLB.TV:**

- 1. Navigate to the Home | Services menu bar and press **OK**.
- 2. The list of Internet services display. Select MLB.TV **MLB.TV**, then press **OK**.
- 3. Select **Link Now**, then press **OK**.
- 4. Go to *www.mlb.tv/wdtv* and enter the code shown on-screen.

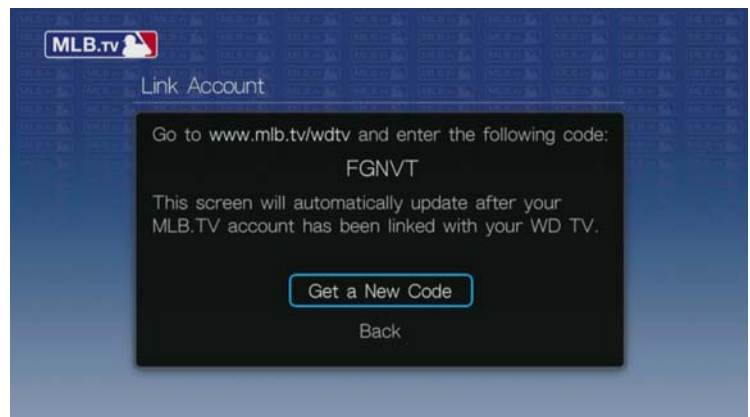

5. Press **OK** on the remote. The MLB.TV main screen displays.

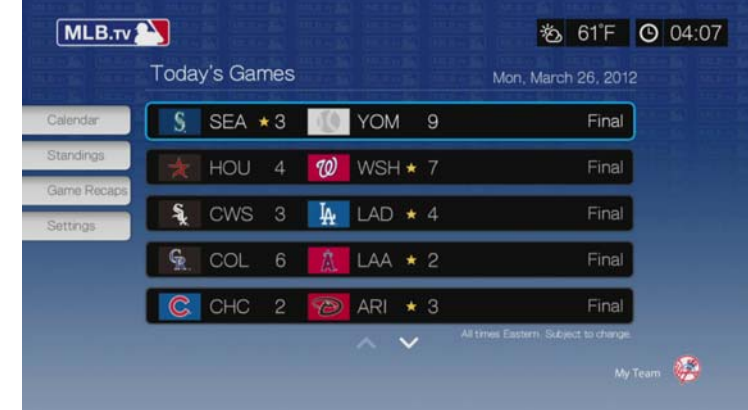

# **Today's Games**

### **To view Today's Games:**

- 1. Press  $\triangle$  / $\nabla$  to select a game from the list in the main screen, then press **OK**.
- 2. Select a video feed (HOME or AWAY broadcast), then press **OK**.

3. Select a playback option (**Watch From Beginning**, **Resume Watching**, **Watch Live**), then press **OK**.

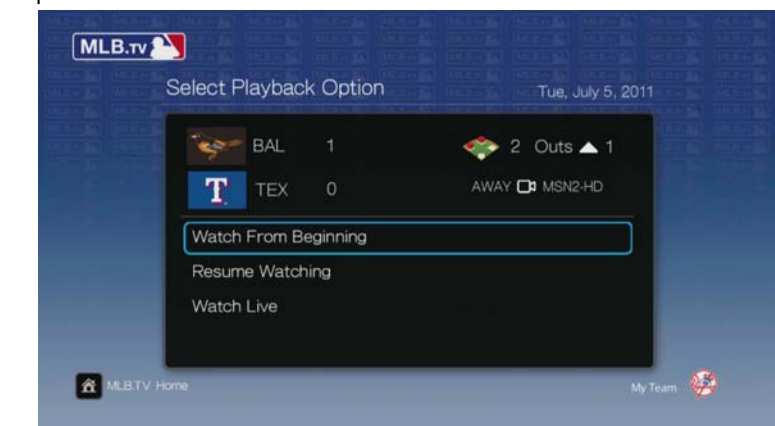

# **Game Playback**

Press **OK** while watching a game to bring up the MLB.TV playback screen. Use the navigation buttons to **Jump to Inning**, **Jump 10 Secs**, play **Slow**, **Jump to Live**, or **Select Feed**. Select **Close** then press **OK** to close the playback screen.

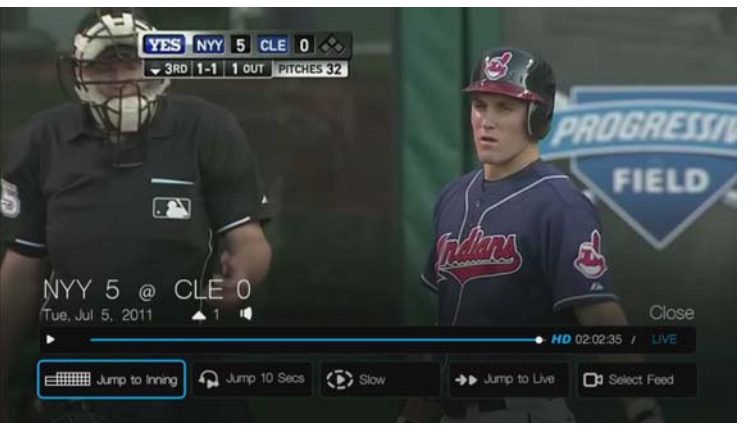

# **Playback Options**

Press **Options** during game playback to bring up the playback options screen. Besides the same options available in the playback screen, the options screen also includes **Zoom & Pan** (see ["Selecting Video Zoom and Pan Options" on page 67\)](#page-71-0) **Sound Effect** (TV Channel, Radio Station, or Audience Background Noise), and **Closed Captioning** (On or Off),

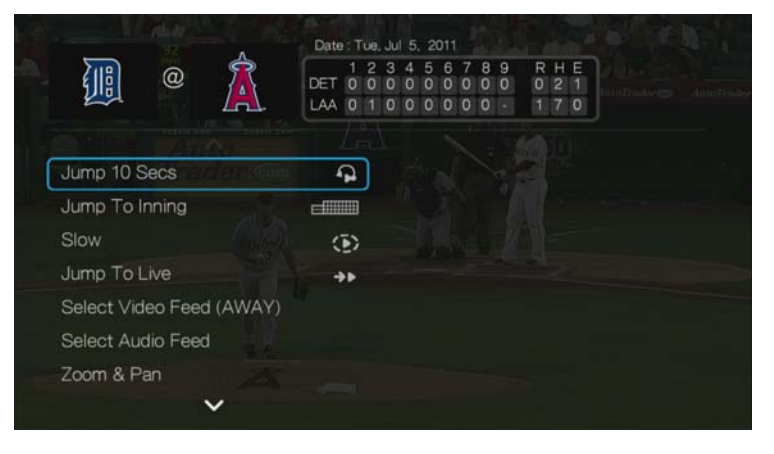

# **Calendar**

In the MLB.TV main screen, navigate to **Calendar** then press **OK**. Your team's calendar displays. Select the current date or navigate to an earlier date and press **OK** to view current or archived games.

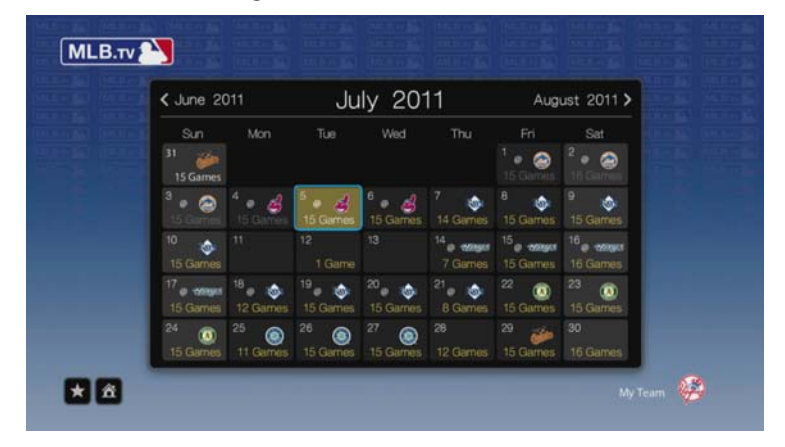

# **Standings**

In the MLB.TV main screen, navigate to **Standings** then press **OK** to view AL and NL standings.

# **Game Recaps**

In the MLB.TV main screen, navigate to **Game Recaps** then press **OK**. Use the navigation buttons to view recaps of recent games.

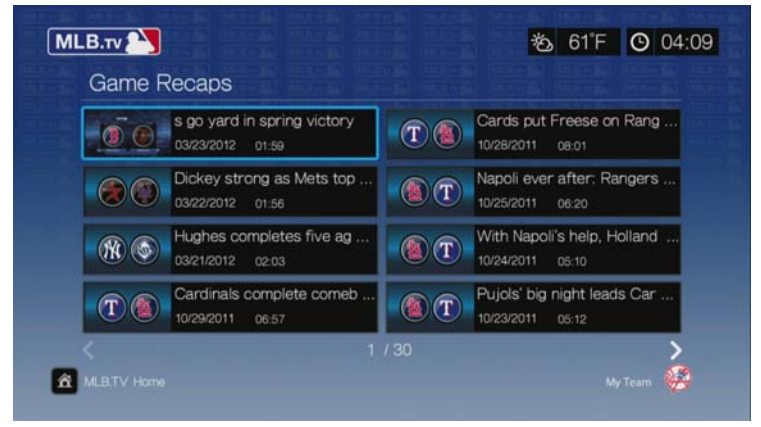

# **Settings**

In the MLB.TV main screen, navigate to **Settings** then press **OK**. In this screen, you can perform such functions as setting your favorite team or teams, setting the default team for the calendar, unlink your account, hide or reveal scores in the main screen, or turn closed captioning (English subtitles) on or off.

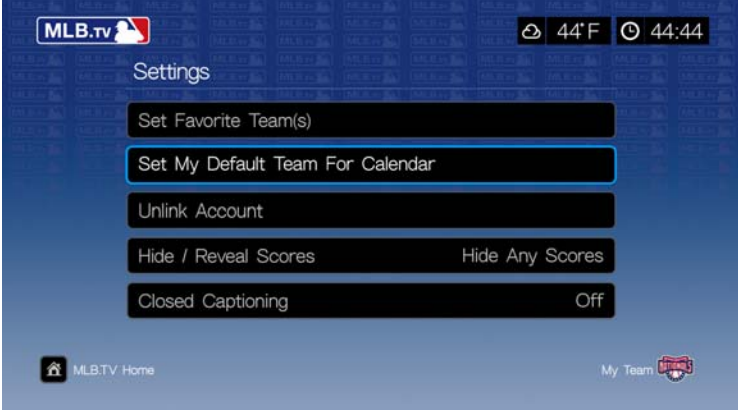

# **Netflix**

Enjoy new releases, classics, and TV episodes instantly on your WD TV streaming media player. Don't wait for the mailman to deliver your movies and don't settle for streaming to your small computer screen. Access your Netflix unlimited membership and instantly watch TV episodes and movies on your big screen.\*

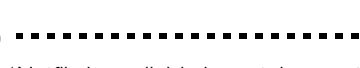

\*Netflix is available in certain countries. Unlimited membership required. More information at *www.netflix.com*.

**To access Netflix:**

**Important:** Be sure to update your firmware to the latest version before following the instructions below. [See "System Firmware Upgrade" on](#page-207-0)  [page 203](#page-207-0) for further details.

- 1. Navigate to the Home | Services menu bar and press **OK**.
- 2. The list of Internet services display. Select Netflix , then press **OK**.

# **Existing Netflix Members**

Follow the on-screen instructions to enter your user name (in most cases, your registered email address) and password to log in to your account using the remote control. Go to *www.netflix.com/signinhelp* if you encounter any problems.

# **New to Netflix**

Go to *www.netflix.com/wdtv* to sign up and start a one month free trial.

# **Netflix Navigation**

Once you have accessed your Netflix account, navigate using the remote control to choose from a variety of categories of movies and TV shows.

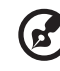

*Note:* To deactivate Netflix on the media player, reset the device to factory defaults. See ["Device](#page-203-0)  [Reset" on page 199](#page-203-0). To deactivate the media player from your Netflix account, log in to your Netflix account. Navigate to "Your Account & Help." Under "Manage Netflix ready devices and computers" locate the WD TV device and select "Deactivate."

# **Pandora (US only)**

Pandora is an automated music recommendation and Internet radio service. With Pandora, you can input a song title or artist name and the service responds by playing selections that are musically similar. You can provide feedback (approved/not approved) on individual songs, which Pandora takes into account for future selections.

# **Conditions for Using Pandora**

The following conditions must be satisfied before you can use the Pandora service.

- You must have a Pandora account. Go to *www.pandora.com/wd* to create your account. Once you have registered, note your activation code. You will need this code to sign in to Pandora from your media player.
- At present, Pandora is only available for users located in the United States. You must have a US-based network connection.

#### **To set the system language to English:**

- 1. Navigate to Home | Setup menu bar.
- 2. Press  $\blacktriangleleft$  / $\blacktriangleright$  to select **Appearance**, then press **OK**.
- 3. Press  $\triangle$  / $\nabla$  to select **Language**, then press **OK**.
- 4. Press **△/▼** to select **English**, then press **OK**.

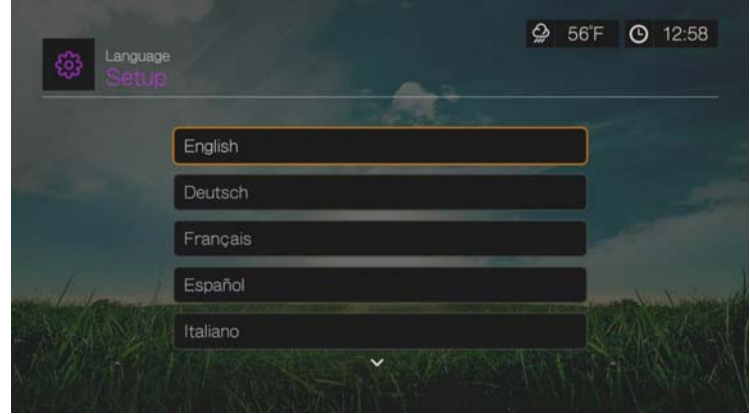

# **Signing in to Pandora for the First Time**

- 1. Navigate to the Home | Services menu bar and press **OK**.
- 2. The list of Internet services display. Select Pandora **PANDORA**, then press **OK**.
- 3. Press **OK** to bring up the Add Account screen.
- 4. If you already have a Pandora account, choose **I have a Pandora account**, then press **OK** to create your new Pandora account. Proceed to step 6.

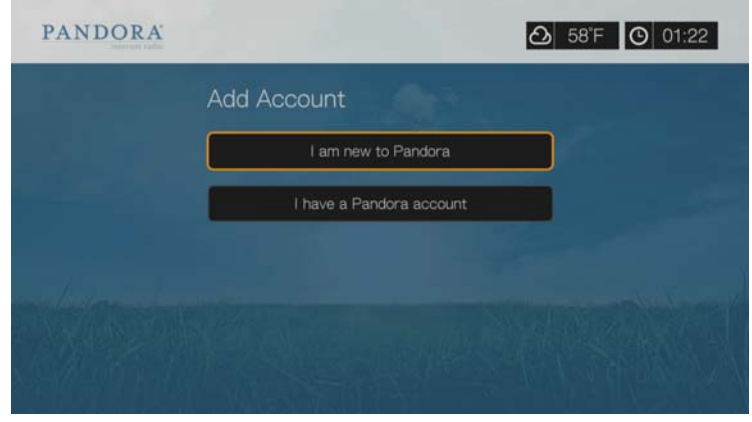

- 5. If you do not have a Pandora account, select **I am new to Pandora**, then press **OK**.
- 6. Write down the activation code and follow the onscreen instructions (go to *www.pandora.com/wd* to create your new account). When finished, choose **Continue**, then press **OK**.
- 7. Use the navigation buttons  $\blacktriangle \blacktriangledown \blacktriangle \blacktriangleright$  to type in your Pandora user name using the on-screen keyboard, then press **OK**.
- 8. Use the navigation buttons  $\blacktriangle \blacktriangledown \blacktriangle \blacktriangleright$  to type in your Pandora account password using the on-screen keyboard, then press **OK**.
- 9. Press  $\blacktriangleleft$  /  $\blacktriangleright$  to select a save option.

Options include:

- **No** Your account details will not be saved. You need to repeat the initial sign-in process every time you access the Pandora service using the media player.
- **Save username only** Your user name is saved, but you will be prompted to type in your password every time you access the Pandora service using the media player.
- **Yes** Both your user name and password are saved. You are automatically logged in to your account every time you access the Pandora service using the media player.
- 10.Press **OK** to complete the sign-in process.

Once you have successfully signed in to Pandora, the Stations screen appears.

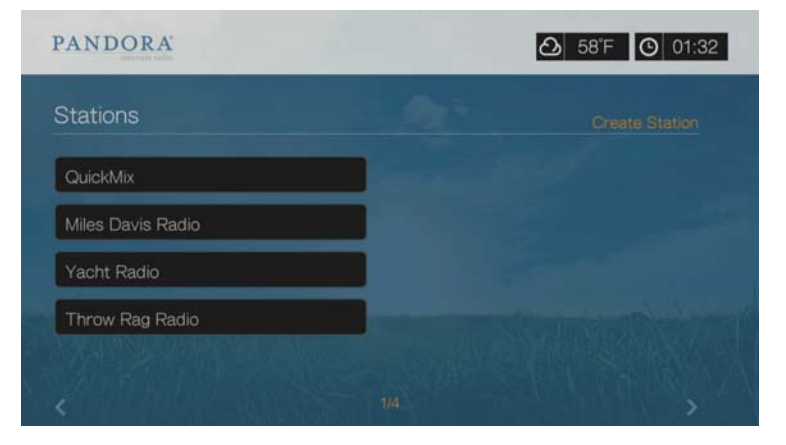

From this screen you can create new stations, start listening to previously created stations and Quickmix playlist, and define profile preferences for your account.

For more information on the features, options, and limitations of using Pandora, go to *http://www.pandora.com*.

### **Pandora Stations**

A Pandora station is a personalized stream of music, based on one or more artist names or song titles of your choice. Once you've signed in to Pandora from your media player, you can easily access your stations from the Music menu bar.

### **Pandora stations reminders**

- You can have up to 100 stations at any one time, plus one QuickMix. Once you reach this maximum number of stations you have to delete a station before you can add another one.
- Pandora does not allow immediate or "on demand" playback of a specific song.
- A Pandora station cannot play more than four songs by an artist in a three-hour period.
- After eight hours of play, Pandora prompts you to see if you're still listening. Streaming stops until you respond.
- The music selection streamed into your Pandora station contains a mix of songs or artists that were compiled based on:
	- the initial station "seed' used in creating that station. Go to the next section for instructions on how to create a new Pandora station.
	- the track feedback (thumbs up / thumbs down) you provide. Go to [page 130](#page-134-0)  for more information.
	- the number of skips assigned to a track. Go to [page 130](#page-134-1) for more information.
- You cannot reverse or immediately replay the songs played on your Pandora station.

### **To create a Pandora station:**

- 1. Navigate to **Create Station** or press **Options** to select **Create station**. Press **OK**.
- 2. Use the navigation buttons  $\blacktriangle \blacktriangledown \blacktriangle \blacktriangleright$  to type the name of an artist or song title using the on-screen keyboard. Select **Submit**, then press **OK**.
- 3. Press  $\triangle$  / $\nabla$  to select a listing from the search results, then press **OK**. The listing you selected will serve as the station 'seed' for Pandora to compile and stream music similar to your station.

### **To listen to a Pandora station:**

- 1. On the **Stations** screen, use the navigation buttons to select the name of the station you want to listen to.
- 2. Press II  $\triangleright$  or OK to start listening to the selected Pandora station. Press **NEXT**  $\blacktriangleright$  to go to the next song.

### **To tune in to another station:**

- 1. While listening to a station, press **STOP** . You are returned to the Stations screen.
- 2. Use the navigation buttons to select the name of the station you want to switch to.
- 3. Press  $\mathbf{I} \triangleright$  or **OK** to start listening to the selected station.

### **To rename a Pandora station:**

- 1. Tune in to the station you want to rename.
- 2. Navigate to **Rename Station** or press **Options** then  $\triangle$  /  $\nabla$  to select **Rename this station**. Press **OK**.

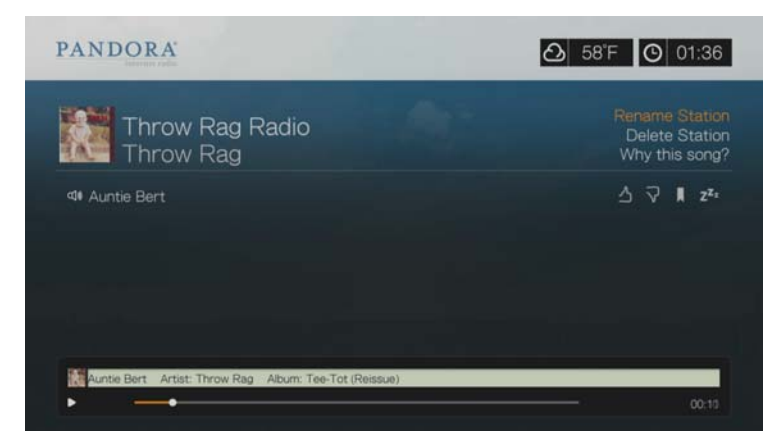

3. Use the navigation buttons  $\blacktriangle \blacktriangledown \blacktriangle \blacktriangleright$  to key in a new station name using the onscreen keyboard. Select **Submit**, then press **OK**.

### **To delete a Pandora station:**

- 1. Tune in to the station you want to delete.
- 2. Navigate to **Delete Station** or press **Options** then  $\triangle$  /  $\nabla$  to select **Remove this station**. Press **OK**.
- 3. Press  $\blacktriangleleft$  / $\blacktriangleright$  to select **OK** on the confirmation prompt, then press **OK**.

# **QuickMix**

QuickMix is a feature that allows you to listen to more than one of your stations at once. QuickMix will play only one song based on particular musical characteristics at a time (unlike regular Pandora stations, which play four related songs in a row), so the mood changes more often.

# <span id="page-134-0"></span>**Providing Song Feedback**

You can influence the music selection that is streamed into your Pandora station by providing track feedback for the song currently playing. You can give a song a "thumbs up" or a "thumbs down" vote.

### **Thumbs up**

If you like the currently playing song, give it a thumbs up vote. This positive feedback means:

- The very next set of songs for this station will be generated using the song you've given a "thumbs up" vote to as a musical starting point.
- Future sets of songs are likely to have similar musical traits. Multiple "thumbs up" votes on this station for other similar songs will have a cumulative effect.
- This song will play somewhat more often than other songs on this station's potential playlist, and will play about as often as other songs that have received a "thumbs up" on this station.

### **Thumbs down**

If you don't want to hear a song on a particular station, give it a thumbs down vote. This negative feedback means:

- The song will stop playing, if there are any of the remaining "six skips per hour" available on that particular station (this limit is per station, on a rolling per-hour basis).
- **The song will be permanently removed from that particular station's playlist.**
- A new set of songs with a different musical emphasis will begin to play.
- If you've given at least two "thumbs down" vote to a specific artist on that particular station, songs from that artist will no longer be included in that station's playlist.

### **To provide song feedback:**

While a song is playing, press  $\blacktriangleleft$  / $\blacktriangleright$  to select  $\blacktriangleleft$  or  $\blacktriangleright$ , then press **OK**. A prompt to confirm your vote appears.

# <span id="page-134-1"></span>**Putting a Song to Sleep**

When you want to stop listening to song, but not permanently remove it from a station's playlist, you put it to "sleep." This prevents the song from playing on any of your stations for 30 days.

### **To put a song to sleep:**

While a song is playing, press  $\blacktriangleleft$   $\blacktriangleright$  to select  $\blacktriangleright$ , then press **OK**. A prompt to confirm the "sleep" action appears.

# **Bookmarking a Song or Artist**

You have the option to bookmark a song or an artist for later reference. You can later refer to this bookmark if you want buy the track when you've sign in to Pandora from your computer or mobile computing device, or if you want to share your musical preferences with other Pandora users.

### **To bookmark a song or artist:**

- 1. While a song is playing, press  $\blacktriangleleft$  / $\blacktriangleright$  to select  $\blacktriangleright$ , then press **OK**.
- 2. Press  $\triangle$  / $\nabla$  to select whether to bookmark the song title or the song artist, then press **OK**.

The new bookmark is added to your listener profile page. Sign in to Pandora from your computer or mobile computing device to view this profile page.

# **Why a Song is in my Station's Playlist**

You can see why Pandora included a particular song in your station's playlist. While a song is playing, select **Why this song?**, then press **OK**. The song analysis displays.

# **Deleting a Pandora Account**

- 1. Select Pandora from the Services menu then press **OK**.
- 2. Press  $\triangle$  /  $\nabla$  to select the Pandora account you want to delete, then press  $\triangleright$  to select the **x** and press **OK**.

# **Picasa**

View, share and enjoy your photographs right from your television.

To learn more about Picasa services, and the options and limitations related to them, go to *http://www.picasa.google.com*.

### **To access Picasa:**

- 1. Navigate to the Home | Services menu bar and and press **OK**.
- 2. The list of Internet services display. Select **P** Picasa., then press **OK** to display the Picasa home screen.

Options include:

- **-** Account
- Search
- **My Photos**
- People I'm Following
- **Featured**
- **•** Recent

# **Signing In To Your Picasa Account**

(ස්

*Note:* If you do not have a Picasa account and want to create one, go to *http://www.picasa.google.com*.

1. Press  $\blacktriangleleft$  / $\blacktriangleright$  to select **Account** in the Picasa home screen, then press **OK**.

................................

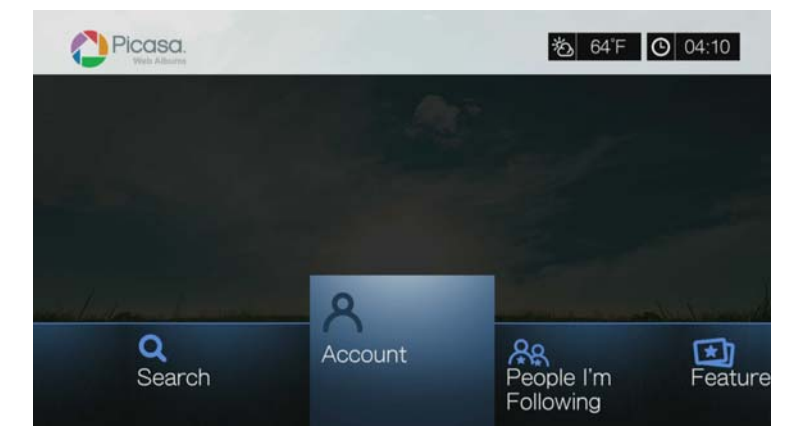

2. Select **Add Account**, then press **OK**.

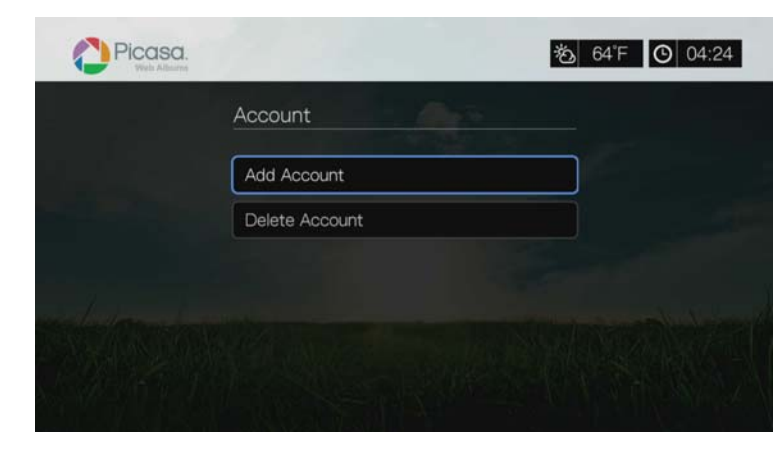

- 3. Use the navigation buttons  $\blacktriangle \blacktriangledown \blacktriangle \blacktriangleright$  to type your Picasa user name in the on-screen keyboard. Select **Submit**, then press **OK**.
- 4. Use the navigation buttons  $\blacktriangle \blacktriangledown \blacktriangle \blacktriangleright$  to type your Picasa account password in the on-screen keyboard. Select **Submit**, then press **OK**.
- 5. Press  $\triangle$  /  $\nabla$  to select a save option. Press **OK** when finished.

Options include:

- **No** Your account details are not saved. You need to repeat the initial sign-in process every time you access Picasa using the media player.
- **Save username only** Your username is saved, but you will be prompted to input your password every time you access Picasa using the media player.
- **Yes** Both your user name and password are saved. You can later sign in to your account from the Picasa Account screen.
- 6. The **My Photos** page appears. Go to the next section for more information on this page.

### **Account**

By default, the **My Photos** page displays first when you sign in to your account. This page contains the photos and videos you have uploaded to Picasa.

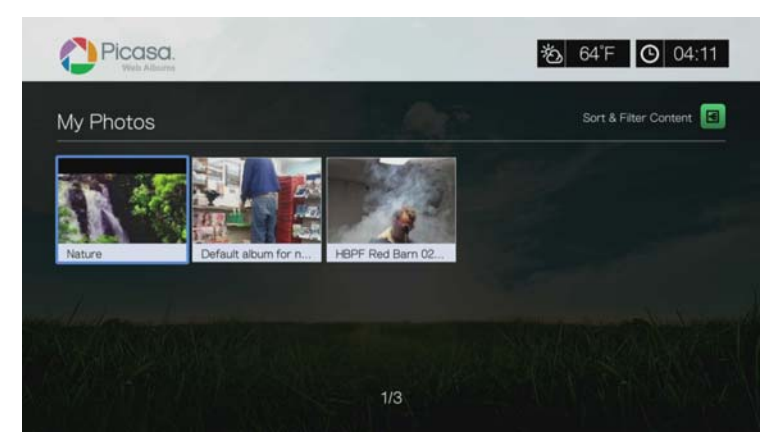

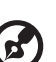

*Note:* If you have not uploaded any photos or videos, the screen displays "there is no media in the current folder."

You can sort and filter content on this page by showing all content (**All**) or your **Unlisted Gallery** or **Public Gallery**. Press **A** or navigate to **a**, and press **OK**, then press  $\triangle$  /  $\nabla$  and **OK** twice to switch that selection.

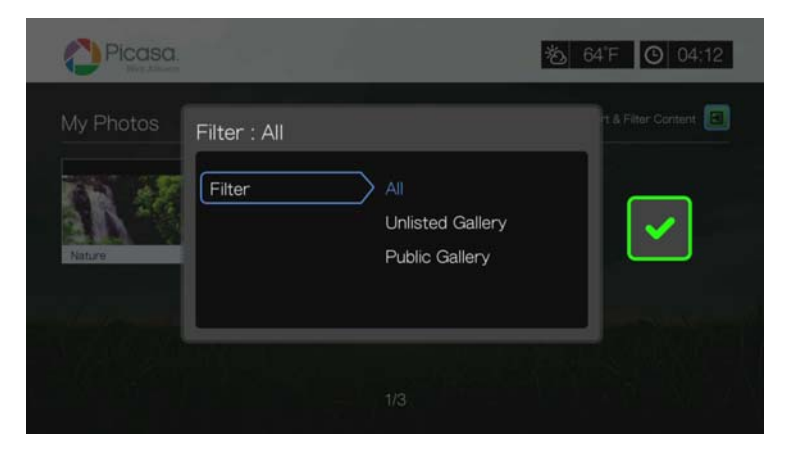

# **Searching for Content**

You can search Picasa for photos and videos of particular interest to you. The search results are based on the following:

- **Filenames**
- **Captions**
- **Tags**
- Folder or album names
- Camera maker
- Date (i.e., 'November' or '2011')

The media player saves your searches so you can quickly recall them.

b.

*Note:* Content with visibility set to "private" by users do not appear in search results.

#### **To search for content:**

1. Press  $\blacktriangleleft$  to select **Search** in the Picasa home screen, then press **OK**.

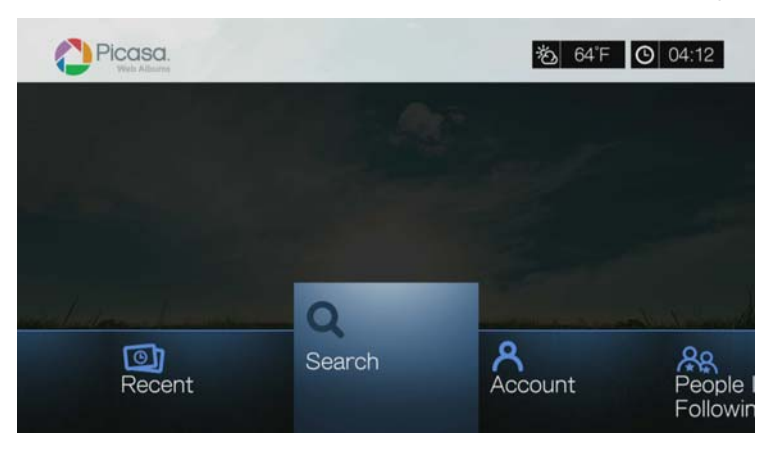

2. Use the navigation buttons  $\blacktriangle \blacktriangledown \blacktriangle \blacktriangleright$  to type a keyword related to the subject matter of the content you're looking for using the on-screen keyboard. Select **Submit**, then press **OK**.

The content search begins (this may take a few seconds). Content matching your search word appears in a Search result screen.

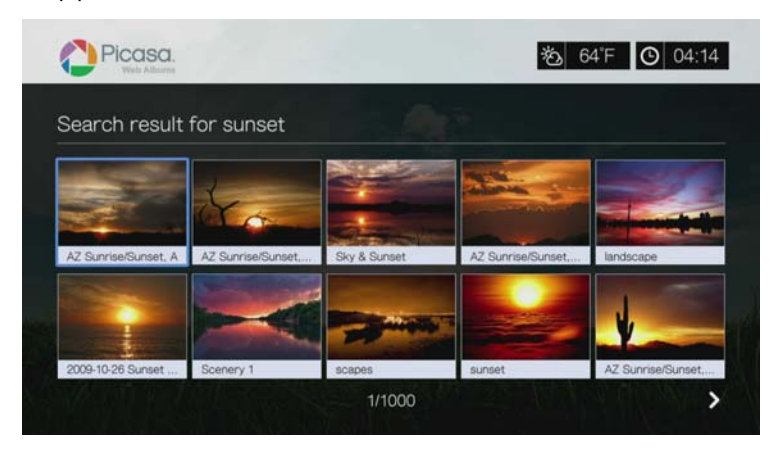

- 3. Use the navigation buttons to select a photo or video from the display.
- 4. Press  $\blacksquare$   $\triangleright$  or **OK** to view the selected photo or start watching the selected video.

### **To use search history:**

1. Press the **SEARCH button on the remote control. This toggles you to the** Search History list.

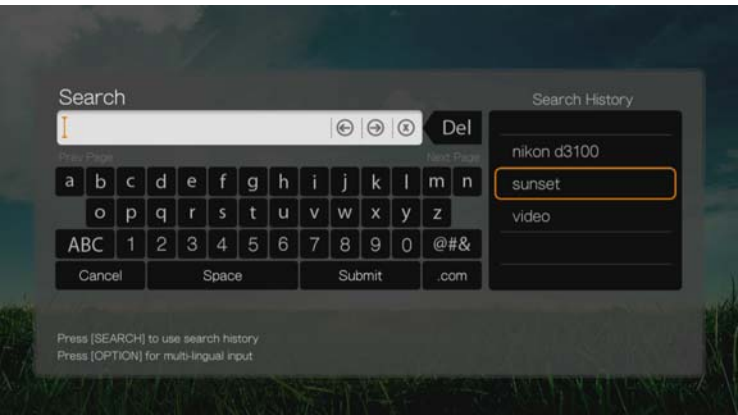

- 2. Press  $\triangle$  /  $\nabla$  to select a search from the display.
- 3. Press **OK** to perform the saved search.

# **My Photos**

My Photos contains all images and videos in your Picasa Web Albums. To view images or videos, use the navigation buttons to select a web album, then press **OK**. Select an individual file and press  $OK$  to view, or press  $II \triangleright$  to view a slideshow of all the photos in an album.

# **Photo Menu Options**

With a photo thumbnail in a web album selected, press **Options**. The My Photos menu options display. Press **Back** when complete to return to the web album menu.

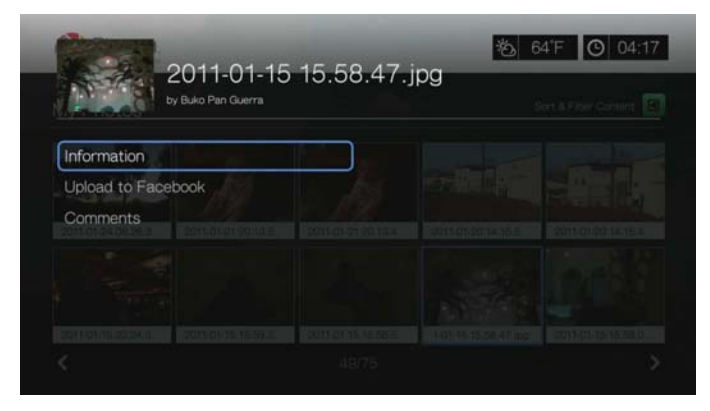

### <span id="page-140-0"></span>**Information**

Use this option to display the following information about the current picture:

- Date
- Camera make and model
- **ISO, exposure, and aperature settings**
- Focal length
- Flash info

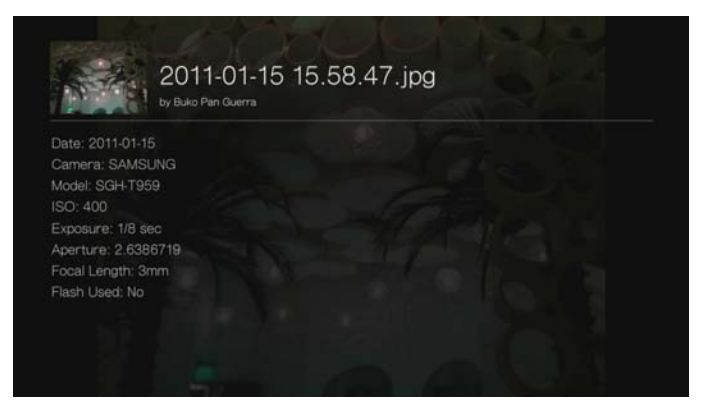

# **Upload to Facebook**

The Picasa upload to Facebook function is the same as the Videos upload to Facebook function. [See "Upload to Facebook" on page 62](#page-66-0).

### <span id="page-140-1"></span>**Comments**

Use this option to make or view comments on the selected photo. Use the navigation buttons to select **Hide Comments** or **Write a Comment...** using the onscreen keyboard, then press **OK**.

# **Photo Display Options**

- To display the photo options while viewing a photo, press **Options**.
- To return to the photo you were viewing, press **Back** or **Options** again.

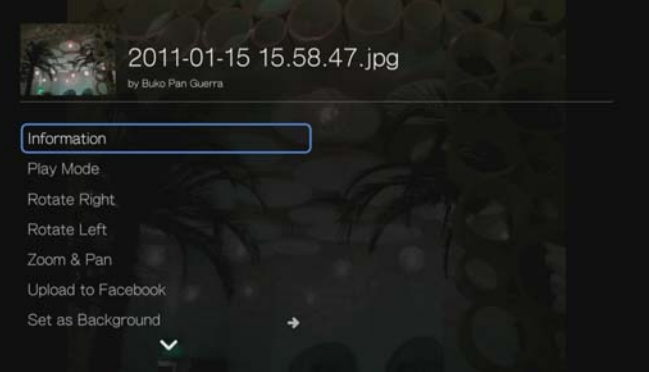

### **Information**

[See "Information" on page 136](#page-140-0).

### **Play Mode**

[See "Play Mode" on page 85](#page-89-0).

# **Rotate Left & Right**

[See "Rotate Left & Right" on page 85](#page-89-1).

# **Selecting Photo Zoom and Pan Options**

[See "Selecting Video Zoom and Pan Options" on page 67](#page-71-0).

# **Upload to Facebook**

[See "Upload to Facebook" on page 62.](#page-66-0)

# **Set As Background**

[See "Set as Background" on page 83.](#page-87-0)

### **Comments**

[See "Comments" on page 136](#page-140-1).

### **Download Photo**

Use this menu to download a photo to the media player's internal drive or to another network attached device.

### **Displaying Photo Thumbnails**

[See "Displaying Photo Thumbnails" on page 86.](#page-90-0)

# **Photo Slideshow**

[See "Photo Slideshow" on page 87.](#page-91-0)

# **Video Player**

The Picasa video layer layout is similar to the regular video playback screen. It displays the playback status bar and the elapsed and total playback times. Press **Ⅱ**  $\triangleright$  to pause and resume playback.

# **People I'm Following**

People I'm Following contains thumbnails showing icons for the people you are following on Picasa. Select an icon to view each person's Public Gallery Albums. Use the navigation buttons to select individual photos or press  $\blacksquare \blacktriangleright$  inside an album to begin a photo slideshow.

# **Featured**

This screen contains select Picasa user photos. Use the navigation buttons to select individual photos or press  $\blacksquare \blacktriangleright$  to begin a photo slideshow. When viewing a photo, press **Options** then select **More Photos From This Owner** to view all of the owner's Public Gallery Albums.

### **Recent**

This screen contains recent Picasa user photos, and works the same as way as Featured above.

# **Deleting a Picasa Account**

- 1. On the Picasa main screen, press  $\blacktriangleleft / \blacktriangleright$  to select **Account**, then press **OK**.
- 2. Press  $\triangle$  /  $\nabla$  to select **Delete Account**, then press **OK**.
- 3. Press  $\triangle$  / $\blacktriangledown$  to select the account you want to delete, then press **OK**.
- 4. Press  $\blacktriangleleft$  / $\blacktriangleright$  to select **OK** on the confirmation prompt, then press **OK**.

# **SHOUTcast Radio**

SHOUTcast Radio is the ultimate directory of online radio stations featuring over 45,000 music, talk, sports, and community radio stations from around the world.

### **To access SHOUTcast:**

- 1. Navigate to the Home | Services menu and press **OK**.
- 2. The list of Internet services display. Select SHOUTcast Radio **Assigness**, then press **OK**.

Options include:

- Search
- Radio Genres
- **Favorites**
- Top Radios
- About
- $F$ xit

# **Listening to a SHOUTcast Radio Station**

### **To browse for a radio station:**

1. On the SHOUTcast Radio main screen, press  $\blacktriangleleft / \blacktriangleright$  to select **Radio Genres**, then press **OK**.

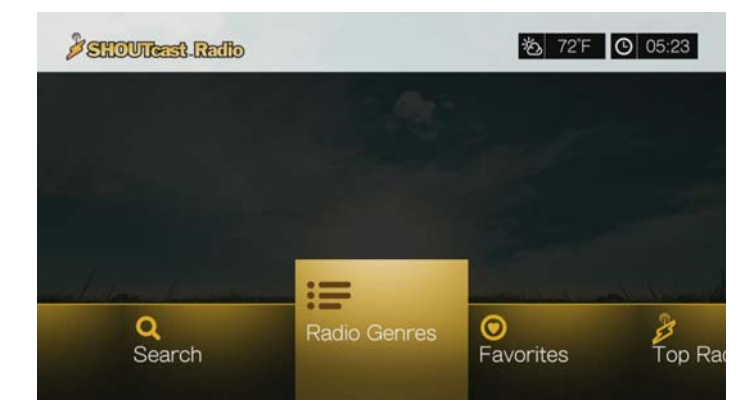

2. Press  $\triangle$  / $\nabla$  to select from a variety of genres, then press **OK**. .

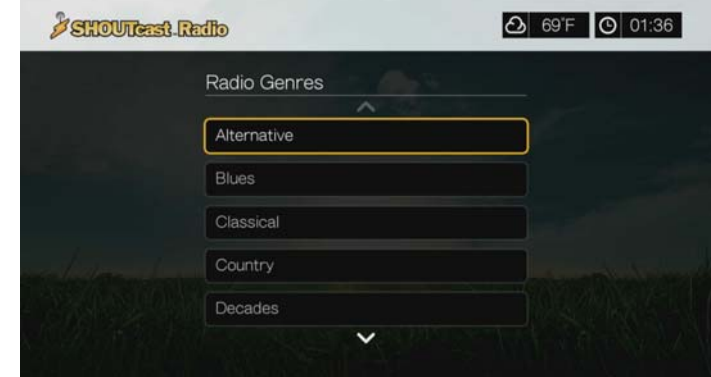

3. Press  $\triangle$  / $\nabla$  to select from a variety of subgenres (if necessary), then press **OK**.
4. Press  $\triangle$  /  $\blacktriangledown$  to select a radio station.

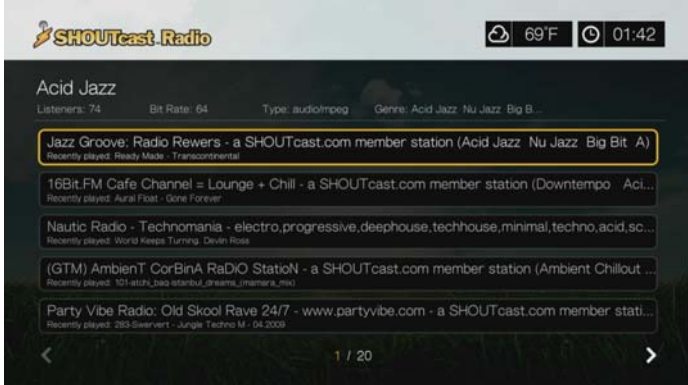

- 5. Press **Options**, then press  $\blacktriangle / \blacktriangledown$  to select **Add to Favorite** if you want to add the station to Favorites. Press **OK**.
- 6. Press **II ►** or OK to start listening to the selected radio station. You can view information about the currently playing station and song such as title, artist, genre, number of listeners, etc. at the top of the screen.

## **Searching for a SHOUTcast Radio Station**

#### **To search for a SHOUTcast Radio station:**

- 1. On the SHOUTcast Radio main screen, press  $\blacktriangleleft / \blacktriangleright$  to select **Search**, then press **OK**.
- 2. Filter your results by selecting **All**, **Artist**, or **Genre**, then press **OK**.

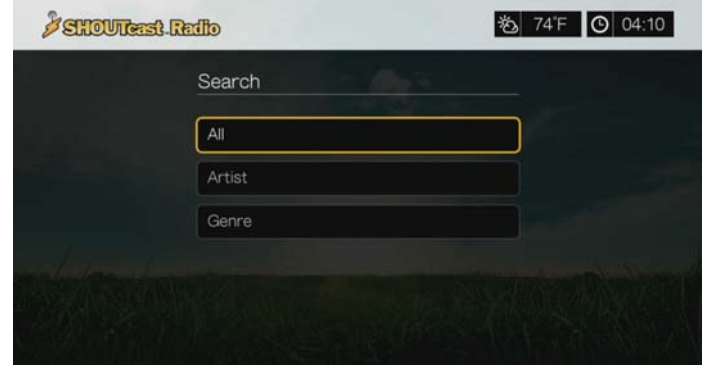

3. On the on-screen keyboard, use the navigation buttons  $\blacktriangle \blacktriangledown \blacktriangle \blacktriangleright$  to key in a search keyword, then press **OK**.

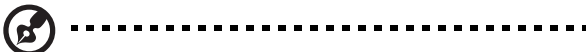

*Note:* You can also press  $\bullet$  on the remote control to toggle to the results list after entering several characters in the search field.

- 4. Press  $\triangle$  /  $\blacktriangledown$  to select a station from the search result.
- 5. Press II  $\triangleright$  or **OK** to start listening to the selected radio station.

## **Adding a Station to Your Favorites List**

If you like a particular station, you can add it to Favorites for easier access in the future.

#### **To add to a station, program, or podcast to your favorites:**

- 1. Go to the station list showing the station you want to add.
- 2. Press  $\triangle$  /  $\nabla$  to select the station you want to add or begin playing a station.
- 3. Press **Options**, then press  $\blacktriangle / \blacktriangledown$  to select **Add to Favorites** if you want to add the station to Favorites, then press **OK**.

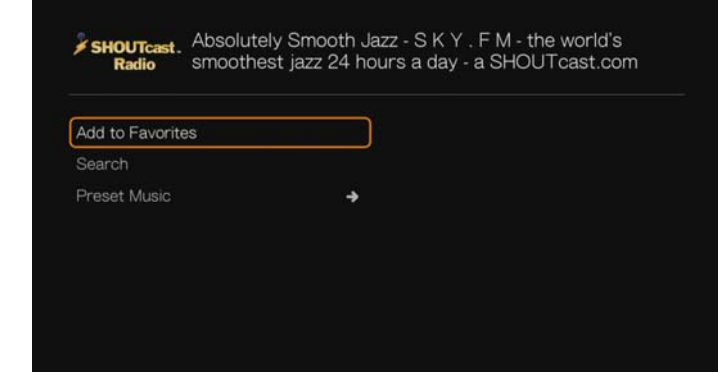

4. Press **OK** again to confirm.

## **Listening to a Station in Your Favorites List**

#### **To listen to a favorite station:**

- 1. On the SHOUTcast Radio main screen, press  $\blacktriangleleft / \blacktriangleright$  to select **Favorites**, then press **OK**.
- 2. Press  $\triangle$  / $\blacktriangledown$  to select a station from the list.
- 3. Press  $\Pi$   $\triangleright$  or **OK** to start listening to the selected radio station.

## **Assigning a Preset Button to a Station**

You can assign a numbered button on the remote control to a SHOUTcast Radio station for quick access.

#### **To assign a preset button to a station:**

- 1. Go to the station list showing the station you want to add.
- 2. Press  $\triangle$  /  $\nabla$  to select the station you want to add or begin playing a station.
- 3. Press **Options**, then press  $\blacktriangle / \blacktriangledown$  to select **Preset Music**. Press  $\blacktriangleright$ .

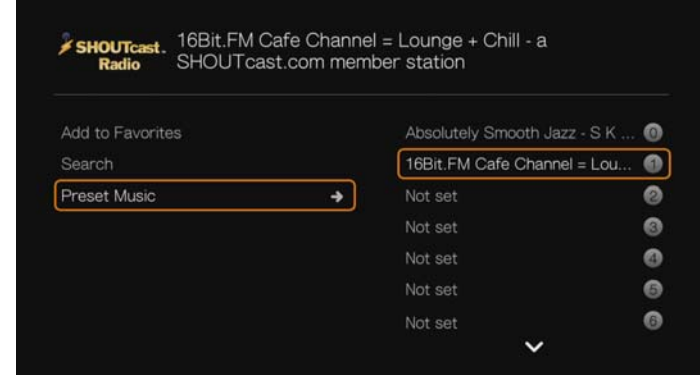

4. Press  $\triangle$  / $\nabla$  to select a numbered remote button, then press **OK**.

## **Removing a Station from Your Preset List**

You can remove stations you no longer want from your preset list.

#### **To remove a station from your preset list:**

- 1. On the SHOUTcast Radio main screen, press  $\blacktriangleleft / \blacktriangleright$  to select **Favorites**, then press **OK**.
- 2. Press  $\triangle$  / $\blacktriangledown$  to select the station you want to remove.
- 3. Press **Options**, then press  $\triangle$  /  $\nabla$  to select **Remove from Favorites**, then press **OK**.

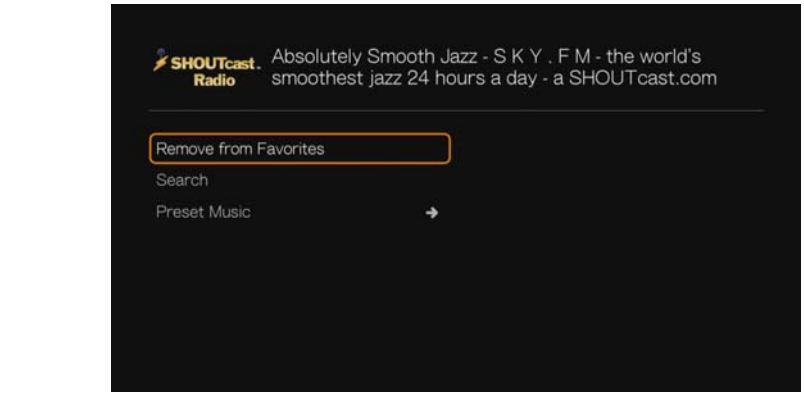

4. A confirmation prompt appears. Select **OK**, then press **OK**.

## **Top Radios**

To choose from among the most popular SHOUTcast Radio stations, press  $\blacktriangleleft$   $\blacktriangleright$  to select **Top Radios** in the SHOUTcast Radio main screen, then press **OK**.

## **About**

For more information about the SHOUTcast Radio service such as terms of service, press  $\blacktriangleleft$  / $\blacktriangleright$  to select **About** in the SHOUTcast Radio main screen, then press **OK**.

## **Exit**

To simply exit out of SHOUTcast Radio, press / to select **Exit** in the SHOUTcast Radio main screen, then press **OK**.

## **SiriusXM**

SiriusXM Internet Radio delivers over 130 channels of the Sirius XM programming you love, including commercial-free music plus sports, talk, news and entertainment.\* To use the service, create a SiriusXM account at *www.siriusxm.com/wd*.

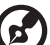

\*SiriusXM account required. SiriusXM Internet Radio subscription sold separately and available only to those at least 18 years of age residing in the U.S., Canada, and Puerto Rico. To subscribe to SiriusXM Internet Radio in the U.S., U.S. customers should visit *www.siriusxm.com* or call 1.888.539.7474. Canadian customers should visit *www.sirius.ca* or call 1.888.539.7474.

#### **To access SiriusXM:**

- 1. Navigate to the Home | Services menu and press **OK**.
- 2. The list of Internet services display. Select SiriusXM (*siriusxmi*), then press **OK**.
- 3. The terms and conditions disclaimer displays. Select **Accept** then press **OK**.
- 4. Use the navigation buttons  $\blacktriangle \blacktriangledown \blacktriangle \blacktriangleright$  to type in your SiriusXM user name using the on-screen keyboard, then press **OK**.
- 5. Use the navigation buttons  $\blacktriangle \blacktriangledown \blacktriangle \blacktriangleright$  to type in your SiriusXM account password using the on-screen keyboard, then press **OK**.
- 6. Press **OK** to complete the sign-in process.

## **Filtering SiriusXM Stations**

All SiriusXM stations display by default. To filter stations by type, do the following:

- 1. On the SiriusXM main screen, press  $\triangle$  / $\blacktriangleright$  to select the sorting and filter icon  $\blacksquare$ , and press **OK**.
- 2. Press  $\blacktriangleright$ , then  $\blacktriangle$  /  $\nabla$  to select a category. Options include All, Music, Sports, Howard Stern, News & Issues, Talk & Entertainment, and Latin & World. Press **OK**.
- 3. Press **•**, then **OK** to select the green check mark **•**, then press **OK** again.

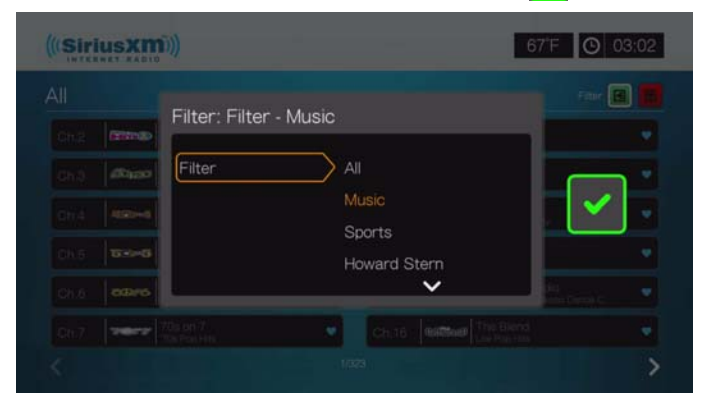

## **Adding SiriusXM Stations to Favorites**

To add a station to favorites, do the following:

1. Select the station you want to favorite and press **Options**.

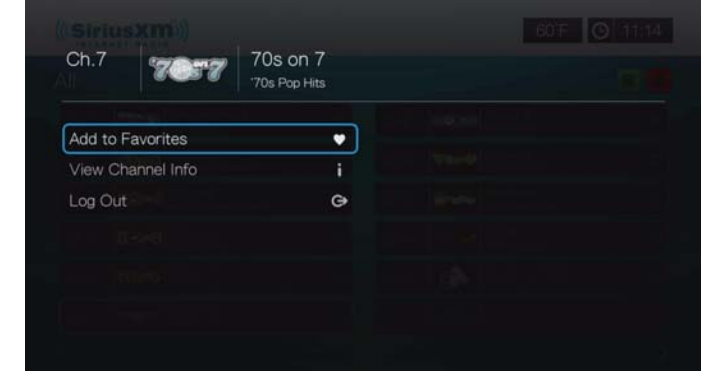

- 2. Select **Add to Favorites** and press **OK**.
- 3. To access favorites, press  $\triangle$  / $\triangleright$  in the SiriusXM main screen to select the favorites icon  $\boxed{\bullet}$ , and press **OK**. To remove a station from your favorites list, select it, press **Options**, and select **Remove from Favorites**.

## **SiriusXM Player Options**

Press Options while a channel is playing to view the player options.

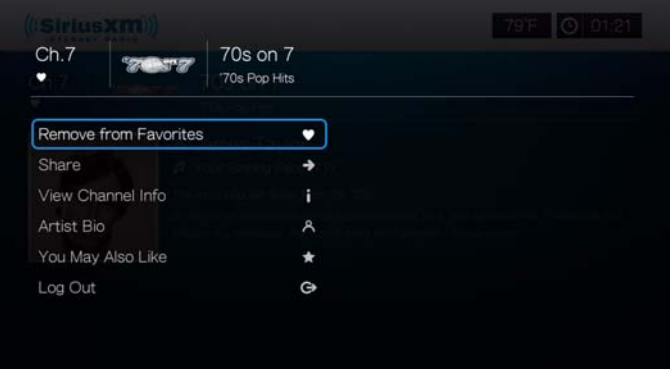

In this screen, you can add or remove channels from **Favorites**, **Share** to Facebook or Twitter, **View Channel Info** and **Artist Bio**, see other channel recommendations (**You May Also Like**), or **Log Out**.

## **Spotify**

Enjoy on-demand access to over 15 million tracks and albums. Any artist, any album, any genre - available instantly on your media player.\* Spotify is available in the USA, UK, Sweden, Finland, Norway, France, The Netherlands, Spain, Austria, Belgium, Switzerland and Denmark. To use the service, create a Spotify account at *www.spotify.com*.

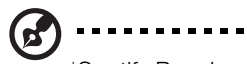

\*Spotify Premium account required.

## **To access Spotify:**

- 1. Navigate to the Home | Services menu and press **OK**.
- 2. The list of Internet services display. Select Spotify **Superty**, then press **OK**.
- 3. The terms and conditions disclaimer displays. Select **Accept** then press **OK**.
- 4. Press **OK** to sign in to Spotify

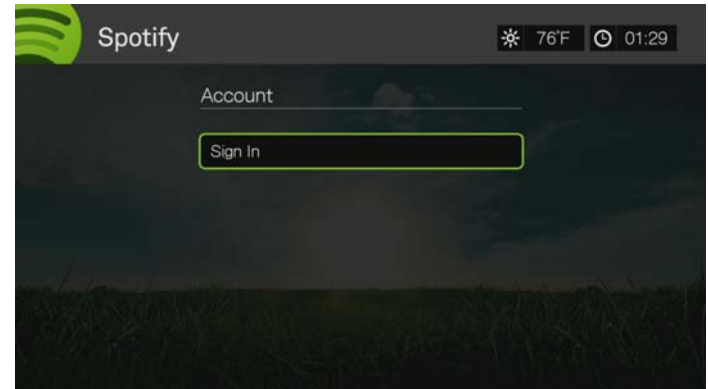

- 5. Use the navigation buttons  $\blacktriangle \blacktriangledown \blacktriangle \blacktriangleright$  to type in your Spotify user name using the on-screen keyboard, then press **OK**.
- 6. Use the navigation buttons  $\blacktriangle \blacktriangledown \blacktriangle \blacktriangleright$  to type in your Spotify account password using the on-screen keyboard, then press **OK**.
- 7. Press **OK** to complete the sign-in process.
- 8. The Spotify main screen displays. Options include:
	- What's New
	- Toplist
	- Playlist
	- Starred
	- $\blacksquare$  Inbox
	- People
	- Search
	- Account

## **Searching for a Spotify Artist, Album, or Track**

#### **To search for a Spotify artist, album, or track:**

- 1. On the Spotify main screen, press  $\blacktriangleleft$  / $\blacktriangleright$  to select **Search**, then press **OK**.
- 2. Press **△/▼** to select Tracks, Albums, or Artists. Press OK to make your selection.

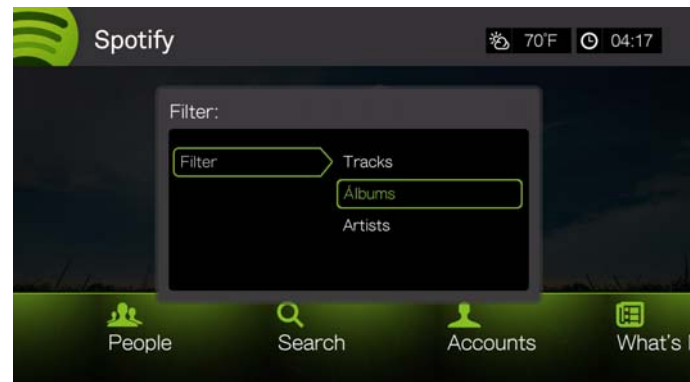

- 3. Press **OK** again.
- 4. Use the on-screen keyboard to key in and submit search keywords.
- 5. Press  $\triangle$  /  $\nabla$  to select an album or track from the search result.
- 6. If necessary, use the navigation buttons then press  $\blacksquare \triangleright$  or **OK** to start listening to the selected album or track.

### **Star**

You can "star" a track for quick access in the future via the Starred menu on the Spotify home screen.

1. With the track you want to star selected, press **Options**, select **Star**, then press **OK**.

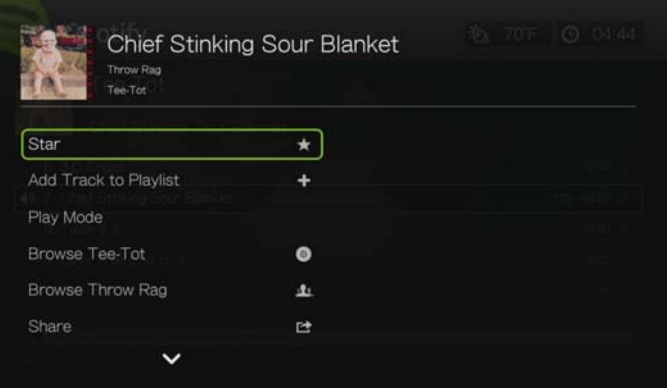

2. In the Spotify home screen, press  $\blacktriangleleft$  /  $\blacktriangleright$  to select **Starred**, then press **OK**. Your starred tracks display.

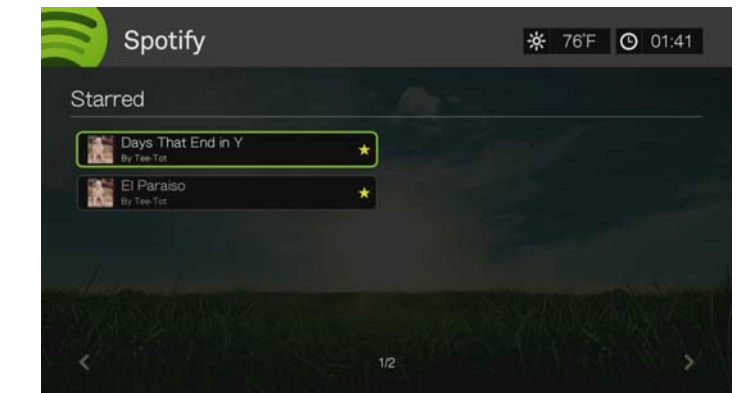

## **Adding a Track to a Playlist**

If you like a particular track, you can add it to a playlist for easier access in the future.

#### **To add a track to a playlist:**

- 1. Go to the track list showing the track you want to add.
- 2. Press  $\triangle$  / $\blacktriangledown$  to select the track you want to add or begin playing a track.
- 3. Press **Options**, then press  $\triangle / \triangledown$  to select **Add to Track to Playlist**, then press **OK**.

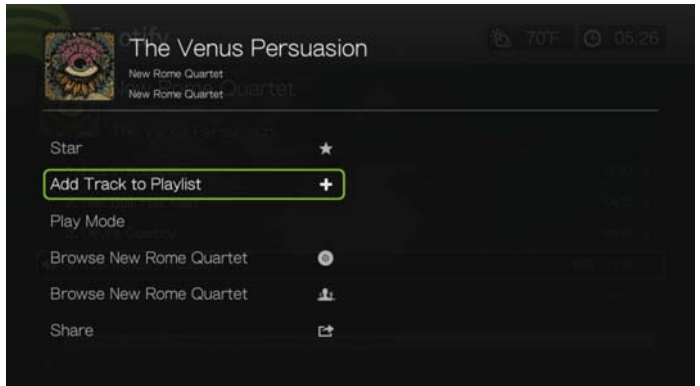

- 4. If you want to create a new playlist for the track, select **Create New Playlist**, then press **OK**.
- 5. Using the on-screen keyboard, key in a new playlist name, then press **OK**.
- 6. Press  $\triangle$  /  $\blacktriangledown$  to select a playlist name from the list.

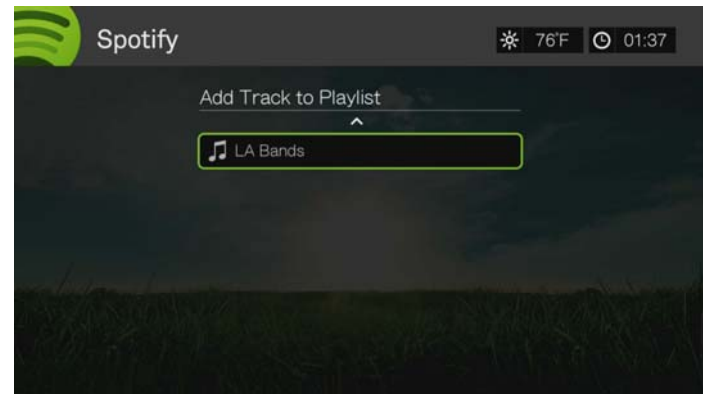

7. Press **OK**. You can delete the playlist by pressing **Options** with the playlist selected, then select **Delete**.

## **Collaborate on a Playlist**

You can set a playlist you've created to **Collaborate** so that your friends can add tracks to it.

To set a playlist to Collaborate:

- 1. In the Spotify main screen, press  $\blacktriangleleft$  /  $\blacktriangleright$  to select **Playlists**, then press **OK**.
- 2. With a playlist selected, press **Options**.
- 3. Select **Collaborate**, then press **OK**.

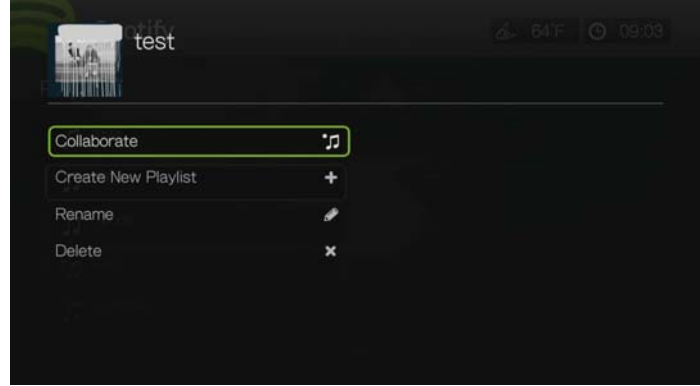

4. The playlist is now set to Collaborate, and the playlist appears with a dot next to it. You can reverse this setting by pressing **Options** with the playlist selected, then select **Uncollaborate**.

## **Play Mode**

- 1. With the track you want to play selected, press **Options**.
- 2. Select **Play Mode**, then press **OK** repeatedly until the repeat icon you want is displayed. Options include:
	- **Repeat All**  $\mathbf{C}$  All the audio files in the album or playlist are played in sequence and repeatedly until you press **STOP** or **Back**.
	- **Repeat One**  $\mathbb{R}$  The current audio track is played repeatedly until you press **STOP** or **Back**.
	- **Repeat All and Shuffle**  $\mathbf{x}$ **:**  $\mathbf{\Theta}$  All the audio files in the album or playlist are played repeatedly in sequence and shuffled until you press **STOP** or **Back**.
	- **Shuffle**  $\leq$  All the audio files in the album or playlist are shuffled repeatedly until you press **STOP** or **Back**.

## **Browse Album or Artist**

You can view available albums from an artist whose track you've selected.

To browse an artist's albums:

1. With an artist's track selected, press **Options**.

2. Press  $\triangle$  /  $\nabla$  to select **Browse Artist Album .**, then press **OK** to view/play track from the album. Press  $\blacktriangle/\blacktriangledown$  to select **Browse Artist 1.**, then press OK to view/play albums from the artist.

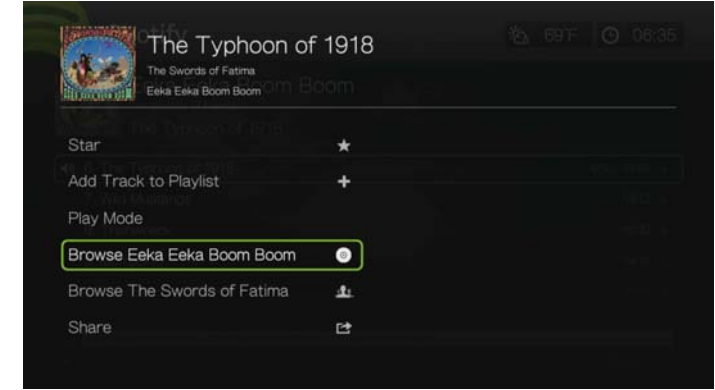

3. A list of the artist's albums or the album tracks available on Spotify display.

### **Share**

You can share a track or playlist with the friends you have added to your Spotify account, or to Facebook.

- 1. With the track or playlist you want to share selected, press **Options**, then press  $\triangle$  / $\nabla$  to select **Share**, then press **OK**.
- 2. Press  $\triangle$  /  $\nabla$  to select **Share to Friend** or **Share to Facebook**, then press OK.

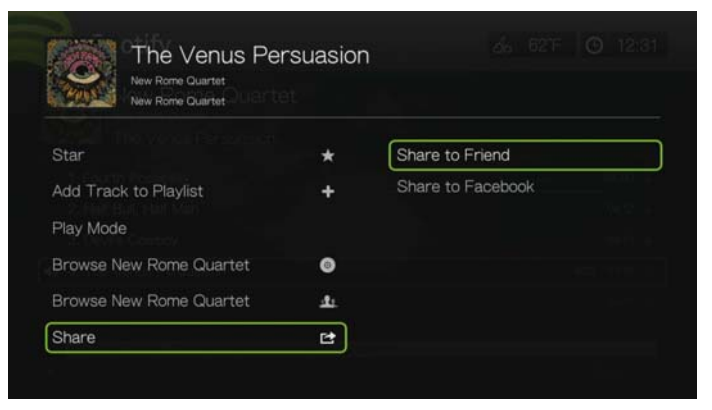

3. Select a friend from your list then press **OK**, or log in to Facebook (if necessary).

## **View Biography**

Select View Biography to read the artist biography from AllMusic.

 $\bm G$ .................................

*Note:* View Biography only appears if the artist has a biography in AllMusic.

1. With an artist's track selected, press **Options**.

2. Press  $\triangle$  /  $\nabla$  to select **View Biography**, then press **OK.** 

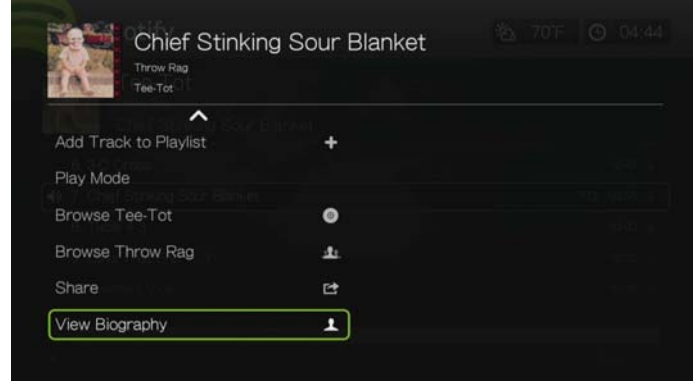

3. If necessary, press **Next Page** to read the entire biography.

## **People**

On the Spotify main screen, press  $\blacktriangleleft / \blacktriangleright$  to select **People**, then press **OK** to see a list of the friends you've added to your Spotify account. Select a friend then press **OK** to view and play their published playlists.

## **Inbox**

On the Spotify main screen, press  $\blacktriangleleft$  /  $\blacktriangleright$  to select **Inbox**, then press **OK** to see a list of songs your friends have sent to your Spotify account. Each friend's name appears next to the song. If a message icon appears next to a friend's name, select the song and press **Options**. Press  $\blacktriangle / \blacktriangledown$  to select **View Message From Your Friend**, then press **OK**.

## **What's New and Top Lists**

- 1. On the Spotify main screen, press  $\blacktriangleleft$  /  $\blacktriangleright$  to select **What's New** or **Toplists**, then press **OK**.
- 2. Press  $\triangle$  /  $\triangledown$  to select a new or most listened to artist album.
- 3. Press  $\mathbf{I} \triangleright$  or **OK** to start listening to the selected album.

## **Delete Spotify Account**

To delete a Spotify account:

- 1. On the Spotify main screen, press  $\blacktriangleleft / \blacktriangleright$  to select **Account**, and press **OK**.
- 2. Select the Spotify account you wish to delete, then press **>** to select the **x** and press **OK**.

## **TuneIn**

The world's largest Internet radio guide with access to over 30,000 free radio stations searchable by location, genre, or format.

### **To access TuneIn:**

- 1. Navigate to the Home | Services menu and press **OK**.
- 2. The list of Internet services display. Select TuneIn **:**, then press **OK**. Options include:
	- **Station**
	- Search
	- Preset
	- Sign in
	- Exit

## **Signing in to TuneIn (Optional)**

You can start listening to TuneIn stations as an unregistered user, but you need to sign up for a Tuneln account at *http://radiotime.com* to customize your radio experience by adding stations to your presets for faster access.

### **To sign in to TuneIn:**

1. Press  $\blacktriangleleft$  / $\blacktriangleright$  to select **Sign in**, then press **OK**.

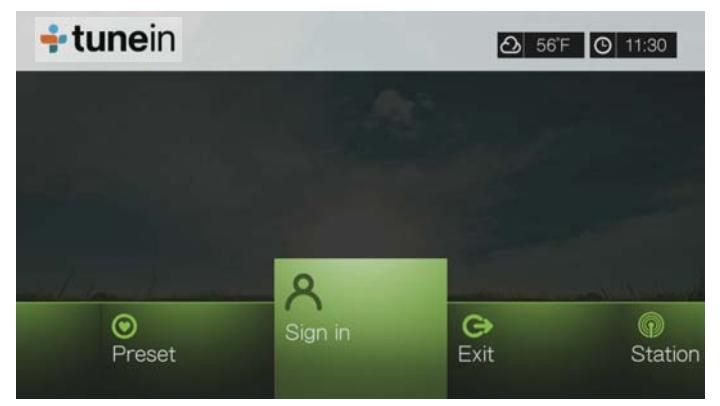

2. Select **Activate Device**, then press **OK**.

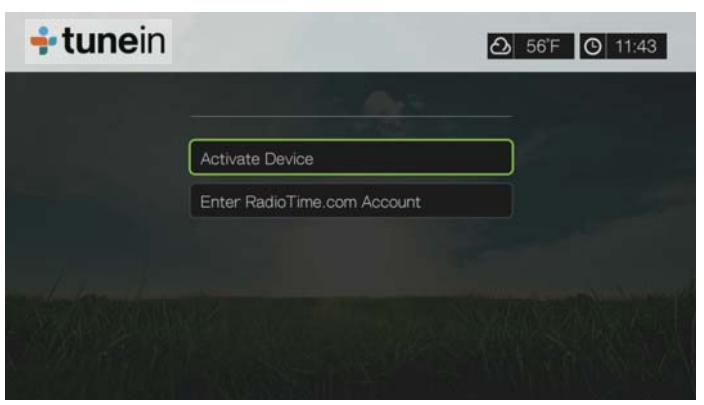

3. Write down the activation code and follow the onscreen instructions (go to *http://radiotime.com/mydevice* to associate the media player with your account). When finished, choose **Continue**, then press **OK**.

- 4. Select **Enter RadioTime.com account**, then press **OK**.
- 5. Use the navigation buttons  $\blacktriangle \blacktriangledown \blacktriangle \blacktriangleright$  to type in your TuneIn user name using the on-screen keyboard, then press **OK**.
- 6. Use the navigation buttons  $\blacktriangle \blacktriangledown \blacktriangle \blacktriangleright$  to type in your TuneIn account password using the on-screen keyboard, then press **OK**.
- 7. Press **OK** to complete the sign-in process.

## **Listening to a TuneIn Station, Program, or Podcast**

- New Tuneln users can browse for a radio station, program, or podcast.
- Registered TuneIn users can access presets and listen to favorite stations.

### **To browse for a radio station, program, or podcast:**

1. On the TuneIn main screen, press  $\blacktriangleleft$  /  $\blacktriangleright$  to select **Station**, then press **OK**.

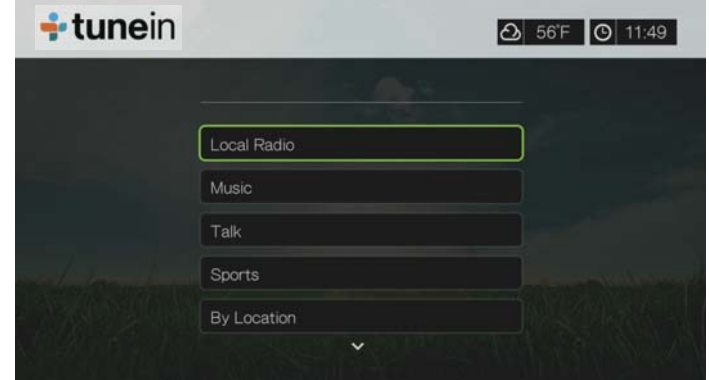

Options include:

- **Local Radio** Listen to your local stations which display in numerical order.
- **Music** Categorizes your local music radio stations by genre.
- **Talk** Categorizes your local talk radio stations by type.
- **Sports** Categorizes local and national sports broadcasts and programs by type.
- **By Location** Find radio stations throughout the world from the lists of regions and countries.
- **By Language** Find radio stations throughout the world from the list of languages.
- **Podcasts** Find radio program podcasts categorized by music genre and type.
- 2. Press  $\triangle$  /  $\nabla$  to select the station, program, or podcast you want to listen to.
- 3. Press **Options**, then press  $\triangle/\blacktriangledown$  to select **Add to Preset** if you want to add the station to Presets (TuneIn account required). Press **OK**.
- 4. Press II  $\triangleright$  or **OK** to start listening to the selected radio station.

## **Searching for a TuneIn Station**

#### **To search for a TuneIn station, program, or podcast:**

- 1. On the TuneIn main screen, press  $\blacktriangleleft$  /  $\blacktriangleright$  to select **Search**, then press **OK**.
- 2. On the on-screen keyboard, use the navigation buttons  $\blacktriangle \blacktriangledown \blacktriangle \blacktriangleright$  to key in a search keyword, then press **OK**.

*Note:* You can also press  $\bullet$  on the remote control to toggle to the results list after entering several characters in the search field.

- 3. Press  $\triangle$  /  $\nabla$  to select a station from the search result.
- 4. Press  $\blacksquare$   $\triangleright$  or **OK** to start listening to the selected radio station.

## **Adding a Station to Your Preset List**

If you like a particular station, you can add it to your preset list for easier access in the future.

#### **To add to a station, program, or podcast to your presets:**

- 1. Go to the station list showing the station you want to add.
- 2. Press  $\triangle$  /  $\nabla$  to select the station you want to add or begin playing a station.
- 3. Press **Options**, then press  $\triangle/\blacktriangledown$  to select **Add to Preset** if you want to add the station to Preset (TuneIn account required), then press **OK**.

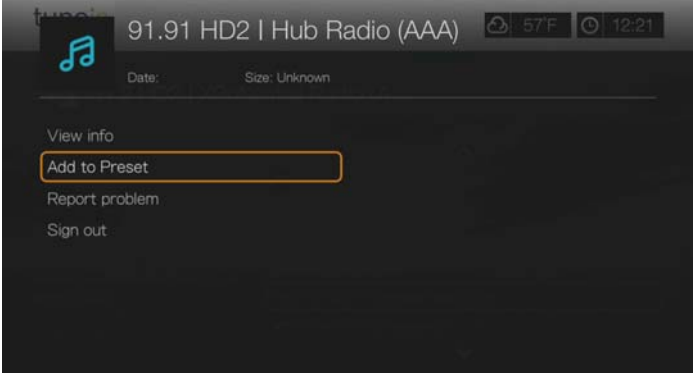

4. Press **OK** again to confirm.

## **Listening to a Station in Your Preset List**

#### **To listen to a preset station, program, or podcast:**

- 1. On the TuneIn main screen, press  $\blacktriangleleft$  to select **Preset**, then press **OK**.
- 2. Press  $\triangle$  /  $\blacktriangledown$  to select a station from your preset list.
- 3. Press  $\mathbf{II} \triangleright$  or **OK** to start listening to the selected radio station.

### **Removing a Station from Your Preset List**

You can remove stations you no longer want from your preset list.

#### **To remove a station from your preset list:**

- 1. On the TuneIn main screen, press  $\blacktriangleleft / \blacktriangleright$  to select **Preset**, then press **OK**.
- 2. Press  $\triangle$  /  $\blacktriangledown$  to select the station you want to remove.

3. Press **Options**, then press  $\blacktriangle / \blacktriangledown$  to select **Remove Preset**, then press **OK**.

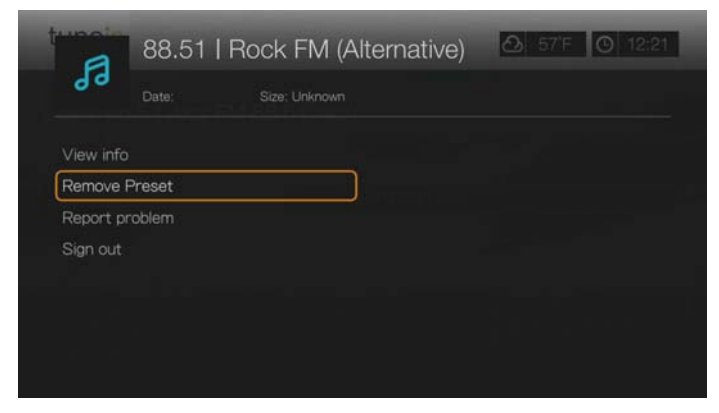

4. A confirmation prompt appears. Select **OK**, then press **OK**.

## **Getting Station Information**

You can view information about the currently playing station and song.

- 1. While the station is playing or selected, press **Options**, then  $\blacktriangle / \blacktriangledown$  to select **View info**. Press **OK**.
- 2. The information screen appears, displaying info such as genre, language, currently playing song, next song, and time. Press **OK** to return to the previous screen.

## **Reporting Problems**

You can report a problem with the currently playing station or audio or contact the station/show using the reporting problems option.

- 1. While the station is playing or selected, press **Options**, then  $\triangle$  / $\blacktriangledown$  to select **Report problem**. Press **OK**.
- 2. The reporting problems screen appears, displaying options for reporting problems such as audio, wrong information, errors, etc. After making your selection press **OK** to return to the previous screen.

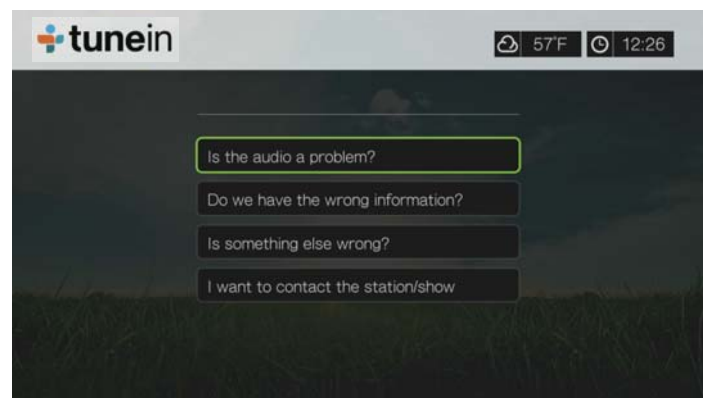

## **Exit**

To simply exit out of TuneIn and stay signed in, press  $\blacktriangleleft$   $\blacktriangleright$  to select **Exit** in the TuneIn main screen, then press **OK**.

## **Tweet by WD TV**

Update your status and follow what's happening around the world with the people and organizations you care about.

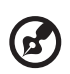

*Note:* You must have an existing Twitter account or create one at *www.twitter.com* to use the Tweet by WD TV app.

### **To access Tweet by WD TV:**

- 1. Find and select Tweet by WD TV , then press **OK**.
- 2. Press  $OK$ , then use the navigation buttons  $\blacktriangle \blacktriangledown \blacktriangle \blacktriangleright$  to type in your Twitter user name using the on-screen keyboard. Select **Submit**, then press **OK**.
- 3. Press  $OK$ , then use the navigation buttons  $\blacktriangle V \blacktriangleleft \blacktriangleright$  to type in your Twitter password using the on-screen keyboard. Select **Submit**, then press **OK**.
- 4. Press  $\blacktriangleright$ , then **OK** with the green check mark  $\blacktriangleright$  selected.
- 5. The Tweet by WD TV home screen displays. Press  $\blacktriangleleft$ , then  $\nabla / \blacktriangle$  to choose a menu option, then press **OK**.

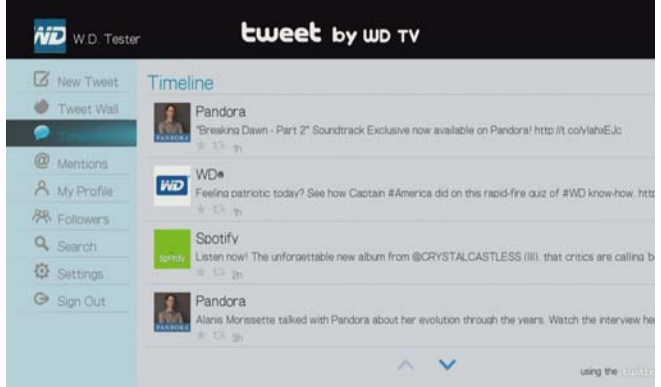

Menu options include:

- New Tweet (use the on-screen keyboard to create a tweet)
- **Tweet Wall (displays wall posts)**
- Timeline (shows your tweets as well as those you follow)
- **Mentions (displays mentions of your user name)**
- My Profile (displays your bio, website, number of users you're following, and number of your followers)
- Followers (displays your followers and those you are following)
- Search (perform a search using the on-screen keyboard by selecting **Name** or **Topic**)
- Settings (use this option to rotate your tweet wall 90 degrees)
- Sign Out

## **Tweet Options**

Select a tweet in Timeline and press **Option** to access the following tweet options:

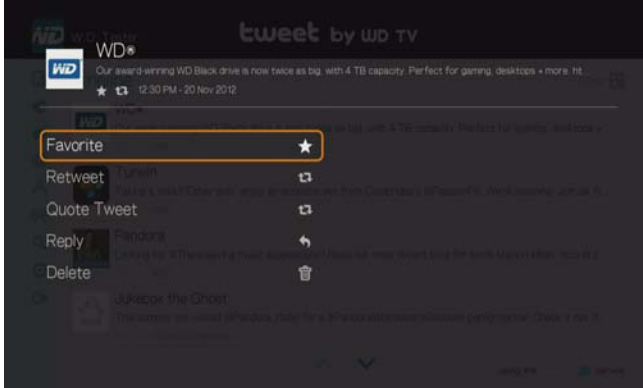

- **Favorite** use this option to favorite or unfavorite a tweet. The star symbol appears underneath the tweet when favorited.
- **Retweet** use this option to retweet a tweet. The retweet/quote tweet symbol appears underneath the tweet when retweeted.
- **Quote Tweet** use this option to quote a tweet and add your own text before sending. In the quote tweet screen, press **OK** to bring up the onscreen keyboard and edit/add text to the tweet. Select Submit then press **OK** twice. The retweet/quote tweet symbol appears underneath the tweet when quoted.
- **Reply** use this option to reply to a tweet. In the reply screen, press **OK** to bring up the on-screen keyboard and enter your reply text. Select Submit then press **OK** twice. The reply symbol appears underneath the tweet.
- **Delete** use this option to delete a tweet. Select OK in the delete screen, then press **OK**. You cannot delete another user's status.

## **Using the Filter Option**

Use the filter option to control what displays in the Timeline and Followers screens.

## **Timeline**

- 1. In the Timeline screen, press  $\triangle$  repeatedly to select the filter icon  $\Box$ , and press **OK**.
- 2. Press  $\blacktriangleright$ , then  $\blacktriangle$  /  $\nabla$  to select All Tweets or My Tweets. Press **OK**.
- 3. Press  $\blacktriangleright$ , then **OK** to select the green check mark  $\blacktriangleright$ , then press **OK** again.

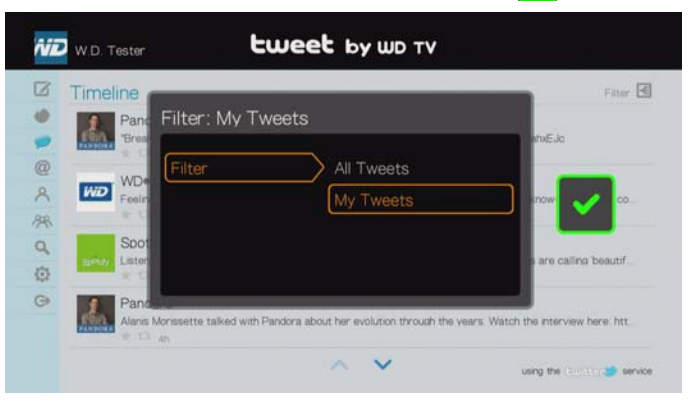

### **Followers**

- 1. In the Followers screen, press **A** repeatedly to select the filter icon  $\boxed{B}$ , and press **OK**.
- 2. Press  $\blacktriangleright$ , then  $\blacktriangle$  /  $\nabla$  to select Following or Followers. Press **OK**.
- 3. Press  $\blacktriangleright$ , then **OK** to select the green check mark  $\blacktriangleright$ , then press **OK** again.

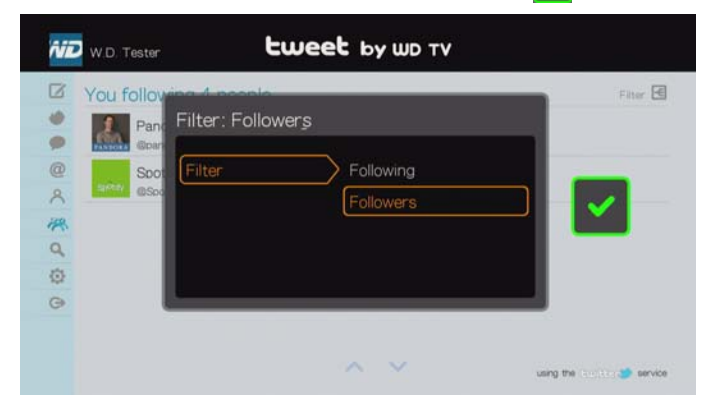

## **YouTube**

YouTube is a video hosting website where you can upload and share videos.

#### **To access YouTube:**

- 1. Navigate to the Home | Services menu bar and and press **OK**.
- 2. The list of Internet services display. Select YouTube , then press **OK** to display the YouTube home screen.

Options include:

- User
- Search
- **Top Favorites**
- **Featured**
- **Most Popular**
- **Nost Viewed**
- **Top Rated**
- Preferences

## <span id="page-162-0"></span>**Signing In To Your YouTube Account**

. . . . . . . . . . . . . . **E** 

*Note:* If you do not have a YouTube account and want to create one, go to *www.youtube.com*.

1. Press  $\blacktriangleleft$  / $\blacktriangleright$  to select **User** in the YouTube home screen, then press **OK**.

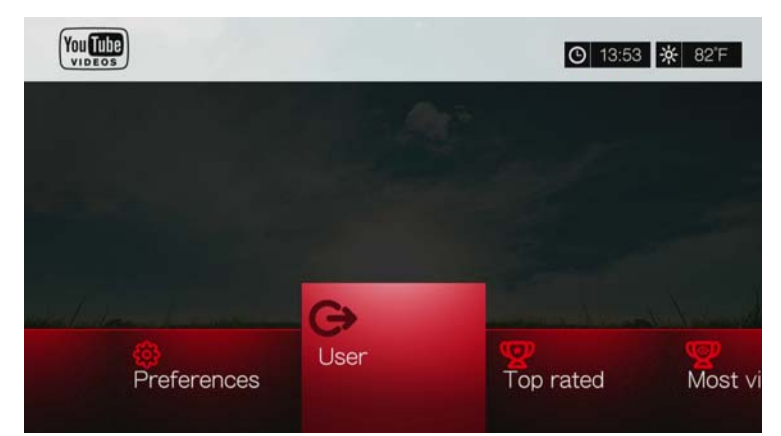

2. Select **Sign in**, then press **OK**.

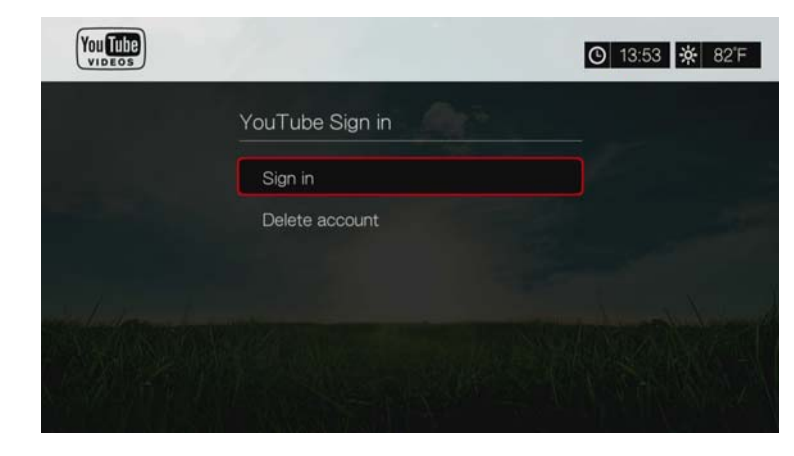

- 3. Use the navigation buttons  $\blacktriangle \blacktriangledown \blacktriangle \blacktriangleright$  to type your YouTube user name in the on-screen keyboard. Select **Submit**, then press **OK**.
- 4. Use the navigation buttons  $\blacktriangle \blacktriangledown \blacktriangle \blacktriangleright$  to type your YouTube account password in the on-screen keyboard. Select **Submit**, then press **OK**.
- 5. Press  $\triangle$  /  $\nabla$  to select a save option. Press **OK** when finished.

Options include:

- **No** Your account details are not saved. You need to repeat the initial sign-in process every time you access YouTube using the media player.
- **Save username only** Your username is saved, but you will be prompted to input your password every time you access YouTube using the media player.
- **Yes** Both your user name and password are saved. You can later sign in to your account from the YouTube Login screen.
- 6. The **My favorites** page appears. Go to the next section for more information on this page.

### **Account**

b.

By default, the **My favorites** page displays first when you sign in to your account. These are the videos you have saved as favorites in YouTube.

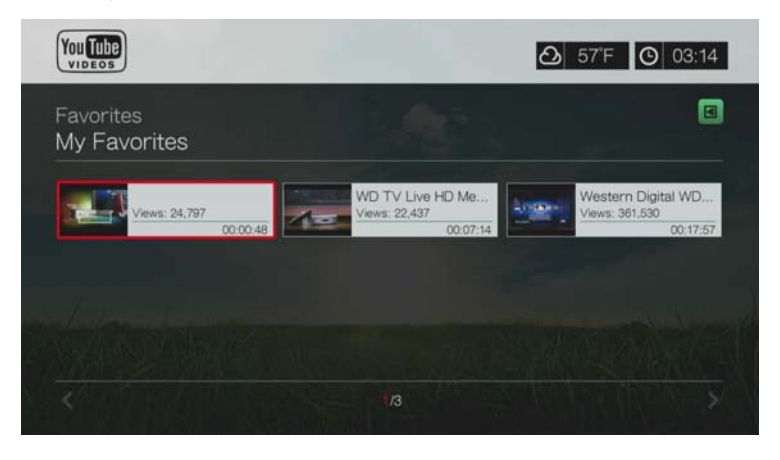

*Note:* If you have not favorited any videos, the screen displays "no content found."

This page also contains links to your uploaded videos (Videos) and video playlists (Playlists). Press  $\boxed{A}$  or navigate to  $\boxed{B}$ , and press **OK**, then press  $\boxed{A}$  /  $\nabla$  and **OK** twice to switch that selection.

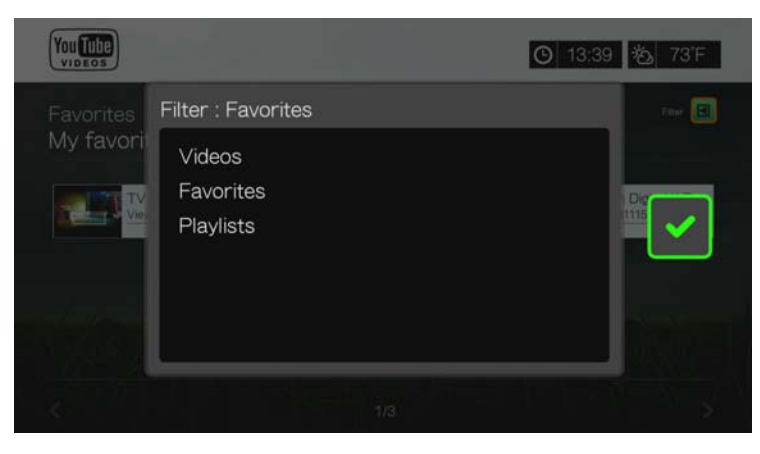

## **Searching for Videos**

You can search YouTube for videos of particular interest to you. The search results are based on the tags associated with uploaded videos. The media player saves your searches so you can quickly recall them.

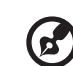

#### -----------

*Note:* Videos that are tagged "private" by users do not appear in search results.

#### **To search for videos:**

1. Press  $\blacktriangleleft$  /  $\blacktriangleright$  to select **Search** in the YouTube home screen, then press **OK**.

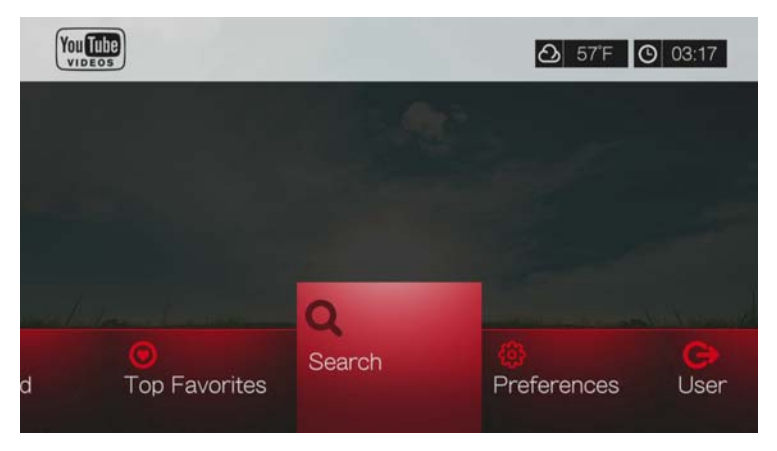

2. Use the navigation buttons  $\blacktriangle \blacktriangledown \blacktriangle \blacktriangleright$  to type a keyword related to the subject matter of the video you're looking for using the on-screen keyboard. Select **Submit**, then press **OK**.

The video search begins (this may take a few seconds). Videos matching your search word appear in a Search result screen.

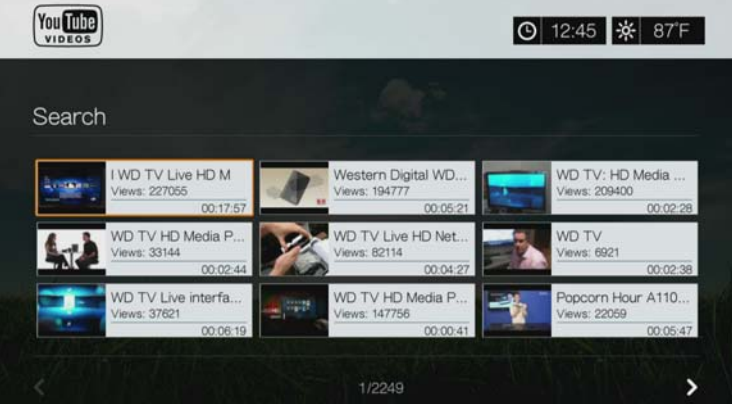

- 3. Use the navigation buttons to select a video from the display.
- 4. Press **II ►** or OK to start watching the selected video. Go to [page 163](#page-167-0) for more information on using the YouTube Player.

#### **To use search history:**

1. Press the **SEARCH**  $\geq$  button on the remote control. This toggles you to the Search History list.

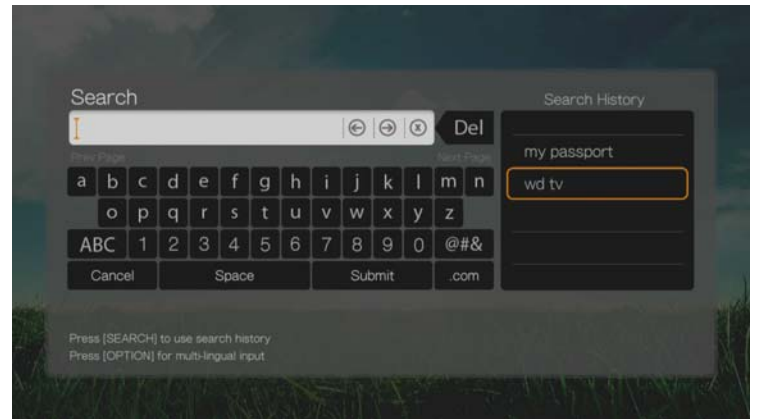

- 2. Press  $\triangle$  /  $\nabla$  to select a search from the display.
- 3. Press **OK** to perform the saved search.

## **Top Favorites**

These are videos tagged as favorites by the majority of YouTube users.

#### **To access Top Favorites:**

- 1. Press  $\blacktriangleleft$  / $\blacktriangleright$  to select **Top Favorites** in the YouTube home screen, then press **OK**.
- 2. The list of top favorite videos display. To refine this list, press  $\triangle$  / $\triangleright$  to select  $\Box$ , and press **OK**.
- 3. Press  $\blacktriangle$ / $\nabla$  to choose from **Today, This week**, or **This month**, then press **OK**.
- 4. Press the navigation buttons to select a video from the display, then press  $\blacksquare \triangleright$  or **OK** to start watching the selected video.

Go to [page 163](#page-167-0) for more information on using the YouTube Player.

### **Featured Videos**

This video category is primarily populated with videos from YouTube's commercial partners, but might also include select user videos that are currently popular or have been previously showcased in YouTube's Spotlight Videos section.

#### **To access Featured Videos:**

- 1. Press  $\blacktriangleleft$  to select **Featured** in the YouTube home screen, then press **OK**.
- 2. Press the navigation buttons to select a video from the displayed selection.
- 3. Press  $\mathbf{I} \triangleright$  or **OK** to start watching the selected video.

Go to [page 163](#page-167-0) for more information on using the YouTube Player.

## **Most Popular**

These are videos deemed most popular by YouTube users.

#### **To access Most Popular:**

- 1. Press  $\blacktriangleleft$  to select **Most Popular** in the YouTube home screen, then press **OK**.
- 2. The list of most popular videos display. To refine this list, press  $\blacktriangle / \blacktriangleright$  to select  $\blacksquare$ , and press **OK**.
- 3. Press / to choose from **Today**, **This week**, or **This month**, then press **OK**.
- 4. Press the navigation buttons to select a video from the display, then press  $\blacksquare \triangleright$  or **OK** to start watching the selected video.

Go to [page 163](#page-167-0) for more information on using the YouTube Player.

## **Most Viewed**

These are videos most viewed by YouTube users.

### **To access Most Viewed:**

- 1. Press  $\blacktriangleleft$  / $\blacktriangleright$  to select **Most Viewed** in the YouTube home screen, then press **OK**.
- 2. The list of most viewed videos display. To refine this list, press  $\triangle$  / $\triangleright$  to select  $\Box$ , and press **OK**.
- 3. Press / to choose from **Today**, **This week**, or **This month**, then press **OK**.
- 4. Press the navigation buttons to select a video from the display, then press  $\mathbf{II} \blacktriangleright$  or **OK** to start watching the selected video.

Go to [page 163](#page-167-0) for more information on using the YouTube Player.

## **Top Rated**

These are videos with the highest ratings from YouTube users.

### **To access Top Rated:**

- 1. Press  $\blacktriangleleft$  to select **Top Rated** in the YouTube home screen, then press **OK**.
- 2. The list of most viewed videos display. To refine this list, press  $\triangle$  / $\triangleright$  to select  $\Box$ , and press **OK**.
- 3. Press / to choose from **Today**, **This week**, or **This month**, then press **OK**.
- 4. Press the navigation buttons to select a video from the display, then press  $\Pi \triangleright$  or **OK** to start watching the selected video.

Go to [page 163](#page-167-0) for more information on using the YouTube Player.

## **YouTube Options**

When you select a video in any of the YouTube submenu screens described above (i.e., User > My Favorites, Search, Top Favorites, Featured Videos, Most Popular, Most Viewed, and Top Rated), pressing **Options** brings up the following screen:

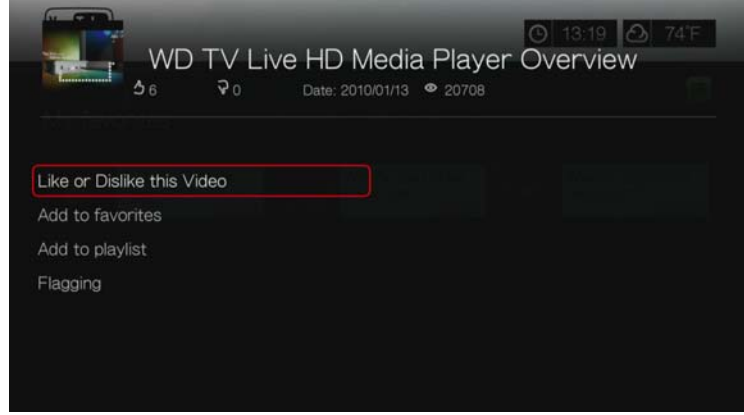

- **Like or Dislike this Video** see ["Like or Dislike Videos" on page 165](#page-169-0).
- **Add to favorites** see ["Adding Videos to Favorites" on page 165.](#page-169-1)
- **Add to playlist** see ["Adding Videos to a Playlist" on page 166.](#page-170-0)
- **Flagging** use this option to flag a video for inappropriate content.

### **Preferences**

Preferences allows you to choose which country's content (videos and channels) you would like to view without changing the language of the site.

#### **To access Preferences:**

- 1. Press  $\blacktriangleleft$  / $\blacktriangleright$  to select **Preferences** in the YouTube home screen, then press **OK**.
- 2. **Current location** is highlighted. Press **OK**.
- 3. Press  $\triangle$ / $\nabla$  to select a country from the list, then press **OK**.

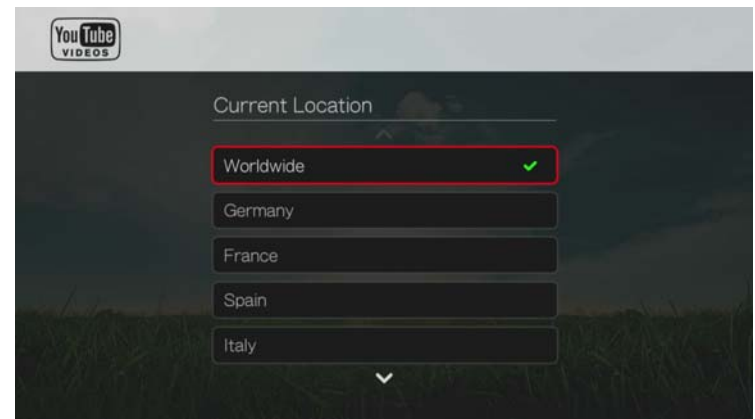

## <span id="page-167-0"></span>**YouTube Player**

The YouTube Player layout is similar to the regular video playback screen. It displays the playback status bar and the elapsed and total playback times. Press  $\blacksquare \blacktriangleright$  to pause and resume playback. Press  $\blacktriangleright$  or  $\blacktriangleleft$  to fast forward or reverse in 10 second increments.

## **YouTube Player Options**

As with a regular video playback screen, you can the customize the way content displays in the YouTube Player. To do this, press **Options**.

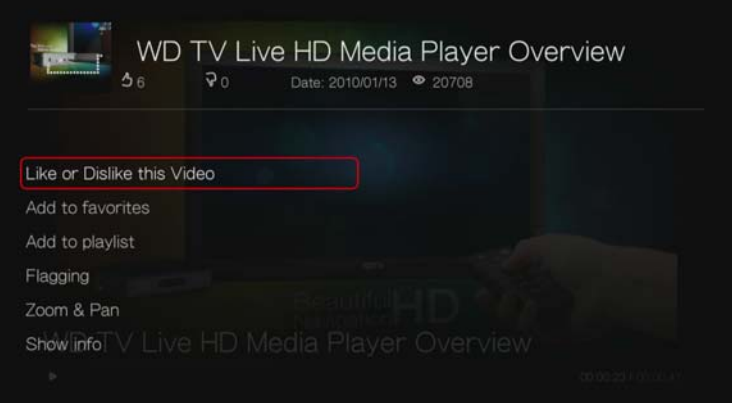

- **Like or Dislike this Video** see ["Like or Dislike Videos" on page 165](#page-169-0).
- **Add to favorites** see ["Adding Videos to Favorites" on page 165.](#page-169-1)
- **Add to playlist** see ["Adding Videos to a Playlist" on page 166.](#page-170-0)
- **Flagging** use this option to flag a video for inappropriate content.
- **Zoom** To change the display's viewing scale, press **△/** ▼ and select **Zoom & Pan**, then press OK. Press OK repeatedly until the preferred viewing scale is achieved. Press **Options** or **Back** to revert to the default viewing scale.
- **Pan** To pan the display, press  $\blacktriangle/\blacktriangledown$  and select **Zoom & Pan**, then press **OK**. Press the navigation buttons  $\blacktriangle \blacktriangledown \blacktriangle \blacktriangleright$  repeatedly until the preferred panned view displays. Press **Options** or **Back** to revert to the default viewing scale.
- **Show info** use this option to view detailed information about the video if present.

## **Related Videos**

After video playback, the Related Videos screen appears. At the top of the screen, the video rating (number of highlighted "stars"), upload date, and the number of times it has been viewed display.

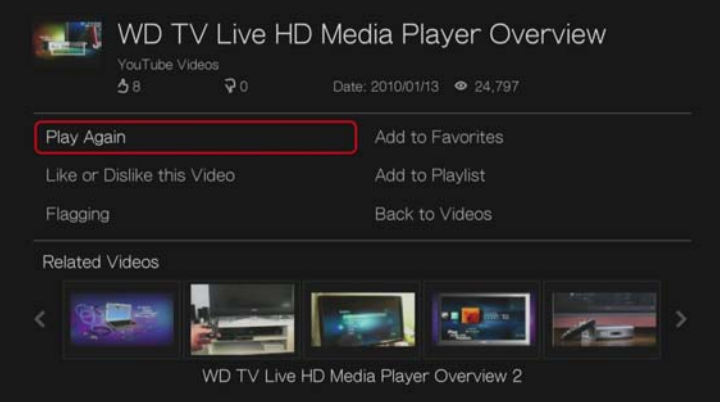

This screen lists videos which might be related to recently played video by subject matter, making it easier to search for videos based on the same or similar subject. Press the navigation buttons to select a video from the list, then press  $\blacksquare \triangleright$  or **OK** to start watching the selected video.

The other options on this screen allow you to:

- Replay the recently playbacked video Play Again
- Add the video to your My Favorites list Add to Favorites
- Flag the video as having inappropriate content Flagging
- **Provide video feedback Like or Dislike this Video**
- Add the video to your My Playlists list Add to Playlist
- Return to the last video selection page Back to Videos

Press the navigation buttons to select an option, then press **OK**.

## <span id="page-169-0"></span>**Like or Dislike Videos**

You can rate videos on a basis of "Like" or "Dislike" during or after video playback.

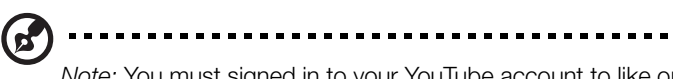

*Note:* You must signed in to your YouTube account to like or dislike videos. [See "Signing In To Your](#page-162-0)  [YouTube Account" on page 158](#page-162-0) for sign-in instructions.

- 1. During playback, press **Options**, select **Like or Dislike this Video**, then press **OK,** or select **Like or Dislike this Video** in the Related Videos screen.
- 2. Press  $\blacktriangleleft$  / $\blacktriangleright$  to select **Like** or **Dislike**, then press **OK**.

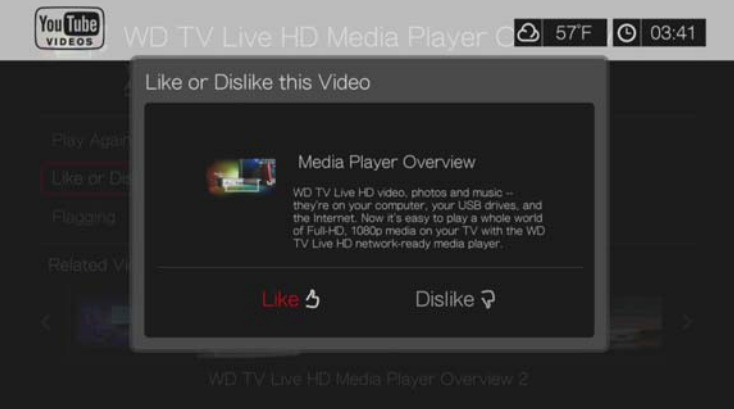

3. Your video rating is confirmed. Press **OK** to go back to the Player screen.

## <span id="page-169-1"></span>**Adding Videos to Favorites**

If you enjoyed a particular video or simply want to refer to it later, you can tag it as a "favorite" to add it to your My Favorites list. Once added, you can keep track of this video.

### **To add a video to My Favorites from the Related Videos screen:**

- 1. On the Related Videos screen of the video you want to add as a favorite, press  $\triangle$  / $\blacktriangledown$  to select **Add to Playlist**, then press **OK**.
- 2. Press **OK** at the confirmation prompt.

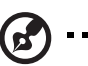

*Note:* You can also press **Options** when playing a video and select **Add to favorites**.

## <span id="page-170-0"></span>**Adding Videos to a Playlist**

Use this option if you enjoyed a particular video and want to add it to one of your playlists.

### **To add a video to My Favorites from the Related Videos screen:**

- 1. On the Related Videos screen of the video you want to add as a favorite, press  $\blacktriangle$  /  $\nabla$  to select **Add to Favorites**, then press OK.
- 2. Press  $\triangle$  /  $\nabla$  to select **Create your playlist** (to create a new playlist) or **Choose your current playlist**.

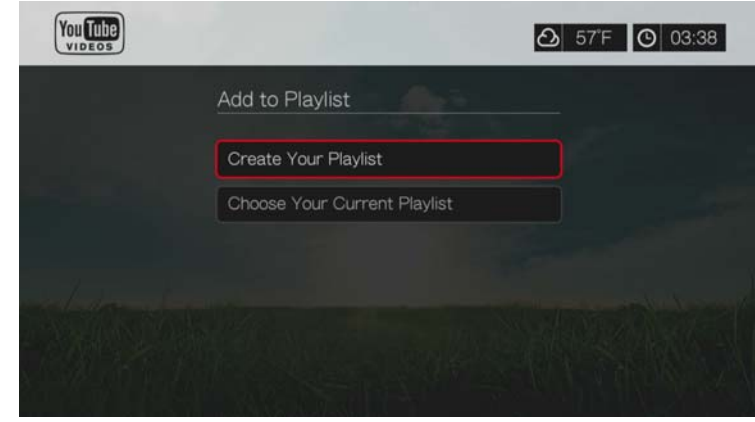

3. If you choose **Create your playlist**, enter the name of your new playlist using the on-screen keyboard. Select **Submit**, then press **OK**. If you choose **Choose your current playlist**, press **OK**.

#### . . . . . . . . . . . . . . . . .

*Note:* You can also press **Options** when playing a video and select **Add video to favorites**.

## **Deleting a YouTube Account**

## **To delete a YouTube account from the media player:**

- 1. Press  $\blacktriangleleft$  to select **Users** in the YouTube home screen, then press **OK**.
- 2. Press  $\triangle$  /  $\nabla$  to select **Delete account**, then press **OK**.
- 3. Press  $\triangle$  / $\blacktriangledown$  to select the account you want to delete, then press **OK**.
- 4. Press  $\blacktriangleleft$  / $\blacktriangleright$  to select **OK** on the confirmation prompt, then press **OK**.

## **Restricted Video Content**

Some videos on YouTube are restricted by the content owner from playback via TV-connected devices. If you attempt to play one of these videos, press **OK** to return to the previous screen.

## **Encoding Support for YouTube Worldwide**

Many YouTube videos are encoded in a language other than the one you set as your media player's system language. In some cases, this results in garbled characters in the video ID or even playback failure. If this is the case, you need to enable the encoding support for the language that is causing the error.

### **To set the media player's additional encoding setting:**

- 1. Navigate to Home | Setup menu bar.
- 2. Press  $\blacktriangle/\blacktriangledown$  to select **System**, then press OK.
- 3. Press  $\blacktriangle/\blacktriangledown$  to select Additional Encoding Support, then press OK.
- 4. Press  $\blacktriangle$  /  $\nabla$  to select the encoding support you require, then press OK.

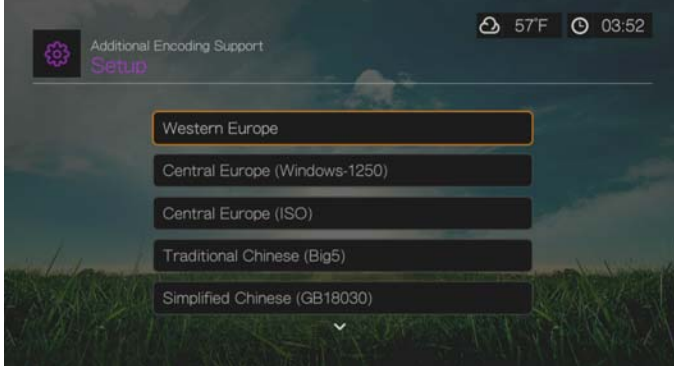

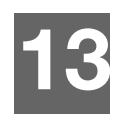

## Live TV

Access HD-quality live shows using the Live TV menu. Availability will vary by region. For more information about Live TV services, go to: *http://products.wd.com/onlineservices/wdtvlive*.

## **Live TV Display**

1. Navigate to the Home | Live TV menu, then press **OK**.

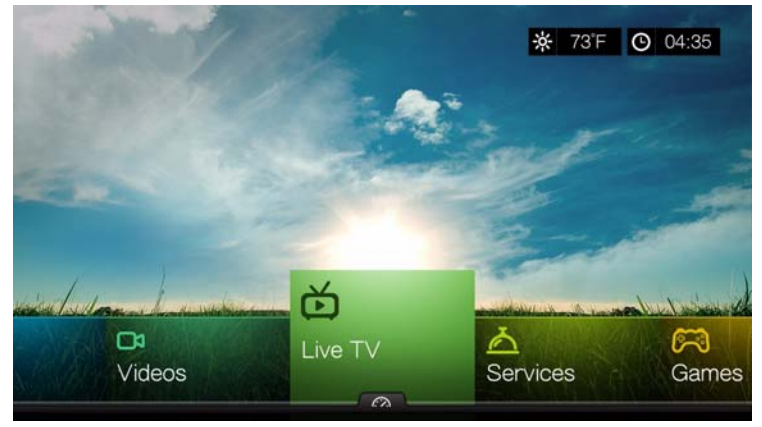

2. The screen displays all available live TV services. The display is in grid view. Use the navigation buttons to select a live TV service, then press **OK**.

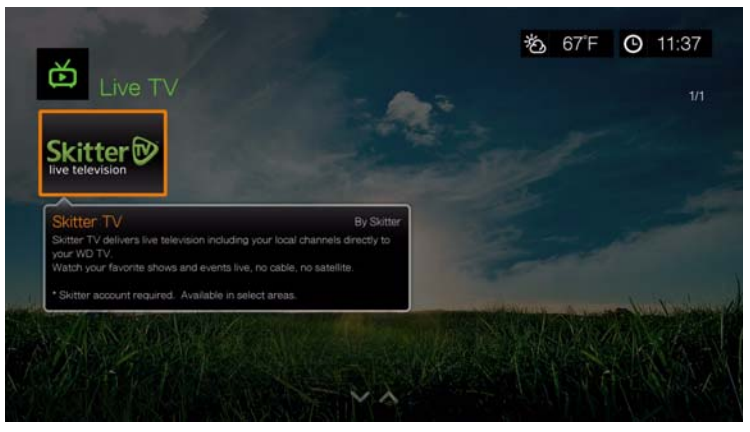

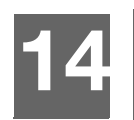

## Games

You can access game services and use the remote control to play them using the Games menu.

## **Games Display**

1. Navigate to the Home | Games menu, then press **OK**.

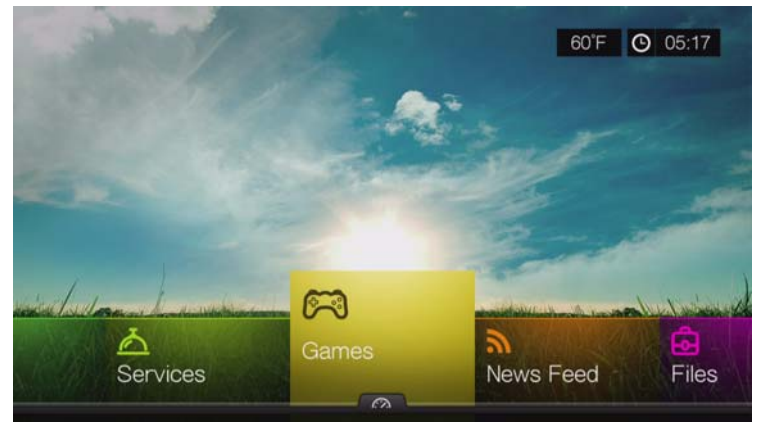

2. The screen displays all available game services. The display is in grid view. Use the navigation buttons to select a game service, then press **OK**.

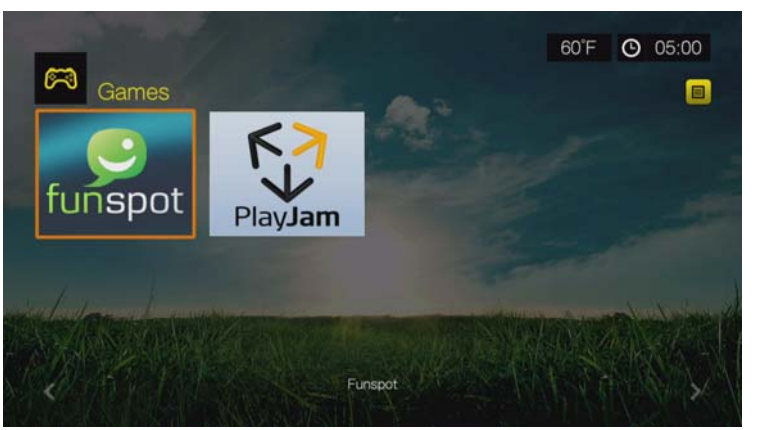

- **Funspot**—Swap gems with Rockswap, try your luck with Texas Hold'Em, or test your math skills with Sudoku – Check out Funspot on for your favorite games.
- -**PlayJam**—PlayJam is your first choice for the best games on TV. From action and adventure to puzzle and word games, PlayJam has something for everyone. Play to win prizes, play against a friend or just play to climb the leaderboard - PlayJam has a global community of players already...join them!
- 3. Use the navigation buttons to select a game, then press **OK**. Select **Rules**, **Info**  or **Help**, then press **OK** for further information, or select **New Game** or **Start** to begin.
- 4. Use the navigation buttons on the remote the play the game. Select **Exit** when finished.

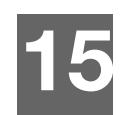

# News Feed (RSS)

The news feed app uses RSS (Really Simple Syndication) to provide you with a list of current news items in a brief format so you can scan headlines and choose the items that interest you most without visiting websites.

## **Reading News Feeds**

1. Navigate to Home | News Feed icon, then press **OK**.

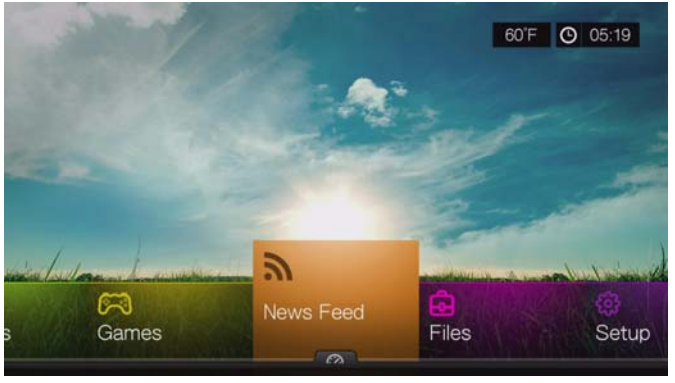

2. The screen displays all available news feeds by category. Make a selection and press **OK**.

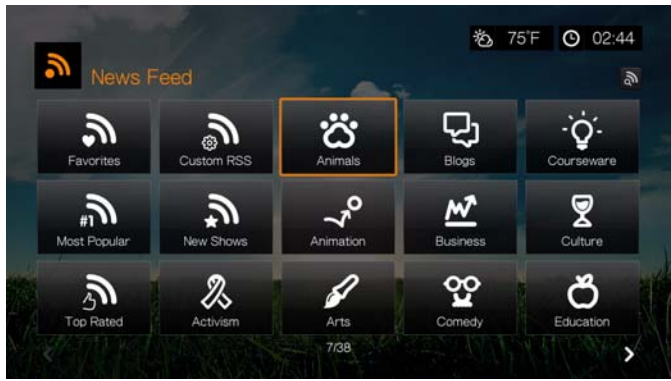

3. The screen displays all available news feeds in the category. Use the navigation buttons to select a headline of a news feed that you want to view or read, then press **OK**.

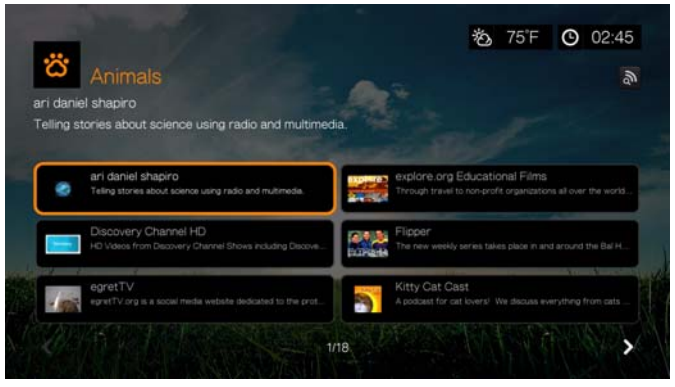

## **News Feed Search**

From the News Feed or Category pages, navigate to the Search News Feed icon

and press OK to search for a news feed using the on-screen keyboard.

## **News Feed Options**

With a news feed selected, press **Options**. Use this function to add a news feed to your favorites.

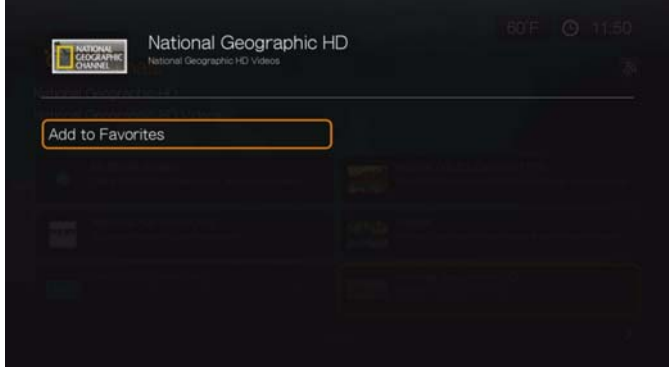

## **Adding Custom News Feeds**

To add a custom news feed to the media player:

- 1. In the News Feed main screen, navigate to the Custom RSS button then press **OK**.
- 2. In the Custom RSS screen, navigate to the Add New RSS button then press **OK**.

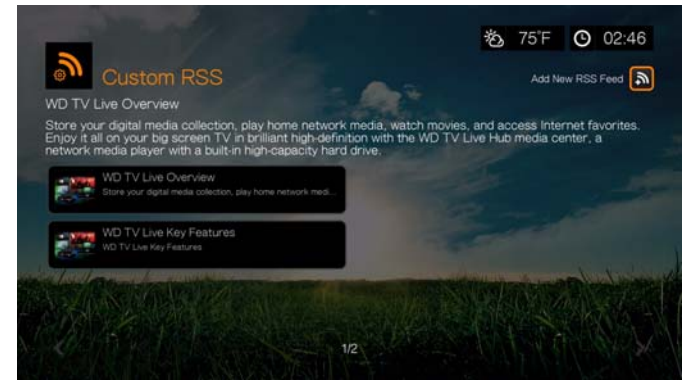

Enter the URL of the RSS feed using the on-screen keyboard (see the website of the RSS feed provider for details), select Submit, then press **OK**.

3. Press **OK** again to add the RSS feed.

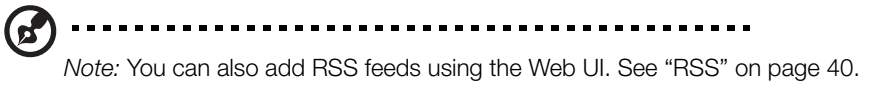

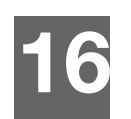

# Setup and Advanced Features

The Setup menu lets you customize the way you use the media player and set preferences for media playback.

#### **To select a Setup category:**

- 1. Press **Setup**, or navigate to the Home | Setup menu and press **OK**.
- 2. Use the  $\triangle \blacktriangledown$  Up/Down arrows to select a Setup category, then press **OK**.

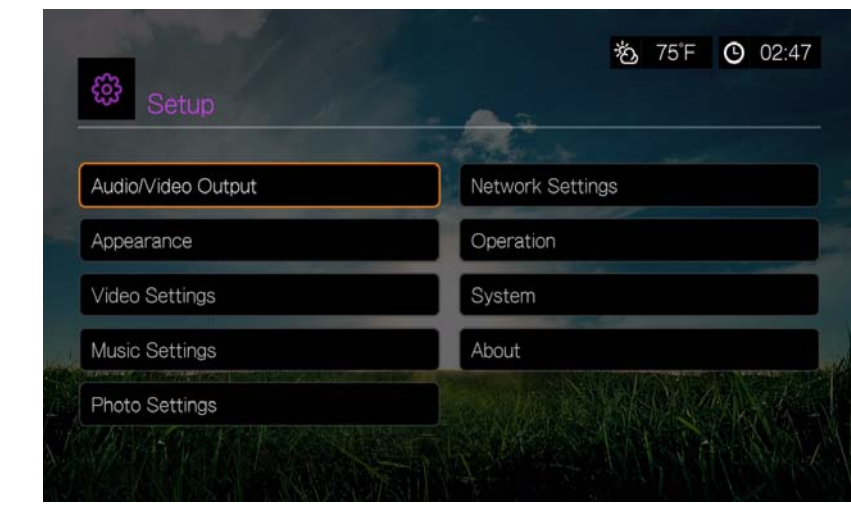

There are seven Setup categories, including:

- **Audio/Video Output**
- **Appearance**
- **•** Video Settings
- **Music Settings**
- Photo Settings
- **-** Network Settings
- Operation
- **System**
- About

## **Setup Navigation Buttons**

Use these buttons on the remote control to navigate within and between the Settings screens.

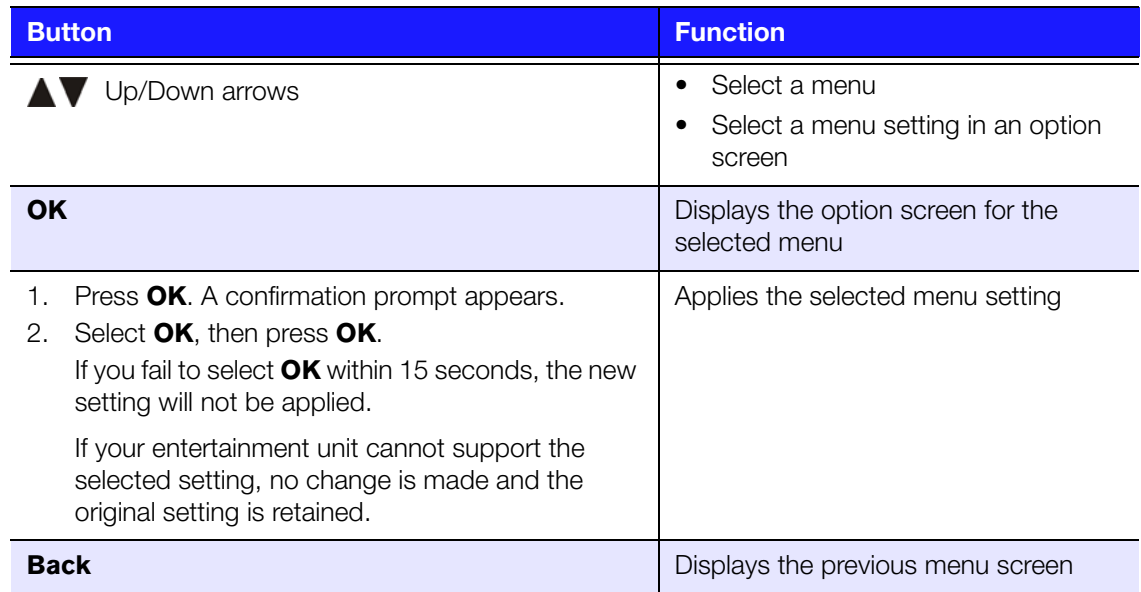

## **Audio/Video Output**

Use the menus in this category to configure playback for audio and video files.

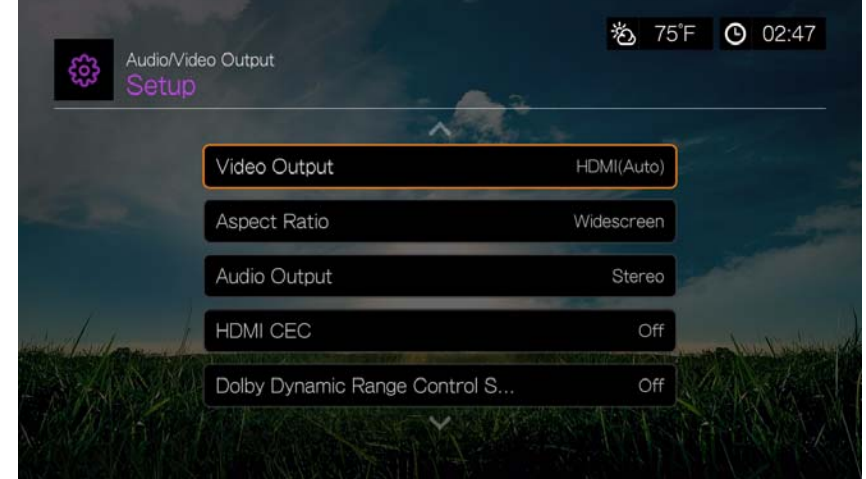

## **Video Output**

Use this menu to select a video signal. After you finish making your selections, select **OK** at the "Are you sure you want to change the video resolution?" prompt, then press **OK**.

## **Composite**

When using the standard RCA A/V cable (yellow, red, and white connectors) to connect the media player, select **Composite** in the Video output screen.

You will be prompted to select the TV standard applicable to your device. This setting depends on your regional location.

Options include:

- **NTSC**  United States, Canada, Japan, Mexico, the Philippines, South Korea, and Taiwan.
- **PAL** Europe, Greenland, parts of Africa and South America, the Mideast, China, India, Australia, and Indonesia

Select a regional TV standard then press **OK**.

## **HDMI**

When using an HDMI cable (if your TV supports HDMI resolution), select **HDMI** in the Video output screen.

You will be prompted to select the applicable HDMI video resolution (set to Auto, or from 480p to 1080p). Select display resolution then press **OK**.

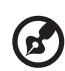

*Note:* The further down the list the setting, the higher the resolution and clearer the picture.

After setting resolution, you are prompted to select color space (set to Auto, or RGB High, RGB Low, or YCbCr). Select color space then press **OK**.

## **Aspect Ratio**

Use this menu to select the way videos are displayed. Options include:

- **Normal** (4:3)
- **Widescreen** (16:9)

The media player's default setting is **Widescreen**. Make sure your TV can support widescreen resolution, or this default setting can result in a distorted video display.

## **Audio Output**

Use this menu to select the audio output mode.

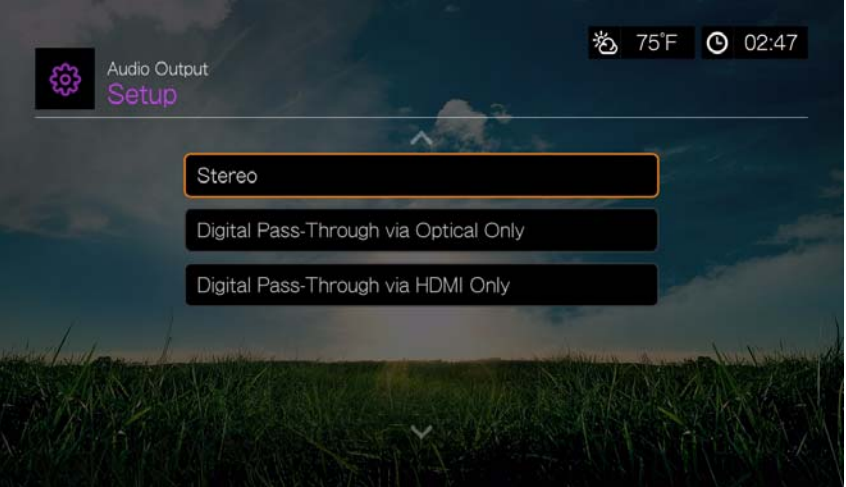

Options include:

## **Stereo (Analog, S/PDIF, HDMI)**

This is the default setting that decodes all audio streams into 2-channel output via analog (RCA connectors), S/PDIF (optical connector), or HDMI. Recommended if you are using a 2- or 4-speaker entertainment unit.

## **Digital Pass Through via Optical Only (S/PDIF)**

Select this option if you are using HDMI for video and a S/PDIF (optical) connection to output multichannel surround sound to a receiver and do not want audio output from HDMI. After selecting **Digital Pass Through via Optical Only**, select one or more of the following options that describe your receiver, then press **OK** after each selection. Press  $\blacktriangleright$  then, with the  $\blacktriangleright$  selected, press **OK** again.

- AAC capable receiver
- Dolby Digital capable receiver
- DTS capable receiver
- WMA Pro capable receiver

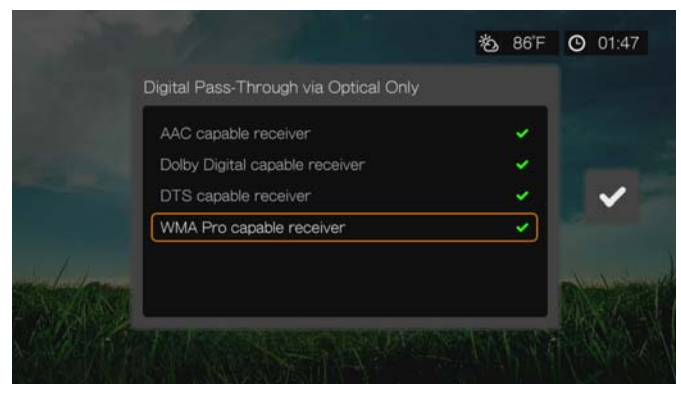

## **Digital Pass Through via HDMI Only (HDMI)**

Select this option if you are only using an HDMI connection to output multichannel surround sound to a receiver. After selecting **Digital Pass Through via HDMI Only**, select **Auto Detect** to have the media player detect receiver settings automatically. Or, select **Manual Setup**.

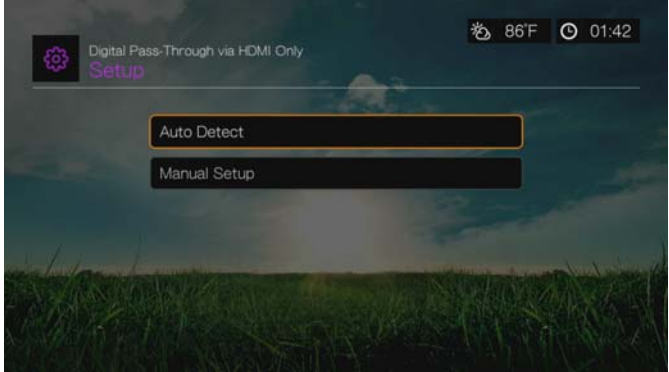
## **Auto Detect**

If you select Auto Detect a summary of your auto detect settings display.

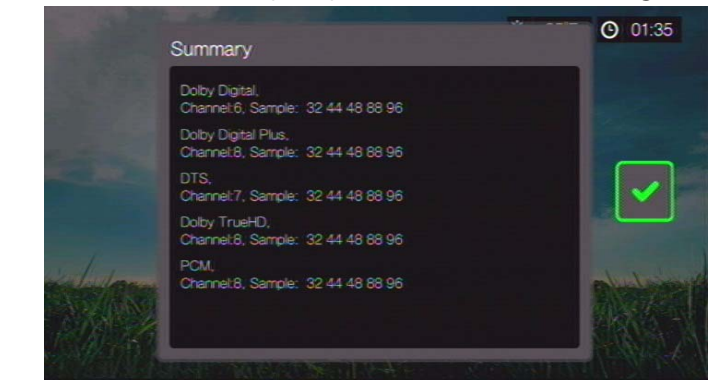

Press  $\triangleright$  then, with the  $\triangleright$  selected, press **OK** again.

## **Manual Setup**

ď

If you select **Manual Setup**, select one or more of the following options that describe your receiver, then press OK after each selection. Press > then, with the selected, press **OK** again.

- AAC capable receiver
- Dolby Digital capable receiver
- Dolby Digital Plus capable receiver
- **•** DTS capable receiver
- Dolby TrueHD capable receiver
- **WMA Pro capable receiver**

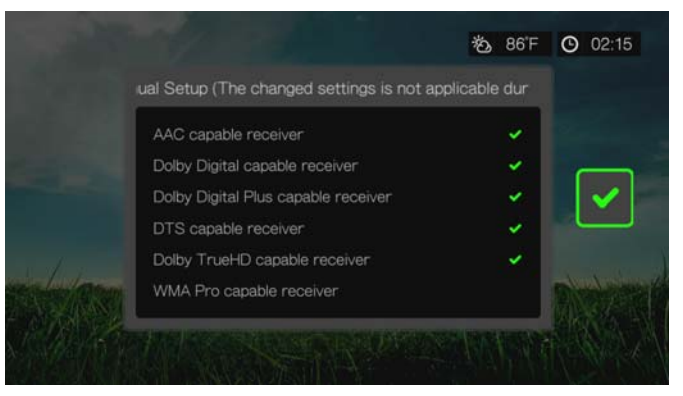

*Note:* Changed settings are not applicable during DVD video playback.

# **HDMI CEC**

Use this menu to set HDMI CEC to **ON** (**OFF** is set by default).

The CEC function allows HDMI devices to control each other when necessary, allowing you to operate multiple devices with a single remote control for one of the devices. By turning HDMI CEC ON, you can:

- Press the power button on the WD TV or other HDMI CEC device remote controller to power on or off both the media player and your HDTV or other devices.
- Press FF/REV, Play/Pause, Navigation, OK, Mute, and numeric keys on the WD TV or other HDMI CEC device remote controller to control multiple devices.
- Press the 1 or 2 buttons on the WD TV or other HDMI CEC device remote controller to control TV volume. Press 1 to increase volume and press 2 to lower volume.

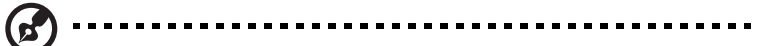

*Note:* The HDMI CEC function only works with HDMI CEC-compatible devices. Not all operations of each HDMI device can be controlled with a single remote control. Depending on the specifications of your HDMI-CEC compatible device, some or all functions listed above may not work even if the device is HDMI-CEC compatible.

# **Dolby Dynamic Range Control (DRC) Setting**

Use this menu to set the dynamic range control, which reduces or increases sound levels. This setting can be useful when, for example, you want to watch a movie without hearing wide volume swings between loud and quiet sounds. DRC thus enables reduced peak volume levels without loss of overall sound quality. Default setting is **On**. Options are **Off**, **Enable DRC for All Files**, **Enable DRC for Compatible Files**, and **Max**.

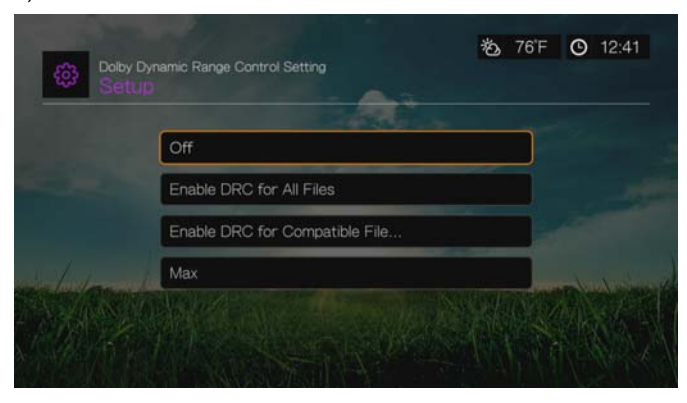

# **Appearance**

Use the menus in the Appearance screen to set user interface display options for the media player.

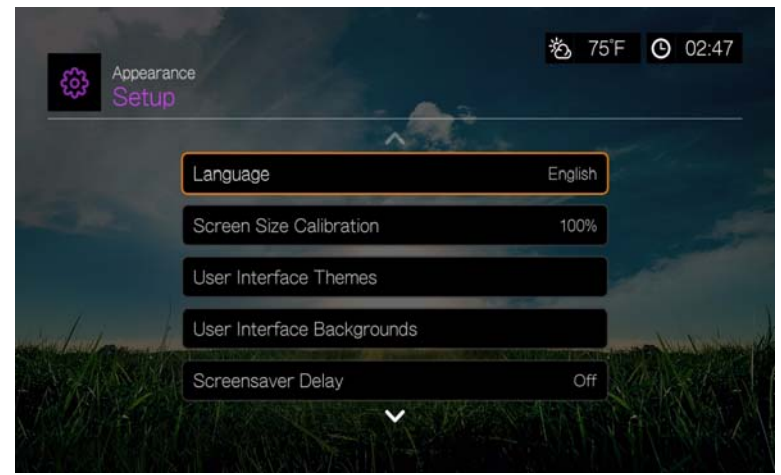

# **Language**

Press  $\triangle$  / $\nabla$  to select the display language, then press OK.

# **Screen Size Calibration**

Use this menu to correct any issues with overscan (the display is cropped in the TV screen). To correct any overscan problems, calibrate the display by reducing the display size by up to 30%. The calibration settings are in 5% increments.

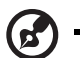

*Note:* Screen size calibration only affects the user interface. It does not affect video scaling.

# **User Interface Themes**

The media player supports interchangeable user interfaces called themes. Themes alter the player's visual appearance, but not its functionality.

# **Default UI Themes**

The UI themes page displays the default UIs stored locally in the device.

To switch between default UI themes:

1. Select an icon and press **OK**.

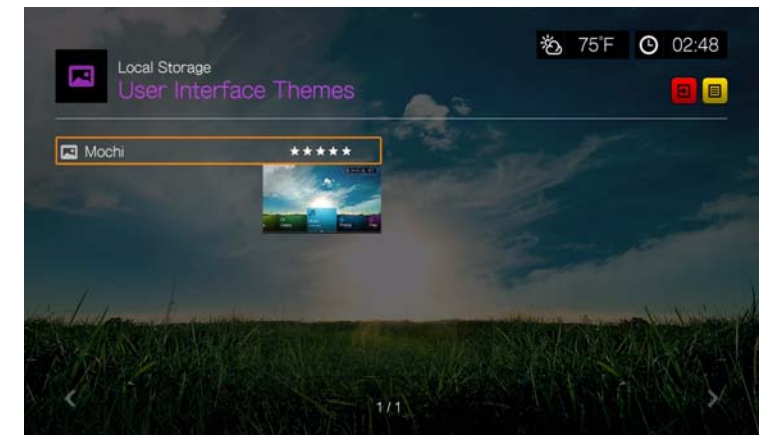

2. The theme preview screen appears. Use the navigation buttons to View Theme or View Description, or select Apply Theme and press **OK**. The new theme is applied and the appearance of the WD TV device UI changes.

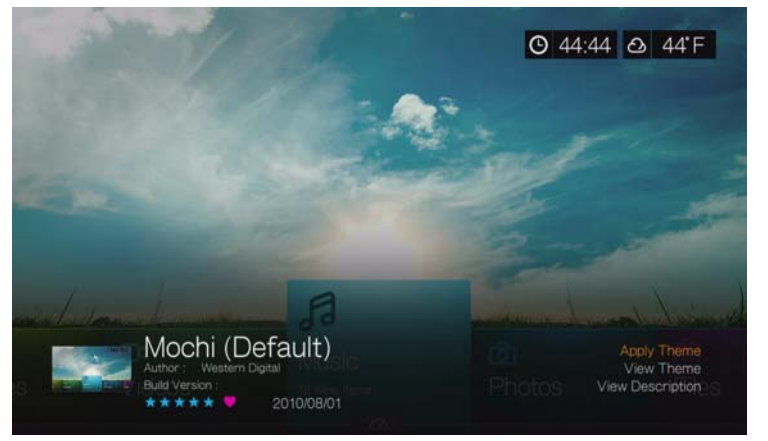

### **Online UI Themes Database**

To access UI themes from the online database:

- 1. Select **in** in the user interface themes page, then press **OK** to access the online database for themes.
- 2. Select the icon corresponding to a theme and press **OK**.

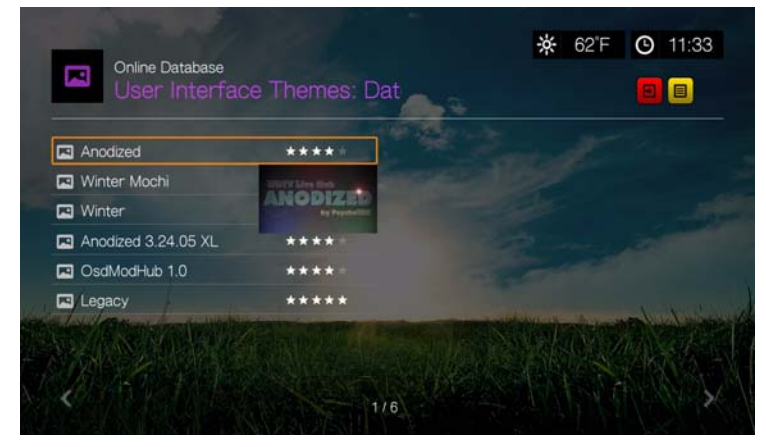

3. The theme preview screen appears. Use the navigation buttons to View Theme or View Description, or select Apply Theme and press **OK**. The new theme is applied and the appearance of the WD TV device UI changes.

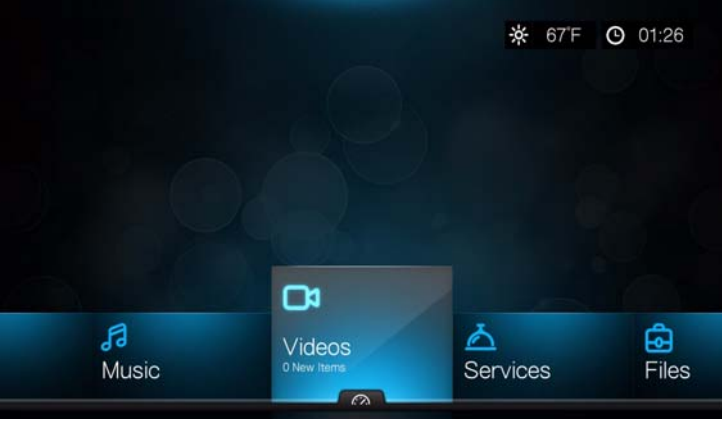

Legacy Theme

You can download the source files for the Legacy theme shown above and use it to develop your own theme file. Go to *http://www.wd.com/wdtvthemes* for details. [See](#page-43-0)  ["Appearance" on page 39](#page-43-0) for instructions on loading a theme file.

# **User Interface Backgrounds**

You can use this menu to set a different photo as the system background to replace the default grass field and sunny sky photo. You can choose from the **WD Creative Masters** backgrounds or **Your Backgrounds**.

# **WD Creative Masters**

WD Creative Masters includes themed albums of photos from leading photographers that you can use for your media player user interface background. Select a WD Creative Masters album, then navigate to a photo and press **OK**. Press **OK** again to preview the background. You can choose to **Set as Background** or **View Bio** of the photographer, then press **OK**.

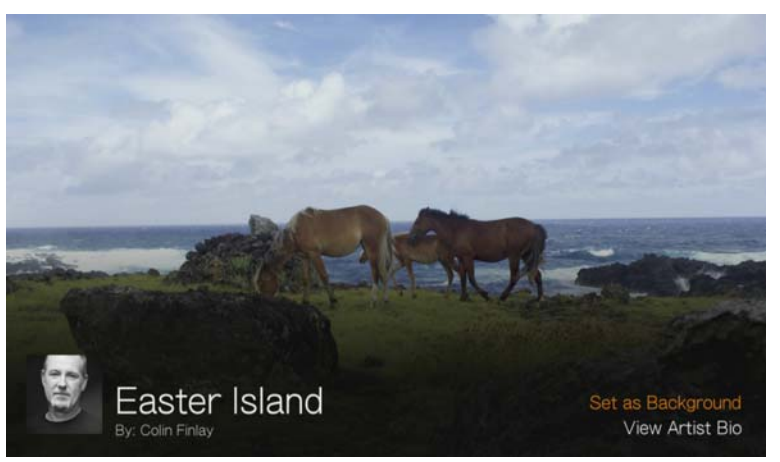

### **Your Backgounds**

Your Backgrounds shows the default background as well as other photos you have set as the background (see ["Set as Background" on page 83\)](#page-87-0). Navigate to a background photo and press **OK**, then press **OK** again to **Set as Background**.

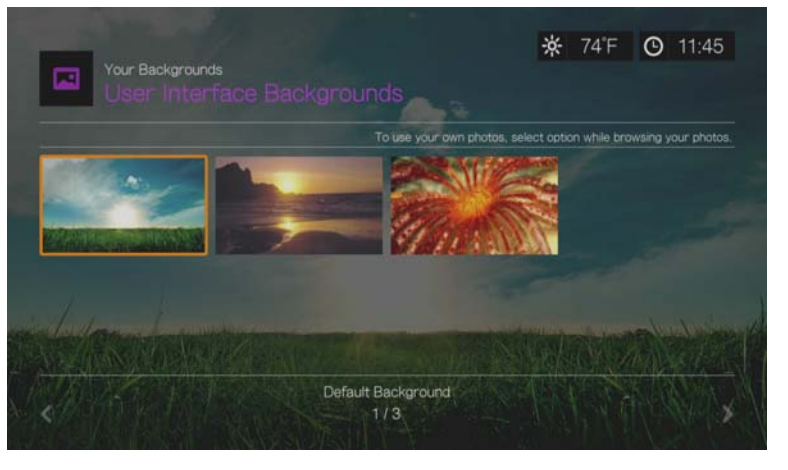

### **Screensaver Delay**

Use this menu to set the time of system inactivity before the screensaver display is enabled. The default setting is **5 minutes**.

### **Screensaver Style**

Use this menu to choose your screensaver display style. The **WD Logo** screensaver is the default style, but you can also choose a **Random Photo Slideshow** of photos in a storage device attached to the media player or a **Folder Photo Slideshow** of photos from a single folder as your screensaver. You can also select **Facebook Photo Slideshow** or **Clock** as screensaver styles.

## **Show New Items**

Use this menu to select a date range for the media files added to your content source(s) to be marked as "new." The number of new items displays when you select **Video**, **Music**, **Photo**, or **Files** on the home screen, or **New Items** in the dashboard.

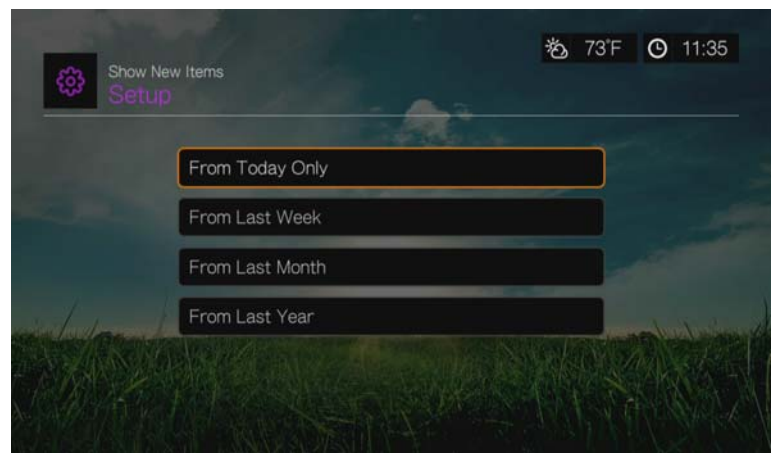

# **Video Playback Settings**

Use the menus in the Video Settings screen to configure the display and sequence option for video files.

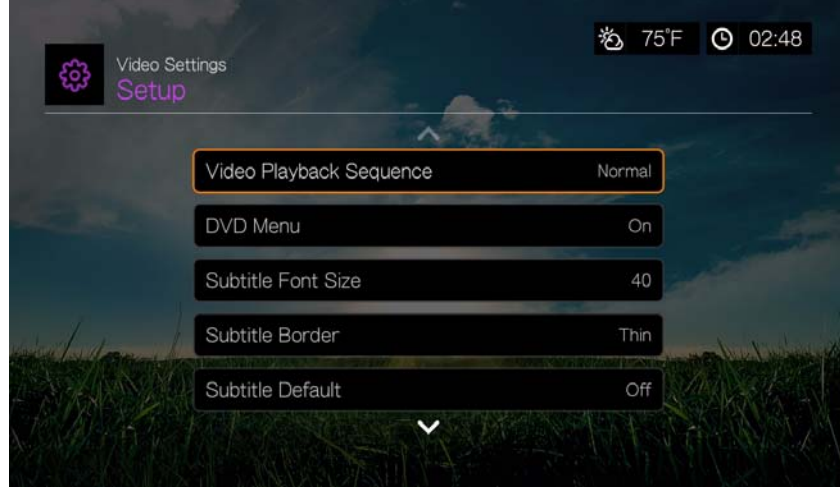

### **Video Playback Sequence**

Use this menu to select the video playback mode. The default setting is **Normal**. Go to ["Play Mode" on page 67](#page-71-0) for a description of these video playback modes.

# **DVD Menu**

Use this menu to disable the DVD menu display (set to **Off**) if your video file supports it. Default setting is **On**.

# **Subtitle Font Size**

Use this menu to set the default font size (24 to 68 points, 40 points is default) for displaying video subtitles. Use the  $\blacktriangle\blacktriangledown$  buttons to select a font size. "Subtitle font size" at the bottom of the screen reflects the font size option currently selected. Press **OK** to select a subtitle font size.

# **Subtitle Border**

Use this menu to set the default appearance of the subtitle frame (**Thin** or **Thick**).

# **Subtitle Default**

Use this menu to set the default appearance of the subtitles (**On** or **Off**).

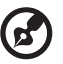

. . . . . . . . . . . . . . . .

*Note:* The above subtitle options are only relevant to ASS/SRT/SSA subtitles, and are not available for PGS, SUB/IDX, or VOBSUB subtitles.

# **Browser Display**

Use this menu to select the default display mode for the video browser screen. The default setting is **Preview View**. Examples of grid, list, and preview views are shown below.

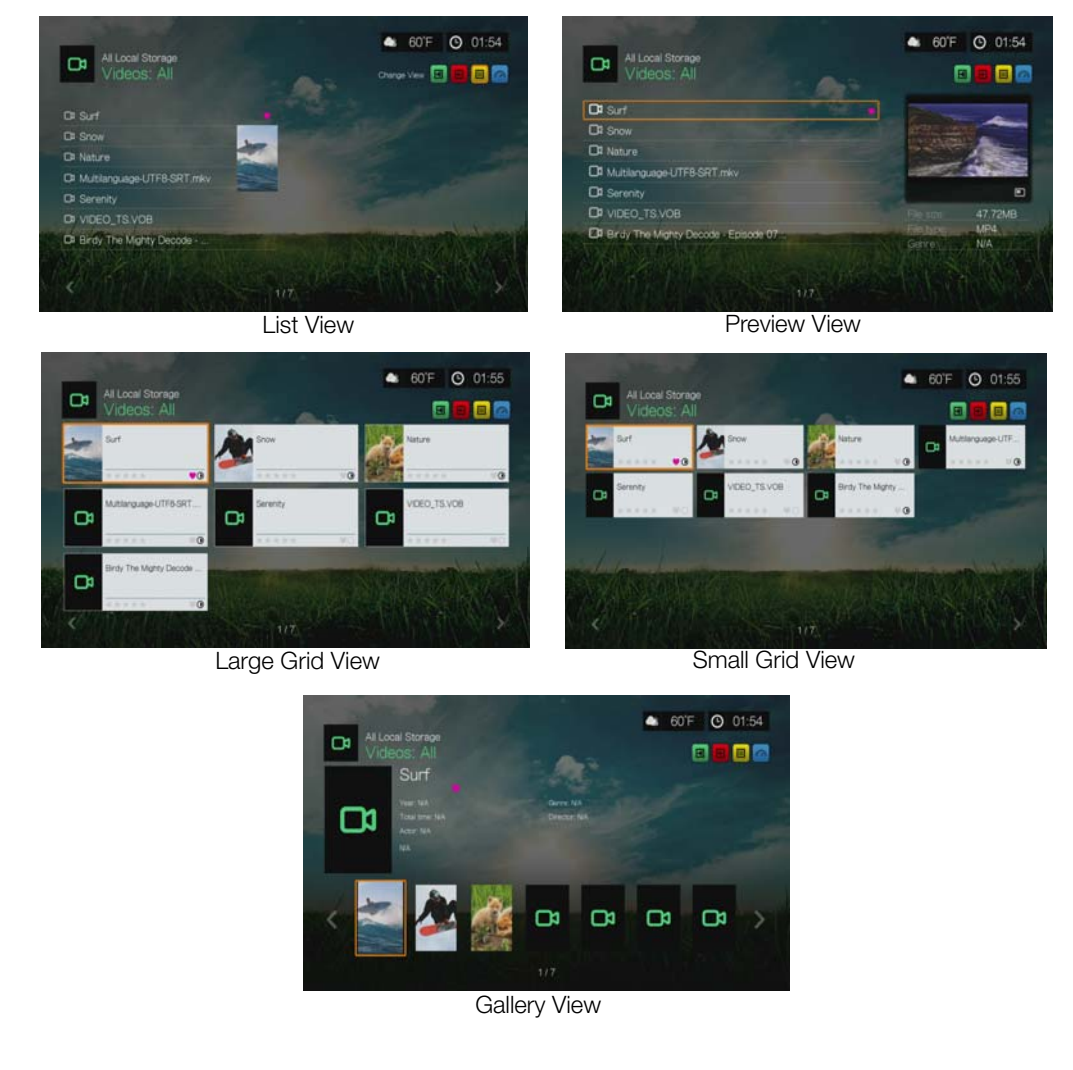

# **Music Playback Settings**

Use the menus in the Music Settings screen to configure the display and sequence option for audio files.

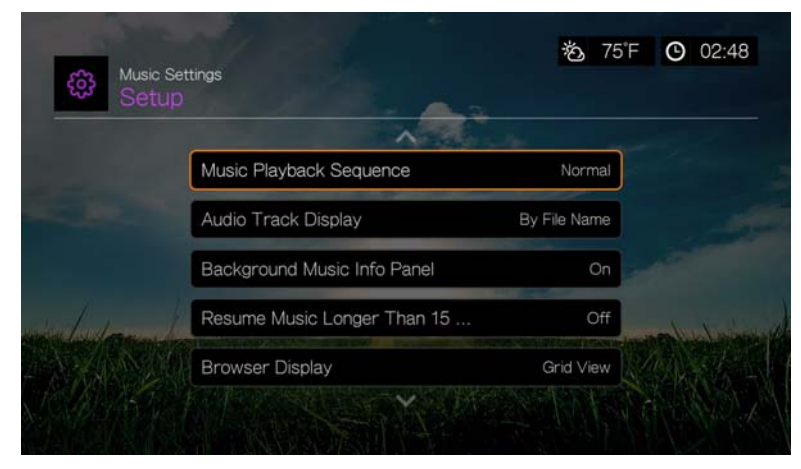

### **Music Playback Sequence**

Use this menu to select the audio playback mode. The default setting is **Normal**. Go to "To set the music repeat mode:" on page 77 for a description of the audio playback modes.

## **Audio Track Display**

Use this menu to select which file information to display in the audio browser screen. The default setting is **File name**.

# **Background Music Info Panel**

When turned **On**, a music info menu bar appears at the top of the screen when music is playing in the background.

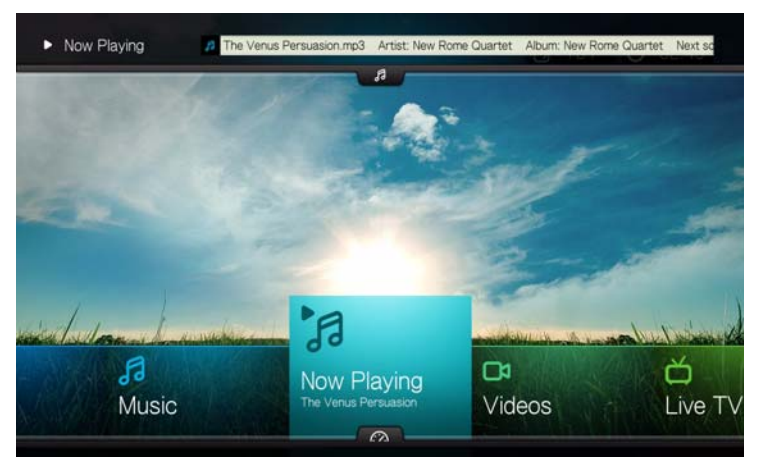

### **Resume Music Longer Than 15 Min**

When turned **On**, will prompt you to resume or restart a music file that is 15 minutes or longer.

## **Browser Display**

Use this menu to select the default display mode for the audio browser screen. The default setting is **Grid View**. Examples of both grid and list views are shown below.

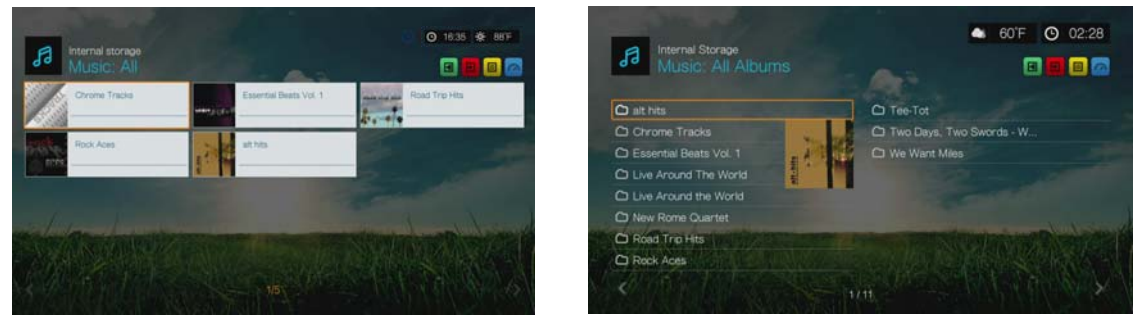

Grid View List View

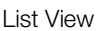

# **Photo Playback Settings**

Use the menus on this category to configure the display size and slideshow settings when viewing your image files.

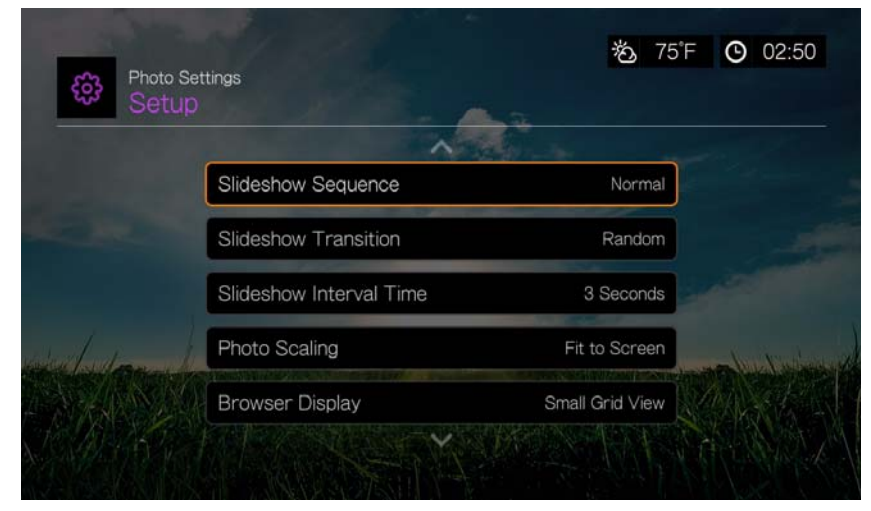

# **Slideshow Sequence**

Use this menu to set the slideshow sequence mode. The default setting is **Normal**.

- **Normal** The slideshow is played once. When the last image is displayed, the previous browser screen is displayed.
- **Shuffle** The slideshow is played in random order until you press **Stop**.
- **Repeat All** The slideshow is played repeatedly until you press **Stop** or **Back**.
- **Repeat All and Shuffle** The slideshow is played continuously in random order.

#### **Slideshow Transition**

Use this menu to select the method used to display the next slide in a slideshow. The default setting is **Normal**.

## **Slideshow Interval Time**

Use this menu to set the time interval between pictures in the slideshow. You can select from 3 seconds (default) to 5 minutes.

# **Photo Scaling**

Use this menu to define how pictures are scaled when you view them. This also applies when pictures are viewed in a slideshow. Options include:

- **Keep as original** Maintains the original resolution of the image (default).
- **Fit to screen** Fills as much of the display area as possible while maintaining correct image proportions.
- **Display in full screen** Fills the display area with the image (this can lead to image distortion).

## **Browser Display**

Use this menu to select how media files are displayed in their respective folders. The default setting is **Small Grid View**. Examples of both grid and list views are shown below.

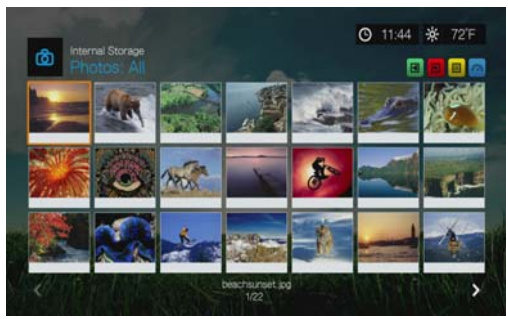

Small Grid View

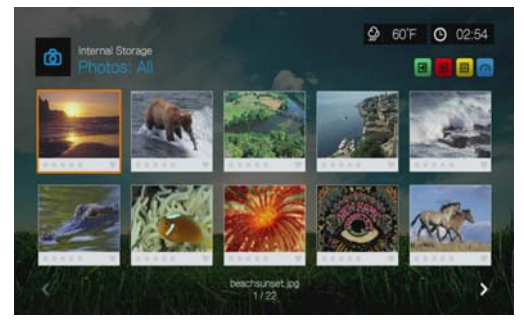

Large Grid View

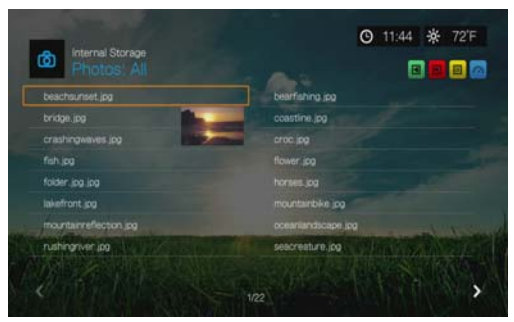

List View

# **Network Settings**

Use the menus in this category to configure and view the media player's network settings after initial setup using the setup wizard. See ["Network Setup" on page 21](#page-25-0) for information and instructions regarding the initial setup wizard.

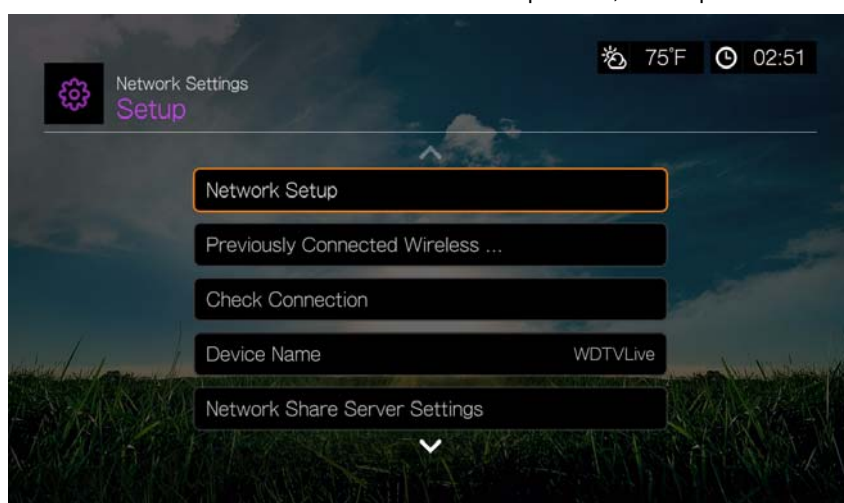

Press  $\triangle$  / $\nabla$  to make a selection from the list of options, then press **OK**.

# **Network Setup**

## **Wired**

- 1. Navigate to the Home | Setup menu bar.
- 2. Press  $\blacktriangle/\blacktriangledown$  to select **Network Settings**, then press OK.
- 3. Press  $\triangle$  / $\nabla$  to select **Network Setup**, then press **OK**.
- 4. Select **Wired**, then press **OK**.
- 5. Select a setup configuration option, then press **OK**.

Select **Automatic** to have the device attempt to detect your network connection automatically, then go to step 10.

Select **Manual** to manually set your network connection. Proceed to step 6.

**Important:** Manual setup is recommended for advanced users only.

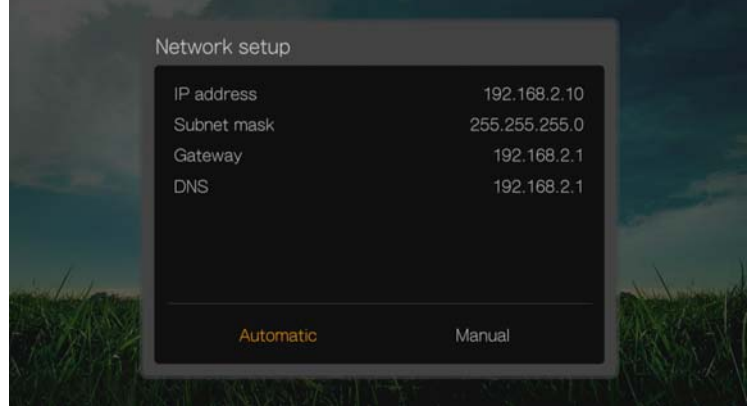

6. *Manual:* Once the network is detected, the following screen appears. Press  $\triangle$ / $\blacktriangledown$ to select IP address, then press **OK**.

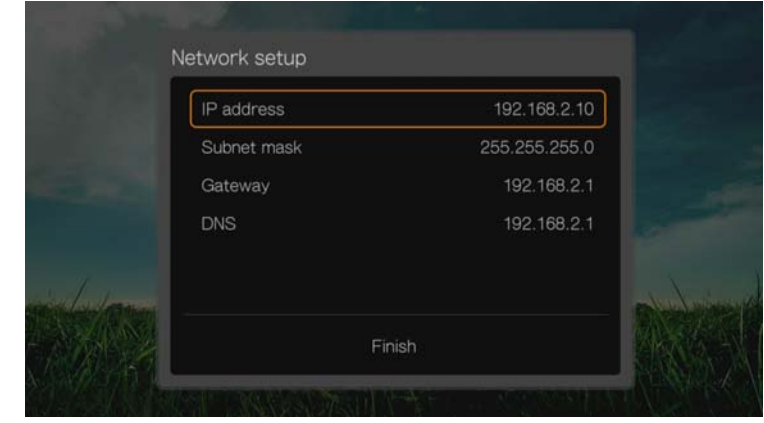

7. *Manual:* Use the navigation buttons to key in your IP address using the onscreen keyboard. Select **Submit**, then press **OK**.

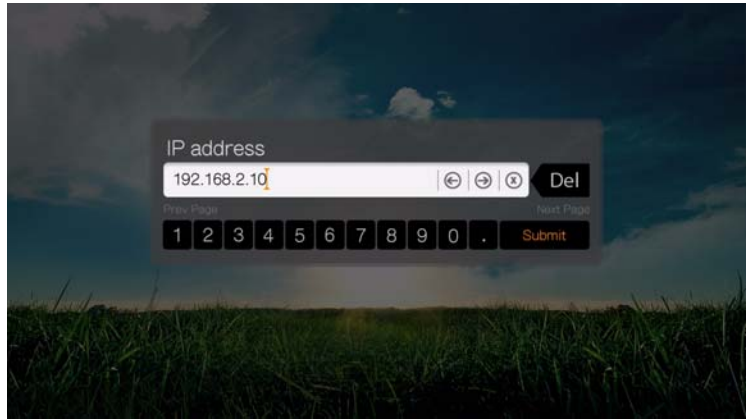

- 8. *Manual:* Repeat the step above to key in values for the subnet mask, gateway, and DNS settings.
- 9. *Manual:* After entering all the configuration settings, select **Finish**, then press **OK**.
- 10.*Automatic and Manual:* Once the network is detected, press **OK** to display the Home screen.

### **Wireless**

- 1. Navigate to the Home | Setup menu bar.
- 2. Press  $\blacktriangle/\blacktriangledown$  to select **Network Settings**, then press OK.
- 3. Press  $\blacktriangle / \blacktriangledown$  to select **Network Setup**, then press **OK**.

4. Select **Wireless**, then press **OK**.

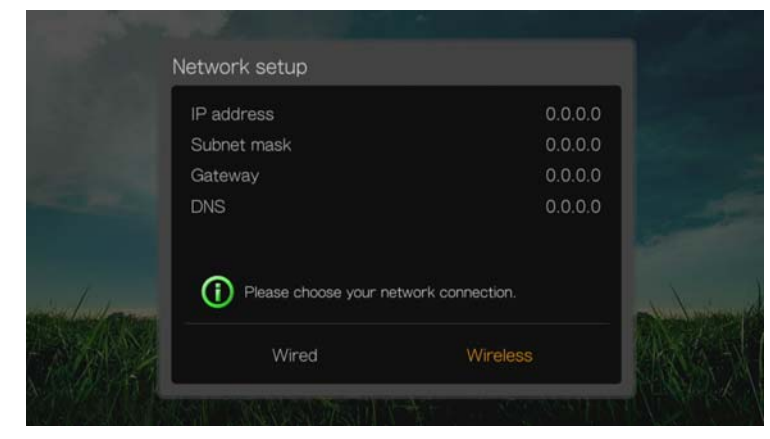

5. Select a wireless connection method, then press **OK**.

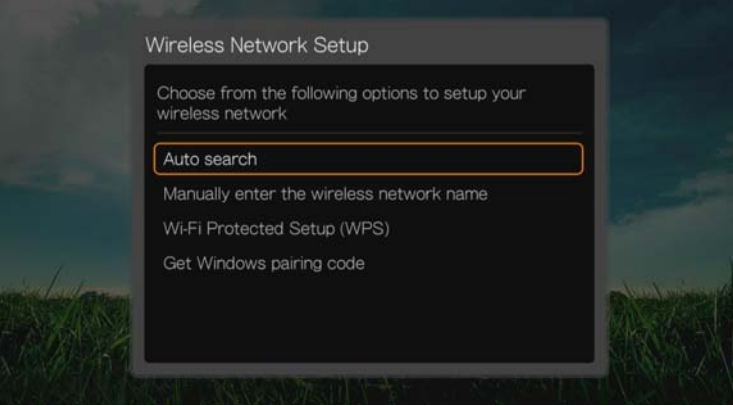

**Auto search**, **Manually enter the wireless network name**, and **Wi-Fi Protected Setup (WPS)** - see ["Wireless Network Setup" on page 22](#page-26-0) for further instructions.

### **Get Windows Pairing Code**

You can use Windows 8 or Windows 7 to "pair" the media player to your network as a wireless network setup option.

1. Under Wireless Network Setup, select **Get Window pairing code**, then press **OK**. A pairing code displays. Make a note of this code and start your Windows 7 computer.

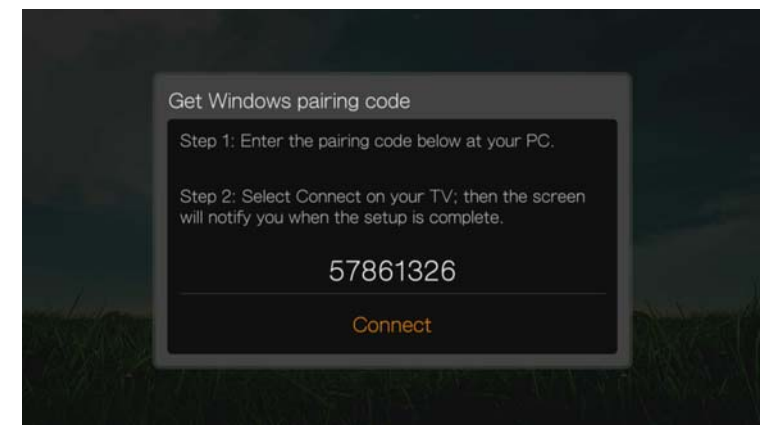

- 2. Open a Windows Explorer window, then click **Network**.
- 3. Click **Add a wireless device**.

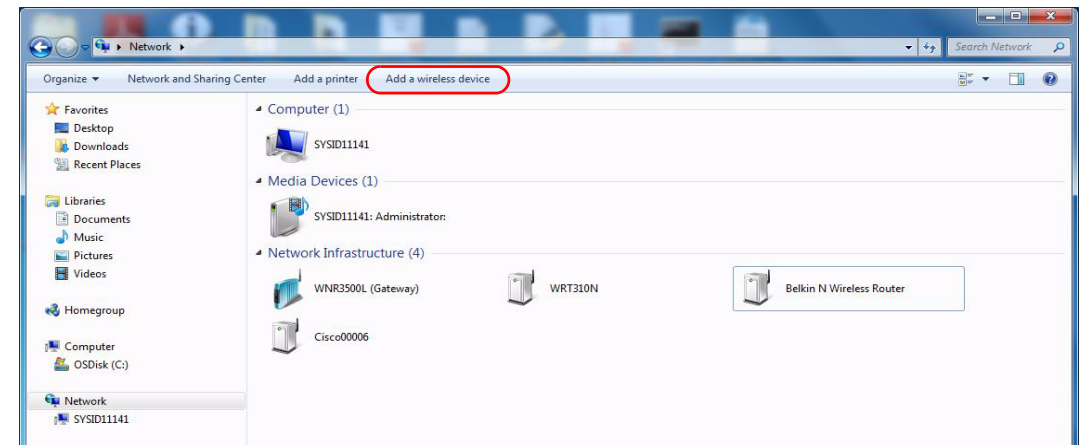

4. Click on the media player device icon, then click **Next**.

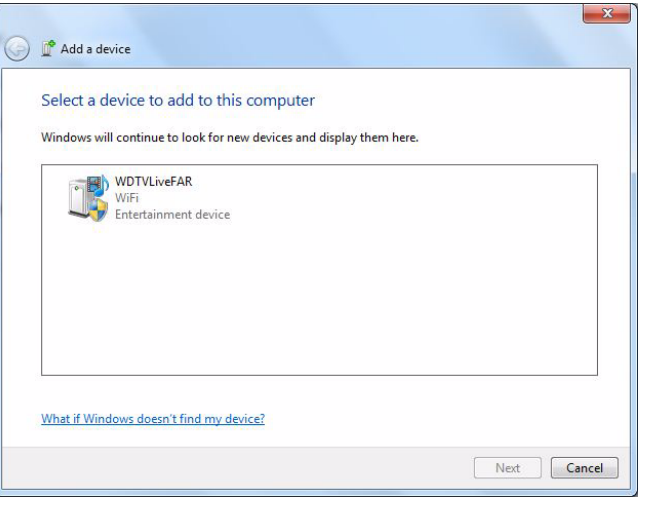

5. Enter the pairing code (see step 1), then click **Next**.

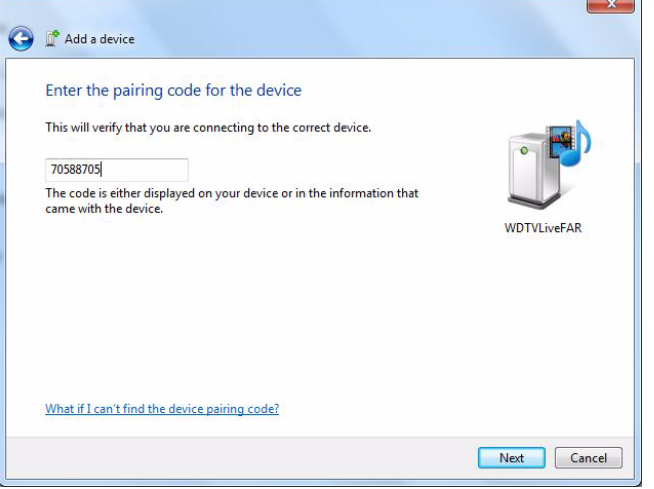

6. Select the network you want to add the media player to from the list, then click **Next**.

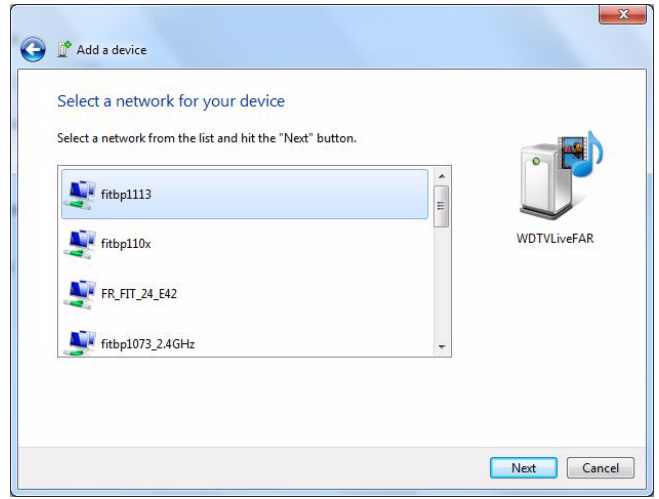

- 7. Press **OK** on the remote to connect the media player to your network (see step 1).
- 8. Once the media player connects to the network, the following screen displays. Click **Close**.

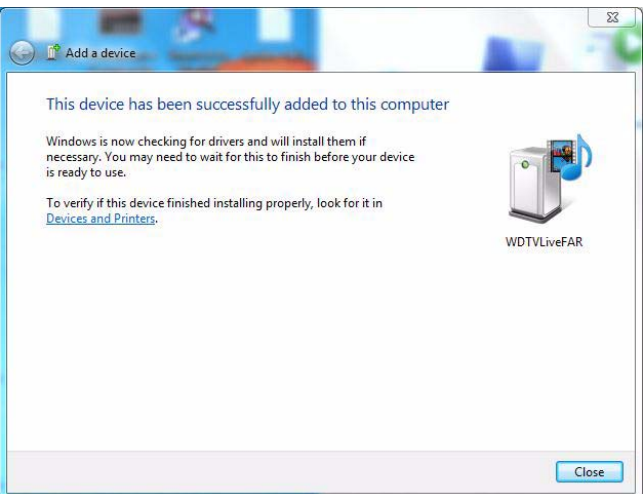

# **Previously Connected Wireless Network**

This menu displays a record of your wireless network settings. After performing a wireless network setup, the media player keeps a record of the LAN access point. Use this menu to reconnect to the local network without having to rekey the password.

# **Check Connection**

[See "Checking the Network Connection" on page 25](#page-29-0) for information and instructions.

# **Device Name**

The name shown in the device name field helps you identify the media player on the network. Use this menu option to change the device name using the onscreen keyboard.

# **Network Share Server Settings**

Must be set to **On** for each operating system to enable access to an attached USB drive via the local network. [See "Transferring Files" on page 31](#page-35-0) for information and instructions.

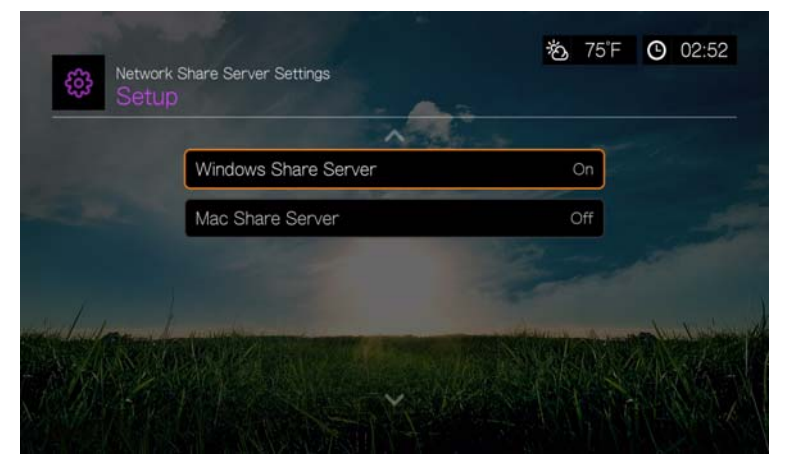

# **Workgroup**

Allows the media player to join an existing Samba (CIFS/SMB) workgroup on your network. Computers and devices in the same workgroup may allow each other access to their files. To join a workgroup, enter the Workgroup Name then press **OK**.

# **Proxy**

Proxy is used by corporations to view and filter online transactions. All requests in the corporate environment go through a proxy server to perform such actions as recording the IP address of a web site, checking the IP address that is being opened to make sure it's not on a blocked list, and checking outgoing attachments for spam or viruses.

If you plan to use the media server in a corporate environment, select **On**, then enter the Proxy address and port using the on-screen keyboard to access online services.

# **Clear Saved Network Share Login**

Use this menu to clear login information (preset password) for the network share.

# **Linux Share (NFS) Support**

Use this menu to turn Linux share (NFS) support on (this option set to **Off** by default).

# **Linux Shares**

Linux shares use NFS, which is popular with power users and Linux users because of the increased speed and performance it can provide. NFS is better suited to Linux since using NFS with Windows requires installation of third party applications.

Follow the steps under ["Accessing a Shared Folder" on page 30](#page-34-0), selecting the name of your NAS device or computer and referencing your NAS device or operating system documentation for password setup and administration if necessary.

# **Operation**

Use the menus in the Operation screen to set preferences for the media player.

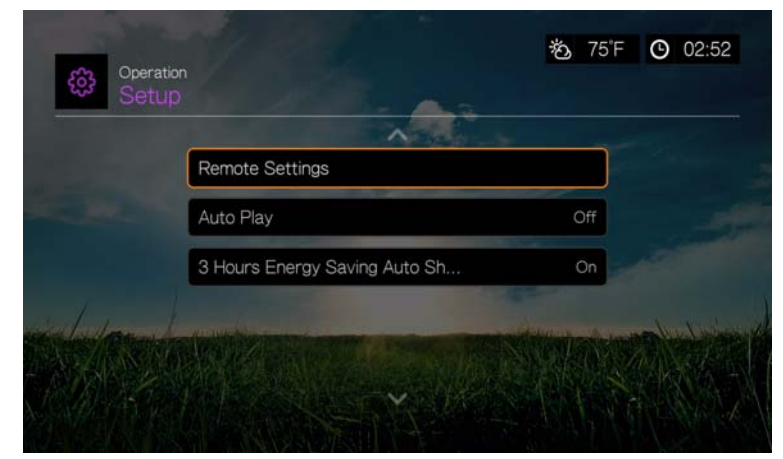

# **Remote Settings**

Select a function for the **A**, **B**, **C**, and **D** function buttons on the remote controller. The remote settings menu displays the functions currently assigned to each button.

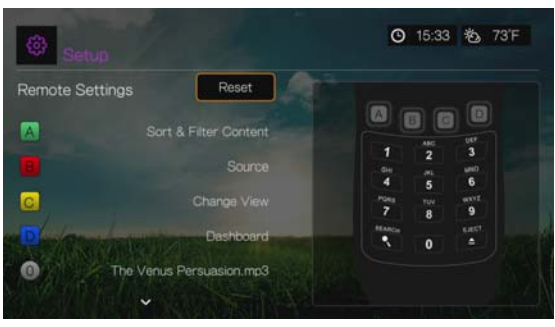

To change functions, press  $\triangle$  /  $\blacktriangledown$  to select a function button, then press OK. Press  $\triangle$ / ▼ to select functions such as display mode, filter menu, Music, Video, Services, Setup, Capture Snapshot (saves screen snapshots to attached USB storage), etc., then press **OK**.

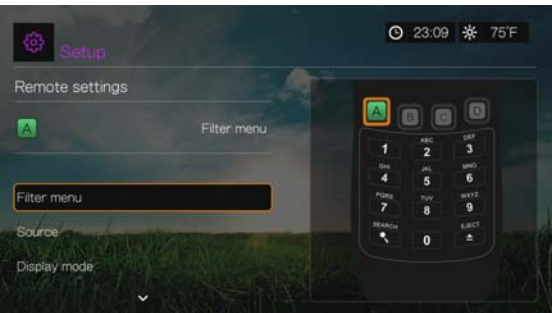

To reset the function buttons to default settings, select **Reset**, then press **OK**.

### **Delete Music Preset (Buttons 0-9)**

To clear a music file or playlist preset from one of the  $0-9$  buttons, press  $\triangle$  / $\nabla$  to select a numbered button. Press  $\triangleright$  to select the  $\cdot$ , then press **OK**.

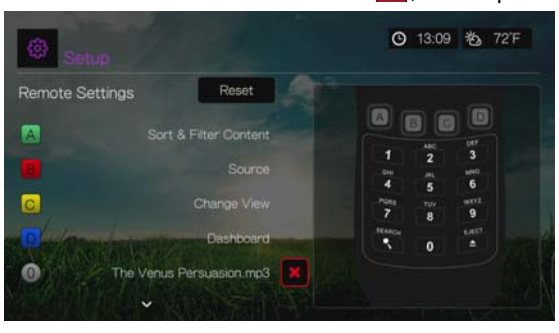

# **Auto Play**

Select the type of media (music or video) that plays automatically when a USB device is connected to USB port 1 on the front of the media player. The media files must be located in the USB device's root directory for Auto Play to function.

#### (ස්

*Note:* The auto play function will only work if the USB device is plugged into USB port 1 on the front of the media player.

# **3 Hours Energy Saving Auto Shut Down**

Use this menu to automatically shut down the device after three hours when not in use. This function is set to **On** by default.

When the device is in use (playing content) or a background task has been (e.g., media library compilation is set for 4:00 AM), this option will not work. When the device is about to shut down, a message appears in the UI.

# **System**

Use the menus in this category to configure the media player's general functions. Press  $\triangle$  / $\nabla$  to make a selection from the list of options, then press **OK**.

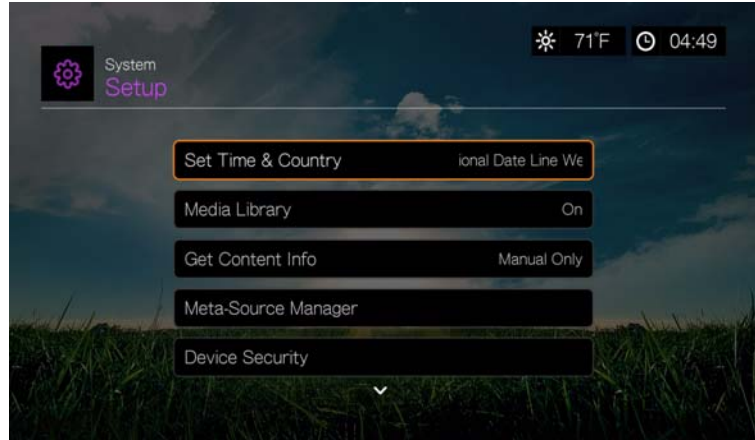

# **Set Time & Country**

Use this menu to select your local time zone and turn Daylight Savings Time or 24-Hour Time **Off** or **On** so that the media player displays the current time according to your preference.

# **Media Library**

Use this menu to enable or disable Media Library (turn **Off**, **On**, or **Clear Media Library**), which refers to the process of consolidating the media contents of an internal hard drive, USB drive, or network drives into one database so you can locate media files based on metadata information. See ["Media Library" on page 201](#page-205-0) for more information.

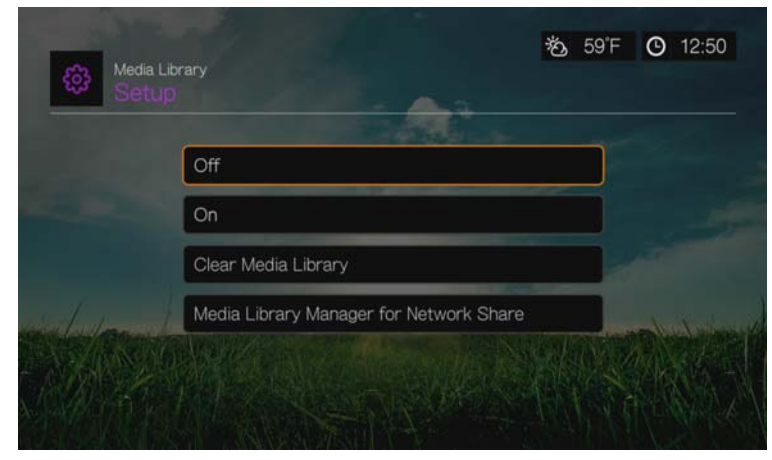

# **Media Library Manager for Network Share**

Use this option to manually add individual share folders to the media library. Select **Add network share to media library** to connect to a Windows or Linux Share (see ["Network Share" on page 29](#page-33-0) for more info). While browsing the content inside, press **Option** to add a share folder to the Media Library. A maximum of 10 shares can be added. You can also set automatic file scanning on network shares. Choose from **During Standby Only**, **Once An Hour**, **Once A Day**, **Once A Week**, or **Once A Month**.

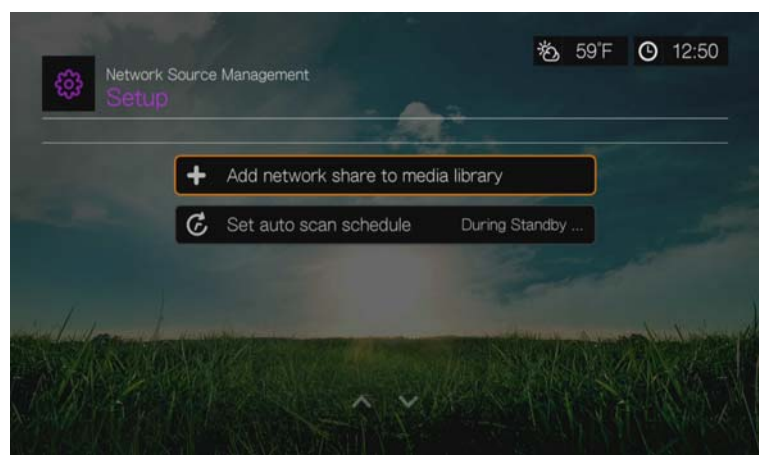

# **Get Content Info**

Use this menu to set options for how you want to attach metadata (such as artwork and additional information) to your music and video files. **Manual Only** is the default setting, and you can also set this menu to **Auto**.

# **Meta-Source Manager**

Use this menu to select a meta-source that provides metadata information and artwork for your media files. Select **Movie**, **Music**, or **TV Show** to display and select available meta-sources for the media type.

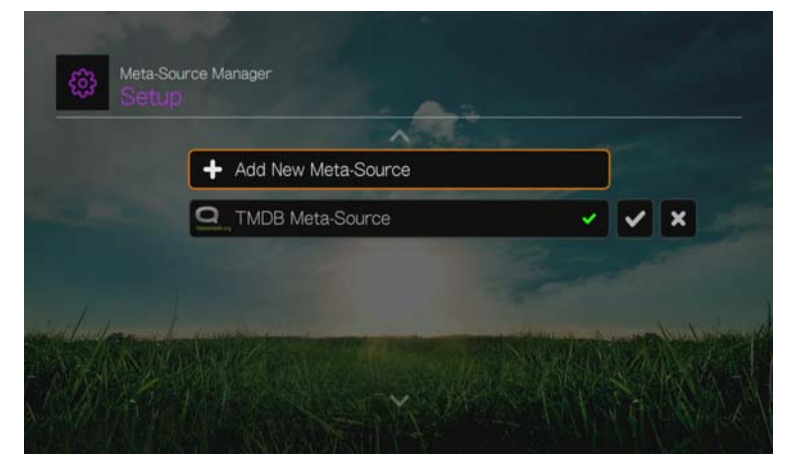

Select **Add New Meta-Source** and select the meta-source XML file from the network or attached USB storage.

# **Device Security**

Use this menu to set a security password to access and control store demo mode and parental control features. Select **Device Security** and use the navigation buttons  $\blacktriangle \blacktriangledown \blacktriangle \blacktriangleright$  to type in your password (you will need to enter it twice before initial use) to enable the features. The following screen displays:

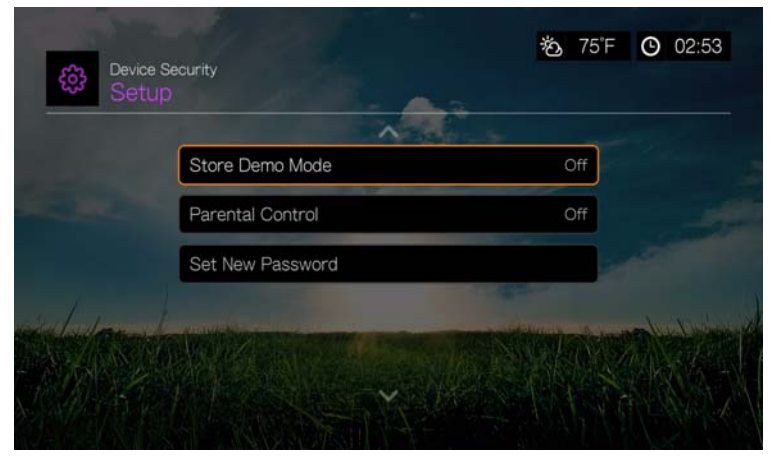

From here, enter the **Parental Control** menu, set **Store Demo Mode**, or **Set New Password**.

# **Parental Control**

Parental control allows you to password protect an Internet service so the user can access it only if the correct password is entered. There are two options:

- 1. **Show** default option. The service is not password protected.
- 2. **Ask** the password must be entered to access the service.
- 3. **Hide** the service is hidden in Favorites or the Services menu and is inaccessibe until reset to **Show** or **Ask**.

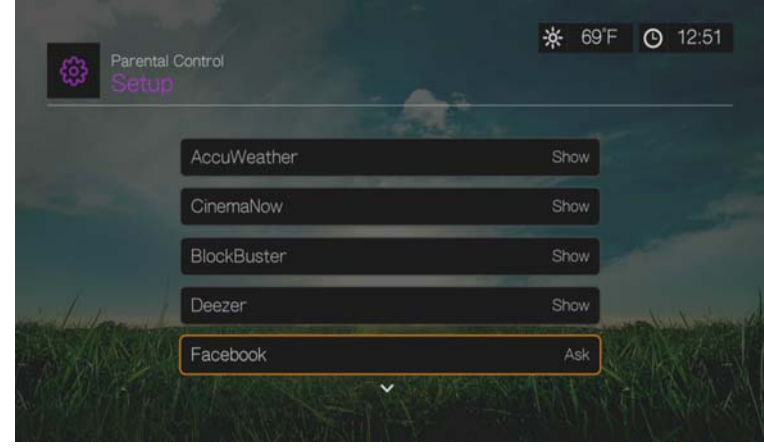

# **Store Demo Mode**

When set to **On**, this option allows settings to be changed and functions tested for demonstration purposes. After exiting Store Demo Mode, all previous user settings are restored. When the media player is idle for 60 seconds in Store Demo Mode, a demo video begins playing. Press **OK** to exit idle mode when this occurs.

# **Additional Encoding Support**

Press  $\triangle$  / $\nabla$  to select an encoding support for a secondary language, then press **OK**. This prevents garbled characters in file names and subtitles defined in the selected language.

## **Disk Manager**

This option displays information about the attached drives when you select the drive then press **OK**, including:

- **Storage type**
- Free space
- Total size
- File system
- Total size of media files by type

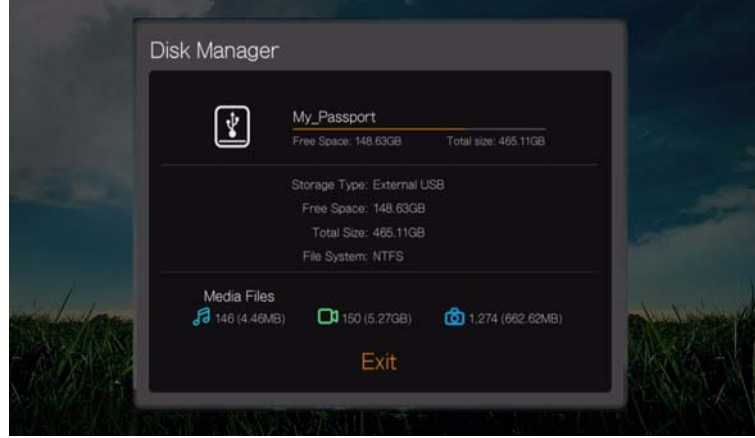

# **Device Registration**

#### **To register your WD product using the Setup menu:**

- 1. Make sure your media player has an active network connection. [See "Finding Your Content" on page 26](#page-30-0) for instructions on how to set up a network connection.
- 2. Press **Setup** or navigate to the Home | Setup menu, then press **OK**.
- 3. Press **△/▼** to select **System**, then press **OK**.
- 4. Press  $\triangle$  /  $\nabla$  to select **Device Registration**, then press OK.

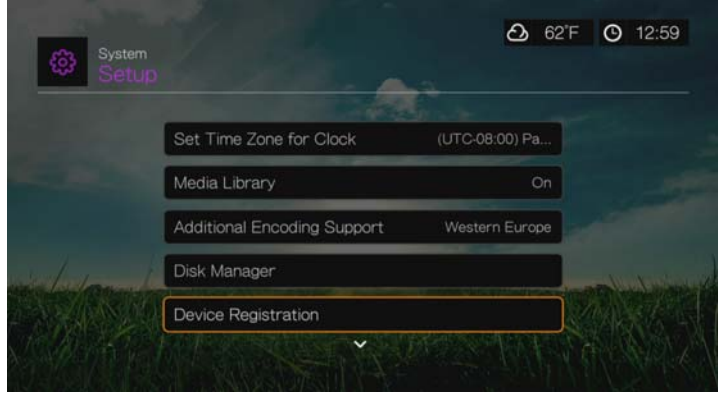

- 5. On the Register Product screen, press  $\blacktriangle / \blacktriangledown$  to select **First Name**, then press **OK**.
- 6. Use the navigation buttons  $\blacktriangle \blacktriangledown \blacktriangle \blacktriangleright$  to type in your first name using the on-screen keyboard. Select **Submit**, then press **OK**.
- 7. Press  $\triangle$  / $\nabla$  to select **Last Name**, then press **OK**.
- 8. Use the navigation buttons  $\blacktriangle \blacktriangledown \blacktriangle \blacktriangleright$  to type in your last name using the on-screen keyboard. Select **Submit**, then press **OK**.
- 9. Press  $\triangle$  /  $\nabla$  to select **Email**, then press OK.
- 10. Use the navigation buttons  $\blacktriangle \blacktriangledown \blacktriangle \blacktriangleright$  to type in your email address using the onscreen keyboard. Select **Submit**, then press **OK**.
- 11. On the Register Product screen, press  $\blacktriangleleft$  to select **OK**, and then press **OK**.

# **LED Light Control**

Use this menu to turn off the WD LED light (**Always Off**). If turned off, the WD LED will only appear during start up then disappear after the device has booted up. The default setting is **Normal**.

# <span id="page-203-0"></span>**Device Reset**

Use this menu to perform device reset options:

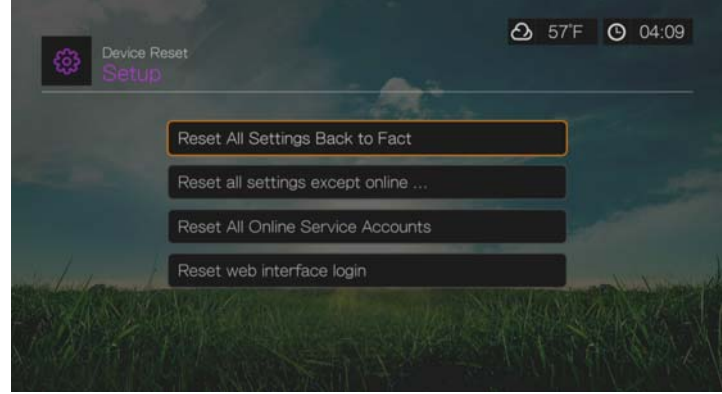

**Reset All Settings Back to Factory Default** – restores all media player system preferences and playback settings to their default factory values. This may correct problems caused by a failed firmware upgrade or faulty configuration settings.

**Reset All Settings Except Online Service Accounts** – restores all media player system preferences and playback settings to their default factory values with the exception of your internet Services personal account information.

**Reset All Online Service Accounts** – clears all account information and logins you have entered for Services, with the exception of CinemaNow and Tuneln (you must contact these service providers to have the media player removed from your account).

**Reset Web Interface Login** – clears the user-created Web UI password and resets it to the default password. [See "Using the Web UI" on page 37](#page-41-0) for details.

**Important:** If you specified a static IP address (or any other non-standard configuration), the media player will no longer appear on the network after the reset. Also, be sure to reset the media player to factory defaults and reset all online service accounts before returning or otherwise transferring the device to purge your internet services personal account information, network shares passwords, and wireless network passwords.

#### **To perform a device reset:**

- 1. Press  $\triangle$  / $\nabla$  to select **Device Reset**, then press **OK**.
- 2. Press  $\triangle$  / $\nabla$  to select a device reset option, then press **OK**.
- 3. Select **OK** in the confirmation screen, then press **OK**.

## **Device Restart**

Press **OK** to restart the media player.

## **Check Latest Firmware**

This menu displays the current firmware version. Press **OK** to check for new firmware.

### <span id="page-204-0"></span>**Auto Detect New Firmware**

Use this menu to turn the automatic detection of new firmware **On** or **Off**. [See](#page-207-0)  ["System Firmware Upgrade" on page 203](#page-207-0) for further details.

### **Product Improvement Opt-in**

Use this menu to turn usage statistics sharing **On** or **Off**. If you select **On**, select **Yes**, then press **OK**. Press **OK** to accept the Consent to Use of Data.

# **About**

Select this option to display the network info, firmware version currently installed, part number, and serial number of the device as well as online service info.

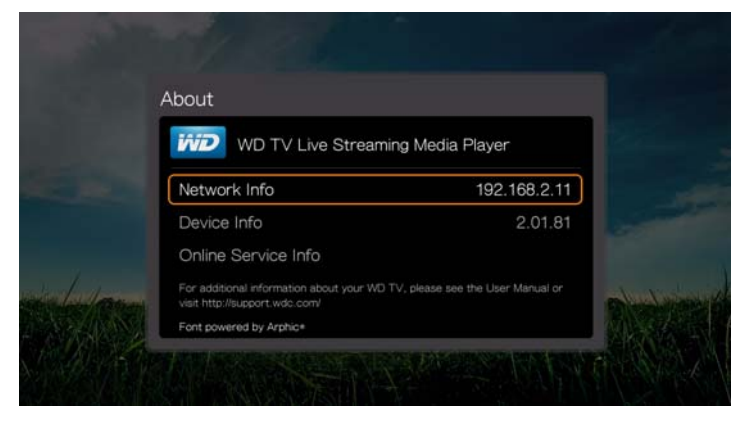

- Select **Network Info** then press **OK** to view info such as the device's MAC and IP addresses, mobile access type, etc.
- Select **Device Info** then press **OK** to view the firmware version currently installed, part number, and serial number of the device.
- Select **Online Service Info** to view online service account info such as your Netflix ESN.

# <span id="page-205-0"></span>**Media Library**

Media Library scans and consolidates the media contents of the internal hard drive, USB drive, and network drives into a database through which you can easily locate media files. This feature is set to on by default.

The following conditions will prevent the Media Library from processing your media.

- The USB device has read-only protection.
- There is not enough hard drive space on the USB device. Your media player needs some space to cache information, so that searches and scans are faster.

## **A note about metadata**

Metadata is information about the data in a file that describes how, when, and by whom a particular set of data (video, music, photographic, or any other type of data) was collected, and how the data is formatted.

Not all files have metadata loaded. To add and edit metadata so that Media Library can aggregate the files properly, you can use one of several tools including:

- Adobe<sup>®</sup> Bridge (part of the Adobe Creative Suite)
- abcAVI Tag Editor (freeware)
- XnView 1.93.2 (freeware)
- iTunes
- **Windows Media Player**

# **Editing Metadata**

#### **Editing metadata with iTunes:**

- 1. Open iTunes and click the song you want to edit.
- 2. Open the File menu, then click **Get Info**.

A window opens, showing all of the information you can edit for the song that you selected. You can edit the song's:

- Name
- Artist
- **•** Year released
- Album name
- Composer
- **Track number**
- **Genre**
- 3. When you are done, click **OK**. To edit the next song listed in your iTunes library, click **Next**.

### **Editing metadata with Windows media player:**

- 1. Open Windows media player.
- 2. Click the **Library** tab.
- 3. Right-click the title or other item to edit.
- 4. When the menu opens, click **Edit**.

# **Converting The Content Into A Usable Format**

There are several fast, easy-to-use applications available online that can convert photos, videos, and music files into formats optimized for use on your media player. The software also allows simultaneous conversion of multiple files in batches regardless of their original formats.

# **Examining Your Files**

MediaInfo (free software) can provide technical and tag information about your video or audio files.

MediaInfo provides the following kinds of information:

- General—title, author, director, album, track number, date, and duration
- Video—codec, aspect, fps, and bitrate
- Audio—codec, sample rate, channels, language, and bitrate
- Text-language of the subtitles
- Chapters—number and a list of chapters

MediaInfo supports the following formats:

- Video—MKV, OGM, AVI, DivX, WMV, QuickTime, Real, MPEG-1, MPEG-2, MPEG-4, DVD (VOB) (Codecs: DivX, XviD, MSMPEG4, ASP, H.264, AVC)
- Audio—OGG, MP3, WAV, RA, Dolby Digital Plus, AAC, M4A, AU, AIFF
- Subtitles—SRT, SSA, ASS, and SAMI

With MediaInfo, you can:

- Read many video and audio file formats
- Use several methods of viewing information, such as text, sheet, tree, and HTML
- Customise views
- Export information as text, such as CSV and HTML

#### **To examine your files:**

- 1. Use your browser and go to *http://mediainfo.sourceforge.net*.
- 2. Download the software and install it on your computer.
- 3. Follow the instructions as prompted.

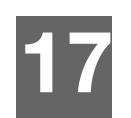

# System Maintenance

The system software of your media player can be upgraded to the latest release, which can improve support for media file playback and includes bug fixes and product enhancements. To ensure that you receive the latest update, we recommend registering your product at *http://register.wd.com*.

This chapter describes how to upgrade the system firmware and perform simple troubleshooting. If you encounter an error message, refer to the ["Common Error](#page-212-0)  [Messages" on page 208](#page-212-0) for possible corrective action.

Solutions to more serious problems may require contacting your dealer or an authorized service center for assistance. For more information, refer to ["WD Service](#page-6-0)  [and Support" on page 2.](#page-6-0)

# <span id="page-207-0"></span>**System Firmware Upgrade**

Firmware is an important set of instructions that tells your media player how to operate, what the interactive screens look like, and how to do what you tell it to do. Upgrading the firmware is important because WD is always developing newer, faster, and more efficient ways of doing things that your media player needs to know.

**Important:** Make sure the media player's AC power adapter remains connected during the firmware update. A power disruption during the update process can corrupt the system firmware. Also, make sure that you do not unplug the USB storage device if doing a manual update.

# **Automatic**

The New Firmware menu appears in the media player's Home screen when updated firmware becomes available, providing the option to automatically upgrade the firmware.

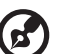

#### ---------------

*Note:* You must have Auto Detect New Firmware set to **On** to automatically upgrade firmware. [See](#page-204-0)  ["Auto Detect New Firmware" on page 200.](#page-204-0)

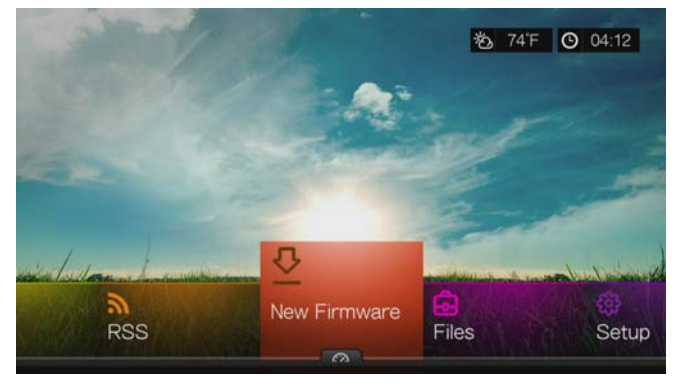

#### <span id="page-208-0"></span>**To update the firmware automatically:**

- 1. Press **HOME**, then select New Firmware. Press **OK**.
- 2. Select **Update device** on the firmware update prompt, and then press **OK**. This restarts the system. You can also select **What's New in This Update?** to see the changes.

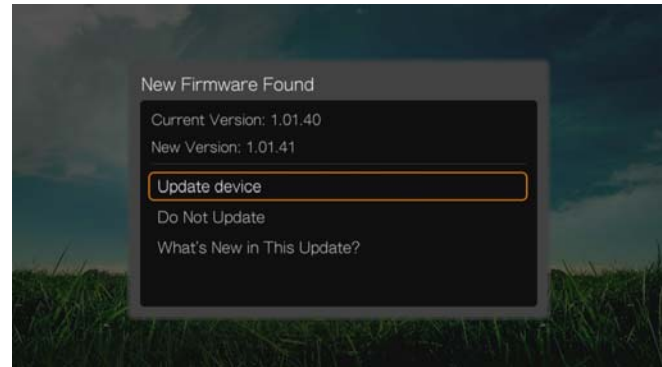

3. After restarting, the system automatically enters firmware upgrade mode.

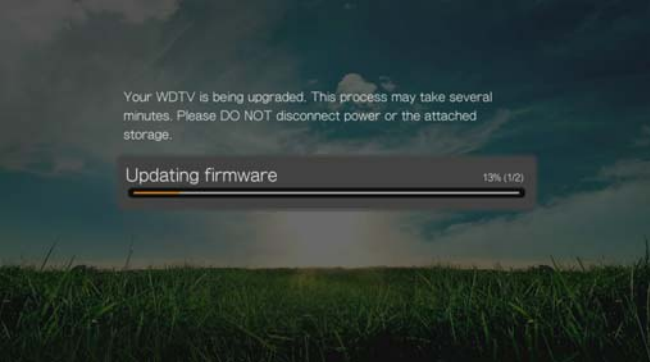

4. Once the update process finishes, the media player restarts. When the media player restarts, the new firmware loads automatically.

### **Manual**

#### **To update the firmware manually:**

- 1. [Go to](http://support.wdc.com) *http://support.wd.com* and download the latest firmware update file for the media player.
- 2. Click "Downloads," then the product name (or photo). Download the WD TV Live streaming media player firmware zip file to your computer.
- 3. Using an unzip utility, extract the zip file contents to the root directory of a USB device connected to your computer.
- 4. Safely remove the USB device from the computer and attach it to the media player.
- 5. Connect the USB device to the media player's USB port.
- 6. Follow steps 1-4 under ["To update the firmware automatically:" on page 204.](#page-208-0)

# **Troubleshooting**

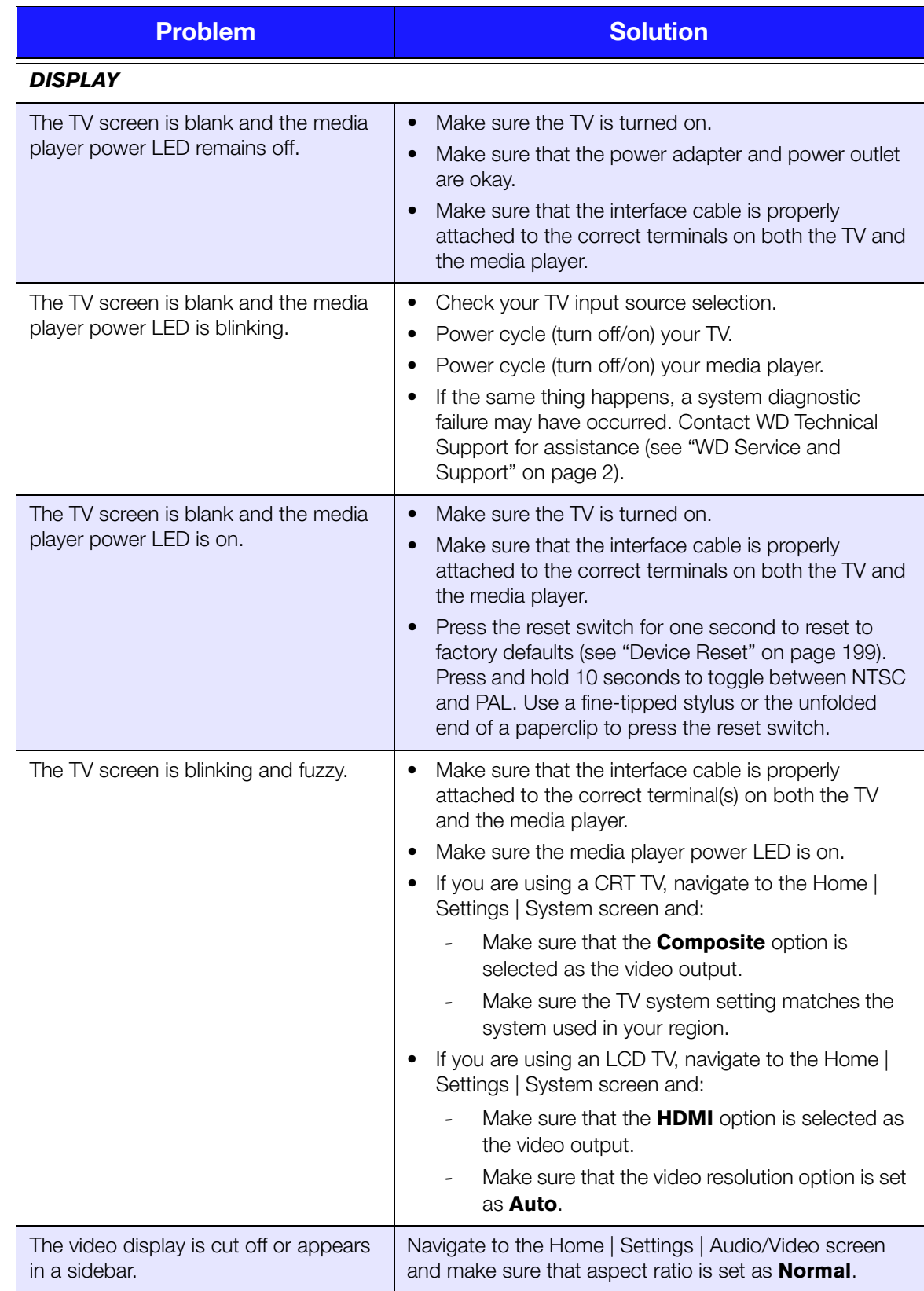

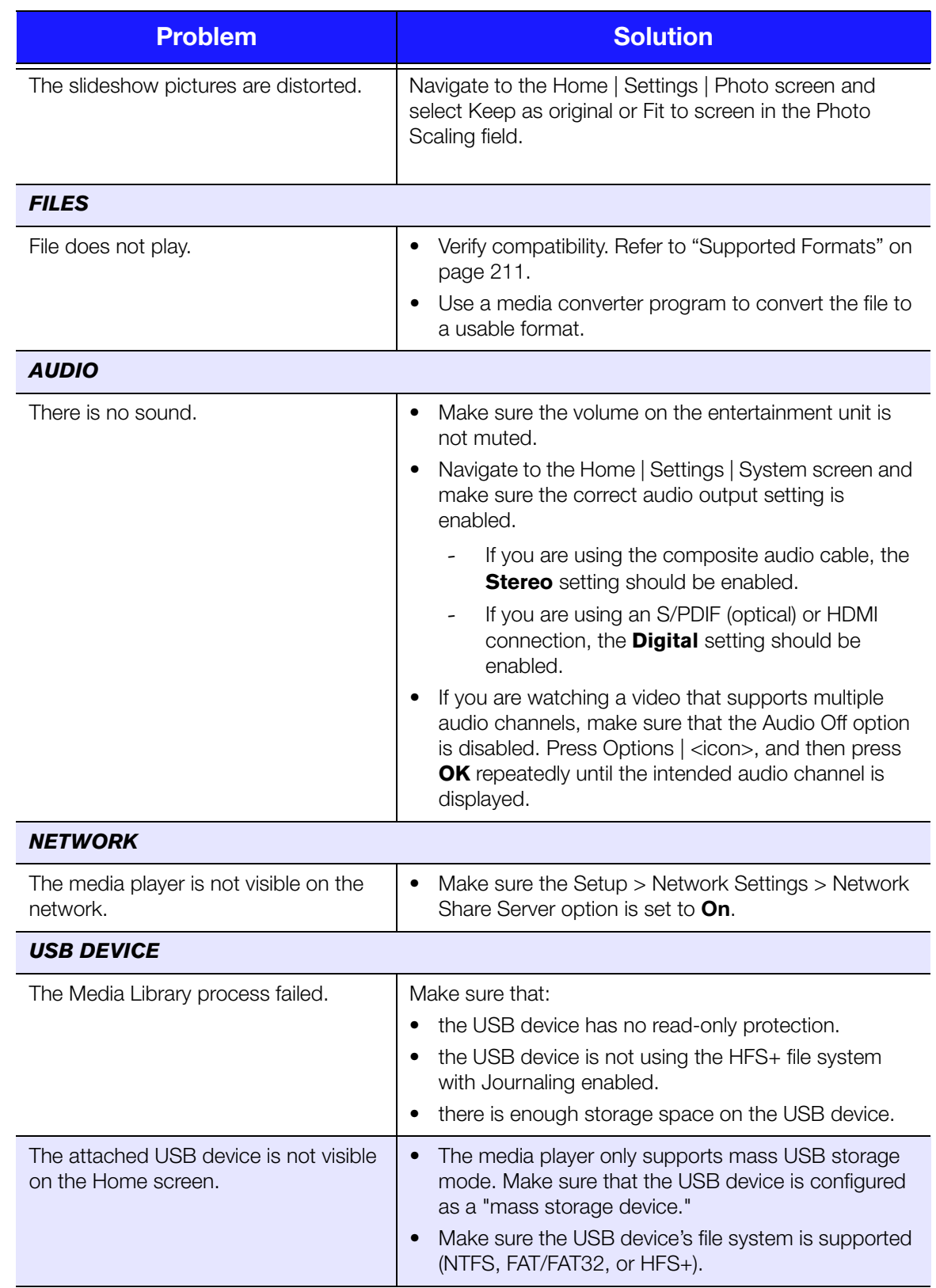

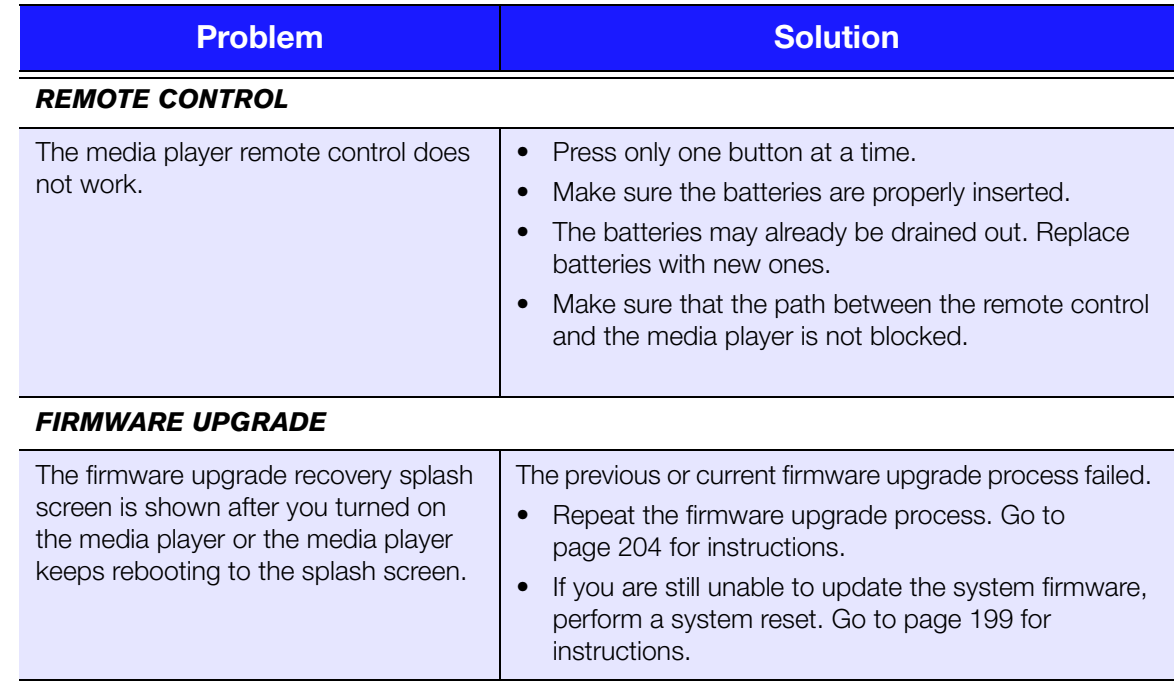

# <span id="page-212-0"></span>**Common Error Messages**

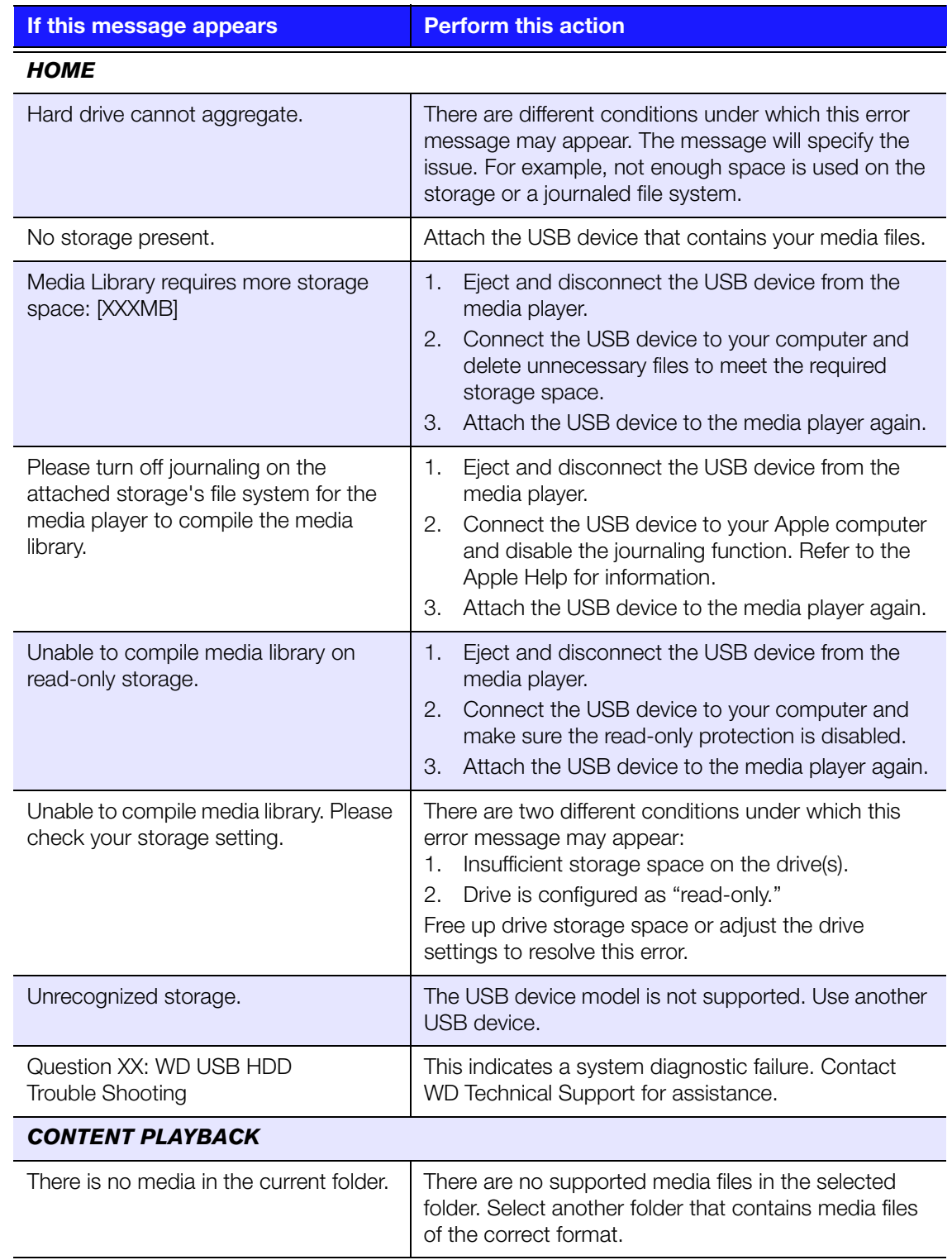

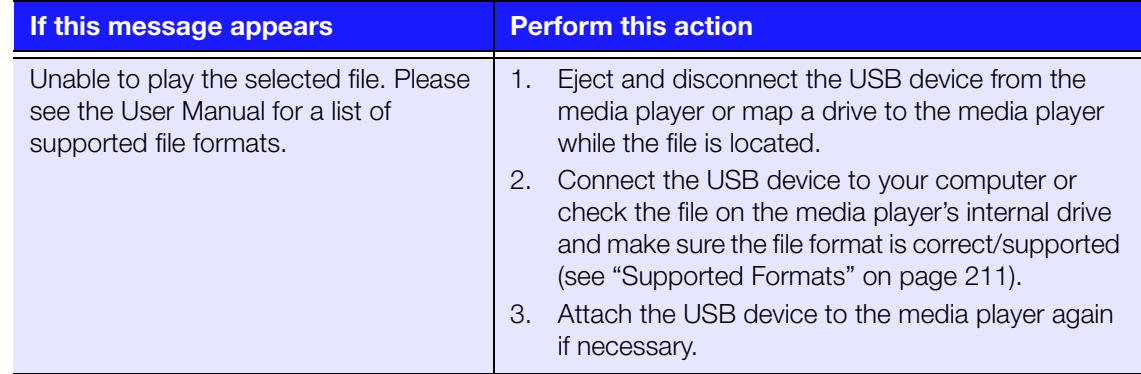

# **FAQs**

## **How do I find media files and create playlists?**

Several media player applications are currently available, such as Winamp and iTunes, that let you play, arrange, and edit media files. These media players also let you create playlists and edit the metadata information for media files. You can search the Internet with your browser to locate where these applications are available for download.

### **How do I copy the files from my music CD to my computer?**

Digital audio extraction, or *Ripping*, is the process of copying audio (or video) content to a hard drive, typically from removable media, such as CDs or DVDs, or from media streams.

#### **To rip music from CDs to a computer:**

- 1. Insert the CD into the optical drive of your computer.
- 2. Open the program that you use to rip the music to your computer, such as iTunes or Windows Media Player.
- 3. Press the **Import** button (using iTunes),

- OR -

Press the **Rip** button (using Windows media player).

- 4. Click the music you want to copy (Windows media player) and note where the music files are saved after they are copied. iTunes imports the entire CD into your iTunes music library.
- 5. Click the **Start Rip** button (Windows Media Player).
- 6. When ripping is complete, remove the CD. The music is now on your computer.

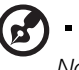

*Note:* Some music may be covered by copyright laws which prevent its copying or distribution.

### **Can I use a universal remote control with the media player?**

You can use most popular universal remote control devices such as the Logitech Harmony models.

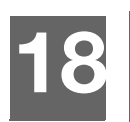

# Appendix

# **Multiformat Content Playback**

Multiformat is a file type that groups other files of the same digital content but may be encoded in different digital formats. For example, a single video file may actually include a few components such as video, audio, and photo grouped together. The media player is capable of playing several different types of multiformat files. For a detailed list of supported formats, refer to ["Supported Formats" on page 211](#page-215-0).

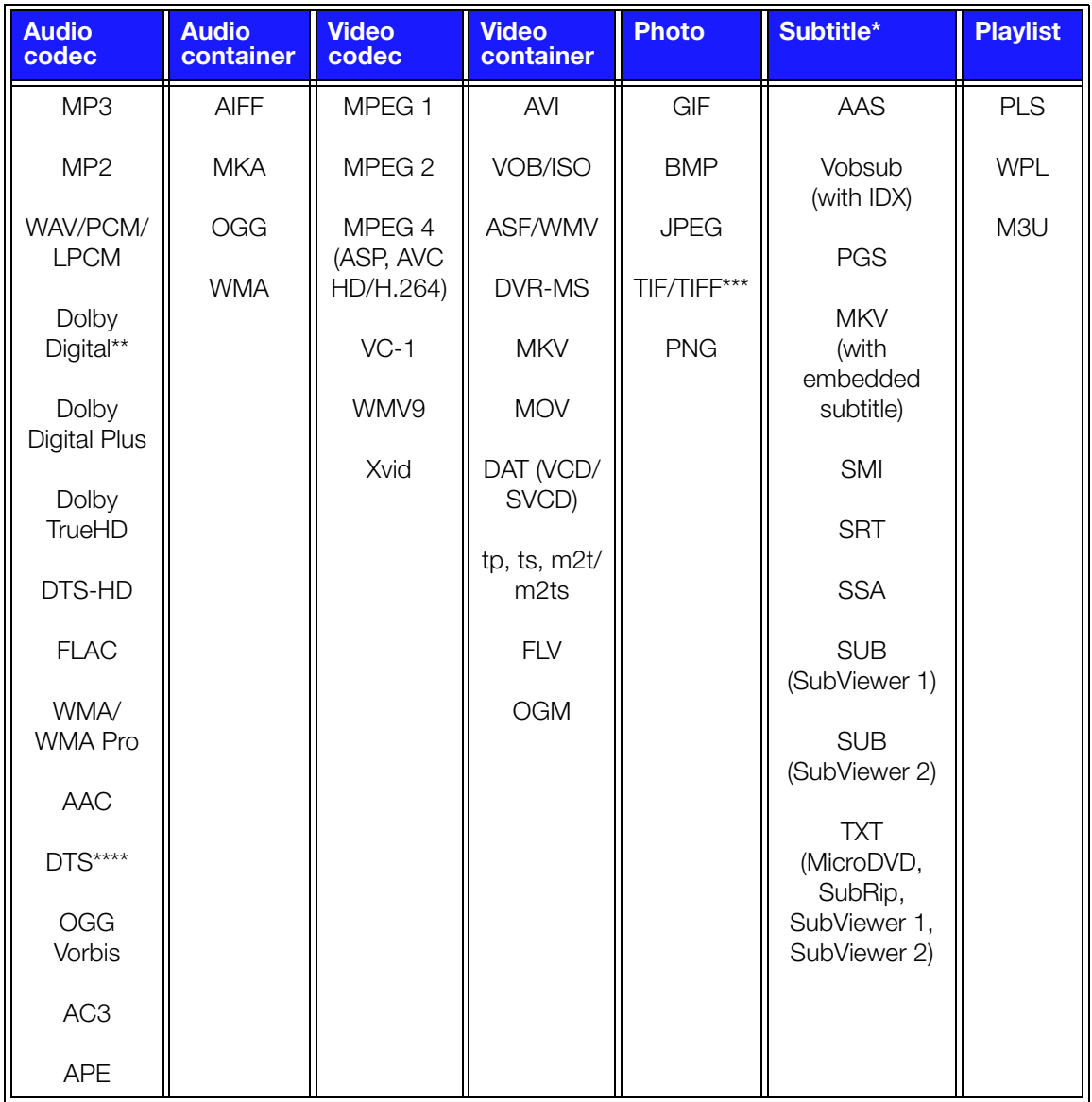

\*To convert subtitle files encoded in a different format, open the file with Notepad and do a Save As with the following parameters: File Type—All Files and Encoding—UTF-8.

\*\*2-channel only. 2+channel signal is sent via digital pass through to a receiver. Manufactured under license from Dolby Laboratories. "Dolby" and the double-D symbol are trademarks of Dolby Laboratories.

\*\*\*Single layer only.

\*\*\*\*Manufactured under license under U.S. Patent #'s: 5,451,942; 5,956,674; 5,974,380; 5,978,762; 6,487,535 & other U.S. and worldwide patents issued & pending. DTS is a registered trademark & the DTS logos and Symbol are trademarks of DTS, Inc.

# <span id="page-215-0"></span>**Supported Formats**

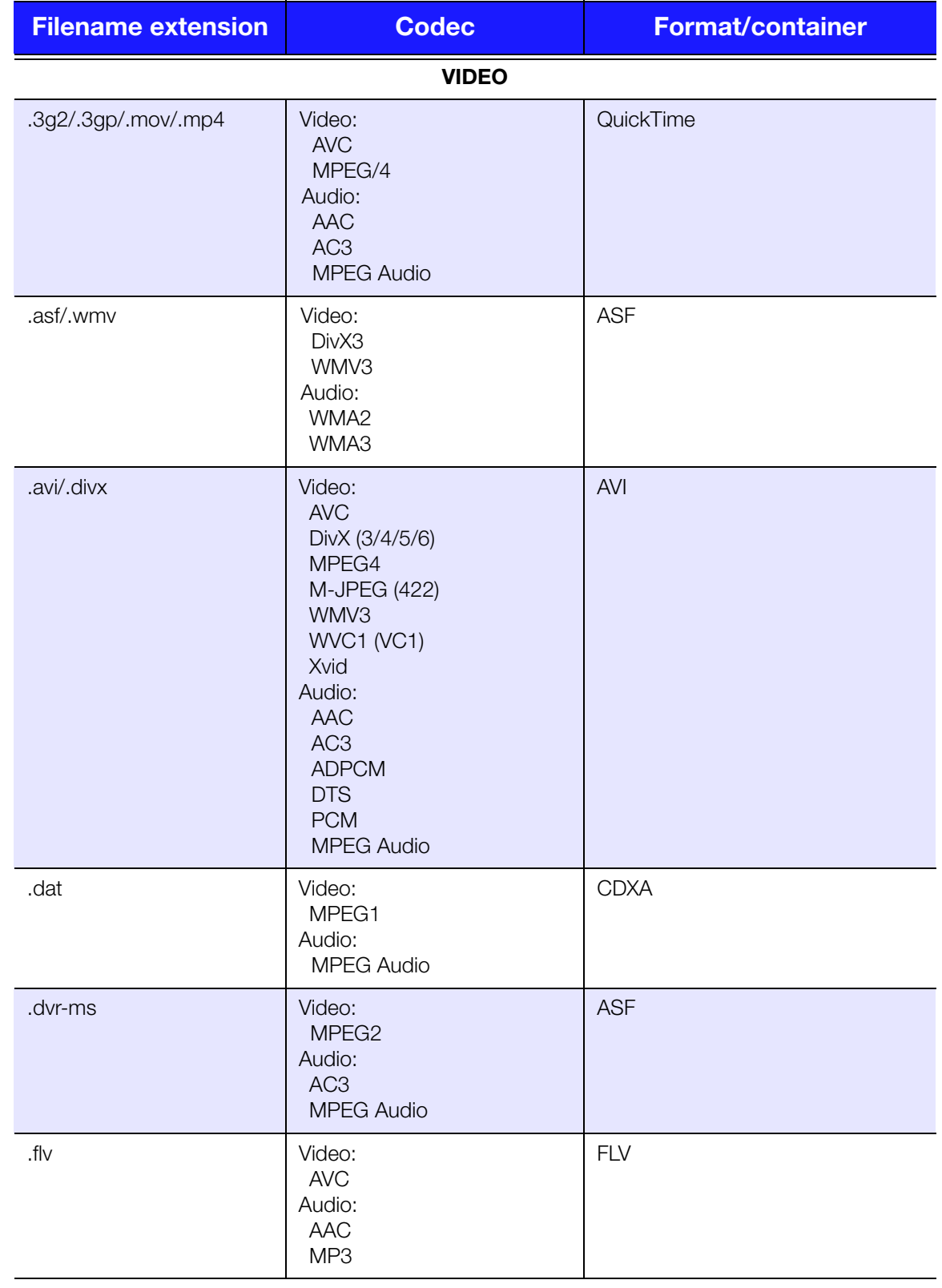
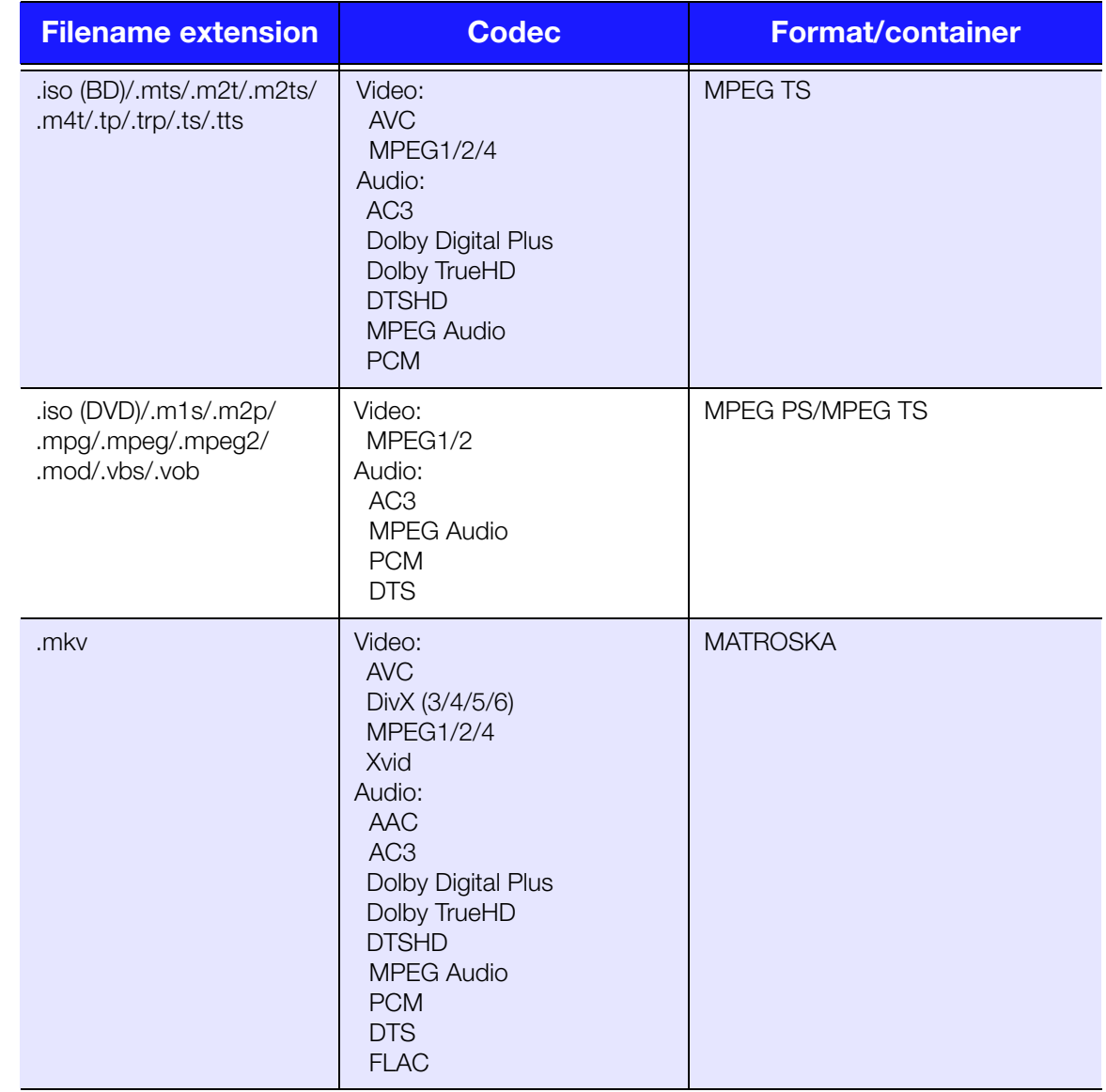

An audio receiver is required for multi-channel surround sound digital output.

Video notes:

1. MPEG-2 Max (MP@HL 1920x1080ip30 or 1280x720p60), bit rate (SD:20, HD:40).

2. MPEG4.2 Max (ASP@L5 1920x1080p30 or 1280x720p60), bit rate (SD:20, HD:40).

3. EG-4.10 (H.264) Max (BP@L3.0 720x480p30 or 720x576p25, MP@L4.1 and HP@L4.1 1920×1080p30 or 1280x720p60), bit rate (SD:20, HD:40).

4. SMPTE 421M (VC-1) Max (AP@L3 and MP@HL 1920×1080p30 or 1280x720p60), bit rate (SD:20, HD:40).

5. WMV9 Max (MP@HL 1920×1080p30 or 1280x720p60), bit rate (SD:20, HD:40). Does not supprot WMV7 and WMV8. Does not support Screen, Image and Image Version 2 profiles.

6. AVS Mac (Jizhun@L6.0 1920×1080p30 or 1280x720p60) , bit rate (SD:20, HD:40).

7. AVC does not support 'High10.'

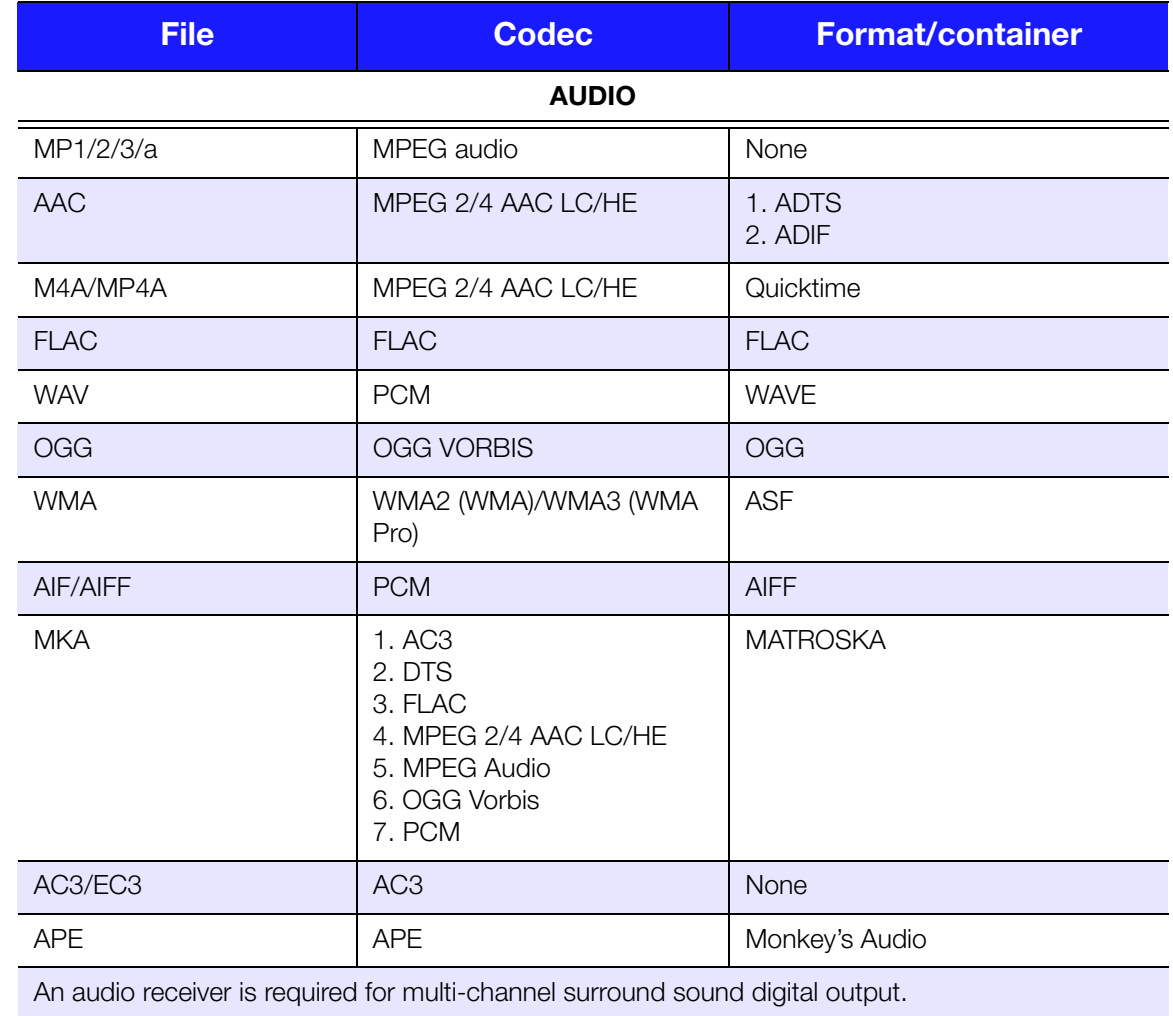

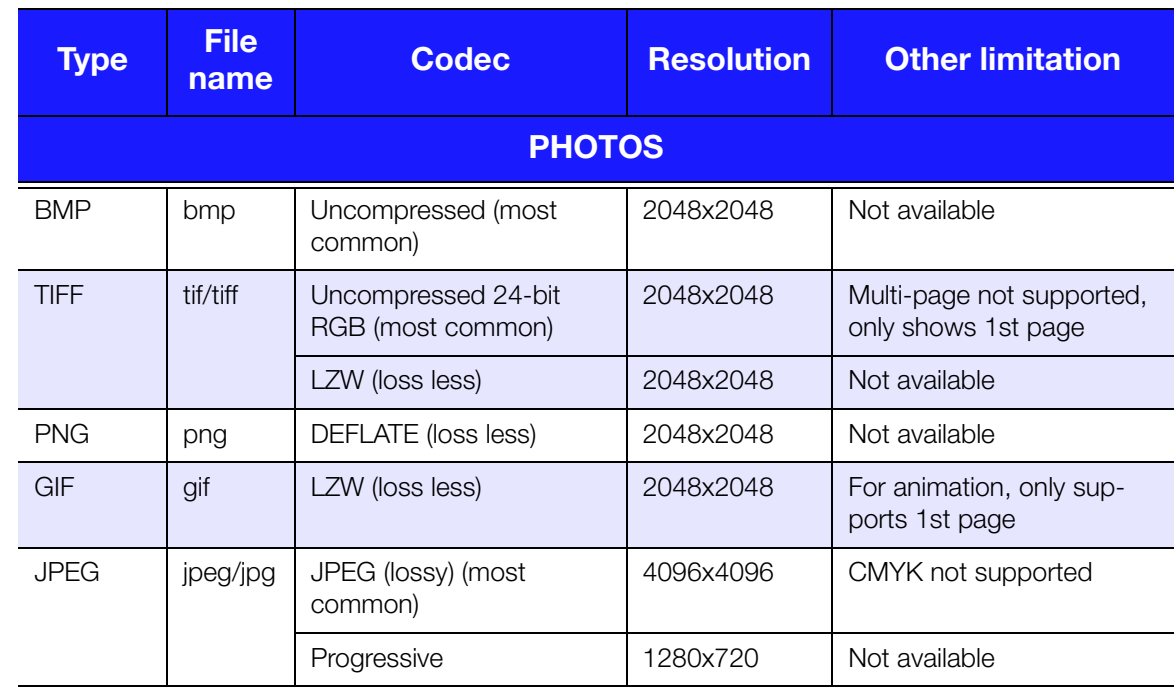

Compressed RGB JPEG formats only and progressive JPEG up to 2048. Single layer TIFF files only. Uncompressed BMP only. Not available indicates that no other limitations are known at this time.

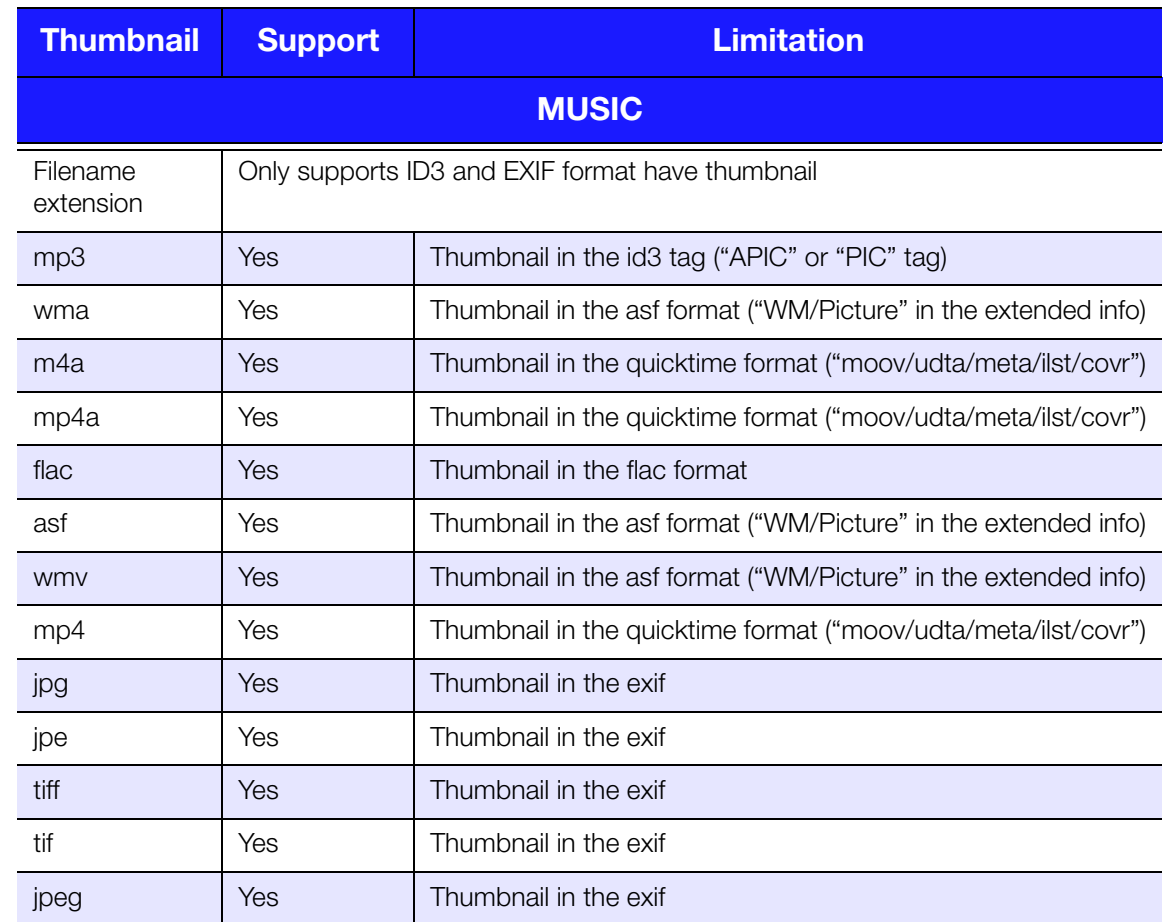

# <span id="page-219-1"></span><span id="page-219-0"></span>**Regulatory Compliance**

### **Federal Communications Commission (FCC) Class B Information**

Operation of this device is subject to the following two conditions:

- 1. This device may not cause harmful interference.
- 2. This device must accept any interference received, including interference that may cause undesired operation.

This equipment has been tested and found to comply with the limits for a Class B digital device pursuant to Part 15 of the FCC Rules. These limits are designed to provide reasonable protection against harmful interference in a residential installation. This equipment generates, uses, and can radiate radio frequency energy and, if not installed and used in accordance with the manufacturer's instruction manual, may cause interference with radio communications. However, there is no guarantee that interference will not occur in a particular installation. If this equipment does cause harmful interference to radio or television reception, which can be determined by turning the equipment off and on, you are encouraged to try to correct the interference by one or more of the following measures:

- Reorient or relocate the receiving antenna.
- Increase the separation between the equipment and the receiver.
- Connect the equipment into an outlet on a circuit different from that to which the receiver is connected.
- Consult the retailer or an experienced radio/television technician for help.

Any changes or modifications not expressly approved by WD could void the user's authority to operate the equipment.

### **Regulatory Information/Disclaimers**

Installation and use of this Wireless LAN device must be in strict accordance with the instructions included in the user documentation provided with the product. Any changes or modifications (including the antennas) made to this device that are not expressly approved by the manufacturer may void the user's authority to operate the equipment. The manufacturer is not responsible for any radio or television interference caused by unauthorized modification of this device, or the substitution of the connecting cables and equipment other than manufacturer specified. It is the responsibility of the user to correct any interference caused by such unauthorized modification, substitution or attachment. Manufacturer and its authorized resellers or distributors will assume no liability for any damage or violation of government regulations arising from failing to comply with these guidelines.

**CAUTION:** To comply with FCC RF exposure compliance requirements, the antenna used for this transmitter must be installed to provide a separation distance of at least 20cm from all persons and must not be co-located or operating in conjunction with any other antenna or transmitter.

### **Industry Canada (IC)**

This device complies with RSS-210 of the Industry Canada Rules. Operation is subject to the following two conditions:

- 1. this device may not cause interference and
- 2. this device must accept any interference, including interference that may cause undesired operation of the device

This device has been designed to operate with an antenna having a maximum gain of 2dBi. Antenna having a higher gain is strictly prohibited per regulations of Industry Canada. The required antenna impedance is 50 ohms.

To reduce potential radio interference to other users, the antenna type and its gain should be so chosen that the EIRP is not more than required for successful communication.

**IMPORTANT NOTE: C Radiation Exposure Statement:** 

This equipment complies with IC radiation exposure limits set forth for an uncontrolled environment. This equipment should be installed and operated with minimum distance 20cm between the radiator & your body.

Ce dispositif est conforme à la norme CNR-210 d'Industrie Canada applicable aux appareils radio exempts de licence. Son fonctionnement est sujet aux deux conditions suivantes: (1) le dispositif ne doit pas produire de brouillage préjudiciable, et (2) ce dispositif doit accepter tout brouillage reçu, y compris un brouillage susceptible de provoquer un fonctionnement indésirable.

Ce dispositif a été conçu pour fonctionner avec une antenne ayant un gain maximal de dB [2]. Une antenne à gain plus élevé est strictement interdite par les règlements d'Industrie Canada. L'impédance d'antenne requise est de 50 ohms.

**NOTE IMPORTANTE**: (Pour l'utilisation de dispositifs mobiles)

Déclaration d'exposition aux radiations:

Cet équipement est conforme aux limites d'exposition aux rayonnements IC établies pour un environnement non contrôlé. Cet équipement doit être installé et utilisé avec un minimum de 20 cm de distance entre la source de rayonnement et votre corps.

### **ICES-003/NMB-003 Statement**

Cet appareil numérique de la classe B est conforme à la norme NMB-003 du Canada.

This device complies with Canadian ICES-003 Class B.

### **Safety Compliance**

Approved for US and Canada. CAN/CSA-C22.2 No. 60065:03, UL-60065, 7th Ed: Audio, Video and Similar Electronic Apparatus - Safety Requirements.

Approuvé pour les Etats-Unis et le Canada. CAN/CSA-C22.2 No. 60065:03, UL-60065 7th Ed. Appareils audio, vidéo et appareils électroniques analogues - Exigences de sécurité.

This device is only for use with the compatible UL Listed AC adapter.

Cet appareil n'est destiné qu'a` des adaptateur compatibles marqués "UL Listed."

### **CE Compliance for Europe**

Operation of this device is subjected to the following National regulations and may be prohibited to use if certain restriction should be applied.

Marking by the CE symbol indicates compliance of this system to the applicable Council Directives of the European Union, including the EMC Directives (2004/108/ EC), (1999/5/EC), the Low Voltage Directive (2006/95/EC), and EuP Directive (2005/ 32/EC). A "Declaration of Conformity" in accordance with the applicable directives has been made and is on file at Western Digital Europe.

Die Kennzeichnung mit dem CE-Symbol zeigt an, dass dieses System die anwendbaren Richtlinien der Europäischen Union erfüllt, einschließlich der EMV-Richtlinien (2004/108/EG), (1999/5/EG), der Niederspannungsrichtlinie (2006/95/EG) und der Richtlinie (2005/32/EG) des Europäischen Parlaments. Eine "Konformitätserklärung" gemäß den anwendbaren Richtlinien wurde abgegeben und kann bei Western Digital Europe eingesehen werden.

Le symbole CE sur l'appareil indique la conformité de cet appareil avec les directives applicables du Conseil de l'Union Européenne, dont les directives EMC (2004/108/ EC), (1999/5/EC), la directive sur les limites de tension (2006/95/EC) et la directive EuP (2005/32/EC), si applicable. Une « déclaration de conformité » conforme aux directives applicables a été effectuée et est consultable chez Western Digital Europe.

Il marchio CE indica la conformità del sistema alle direttive applicabili del Consiglio dell'Unione europea, tra cui le Direttive EMC (2004/108/CE), (1999/5/CE), la Direttiva Bassa Tensione (2006/95/CE ), e la Direttiva EuP (2005/32/CE). Una "Dichiarazione di conformità" redatta in base alle direttive vigenti è disponibile presso Western Digital Europe.

La marca con el símbolo CE indica el cumplimiento de este sistema de las Directivas del Consejo de la Unión Europea correspondientes, incluidas las directivas EMC (2004/108/EC) y (1999/5/EC), la Directiva de bajo voltaje (2006/95/CE) y la Directiva EuP (2005/32/EC). Se ha realizado una "Declaración de conformidad" de acuerdo con las directivas aplicables y se encuentra archivada en Western Digital Europe.

CE-märkningen innebär att detta system uppfyller Europeiska Unionens tillämpliga rådsdirektiv, inklusive EMC-direktivet (2004/108/EC), (1999/5/EC), lågspänningsdirektivet (2006/95/EC) och EuP-direktivet (2005/32/EC). En "Konformitetsdeklaration" i enlighet med gällande direktiv har gjorts och finns arkiverad hos Western Digital Europe.

Merking med CE-symbolet indikerer at dette systemet samsvarer med gjeldende direktiver (council directives) for EU, inkludert EMC-direktiv (2004/108/EF), (1999/5/ EF), Lavspenningsdirektiv (2006/95/EF) og EuP-direktiv (2005/32/EF). En "Samsvarserklæring" i henhold til gjeldende direktiver har blitt opprettet og er i Western Digital Europas arkiver.

CE-merkintä osoittaa tämän järjestelmän yhdenmukaisuuden sovellettavissa olevien Euroopan yhteisön neuvoston direktiivien kanssa, mukaan lukien EMC-direktiivi (2004/108/EC), (1999/5/EC), alijännitedirektiivi (2006/95/EC) sekä EuP-direktiivi

(2005/32/EC). "Noudattamisjulistus" on jätetty asiaankuuluvien direktiivien mukaisesti, ja se on tallessa Western Digital Europessa.

Mærkning med CE-symbolet angiver at systemet overholder Europaparlamentets og Rådets direktiver, herunder EMC-direktiverne (elektromagnetisk kompatibilitet) (2004/ 108/EC), (1999/5/EC) og lavspændingsdirektivet (2006/95/EC) og EuP-direktivet 2005/32/EC. En "Declaration of Conformity" (overensstemmelsesattestering) i henhold til gældende direktiver er afgivet og opbevares hos Western Digital Europe.

Маркировка символом CE свидетельствует о соответствии настоящей системы положениям применимых директив Совета Европейского Союза, в том числе директив об электромагнитной совместимости (2004/108/EC, 1999/5/EC), директивы о низковольтном оборудовании (2006/95/EC) и директивы об устройствах, использующих электроэнергию (2005/32/EC). Заявление о соответствии положениям применимых директив, сделанное компанией Western Digital, находится в архиве её европейского подразделения.

Η σήμανση με το σύμβολο CE υποδεικνύει ότι το σύστημα αυτό συμμορφώνεται με τις ισχύουσες οδηγίες του Συμβουλίου της Ευρωπαϊκής Ένωσης, συμπεριλαμβανομένων των οδηγιών περί ηλεκτρομαγνητικής συμβατότητας (2004/108/ΕΚ), (1999/5/ΕΚ), της οδηγίας περί χαμηλής τάσης (2006/95/ΕΚ) και της οδηγίας του Ευρωπαϊκού Κοινοβουλίου (2005/32/ΕΚ). Έχει πραγματοποιηθεί μία «Δήλωση συμμόρφωσης», σύμφωνα με τις ισχύουσες οδηγίες και τηρείται στα αρχεία της Western Digital Ευρώπης.

يشير التمييز بوضع الرمز CE إلى توافق هذا النظام مع توجيهات المجلس القابلة للتطبيق والخاصة بالاتحاد الأوروبي ، بما في ذلك توجيهات التوافق الكهرومغناطيسي (2004/108/EC)، و (1999/5/EC)، و توجّيه الجهد الكهربي المنخفض (2006/95/EC)، و EuP Directive 2005/32/EC. وتمَّ وضع "إعلان المطابقة" طبقاً للتوجيهات سارية المفعول ومو موجود في ملف على Western Digital Europe.

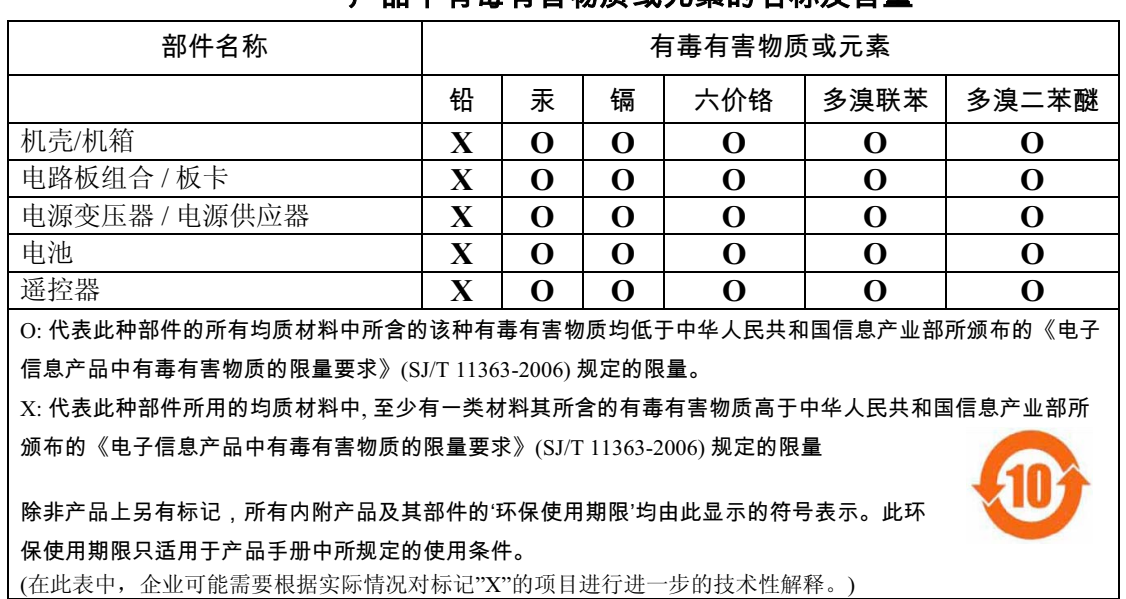

### <span id="page-222-1"></span><span id="page-222-0"></span>**Environmental Compliance (China)**  产品中有毒有害物质或元素的名称及会量

### **Russia FAC (DoC)**

Подтверждение соответствия Мининформсвязи России:

Декларация соответствия № Д-ТП-1616 от 23.09.2011 года, действительна до 23.09.2017 года, зарегистрирована в Федеральном агенстве связи 28.09.2011 года

# <span id="page-223-1"></span>**Warranty Information (All Regions Except Australia/New Zealand)**

### <span id="page-223-0"></span>**Obtaining Service**

WD values your business and always attempts to provide you the very best of service. If this Product requires maintenance, either contact the dealer from whom you originally purchased the Product or visit our product support Web site at *http://support.wd.com* for information on how to obtain service or a Return Material Authorization (RMA). If it is determined that the Product may be defective, you will be given an RMA number and instructions for Product return. An unauthorized return (i.e., one for which an RMA number has not been issued) will be returned to you at your expense. Authorized returns must be shipped in an approved shipping container, prepaid and insured, to the address provided on your return paperwork. Your original box and packaging materials should be kept for storing or shipping your WD product. To conclusively establish the period of warranty, check the warranty expiration (serial number required) via *http://support.wd.com*. WD shall have no liability for lost data regardless of the cause, recovery of lost data, or data contained in any Product placed in its possession.

### **Limited Warranty**

WD warrants that the Product, in the course of its normal use, will for the term defined below, be free from defects in material and workmanship and will conform to WD's specification therefor. The term of your limited warranty depends on the country in which your Product was purchased. The term of your limited warranty is for 1 year in the North, South and Central America region, 2 years in the Europe, the Middle East and Africa region, and 1 year in the Asia Pacific region, unless otherwise required by law. The term of your limited warranty period shall commence on the purchase date appearing on your purchase receipt. WD may at its discretion make extended warranties available for purchase. WD shall have no liability for any Product returned if WD determines that the Product was stolen from WD or that the asserted defect a) is not present, b) cannot reasonably be rectified because of damage occurring before WD receives the Product, or c) is attributable to misuse, improper installation, alteration (including removing or obliterating labels and opening or removing external enclosures, unless the product is on the list of limited user-serviceable products and the specific alteration is within the scope of the applicable instructions, as found at *http://support.wd.com*), accident or mishandling while in the possession of someone other than WD. Subject to the limitations specified above, your sole and exclusive warranty shall be, during the period of warranty specified above and at WD's option, the repair or replacement of the Product with an equivalent or better Product. The foregoing warranty of WD shall extend to repaired or replaced Products for the balance of the applicable period of the original warranty or ninety (90) days from the date of shipment of a repaired or replaced Product, whichever is longer.

The foregoing limited warranty is WD's sole warranty and is applicable only to products sold as new. The remedies provided herein are in lieu of a) any and all other remedies and warranties, whether expressed, implied or statutory, including but not limited to, any implied warranty of merchantability or fitness for a particular purpose, and b) any and all obligations and liabilities of WD for damages including, but not limited to accidental, consequential, or special damages, or any financial loss, lost profits or expenses, or lost data arising out of or in connection with the purchase, use, or performance of the Product, even if WD has been advised of the possibility of such damages. In the United States, some states do not allow exclusion or limitations of incidental or consequential damages, so the limitations above may not apply to you. This warranty gives you specific legal rights, and you may also have other rights which vary from state to state.

# <span id="page-223-2"></span>**Warranty Information (Australia/New Zealand only)**

#### **For consumers purchasing products in Australia and New Zealand, please refer to this warranty information.**

Nothing in this warranty modifies or excludes your legal rights under the Australian Competition and Consumer Act or the New Zealand Consumer Guarantees Act. This warranty identifies WD's preferred approach to resolving warranty claims which is likely to be quick and simple for all parties.

No other warranties either express or implied by law, including but not limited to those contained in the Sale of Goods Act, are made with respect to the Product. If you purchased your Product in New Zealand for the purposes of a business, you acknowledge and agree that the New Zealand Consumer Guarantees Act does not apply.

In Australia, our goods come with guarantees that cannot be excluded under the Australian Consumer Law. You are entitled to a replacement or refund for a major failure and compensation for any other reasonably foreseeable loss or damage. You are also entitled to have the goods repaired or replaced if goods fail to be of acceptable

quality and the failure does not amount to a major failure. What constitutes a major failure is set out in the Australian Consumer Law.

### **Warranty**

WD warrants that the Product, in the course of its normal use, will for the term defined below, be free from defects in material and workmanship and will conform to WD's specifications. The term of your warranty is 1 year in Australia and New Zealand, unless otherwise required by law. The term of your warranty period shall commence on the purchase date appearing on your purchase receipt from an authorized distributor or authorized reseller. Proof of purchase shall be required to be eligible for this warranty and to establish the commencement date of this warranty. Warranty service will not be provided unless the Product is returned to an authorized distributor, authorized reseller or regional WD return center where the Product was first shipped by WD. WD may at its discretion make extended warranties available for purchase. WD shall have no liability for any Product returned if WD determines that the Product was (i) not purchased from an authorized distributor or authorized reseller, (ii) not used in accordance with WD specifications and instructions, (iii) not used for its intended function, or (iv) stolen from WD, or that the asserted defect a) is not present, b) cannot reasonably be rectified because of damage occurring before WD receives the Product, or c) is attributable to misuse, improper installation, alteration (including removing or obliterating labels and opening or removing external enclosures, including the mounting frame, unless the product is on the list of limited user-serviceable products and the specific alteration is within the scope of the applicable instructions, as found at http://support.wd.com), accident or mishandling while in the possession of someone other than WD.

*PRODUCTS ARE COMPLEX AND FRAGILE ITEMS THAT MAY OCCASSIONALY FAIL DUE TO (A) EXTERNAL CAUSES, INCLUDING WITHOUT LIMITATION, MISHANDLING, EXPOSURE TO HEAT, COLD, AND HUMIDITY, AND POWER FAILURES, OR (B) INTERNAL FAULTS. SUCH FAILURES CAN RESULT IN THE LOSS, CORRUPTION, DELETION OR ALTERATION OF DATA. NOTE THAT YOU SHALL BE RESPONSIBLE FOR THE LOSS, CORRUPTION, DELETION OR ALTERATION OF DATA HOWSOEVER CAUSED, AND FOR BACKING UP AND PROTECTING DATA AGAINST LOSS, CORRUPTION, DELETION OR ALTERATION. YOU AGREE TO CONTINUALLY BACK UP ALL DATA ON THE PRODUCT, AND TO COMPLETE A BACKUP PRIOR TO SEEKING ANY GENERAL SERVICE AND TECHNICAL SUPPORT FROM WD.*

In Australia, if the Product is not of a kind ordinarily acquired for personal, domestic or household use or consumption, provided it is fair and reasonable to do so, WD limits its liability to replacement of the Product or supply of equivalent or better Product.

This warranty shall extend to repaired or replaced Products for the balance of the applicable period of the original warranty or ninety (90) days from the date of shipment of a repaired or replaced Product, whichever is longer. This warranty is WD's sole manufacturer's warranty and is applicable only to Products sold as new.

### **Obtaining Service**

WD values your business and always attempts to provide you the very best of service. Should you encounter any problem, please give us an opportunity to address it before returning this Product. Most technical support questions can be answered through our knowledge base or e-mail support service at http://support.wd.com. If the answer is not available or, if you prefer, please contact WD at the applicable telephone number shown in the front of this document.

If you wish to make a claim, you should initially contact the dealer from whom you originally purchased the Product. If you are unable to contact the dealer from whom you originally purchased the Product, please visit our product support Web site at http://support.wd.com for information on how to obtain service or a Return Material Authorization (RMA). If it is determined that the Product may be defective, you will be given an RMA number and instructions for Product return. An unauthorized return (i.e., one for which an RMA number has not been issued) will be returned to you at your expense. Authorized returns must be shipped in an approved shipping container, prepaid and insured, to the address provided with your RMA number. If following receipt of a qualifying claim under this warranty, WD or the dealer from whom you originally purchased the Product determines that your claim is valid, WD or such dealer shall, at its discretion, either repair or replace the Product with an equivalent or better Product or refund the cost of the Product to you. You are responsible for any expenses associated with a claim under this warranty. The benefits provided to you under this warranty are in addition to other rights and remedies available to you under the Australian Competition and Consumer Act or the New Zealand Consumer Guarantees Act.

Your original box and packaging materials should be kept for storing or shipping your WD product. To conclusively establish the period of warranty, check the warranty expiration (serial number required) via http:// support.wd.com.

Western Digital Technologies, Inc. 3355 Michelson Drive, Suite 100 Irvine, California 92612 Phone: 949-672-7000 E-mail: support@wd.com

# <span id="page-225-0"></span>**GNU General Public License ("GPL")**

Firmware incorporated into this product may include third party copyrighted software licensed under the GPL or Lesser General Public License ("LGPL") (collectively, "GPL Software") and not Western Digital's End User License Agreement. In accordance with the GPL, if applicable: 1) the source code for the GPL Software may be downloaded at no charge from http://support.wd.com/download/gpl or obtained on CD for a nominal charge from http://support.wd.com/download/gpl or by calling Customer Support within three years of the date of purchase; 2) you may re-use, re-distribute, and modify the GPL Software; 3) with respect solely to the GPL Software, no warranty is provided, to the extent permitted by applicable law; and 4) a copy of the GPL is included herewith, may be obtained at http://www.gnu.org, and may also be found at http://support.wd.com/ download/gpl.

Modification of or tampering with the Software, including but not limited to any Open Source Software, is solely at your own risk. Western Digital is not responsible for any such modification or tampering. Western Digital will not support any product in which you have or have attempted to modify the Software supplied by Western Digital.

# <span id="page-226-0"></span>**Spotify Third-Party Licenses**

Several fantastic pieces of free and open-source software have really helped get Spotify to where it is today. A few require that we include their license agreements within our product. Consider it done. As we enjoy giving credit where it's due, we included the entire list below. This means you can not only see which software we've been using, but the terms of the licenses too. A big thanks from all of us at Spotify to the smart people behind the fantastic programs listed. Rock on!

- Boost
- Expat
- FastDelegate
- libogg
- libvorbis
- Mersenne Twister
- zlib

#### **Boost**

*http://www.boost.org/*

Boost Software License - Version 1.0 - August 17th, 2003

Permission is hereby granted, free of charge, to any person or organization obtaining a copy of the software and accompanying documentation covered by this license (the "Software") to use, reproduce, display, distribute, execute, and transmit the Software, and to prepare derivative works of the Software, and to permit third-parties to whom the Software is furnished to do so, all subject to the following:

The copyright notices in the Software and this entire statement, including the above license grant, this restriction and the following disclaimer, must be included in all copies of the Software, in whole or in part, and all derivative works of the Software, unless such copies or derivative works are solely in the form of machine-executable object code generated by a source language processor.

THE SOFTWARE IS PROVIDED "AS IS", WITHOUT WARRANTY OF ANY KIND, EXPRESS OR IMPLIED, INCLUDING BUT NOT LIMITED TO THE WARRANTIES OF MERCHANTABILITY, FITNESS FOR A PARTICULAR PURPOSE, TITLE AND NON-INFRINGEMENT. IN NO EVENT SHALL THE COPYRIGHT HOLDERS OR ANYONE DISTRIBUTING THE SOFTWARE BE LIABLE FOR ANY DAMAGES OR OTHER LIABILITY, WHETHER IN CONTRACT, TORT OR OTHERWISE, ARISING FROM, OUT OF OR IN CONNECTION WITH THE SOFTWARE OR THE USE OR OTHER DEALINGS IN THE SOFTWARE.

#### **Expat**

#### *http://www.jclark.com/xml/expat.html*

Expat License. Copyright (c) 1998, 1999, 2000 Thai Open Source Software Center Ltd

Permission is hereby granted, free of charge, to any person obtaining a copy of this software and associated documentation files (the "Software"), to deal in the Software without restriction, including without limitation the rights to use, copy, modify, merge, publish, distribute, sublicense, and/or sell copies of the Software, and to permit persons to whom the Software is furnished to do so, subject to the following conditions:

The above copyright notice and this permission notice shall be included in all copies or substantial portions of the Software.

THE SOFTWARE IS PROVIDED "AS IS", WITHOUT WARRANTY OF ANY KIND, EXPRESS OR IMPLIED, INCLUDING BUT NOT LIMITED TO THE WARRANTIES OF MERCHANTABILITY, FITNESS FOR A PARTICULAR PURPOSE AND NONINFRINGEMENT. IN NO EVENT SHALL THE AUTHORS OR COPYRIGHT HOLDERS BE LIABLE FOR ANY CLAIM, DAMAGES OR OTHER LIABILITY, WHETHER IN AN ACTION OF CONTRACT, TORT OR OTHERWISE, ARISING FROM, OUT OF OR IN CONNECTION WITH THE SOFTWARE OR THE USE OR OTHER DEALINGS IN THE SOFTWARE.

#### **FastDelegate**

*http://www.codeproject.com/KB/cpp/FastDelegate.aspx*

THE WORK (AS DEFINED BELOW) IS PROVIDED UNDER THE TERMS OF THIS CODE PROJECT OPEN LICENSE ("LICENSE"). THE WORK IS PROTECTED BY COPYRIGHT AND/OR OTHER APPLICABLE LAW. ANY USE OF THE WORK OTHER THAN AS AUTHORIZED UNDER THIS LICENSE OR COPYRIGHT LAW IS PROHIBITED.

BY EXERCISING ANY RIGHTS TO THE WORK PROVIDED HEREIN, YOU ACCEPT AND AGREE TO BE BOUND BY THE TERMS OF THIS LICENSE. THE AUTHOR GRANTS YOU THE RIGHTS CONTAINED HEREIN IN CONSIDERATION OF YOUR ACCEPTANCE OF SUCH TERMS AND CONDITIONS. IF YOU DO NOT AGREE TO ACCEPT AND BE BOUND BY THE TERMS OF THIS LICENSE, YOU CANNOT MAKE ANY USE OF THE WORK.

- 1. Definitions.
	- a. Articles" means, collectively, all articles written by Author which describes how the Source Code and Executable Files for the Work may be used by a user.
	- b. Author" means the individual or entity that offers the Work under the terms of this License.
	- c. Derivative Work" means a work based upon the Work or upon the Work and other pre-existing works.
- d. Executable Files" refer to the executables, binary files, configuration and any required data files included in the Work.
- e. Publisher" means the provider of the website, magazine, CD-ROM, DVD or other medium from or by which the Work is obtained by You.
- f. Source Code" refers to the collection of source code and configuration files used to create the Executable Files.
- g. Standard Version" refers to such a Work if it has not been modified, or has been modified in accordance with the consent of the Author, such consent being in the full discretion of the Author.
- h. Work" refers to the collection of files distributed by the Publisher, including the Source Code, Executable Files, binaries, data files, documentation, whitepapers and the Articles.
- You" is you, an individual or entity wishing to use the Work and exercise your rights under this License.
- 2. Fair Use/Fair Use Rights. Nothing in this License is intended to reduce, limit, or restrict any rights arising from fair use, fair dealing, first sale or other limitations on the exclusive rights of the copyright owner under copyright law or other applicable laws.
- 3. License Grant. Subject to the terms and conditions of this License, the Author hereby grants You a worldwide, royalty-free, non-exclusive, perpetual (for the duration of the applicable copyright) license to exercise the rights in the Work as stated below:
	- a. You may use the standard version of the Source Code or Executable Files in Your own applications.
	- b. You may apply bug fixes, portability fixes and other modifications obtained from the Public Domain or from the Author. A Work modified in such a way shall still be considered the standard version and will be subject to this License.
	- You may otherwise modify Your copy of this Work (excluding the Articles) in any way to create a Derivative Work, provided that You insert a prominent notice in each changed file stating how, when and where You changed that
	- d. You may distribute the standard version of the Executable Files and Source Code or Derivative Work in aggregate with other (possibly commercial) programs as part of a larger (possibly commercial) software distribution.
	- e. The Articles discussing the Work published in any form by the author may not be distributed or republished without the Author's consent. The author retains copyright to any such Articles. You may use the Executable File

Any subroutines or modules supplied by You and linked into the Source Code or Executable Files this Work shall not be considered part of this Work and will not be subject to the terms of this License.

- 4. Patent License. Subject to the terms and conditions of this License, each Author hereby grants to You a perpetual, worldwide, non-exclusive, no-charge, royalty-free, irrevocable (except as stated in this section) patent license to make, have made, use, import, and otherwise transfer the Work.
- 5. Restrictions. The license granted in Section 3 above is expressly made subject to and limited by the following restrictions:
	- a. You agree not to remove any of the original copyright, patent, trademark, and attribution notices and associated disclaimers that may appear in the Source Code or Executable Files.
	- b. You agree not to advertise or in any way imply that this Work is a product of Your own.
	- c. The name of the Author may not be used to endorse or promote products derived from the Work without the prior written consent of the Author.
	- d. You agree not to sell, lease, or rent any part of the Work. This does not restrict you from including the Work or any part of the Work inside a larger software distribution that itself is being sold. The Work by itself,
	- e. You may distribute the Executable Files and Source Code only under the terms of this License, and<br>You must include a copy of, or the Uniform Resource Identifier for, this License with every copy of the<br>Executable Files License or the recipients' exercise of the rights granted hereunder. You may not sublicense the Work.<br>You must keep intact all notices that refer to this License and to the disclaimer of warranties. You may<br>not distribute access or use of the Work in a manner inconsistent with the terms of this License.
	- You agree not to use the Work for illegal, immoral or improper purposes, or on pages containing illegal, immoral or improper material. The Work is subject to applicable export laws. You agree to comply with all such laws a
- 6. Representations, Warranties and Disclaimer. THIS WORK IS PROVIDED "AS IS", "WHERE IS" AND "AS AVAILABLE", WITHOUT ANY EXPRESS OR IMPLIED WARRANTIES OR CONDITIONS OR GUARANTEES. YOU, THE USER, ASSUME ALL RISK IN ITS USE, INCLUDING COPYRIGHT INFRINGEMENT, PATENT INFRINGEMENT, SUITABILITY, ETC. AUTHOR EXPRESSLY DISCLAIMS ALL EXPRESS, IMPLIED OR STATUTORY WARRANTIES OR CONDITIONS, INCLUDING WITHOUT LIMITATION, WARRANTIES OR CONDITIONS OF MERCHANTABILITY, MERCHANTABLE QUALITY OR FITNESS FOR A PARTICULAR PURPOSE, OR ANY WARRANTY OF TITLE OR NON-INFRINGEMENT, OR THAT THE WORK (OR ANY PORTION THEREOF) IS CORRECT, USEFUL, BUG-FREE OR FREE OF VIRUSES. YOU MUST PASS THIS DISCLAIMER ON WHENEVER YOU DISTRIBUTE THE WORK OR DERIVATIVE WORKS.
- 7. Indemnity. You agree to defend, indemnify and hold harmless the Author and the Publisher from and against any claims, suits, losses, damages, liabilities, costs, and expenses (including reasonable legal or attorneys' fees) resulting from or relating to any use of the Work by You.
- 8. Limitation on Liability. EXCEPT TO THE EXTENT REQUIRED BY APPLICABLE LAW, IN NO EVENT WILL THE AUTHOR OR THE PUBLISHER BE LIABLE TO YOU ON ANY LEGAL THEORY FOR ANY SPECIAL, INCIDENTAL, CONSEQUENTIAL, PUNITIVE OR EXEMPLARY DAMAGES ARISING OUT OF THIS

LICENSE OR THE USE OF THE WORK OR OTHERWISE, EVEN IF THE AUTHOR OR THE PUBLISHER HAS BEEN ADVISED OF THE POSSIBILITY OF SUCH DAMAGES.

- 9. Termination.
	- a. This License and the rights granted hereunder will terminate automatically upon any breach by You of any term of this License. Individuals or entities who have received Derivative Works from You under this License, however, will not have their licenses terminated provided such individuals or entities remain in<br>full compliance with those licenses. Sections 1, 2, 6, 7, 8, 9, 10 and 11 will survive any termination of<br>this Licen
	- b. If You bring a copyright, trademark, patent or any other infringement claim against any contributor over infringements You claim are made by the Work, your License from such contributor to the Work ends automatically.
	- c. Subject to the above terms and conditions, this License is perpetual (for the duration of the applicable copyright in the Work). Notwithstanding the above, the Author reserves the right to release the Work undér different licensé terms or to stop distributing the Work at any time; provided, however that any<br>such election will not serve to withdraw this License (or any other license that has been, or is required<br>to be, grante
- 10. Publisher. The parties hereby confirm that the Publisher shall not, under any circumstances, be responsible for and shall not have any liability in respect of the subject matter of this License. The Publisher makes no warranty whatsoever in connection with the Work and shall not be liable to You or any party on any legal theory for any damages whatsoever, including without limitation any general, special, incidental or consequential damages arising in connection to this license. The Publisher reserves the right to cease making the Work available to You at any time without notice
- 11. Miscellaneous
	- a. This License shall be governed by the laws of the location of the head office of the Author or if the Author is an individual, the laws of location of the principal place of residence of the Author.
	- b. If any provision of this License is invalid or unenforceable under applicable law, it shall not affect the validity or enforceability of the remainder of the terms of this License, and without further action by the part
	- c. No term or provision of this License shall be deemed waived and no breach consented to unless such waiver or consent shall be in writing and signed by the party to be charged with such waiver or consent.
	- d. This License constitutes the entire agreement between the parties with respect to the Work licensed herein. There are no understandings, agreements or representations with respect to the Work not specified herein. The Author shall not be bound by any additional provisions that may appear in any<br>communication from You. This License may not be modified without the mutual written agreement of<br>the Author and You

#### **libogg**

*http://www.xiph.org/ogg/*

Copyright (c) 2002, Xiph.org Foundation

Redistribution and use in source and binary forms, with or without modification, are permitted provided that the following conditions are met:

- Redistributions of source code must retain the above copyright notice, this list of conditions and the following disclaimer.
- Redistributions in binary form must reproduce the above copyright notice, this list of conditions and the following disclaimer in the documentation and/or other materials provided with the distribution.
- Neither the name of the Xiph.org Foundation nor the names of its contributors may be used to endorse or promote products derived from this software without specific prior written permission.

THIS SOFTWARE IS PROVIDED BY THE COPYRIGHT HOLDERS AND CONTRIBUTORS ``AS IS'' AND ANY EXPRESS OR IMPLIED WARRANTIES, INCLUDING, BUT NOT LIMITED TO, THE IMPLIED WARRANTIES OF MERCHANTABILITY AND FITNESS FOR A PARTICULAR PURPOSE ARE DISCLAIMED. IN NO EVENT SHALL THE FOUNDATION OR CONTRIBUTORS BE LIABLE FOR ANY DIRECT, INDIRECT, INCIDENTAL, SPECIAL, EXEMPLARY, OR CONSEQUENTIAL DAMAGES (INCLUDING, BUT NOT LIMITED TO, PROCUREMENT OF SUBSTITUTE GOODS OR SERVICES; LOSS OF USE, DATA, OR PROFITS; OR BUSINESS INTERRUPTION) HOWEVER CAUSED AND ON ANY THEORY OF LIABILITY, WHETHER IN CONTRACT, STRICT LIABILITY, OR TORT (INCLUDING NEGLIGENCE OR OTHERWISE) ARISING IN ANY WAY OUT OF THE USE OF THIS SOFTWARE, EVEN IF ADVISED OF THE POSSIBILITY OF SUCH DAMAGE.

#### **libvorbis**

*http://www.xiph.org/vorbis/*

Copyright (c) 2002-2004 Xiph.org Foundation

Redistribution and use in source and binary forms, with or without modification, are permitted provided that the following conditions are met:

- Redistributions of source code must retain the above copyright notice, this list of conditions and the following disclaimer.
- Redistributions in binary form must reproduce the above copyright notice, this list of conditions and the following disclaimer in the documentation and/or other materials provided with the distribution.
- Neither the name of the Xiph.org Foundation nor the names of its contributors may be used to endorse or promote products derived from this software without specific prior written permission.

THIS SOFTWARE IS PROVIDED BY THE COPYRIGHT HOLDERS AND CONTRIBUTORS ``AS IS'' AND ANY EXPRESS OR IMPLIED WARRANTIES, INCLUDING, BUT NOT LIMITED TO, THE IMPLIED WARRANTIES OF MERCHANTABILITY AND FITNESS FOR A PARTICULAR PURPOSE ARE DISCLAIMED. IN NO EVENT SHALL THE FOUNDATION OR CONTRIBUTORS BE LIABLE FOR ANY DIRECT, INDIRECT, INCIDENTAL, SPECIAL, EXEMPLARY, OR CONSEQUENTIAL DAMAGES (INCLUDING, BUT NOT LIMITED TO, PROCUREMENT OF SUBSTITUTE GOODS OR SERVICES; LOSS OF USE, DATA, OR PROFITS; OR BUSINESS INTERRUPTION) HOWEVER CAUSED AND ON ANY THEORY OF LIABILITY, WHETHER IN CONTRACT, STRICT LIABILITY, OR TORT (INCLUDING NEGLIGENCE OR OTHERWISE) ARISING IN ANY WAY OUT OF THE USE OF THIS SOFTWARE, EVEN IF ADVISED OF THE POSSIBILITY OF SUCH DAMAGE.

#### **Mersenne Twister**

*http://www.math.sci.hiroshima-u.ac.jp/~m-mat/MT/MT2002/CODES/mt19937ar.c*

Copyright (C) 1997 - 2002, Makoto Matsumoto and Takuji Nishimura,

All rights reserved.

Redistribution and use in source and binary forms, with or without modification, are permitted provided that the following conditions are met:

- 1. Redistributions of source code must retain the above copyright notice, this list of conditions and the following disclaimer.
- 2. Redistributions in binary form must reproduce the above copyright notice, this list of conditions and the following disclaimer in the documentation and/or other materials provided with the distribution.
- 3. The names of its contributors may not be used to endorse or promote products derived from this software without specific prior written permission.

THIS SOFTWARE IS PROVIDED BY THE COPYRIGHT HOLDERS AND CONTRIBUTORS "AS IS" AND ANY EXPRESS OR IMPLIED WARRANTIES, INCLUDING, BUT NOT LIMITED TO, THE IMPLIED WARRANTIES OF MERCHANTABILITY AND FITNESS FOR A PARTICULAR PURPOSE ARE DISCLAIMED. IN NO EVENT SHALL THE COPYRIGHT OWNER OR CONTRIBUTORS BE LIABLE FOR ANY DIRECT, INDIRECT, INCIDENTAL, SPECIAL, EXEMPLARY, OR CONSEQUENTIAL DAMAGES (INCLUDING, BUT NOT LIMITED TO, PROCUREMENT OF SUBSTITUTE GOODS OR SERVICES; LOSS OF USE, DATA, OR PROFITS; OR BUSINESS INTERRUPTION) HOWEVER CAUSED AND ON ANY THEORY OF LIABILITY, WHETHER IN CONTRACT, STRICT LIABILITY, OR TORT (INCLUDING NEGLIGENCE OR OTHERWISE) ARISING IN ANY WAY OUT OF THE USE OF THIS SOFTWARE, EVEN IF ADVISED OF THE POSSIBILITY OF SUCH DAMAGE.

#### **zlib**

#### *http://www.zlib.net/*

zlib.h -- interface of the 'zlib' general purpose compression library version 1.2.3, July 18th, 2005

Copyright (C) 1995-2004 Jean-loup Gailly and Mark Adler

This software is provided 'as-is', without any express or implied warranty. In no event will the authors be held liable for any damages arising from the use of this software.

Permission is granted to anyone to use this software for any purpose, including commercial applications, and to alter it and redistribute it freely, subject to the following restrictions:

- 1. The origin of this software must not be misrepresented; you must not claim that you wrote the original software. If you use this software in a product, an acknowledgment in the product documentation would be appreciated but is not required.
- 2. Altered source versions must be plainly marked as such, and must not be misrepresented as being the original software.
- 3. This notice may not be removed or altered from any source distribution.

*Jean-loup Gailly jloup@gzip.org*, Mark Adler *madler@alumni.caltech.edu*

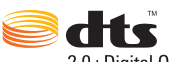

2.0+Digital Out

Manufactured under license under U.S. Patent Nos: 5,956,674; 5,974,380; 6,487,535 & other U.S. and worldwide patents issued & pending. DTS, the Symbol, & DTS and the Symbol together are registered trademarks & DTS 2.0+Digital Out is a trademark of DTS, Inc. Product includes software. © DTS, Inc. All Rights Reserved.

#### DOLBY. DOLBY. **TRUEHD DIGITAL PLUS**

Manufactured under license from Dolby Laboratories. "Dolby" and the double-D symbol are trademarks of Dolby Laboratories.

Confidential unpublished work. © 1995-2005 Dolby Laboratories. All rights reserved. © 2006-2007 Dolby Laboratories. All rights reserved.

# Həml

HDMI, the HDMI logo and High-Definition Multimedia Interface are trademarks or registered trademarks of HDMI Licensing LLC.

#### **Rovi**™

This product incorporates copyright protection technology that is protected by U.S. patents and other intellectual property rights. Use of this copyright protection technology must be authorized by Rovi Corporation, and is intended for home and other limited viewing uses only unless otherwise authorized by Rovi Corporation. Reverse engineering or disassembly is prohibited.

Do not connect the unit through a VCR. Video signals fed through VCRs may be affected by copyright protection systems and the picture will be distorted on the television.

#### **Microsoft**

This product contains technology subject to certain intellectual property rights of Microsoft. Use or distribution of this technology outside of this product is prohibited without the appropriate license(s) from Microsoft.

Content owners use Windows Media digital rights management technology (WMDRM) to protect their intellectual property, including copyrights. This device uses WMDRM software to access WMDRM-protected content. If the WMDRM software fails to protect the content, content owners may ask Microsoft to revoke the software's ability to use WMDRM to play or copy protected content. Revocation does not affect unprotected content. When you download licenses for protected content, you agree that Microsoft may include a revocation list with the licenses. Content owners may require you to upgrade WMDRM to access their content. If you decline an upgrade, you will not be able to access content that requires the upgrade.

Content owners use Microsoft PlayReady content access technology to protect their intellectual property, including copyrighted content. This device uses PlayReady technology to access PlayReady-protected content and/or WMDRM-protected content. If the device fails to properly enforce restrictions on content usage, content owners may require Microsoft to revoke the device's ability to consume PlayReady-protected content. Revocation should not affect unprotected content or content protected by other content access technologies. Content owners may require you to upgrade PlayReady to access their content. If you decline an upgrade, you will not be able to access content that requires the upgrade.

#### **Adobe**®

This product features Adobe<sup>®</sup> Flash<sup>®</sup> technology. For further information, visit *http://www.adobe.com/software/flash/about/*.

The wall mount system located at the bottom of the unit is not designed for general usage by the end user.

WD respects the rights of copyright owners to control the uses of their intellectual property.

Information furnished by WD is believed to be accurate and reliable; however, no responsibility is assumed by WD for its use nor for any infringement of patents or other rights of third parties which may result from its use. No license is granted by implication or otherwise under any patent or patent rights of WD. WD reserves the right to change specifications at any time without notice.

Western Digital, WD, the WD logo, WD TV, My Book, and My Passport are registered trademarks of Western Digital Technologies, Inc. in the U.S. and other countries: and WD TV Live and WD Livewire are trademarks of Western Digital Technologies, Inc. in the U.S. and other countries. Other marks may be mentioned herein that belong to other companies.

© 2013 Western Digital Technologies, Inc. All rights reserved.

Western Digital 3355 Michelson Drive, Suite 100 Irvine, California 92612 U.S.A. 4779-705062-A04 Dec 2013

# **Index**

# **A**

Accessories [3](#page-7-0) AccuWeather.com [93](#page-97-0) advanced features [172](#page-176-0) appearance Web UI [39](#page-43-0) aspect ratio normal [174](#page-178-0) troubleshooting [205](#page-209-0) widescreen [174](#page-178-1) audio channel [67](#page-71-0) audio lip sync [67](#page-71-1) audio output [174](#page-178-2) audio/video autosource function [8](#page-12-0) supported interfaces [8](#page-12-1) Audio/Video menus aspect ratio [174](#page-178-3) audio output [174](#page-178-4) video output [173](#page-177-0) auto play function [194](#page-198-0) auto shut down [194](#page-198-1) autosource function [8](#page-12-2)

# **B**

background [180](#page-184-0)

### **C**

capture snapshot [193](#page-197-0) chapter selection [65](#page-69-0) clear media library [49](#page-53-0) compatibility [12](#page-16-0) operating systems [12](#page-16-1) composite AV connection [16](#page-20-0) connectors [9](#page-13-0) connectors [9](#page-13-1)

# **D**

dashboard options [48](#page-52-0) Deezer [96](#page-100-0) add to playlist [99](#page-103-0) deleting an account [100](#page-104-0) exit [100](#page-104-1) favorite radios [99](#page-103-1) my music [98](#page-102-0) player [98](#page-102-1)

playlists [98](#page-102-2) radios [98](#page-102-3) search [100](#page-104-2) signing in [97](#page-101-0) top charts [100](#page-104-3) digital camera support [82](#page-86-0) discovering storage attached to the media player Mac [33](#page-37-0) WD Discovery [32](#page-36-0) Windows [33](#page-37-1) disk manager [198](#page-202-0) display troubleshooting [205](#page-209-1) **Dolby** dynamic range control setting [177](#page-181-0) DRC [177](#page-181-0) DVD menu [182](#page-186-0) dynamic range control setting [177](#page-181-0)

# **E**

Eject function button [42,](#page-46-0) [43](#page-47-0) procedure [19](#page-23-0) encoding support [197](#page-201-0) environmental compliance (China) [218](#page-222-0) error messages [208](#page-212-0)

# **F**

Facebook friends [103](#page-107-0) newsfeed [103](#page-107-1) notifications [101](#page-105-0) photos [102](#page-106-0) photos options [102](#page-106-1) sign out [105](#page-109-0) signing in [101](#page-105-1) videos [103](#page-107-2) videos options [104](#page-108-0) videos player [104](#page-108-1) wall [103](#page-107-3) features [7](#page-11-0) AV interfaces [8](#page-12-3) menus [7](#page-11-1) supported file formats [210](#page-214-0) supported file systems [8](#page-12-4) USB support [8](#page-12-5) file formats playlist [210](#page-214-1)

subtitle [210](#page-214-2) troubleshooting [209](#page-213-0) file system supported [8](#page-12-6) troubleshooting [208](#page-212-1) Files options [89](#page-93-0) sorting [89](#page-93-1) view [88](#page-92-0) firmware auto detect new [200](#page-204-0) check latest [200](#page-204-1) firmware upgrade procedure [203](#page-207-0) troubleshooting [207](#page-211-0) Flickr [106](#page-110-0) exit [112](#page-116-0) exploring for contents [106](#page-110-1) my contacts [109](#page-113-0) my tags [110](#page-114-0) photostream [111](#page-115-0) player [111](#page-115-1) searching for a member [109](#page-113-1) searching for contents [107](#page-111-0) Flixster [113](#page-117-0) folder sharing [36](#page-40-0) folder view music [73](#page-77-0) photos [81](#page-85-0) videos [58](#page-62-0)

# **G**

Games [168,](#page-172-0) [169](#page-173-0) GNU general public license [221](#page-225-0) GPL software [221](#page-225-0)

# **H**

HD media player error messages [208](#page-212-2) HDMI connection [15](#page-19-0) connectors [9](#page-13-2) HDMI CEC [177](#page-181-1) Home button [41,](#page-45-0) [43](#page-47-1) error messages [208](#page-212-3) Music [72](#page-76-0) overview [45](#page-49-0) Photos [80](#page-84-0) Setup [172](#page-176-0) Videos [57](#page-61-0)

Home Theater connection [17](#page-21-0) **I** I/O connectors composite AV [9](#page-13-3) HDMI [9](#page-13-2) Toslink [9](#page-13-4) USB ports [9](#page-13-5) information panel music [76](#page-80-0) photo [86](#page-90-0) videos [69](#page-73-0) installation composite AV connection [16](#page-20-0) HDMI connection [15,](#page-19-0) [17](#page-21-1) power connection [13,](#page-17-0) [16](#page-20-1) procedures [13](#page-17-1) requirements [12](#page-16-2) USB connection [18](#page-22-0)

# **K**

keyboard [54](#page-58-0)

# **L**

language setup [178](#page-182-0) LED indicators [10](#page-14-0) power [10](#page-14-1) LED light control [199](#page-203-0) Linux [192](#page-196-0) Live TV [168](#page-172-1) Live365 [114](#page-118-0) adding a station to your preset list [119](#page-123-0) exit [120](#page-124-0) getting track information [120](#page-124-1) listening [116](#page-120-0) providing song feedback [119](#page-123-1) removing a station from your preset list [119](#page-123-2) searching [118](#page-122-0) sign in [114](#page-118-1) signing out [120](#page-124-2) local storage [28](#page-32-0) locating media content manual search [51](#page-55-0) Search function [53](#page-57-0)

### **M**

Mac shares [29](#page-33-0) maintenance

system [203](#page-207-1) media library clear [49](#page-53-0) exemptions [201](#page-205-0) media library compilation categories [50](#page-54-0) enable [49](#page-53-1) error messages [208](#page-212-4) exemptions [49](#page-53-2) overview [49,](#page-53-3) [201](#page-205-1) media server [28,](#page-32-1) [30](#page-34-0) menus overview [7](#page-11-1) metadata [196](#page-200-0) meta-source manager [196](#page-200-0) MLB.TV [121](#page-125-0) mochi UI dashboard [47](#page-51-0) home screen navigation [46](#page-50-0) home screen options [45](#page-49-1) Music audio track display [184](#page-188-0) auto play [194](#page-198-0) background music info panel [184](#page-188-1) browser display [185](#page-189-0) folder view [73](#page-77-0) media library compilation categories [50](#page-54-1) menu options [74](#page-78-0) playback controls [76](#page-80-1) playback options [77](#page-81-0) playback procedures [72](#page-76-1) playback screen [76](#page-80-2) playback sequence setting [184](#page-188-2) settings [184](#page-188-3) shuffle mode [78](#page-82-0) sort & filter [73](#page-77-1) supported formats [210](#page-214-3) use in slideshow [87](#page-91-0) my media library [27](#page-31-0) My Storage [88](#page-92-0)

### **N**

navigation buttons [41,](#page-45-1) [43](#page-47-2) Netflix [125](#page-129-0) existing membership [125](#page-129-1) navigation [125](#page-129-2) new membership [125](#page-129-3) network services folder sharing [36](#page-40-0) transferring files [31](#page-35-0) Web UI [37](#page-41-0) Network settings

check connection [191](#page-195-0) clear login info for network share [192](#page-196-1) device name [191](#page-195-1) Linux share (NFS) support [192](#page-196-2) network setup [187](#page-191-0) network share management [192](#page-196-3) network share server [192](#page-196-3) previously connected wireless network [191](#page-195-2) proxy [192](#page-196-4) workgroup [192](#page-196-5) Network setup Ethernet [21](#page-25-0) wireless [22](#page-26-0) network share [29](#page-33-1) enable file sharing [31](#page-35-1) network share (Linux) [192](#page-196-0) network share (NFS) [192](#page-196-0) news feed adding custom news feeds [171](#page-175-0) options [171](#page-175-1) search [171](#page-175-2) News Feeds reading feeds [170](#page-174-0) NFS [192](#page-196-2) NTSC [174](#page-178-5)

# **O**

on-screen keyboard [54](#page-58-0) operating precautions [1](#page-5-0) operating system requirements [12](#page-16-1) Operation auto play [194](#page-198-0)

# **P**

package contents [12](#page-16-3) PAL [174](#page-178-6) Pandora [126](#page-130-0) bookmarking a song or artist [131](#page-135-0) providing song feedback [130](#page-134-0) QuickMix [129](#page-133-0) signing in [127](#page-131-0) stations [128](#page-132-0) why a song is in my station's playlist [131](#page-135-1) parental control [197](#page-201-1) Photo settings photo scaling [186](#page-190-0) slideshow interval time [186](#page-190-1) slideshow sequence [185](#page-189-1) slideshow transition [185](#page-189-2)

Photos browser display [186](#page-190-2) large grid view [186](#page-190-3) list mode [185](#page-189-3) list view [186](#page-190-4) small grid view [186](#page-190-5) thumbnail mode [185](#page-189-4) digital camera support [82](#page-86-0) display options [84](#page-88-0) folder view [81](#page-85-0) information panel [86](#page-90-1) media library compilation categories [50](#page-54-2) menu options [82](#page-86-1) pan options [85](#page-89-0) rotate [85](#page-89-1) set as background [83](#page-87-0) sort & filter [81](#page-85-1) supported formats [210](#page-214-4) view [80](#page-84-1) zoom options [85](#page-89-0) Picasa [132](#page-136-0) deleting an account [138](#page-142-0) display options [137](#page-141-0) featured [138](#page-142-1) menu options [136](#page-140-0) My Photos [135](#page-139-0) people I'm following [138](#page-142-2) recent [138](#page-142-3) searching for content [134](#page-138-0) video player [138](#page-142-4) Play To [7](#page-11-2) playlist supported formats [210](#page-214-1) videos, playback [58,](#page-62-1) [73](#page-77-2) power AC connector [9](#page-13-6) cable connection [13](#page-17-2) LED indicator [10](#page-14-2) power button [41,](#page-45-2) [43](#page-47-3) turn on [16](#page-20-1) product accessories [3](#page-7-1) obtaining service [219](#page-223-0) overview [4](#page-8-0) recording information [3](#page-7-2) registration [3](#page-7-3) regulatory compliance [215](#page-219-0) safety information [1](#page-5-0) warranty [219](#page-223-1)

### **R**

register your media player [198](#page-202-1) regulatory compliance [215](#page-219-1) environmental compliance (China) [218](#page-222-1) remote control [11](#page-15-0) remote controller [11](#page-15-0) buttons and functions [41](#page-45-3) delete music preset [194](#page-198-2) layout [11](#page-15-0) settings [193](#page-197-1) troubleshooting [207](#page-211-1) virtual [38](#page-42-0) Web UI [38](#page-42-0) repeat mode music [77](#page-81-1) reset switch [9](#page-13-7) reset to factory defaults [199](#page-203-1) restart device [200](#page-204-2) RoHS [218](#page-222-0) RSS Web UI [40](#page-44-0)

## **S**

Samba [29](#page-33-2) screensaver delay [181](#page-185-0) style [181](#page-185-1) screenshot [193](#page-197-0) Search function button [41,](#page-45-4) [43](#page-47-4) procedure [53](#page-57-1) security [196](#page-200-1) parental control [197](#page-201-1) store demo mode [197](#page-201-2) select content source local storage [28](#page-32-0) login [30](#page-34-1) media server [28,](#page-32-1) [30](#page-34-0) my media library [27](#page-31-0) network share [29](#page-33-1) network share (Linux) [192](#page-196-0) network share (NFS) [192](#page-196-0) services add to Favorites [92](#page-96-0) settings apply new values [173](#page-177-1) Audio/Video menu [173](#page-177-2) network [187](#page-191-1) System menu [187](#page-191-1) Setup [172](#page-176-1) About [200](#page-204-3)

additional encoding support [197](#page-201-0) appearance [178](#page-182-1) audio/video output [173](#page-177-2) auto detect new firmware [200](#page-204-0) background [180](#page-184-0) check latest firmware [200](#page-204-1) device registration [198](#page-202-1) device restart [200](#page-204-2) device security [196](#page-200-1) disk manager [198](#page-202-0) DVD menu [182](#page-186-0) get content info [196](#page-200-2) language [178](#page-182-0) LED light control [199](#page-203-0) media library [195](#page-199-0) meta-source manager [196](#page-200-0) music settings [184](#page-188-3) navigation buttons [173](#page-177-3) photo settings [185](#page-189-5) product improvement opt-in [200](#page-204-4) remote controller settings [193](#page-197-1) reset to factory defaults [199](#page-203-1) screen size calibration [178](#page-182-2) screensaver delay [181](#page-185-0) screensaver style [181](#page-185-1) select time zone [195](#page-199-1) setup menu bar [172](#page-176-2) setup screen navigation [173](#page-177-4) theme [179](#page-183-0) video settings [182](#page-186-1) setup [172](#page-176-0) shared folder [30](#page-34-2) shares Mac [29](#page-33-0) Windows [29](#page-33-3) Shoutcast Radio [139](#page-143-0) about [142](#page-146-0) adding a station to your favorites list [140](#page-144-0) assigning a preset button to a station [141](#page-145-0) listening [139](#page-143-1) listening to a station in your favorites list [141](#page-145-1) removing a station from your preset list [142](#page-146-1) searching [140](#page-144-1) top radios [142](#page-146-2) shut down auto [194](#page-198-1) SiriusXM [143](#page-147-0)

filtering stations [143,](#page-147-1) [144](#page-148-0) sleep timer [68](#page-72-0) slideshow interval time [186](#page-190-1) music background [87](#page-91-1) playback controls [87](#page-91-2) sequence setting [185](#page-189-1) shuffle and repeat [185](#page-189-1) transition [185](#page-189-2) troubleshooting [206](#page-210-0) view [87](#page-91-3) Software, GPL [221](#page-225-0) Spotify [145](#page-149-0) adding a track to a playlist [147](#page-151-0) browse album artist [148](#page-152-0) collaborate on a playlist [148](#page-152-1) delete account [150](#page-154-0) inbox [150](#page-154-1) people [146,](#page-150-0) [150](#page-154-2) play mode [148](#page-152-2) searching [146](#page-150-1) share [149](#page-153-0) third party licenses [222](#page-226-0) top lists [150](#page-154-3) view biography [149](#page-153-1) what's new [150](#page-154-3) store demo mode [197](#page-201-2) subtitle adjust [66](#page-70-0) border setting [183](#page-187-0) default setting [183](#page-187-1) enable [66](#page-70-1) font size setting [183](#page-187-2) supported formats [210](#page-214-2) system compatibility [12](#page-16-0) system reset service accounts [199](#page-203-1) system [199](#page-203-1)

### **T**

temperature display [94](#page-98-0) theme [179](#page-183-0) WebUI [39](#page-43-0) thumbnail support for media files [51](#page-55-1) time setting [48,](#page-52-1) [195](#page-199-1) Toslink connectors [9](#page-13-8) Transferring files [31](#page-35-0) between the media player and a Mac computer [36](#page-40-1)

between the media player and a Windows Vista/Windows 7 computer [34](#page-38-0) troubleshooting [205](#page-209-2) audio [206](#page-210-1) content playback [208](#page-212-5) display [205](#page-209-3) error messages [208](#page-212-6) firmware upgrade [207](#page-211-2) media library compilation [208](#page-212-7) remote control [207](#page-211-3) USB device [206](#page-210-2) Tuneln [151](#page-155-0) adding a station to your preset list [153](#page-157-0) getting station information [154](#page-158-0) listening [152](#page-156-0) listening to a station in your preset list [153](#page-157-1) removing a station from your preset list [153](#page-157-2) reporting problems [154](#page-158-1) searching [152](#page-156-1) sign in [151](#page-155-1) Tweet by WD TV [155](#page-159-0) Twitter [155](#page-159-0)

### **U**

UI using [45](#page-49-0) usage statistics [200](#page-204-4) USB device connection [18](#page-22-1) disconnection [18](#page-22-2) Eject button [42,](#page-46-1) [43](#page-47-0) error messages [208](#page-212-8) media library [201](#page-205-2) media library compilation [49](#page-53-4) removal [19](#page-23-1) supported devices [8](#page-12-7) troubleshooting [206](#page-210-2) USB ports [9](#page-13-9)

### **V**

video output composite [173](#page-177-5) supported resolutions [8](#page-12-8) Video settings browser display [183](#page-187-3) subtitle border [183](#page-187-0) subtitle default [183](#page-187-1) subtitle font size [183](#page-187-2)

video sequence [182](#page-186-2) Videos aspect ratio [174](#page-178-7) audio channel [67](#page-71-2) audio lip sync [67](#page-71-1) auto play [194](#page-198-0) browser display gallery view [183](#page-187-4) large grid view [183](#page-187-5) list view [183](#page-187-6) preview view [183](#page-187-7) small grid view [183](#page-187-8) DVD navigation [70](#page-74-0) favorite [60](#page-64-0) folder options [63](#page-67-0) folder view [58](#page-62-0) information panel [69](#page-73-1) media library compilation categories [50](#page-54-3) menu options [59](#page-63-0) pan options [67](#page-71-3) playback controls [64](#page-68-0) playback options [65](#page-69-1) playback procedures [57](#page-61-1) screen size calibration [178](#page-182-2) settings [182](#page-186-1) sort & filter [58](#page-62-2) subtitles [66](#page-70-1) supported formats [210](#page-214-5) video output setting [173](#page-177-6) view chapter [65](#page-69-0) zoom options [67](#page-71-3)

### **W**

wall mount [10](#page-14-0) warranty information [219](#page-223-1) Australia/New Zealand [219](#page-223-2) WD Discovery [32](#page-36-0) weather [93](#page-97-0) change temperature display [94](#page-98-0) setting [48](#page-52-1) Web UI [37](#page-41-0) appearance [39](#page-43-0) launching [37](#page-41-1) logout [40](#page-44-1) RSS [40](#page-44-0) support [40](#page-44-2) system [38](#page-42-1) WebUI theme [39](#page-43-0) widescreen setup [174](#page-178-8) **Windows** 

shares [29](#page-33-3) Windows 7 Play To [7](#page-11-2) Windows pairing code [189](#page-193-0) wireless network profiles [191](#page-195-2) wireless network setup [22](#page-26-0) get Windows pairing code [189](#page-193-0)

# **Y**

YouTube [158](#page-162-0) adding videos to a playlist [166](#page-170-0) adding videos to favorites [165](#page-169-0) deleting an account from the media player [166](#page-170-1) encoding support [166](#page-170-2) featured videos [161](#page-165-0) like or dislike videos [165](#page-169-1) most popular [162](#page-166-0) most viewed [162](#page-166-1) my account [133,](#page-137-0) [159](#page-163-0) options [163](#page-167-0) player [163](#page-167-1) preferences [163](#page-167-2) related videos [164](#page-168-0) restricted video content [166](#page-170-3) search history [55,](#page-59-0) [135,](#page-139-1) [160](#page-164-0) searching for videos [160](#page-164-1) signing in [132,](#page-136-1) [158](#page-162-1) top favorites [161](#page-165-1) top rated [162](#page-166-2)

# **Z**

zoom options photos [85](#page-89-1) videos [67](#page-71-4)